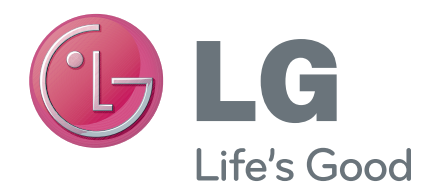

**РУССКИЙ УКРАЇНСЬКА** Қазақша ENGLISH

## Руководство пользователя

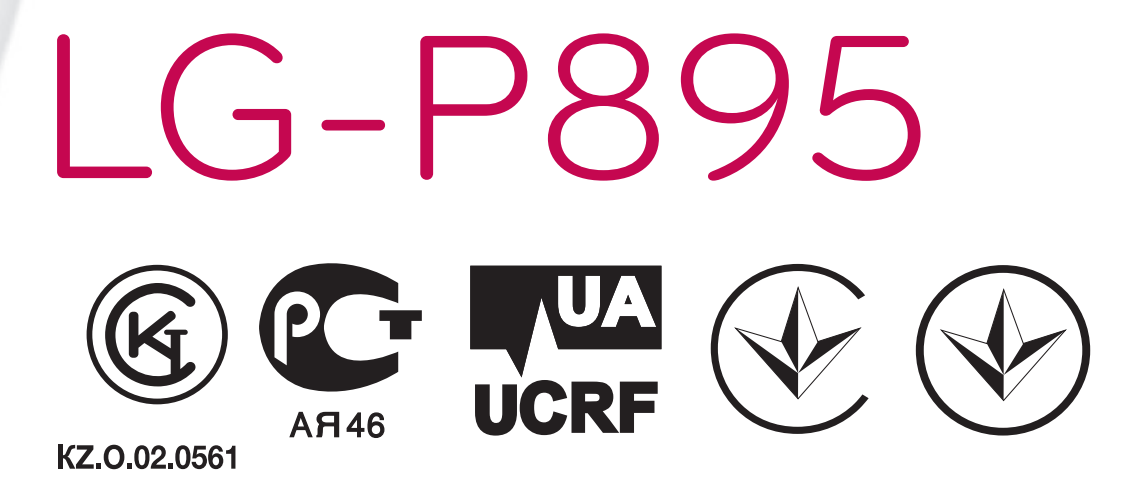

MFL67684819 (1.0)

www.lg.com

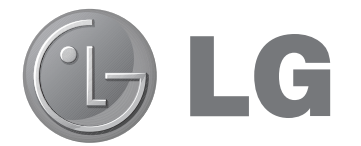

# Руководство пользователя LG-P895

Настоящее руководство служит для помощи при начале работы с телефоном.

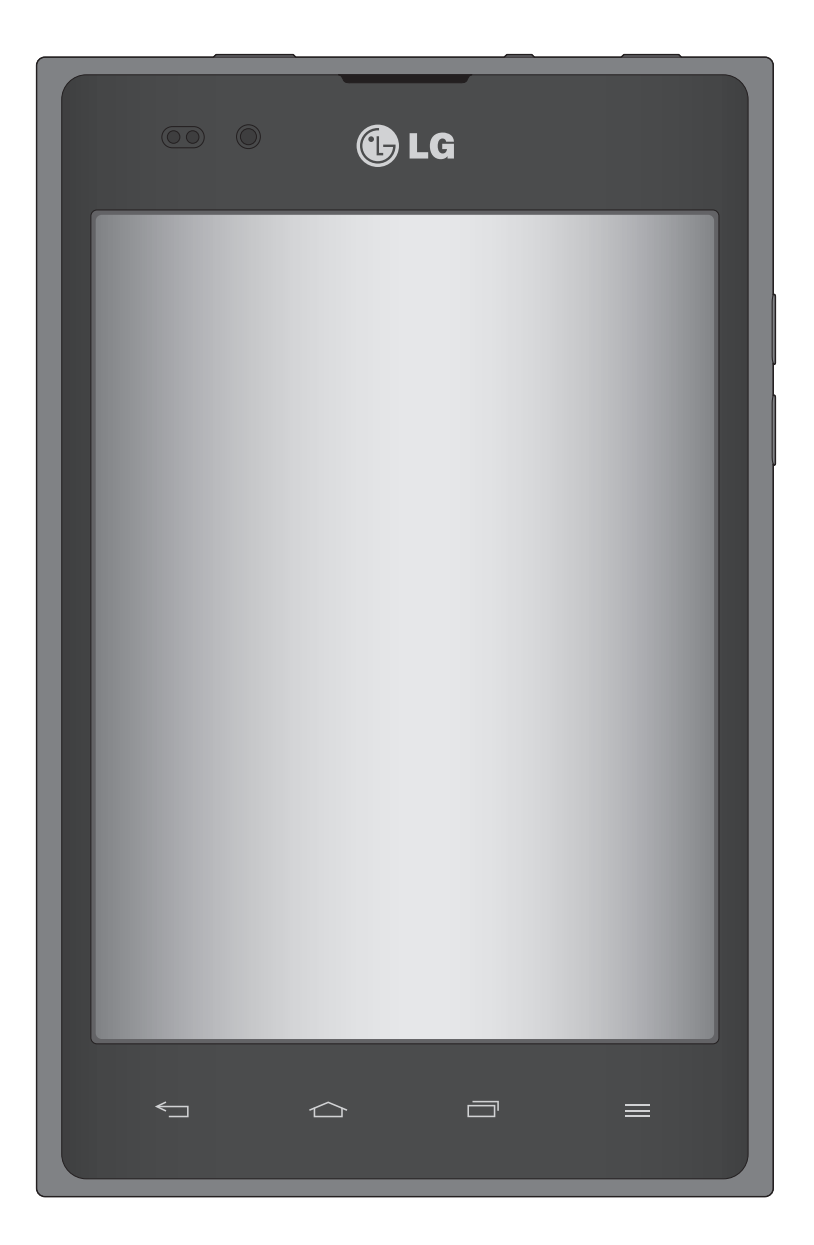

- Часть информации настоящего руководства может не относиться к вашему телефону. Это зависит от установленного на нем программного обеспечения и оператора услуг мобильной связи.
- Данный телефон не подходит для использования людям с ухудшенным зрением, т.к. он оснащен сенсорным дисплеем.
- ©2012 LG Electronics, Inc. Все права сохранены. LG и логотип LG являются зарегистрированными товарными знаками LG Group и связанных с ней организаций. Все остальные товарные знаки являются собственностью соответствующих владельцев.
- Google™, Google Maps™, Gmail™, YouTube™, Google Talk™ и Play Mapкeт™ являются товарными знаками Google, Inc.

## Содержание

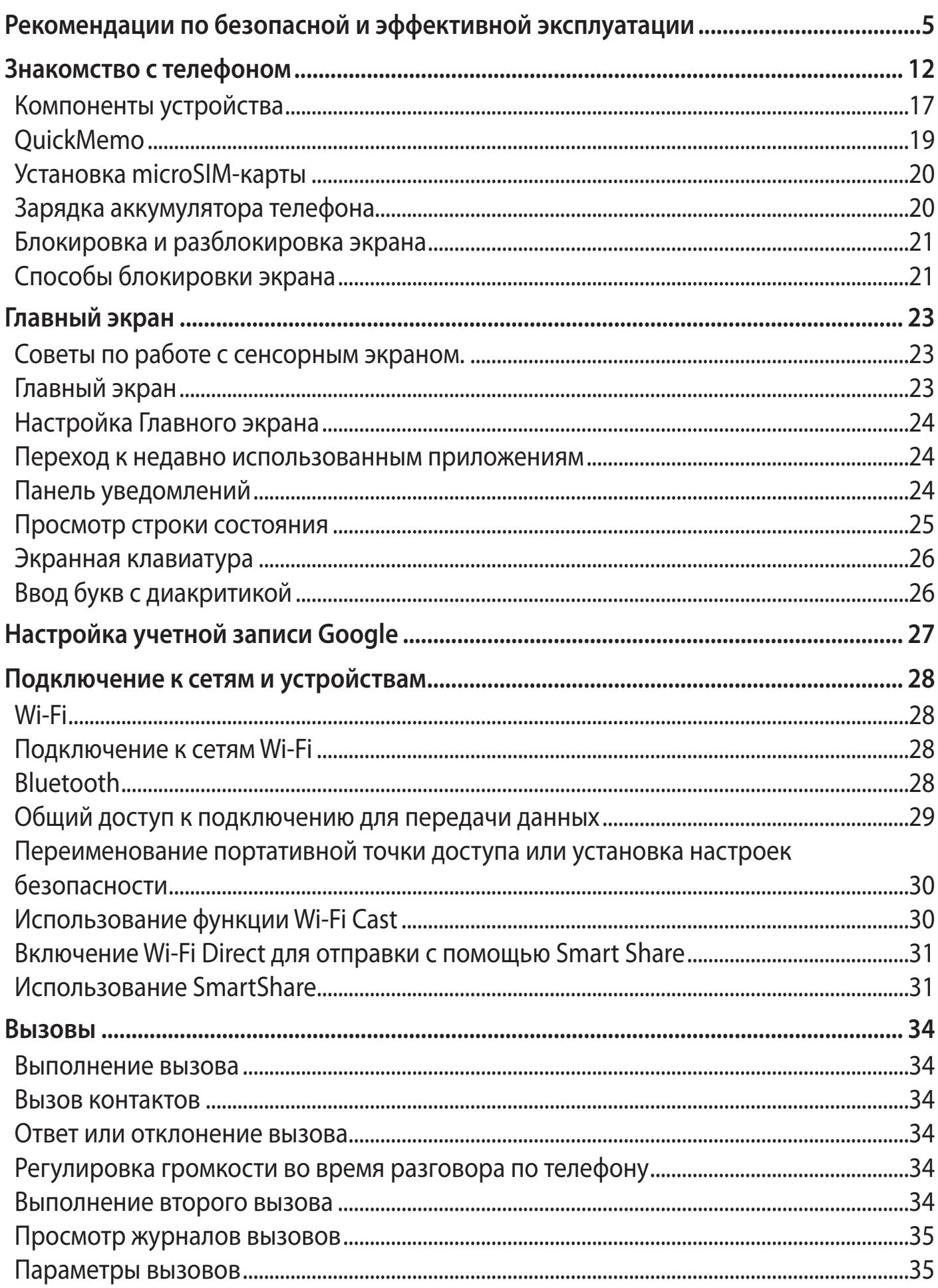

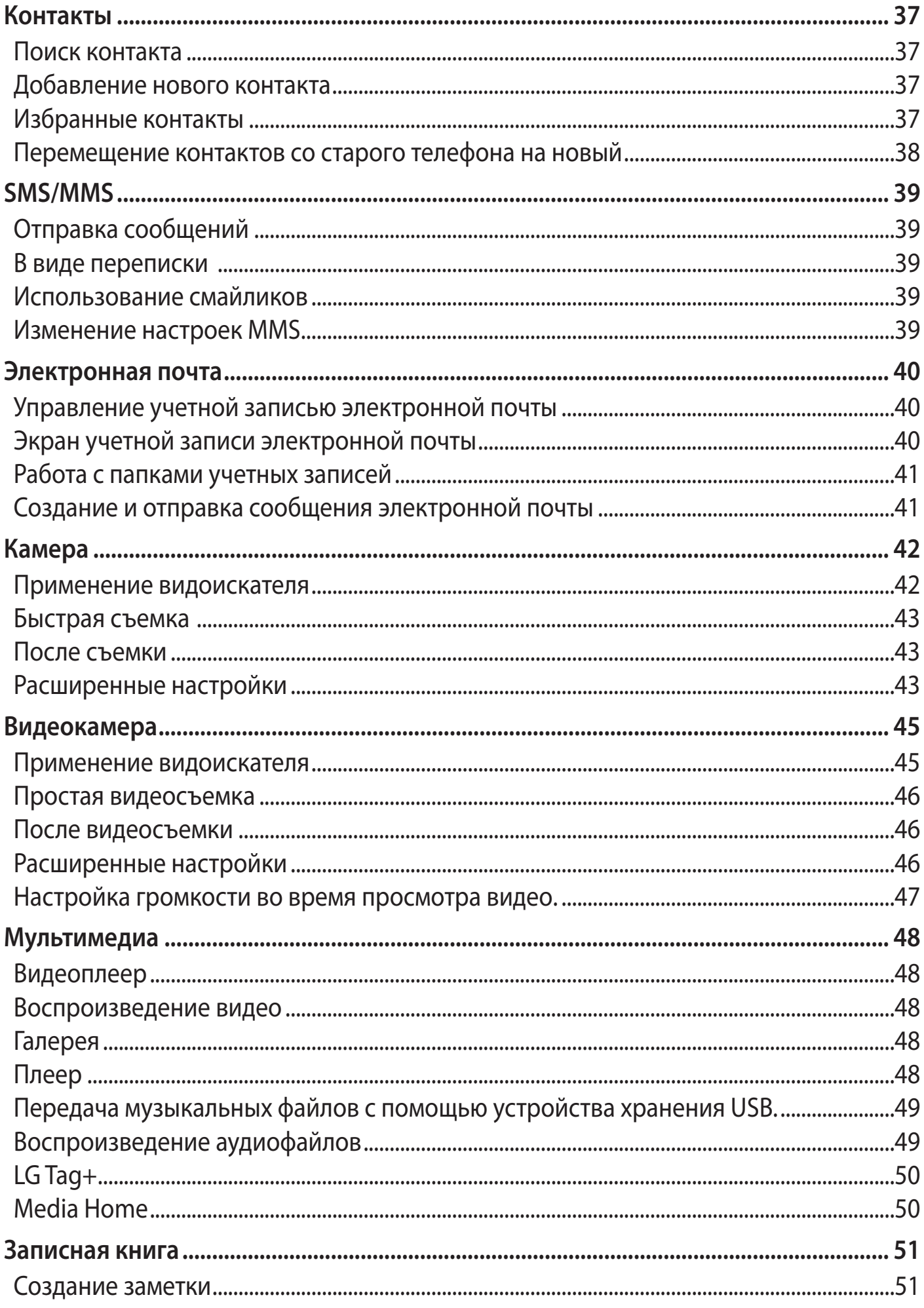

## Содержание

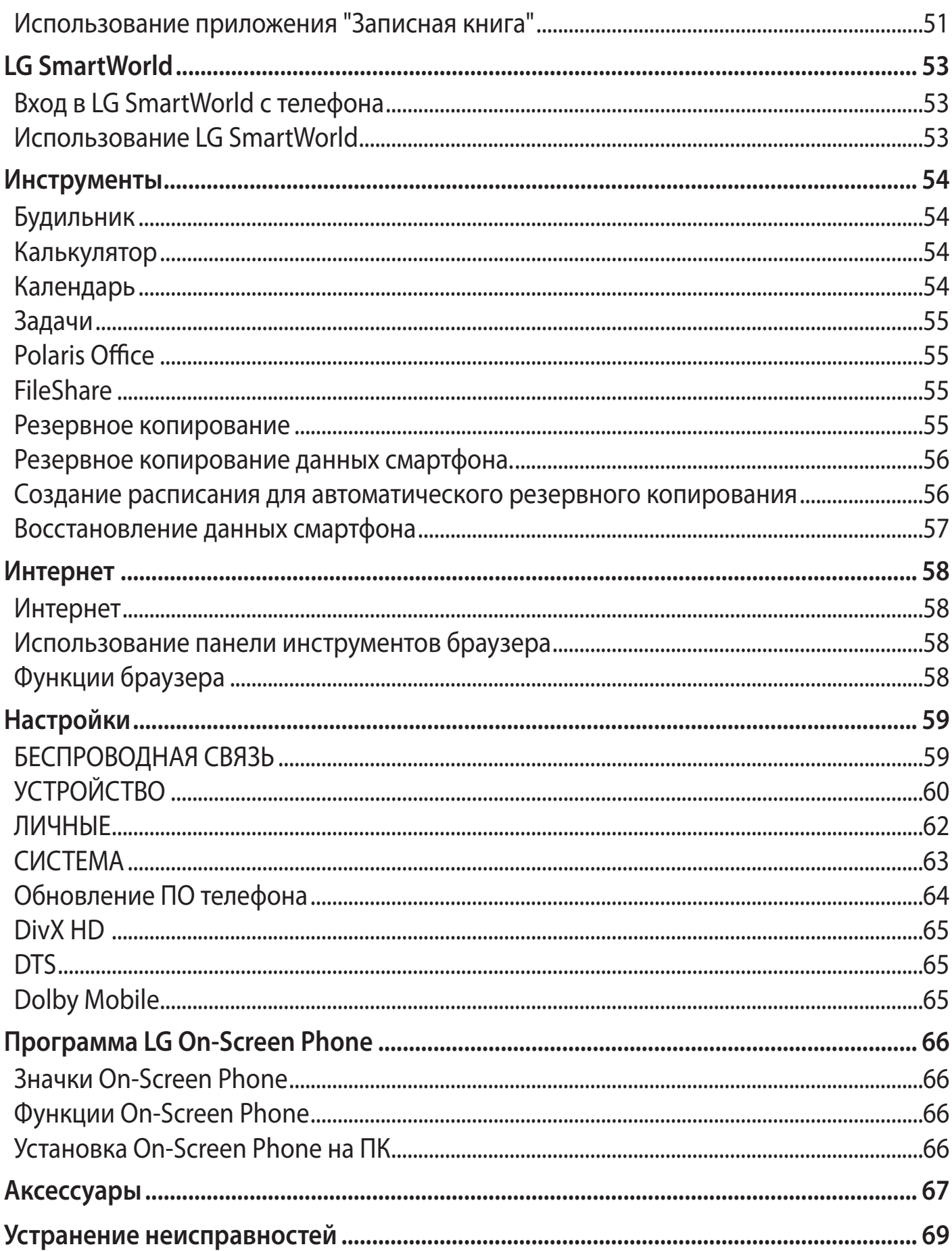

<span id="page-6-0"></span>Ознакомьтесь с несложными инструкциями. Несоблюдение данных рекомендаций может быть опасно для здоровья или противоречить законодательству.

## **Воздействие радиочастотного излучения**

Информация о воздействии радиочастотного излучения и удельном коэффициенте поглощения (SAR). Мобильный телефон модели LG-P895 соответствует действующим требованиям безопасности по воздействию радиоволн. Данные требования включают в себя пределы безопасности, разработанные для обеспечения безопасности всех лиц независимо от возраста и здоровья.

- В рекомендациях по ограничению воздействия радиоволн используется единица измерения, известная как удельный коэффициент поглощения (Specific Absorption Rate) или SAR. Испытания на SAR проводятся на основе стандартизованного способа, заключающегося в работе телефона на самой высокой сертифицированной мощности во всех используемых частотных диапазонах.
- Несмотря на то, что возможны разные уровни SAR для различных телефонов LG, все они соответствуют действующим рекомендациям по ограничению воздействия радиоволн.
- Предел SAR, рекомендованный международной Комиссией по вопросам защиты от неионизирующего излучения (ICNIRP), составляет 2 Вт/кг, усредненные на 10 грамм ткани.
- Наибольшее значение SAR для данной модели телефона, испытанной DASY4, при использовании вблизи уха составляет 0,284 Вт/кг (10 г) и при ношении на теле - 0,604 Вт/кг (10 г).
- Данное устройство удовлетворяет рекомендациям по излучению при эксплуатации в обычном положении рядом с ухом или при расположении на расстоянии не менее 1,5 см от тела. При переноске телефона в чехле или на поясном креплении, убедитесь, что в них нет металлических предметов и они располагаются на расстоянии не меньше 1,5 см от тела. Для передачи данных и сообщений телефону требуется устойчивое соединение с сетью. В некоторых случаях передача сообщений или данных может быть приостановлена до установки такого соединения. До окончания передачи данных следует обеспечить выполнение приведенных выше рекомендаций по территориальному разносу.

## **Уход и техническое обслуживание**

#### **ВНИМАНИЕ**

Пользуйтесь только теми аккумуляторами, зарядными устройствами и аксессуарами, которые предназначены для данной модели телефона. Использование других аксессуаров может быть опасно для здоровья и привести к аннулированию гарантии.

- Не разбирайте телефон. При необходимости ремонта обратитесь к квалифицированному специалисту сервисного центра.
- Гарантийный ремонт LG может включать в себя замену деталей и плат с установкой как новых, так и отремонтированных, по функциональности равных замененным, деталям.
- Держите устройство вдали от электрических приборов, таких как телевизоры, радиоприемники и компьютеры.
- Телефон также следует держать вдали от источников тепла, таких как радиаторы и плиты.
- Не допускайте падения телефона.
- Не подвергайте телефон механической вибрации и тряске.
- Выключайте телефон, в тех местах, где это необходимо или если этого требуют действующие правила. Например, не используйте телефон в больницах, поскольку это может повлиять на чувствительное медицинское оборудование.
- Во время зарядки телефона не касайтесь его мокрыми руками. Это может вызвать поражение электрическим током и серьезное повреждение телефона.
- Не заряжайте телефон рядом с легковоспламеняющимися материалами, так как при зарядке он нагревается, что может привести к возгоранию.
- Для чистки поверхности используйте сухую ткань. (Не используйте растворители, бензин или спирт).
- Во время зарядки телефона не кладите его на предметы мягкой мебели.
- Телефон необходимо заряжать в хорошо проветриваемом месте.
- Не подвергайте телефон воздействию густого дыма или пыли.
- Не храните телефон рядом с кредитными картами или проездными билетами; это может привести к порче информации на магнитных полосах.
- Не касайтесь экрана острыми предметами, это может вызвать повреждение телефона.
- Не подвергайте телефон воздействию жидкости или влаги.
- Не злоупотребляйте прослушиванием музыки с помощью наушников. Не касайтесь антенны без необходимости.
- Не используйте, не прикасайтесь и не пытайтесь удалить разбитое, отколотое или треснувшее стекло. Данная гарантия не распространяется на повреждение стекла, произошедшее по причине неправильного или неосторожного обращения.
- Ваш телефон это электронное устройство, и в ходе нормальной работы он может выделять тепло. Очень длительный прямой контакт с кожей при отсутствии соответствующей

вентиляции может привести к дискомфорту или незначительным ожогам. Поэтому будьте осторожны при обращении с телефоном во время его работы или сразу после нее.

## **Эффективное и безопасное использование телефона**

#### **Электронные устройства**

- Все мобильные телефоны могут вызывать помехи, влияющие на работу других приборов.
- Без разрешения не пользуйтесь мобильным телефоном рядом с медицинским оборудованием. Не кладите телефон рядом с электрокардиостимуляторами (т.е. в нагрудный карман).
- Мобильные телефоны могут вызывать помехи в работе некоторых слуховых аппаратов.
- Незначительные помехи могут возникать в работе телевизора, радиоприемника, компьютера и других устройств.

### **Безопасность на дороге**

Ознакомьтесь с местными законами и правилами, регламентирующими использование мобильных телефонов в автомобиле.

Не держите телефон в руке во время управления автомобилем.

Внимательно следите за ситуацией на дороге.

Сверните с дороги и припаркуйтесь, прежде чем позвонить или ответить на вызов.

Радиоизлучение может влиять на некоторые электронные системы автомобиля, например, на стереосистему и устройства безопасности.

Если ваш автомобиль оснащен воздушной подушкой, не заслоняйте ее монтируемым или переносным оборудованием беспроводной связи. Это может препятствовать раскрытию подушки или привести к серьезным травмам.

При прослушивании музыки на улице, установите громкость на умеренный уровень, чтобы оставаться в курсе происходящего вокруг. Это особенно важно при нахождении возле дороги.

## **Берегите слух**

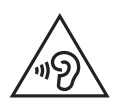

Для предотвращения повреждения слуха не используйте наушники на большой громкости в течение длительного времени

Воздействие громкого звука в течение длительного времени может негативно отразиться на слухе. Поэтому не рекомендуется включать и выключать телефон рядом с ухом. Также рекомендуется установить громкость музыки и звонка на умеренный уровень.

• При использовании наушников необходимо уменьшить громкость, если вы не слышите людей вокруг вас или если человек, сидящий рядом с вами, слышит то, что звучит в ваших наушниках.

**Примечание:** Прослушивание аудио с помощью наушников на слишком большой громкости может привести к потере слуха.

### **Стеклянные детали**

Некоторые элементы вашего мобильного устройства изготовлены из стекла. Стекло может разбиться, если вы уроните ваше мобильное устройство на твердую поверхность или сильно ударите его. Если стекло разбилось, не трогайте его и не пытайтесь удалить. Не используйте мобильное устройство, пока стекло не будет заменено сертифицированным поставщиком услуг.

## **Подрывные работы**

Не используйте телефон в местах проведения подрывных работ. Следите за ограничениями и всегда соблюдайте предписания и нормативы.

## **Взрывоопасная атмосфера**

Не используйте телефон на АЗС.

- Не используйте телефон рядом с топливом или химическими веществами.
- Если вы храните телефон и аксессуары в бардачке автомобиля, не перевозите в нем горючие газы и жидкости, а также взрывоопасные вещества.

## **В самолете**

Устройства беспроводной связи могут вызывать помехи во время полета.

- Перед посадкой на борт самолета мобильный телефон следует выключить.
- Не пользуйтесь им без разрешения экипажа.

## **Меры предосторожности для защиты от детей**

Держите телефон в местах, недоступных для маленьких детей. В телефоне имеются мелкие детали, отсоединение и проглатывание которых может стать причиной удушья.

## **Вызов экстренных служб**

Вызов экстренных служб может быть недоступен в некоторых мобильных сетях. Поэтому никогда не стоит полностью полагаться на телефон для вызова экстренных служб. За информацией обращайтесь к поставщику услуг.

## **Сведения об аккумуляторе и уходе за ним**

- Перед подзарядкой не нужно полностью разряжать аккумулятор. В отличие от других аккумуляторных систем, в данном аккумуляторе отсутствует эффект памяти, способный сократить срок службы аккумулятора.
- Используйте только аккумуляторы и зарядные устройства LG. Зарядные устройства LG разработаны для максимального продления срока службы аккумулятора.
- Не разбирайте аккумулятор и не допускайте короткого замыкания его контактов.
- Следите за чистотой металлических контактов аккумулятора.
- Замените аккумулятор в случае значительного уменьшения периода его работы без подзарядки. Аккумулятор можно зарядить несколько сотен раз, прежде чем потребуется его замена.
- Для продления срока службы перезаряжайте аккумулятор после продолжительного периода неиспользования.
- Не подвергайте зарядное устройство воздействию прямых солнечных лучей, а также не пользуйтесь им в местах с высокой влажностью, например, в ванной комнате.
- Не оставляйте аккумулятор в местах с повышенной или пониженной температурой, поскольку это может сократить срок службы аккумулятора.
- В случае установки элемента питания недопустимого типа возможен взрыв.
- Утилизируйте аккумулятор в соответствии с инструкцией производителя. По мере возможности элементы питания должны быть сданы на переработку. Не выбрасывайте элементы питания в бытовой мусор.
- Если вам необходимо заменить аккумулятор, отнесите его в ближайший авторизованный сервисный центр LG Electronics или обратитесь за консультацией к продавцу.
- Всегда отсоединяйте зарядное устройство от розетки после полной зарядки телефона, чтобы избежать излишнего потребления электроэнергии.
- Фактическое время работы от батареи зависит от конфигурации сети, установок устройства, условий эксплуатации, состояния батареи и окружающей среды.

#### ЗАЯВЛЕНИЕ О СООТВЕТСТВИИ

Настоящим LG Electronics заверяет, что устройство модели LG-P895 соответствует базовым требованиям и другим соответствующим предписаниям Директивы 1999/5/EC. Копию Заявления о соответствии можно найти на сайте http://www.lg.com/global/support/cedoc/ RetrieveProductCeDOC.jsp.

#### Стандарты и безопасность

Зайдите в "Настройки > О телефоне > Стандарты и безопасность" для получения информации о стандартных настройках и настройках безопасности

#### Температура окружающей среды

Макс.: +50°С (эксплуатация), +45°С (зарядка) Мин.: -10°С

#### Уведомление: программное обеспечение с открытым исходным кодом

Чтобы получить исходный код, распространяемый по лицензиям GPL, LGPL, MPL и другим лицензиям на ПО с открытым исходным кодом, посетите http://opensource.lge.com/ Все условия лицензий, заявления об отказе от ответственности и уведомления можно загрузить вместе с исходным кодом.

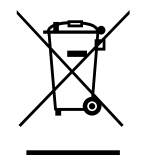

#### **Утилизация старого оборудования**

- **1** Символ на устройстве, изображающий перечеркнутое мусорное ведро на колесах, означает, что на изделие распространяется Директива 2002/96/EC.
- **2** Электрические и электронные устройства следует утилизировать не вместе с бытовым мусором, а в специальных учреждениях, указанных правительственными или местными органами власти.
- **3** Правильная утилизация старого оборудования поможет предотвратить потенциально вредное воздействие на окружающую среду и здоровье человека.
- **4** Для получения более подробных сведений об утилизации оборудования обратитесь в администрацию города, службу, занимающуюся утилизацией, или в магазин, где был приобретен продукт.

#### **Утилизация отработанных батарей/аккумуляторов**

- **1** Символ на батарее/аккумуляторе, изображающий перечеркнутое мусорное ведро на колесах, означает, что на изделие распространяется Европейская Директива 2006/66/EC.
- **2** Этот символ может использоваться вместе с химическими символами, обозначающими ртуть (Hg), кадмий (Cd) или свинец (Pb), если батарея содержит более 0,0005 % ртути, 0,002 % кадмия или 0,004 % свинца.
- **3** Все батареи/аккумуляторы должны утилизироваться не вместе с бытовым мусором, а через специализированные пункты сбора, указанные правительственными или местными органами власти.
- **4** Правильная утилизация отработанных батарей/аккумуляторов поможет предотвратить потенциально вредное воздействие на окружающую среду и здоровье человека.
- **5** Для получения более подробных сведений об утилизации отработанных батарей/ аккумуляторов обратитесь в муниципалитет, городской департамент утилизации отходов или в магазин, где были приобретены элементы питания.

## <span id="page-13-0"></span>Знакомство с телефоном

## **Прочтите эту инструкцию перед началом использования телефона!**

Убедительная просьба проверить телефон на наличие проблем, описанных в данном разделе, прежде чем отдавать его в сервисный центр или звонить представителю.

## **1. Память телефона**

Когда объем свободной памяти телефона уменьшается до 10%, прием новых сообщений становится невозможным. Проверьте память телефона и удалите некоторые данные, например, приложения или сообщения, чтобы освободить место.

#### **Удаление приложений:**

- **1** Коснитесь > вкладка **Приложения** > вкладка **Настройки** > **Приложения** из категории УСТРОЙСТВО.
- **2** Когда отобразятся все приложения, прокрутите список и выберите приложение, которое требуется удалить.
- **3** Коснитесь **Удалить**.

## **2. Увеличение времени работы батареи**

Время работы батареи можно увеличить, отключив ненужные функции, работающие в фоновом режиме. Также можно управлять потреблением энергии некоторых приложений и системных ресурсов.

#### **Увеличение времени работы батареи:**

- Выключите неиспользуемые средства связи. Если функции Wi-Fi, Bluetooth или GPS не используются, выключите их.
- Уменьшите яркость экрана и установите менее длительное время до отключения экрана.
- Отключите функцию автоматической синхронизации Gmail, календаря, списка контактов и других приложений.
- Некоторые приложения, загруженные из сети Интернет, могут привести к уменьшению срока работы батареи.

#### **Для проверки уровня заряда батареи выполните следующие действия:**

• Коснитесь > вкладка **Приложения** > **Настройки** > **О телефоне** в разделе СИСТЕМА > **Состояние**

В верхней части экрана отображается состояние батареи (заряжается, не заряжается) и уровень (в виде процентной строки заряда).

#### **Отслеживание и управление зарядом батареи:**

• Коснитесь > вкладка **Приложения** > **Настройки** > **Энергосбережение** в разделе УСТРОЙСТВО > **Расход заряда батареи** в разделе СВЕДЕНИЯ О БАТАРЕЕ

В нижней части экрана отображается время использования батареи. Данный параметр указывает либо время последнего подключения к источнику питания; если телефон подключен к электросети, параметр указывает количество времени, в течение которого устройство работало за счет батареи. На дисплее отображаются приложения или службы, использующие заряд батареи. Они перечислены в порядке от самого большого до самого малого потребленного тока.

### **3. Использование папок**

Можно объединить несколько значков приложений в одну папку. Перетащите один значок на другой на главном экране, и два значка объединятся.

## **4. Перед установкой программного обеспечения и ОС с открытым исходным кодом**

#### $\triangle$  ВНИМАНИЕ!

Установка и использование ОС, отличной от указанной производителем, может привести к повреждению телефона. Кроме того, на телефон больше не будет распространяться гарантия.

#### **ВНИМАНИЕ!**

Для защиты телефона и личных данных следует загружать приложения только из проверенных источников, таких как Play Mapкeт™. Неверно установленные приложения могут привести к неправильной работе телефона или возникновению серьезной ошибки. Следует удалять такие приложения и связанные с ними данные и настройки из телефона.

## **5. Аппаратный сброс (сброс настроек до заводских значений)**

Если необходимо вернуть телефон в исходное состояние, выполните **Аппаратный сброс** для восстановления первоначальных настроек телефона.

- **1** Выключите питание телефона.
- **2** Нажмите и удерживайте клавиши **Питание/Блокировка + Уменьшить громкость**.
- **3** Когда на экране появится логотип LG, отпустите все кнопку.
- **4** Через несколько секунд будет предоставлен выбор функции аппаратного сброса с помощью утилиты восстановления системы Android.
- **5** Прокрутите список клавишами регулировки громкости и выберите с помощью клавиши **Питание/Блокировка**.

#### **ВНИМАНИЕ!**

При сбросе настроек на заводские значения все пользовательские приложения, технические средства защиты авторских прав и данные будут удалены. Перед выполнением аппаратной перезагрузки следует создать резервную копию важных данных.

## Знакомство с телефоном

## 6. Запуск и включение приложений

ОС Android легко справляется с многозадачностью - запущенные приложения продолжают работать, даже если пользователь открывает новые. Перед запуском приложения не нужно завершать другое. Пользователь может переключаться между несколькими запущенными приложениями. ОС Android выполняет управление приложением, останавливая или запуская его, что предупреждает потребление заряда батареи неиспользуемыми приложениями.

#### Чтобы вернуться к списку недавно использовавшихся приложений:

Просто нажмите клавишу Недавно использованные приложения

#### Остановка приложений:

- 1 Коснитесь **НАДСК Вели Демисский** > Настройки > Приложения > Работающие
- 2 Прокрутите список, коснитесь нужного приложения и коснитесь Стоп, чтобы завершить  $PTO.$

## 7. Установка программного обеспечения (LG PC Suite)

Приложение для ПК "LG PC Suite" — это программа, которая обеспечивает подключение вашего устройства к ПК с помощью кабеля USB и по Wi-Fi. Благодаря этому вы получите с компьютера доступ к функциям мобильного телефона на ПК.

#### Приложение для ПК "LG PC Suite" позволяет...

- Управлять и воспроизводить мультимедийное содержимое (музыка, видео, изображения) на  $\n *T*$
- Отправлять мультимедийное содержимое на телефон.
- Синхронизировать данные (расписания, контакты, закладки) на телефоне и ПК.
- Делать резервные копии данных на телефоне.
- Обновлять программное обеспечение телефона.
- Делать резервные копии данных и восстанавливать их на телефоне.
- Воспроизводить мультимедийное содержимое ПК на вашем устройстве.

ПРИМЕЧАНИЕ. Информация об использовании приложения для ПК "LG PC Suite" приведена в меню Справка.

#### Установка приложения для ПК "LG PC Suite"

Приложение для ПК "LG PC Suite" можно загрузить с веб-страницы LG.

- **1** Перейдите по адресу www.lg.com и выберите страну.
- 2 Выберите Поддержка > Поддержка мобильного телефона > Выберите модель (LG-P895).
- **3** В разделе Скачать щелкните РС Sync, затем выберите WINDOW PCSync загрузка, чтобы загрузить ПО для ПК "LG PC Suite".

### **Системные требования ПО для ПК "LG PC Suite"**

- ОС: Windows XP 32-разрядная (пакет обновления 2), Windows Vista 32-разрядная или 64 -разрядная, Windows 7 32-разрядная или 64 -разрядная
- ЦП: 1 ГГц или выше
- ОЗУ: 512 МБ или больше
- Графическая плата: разрешение 1024 x 768, глубина цвета 32 -бита или больше
- Жесткий диск: 100 МБ или больше свободного места на жестком диске (в зависимости от объема хранимых данных может потребоваться больше места)
- Необходимое ПО: встроенные драйверы LG, Windows Media Player 10 или более поздняя версия

#### **ПРИМЕЧАНИЕ: Встроенный драйвер USB LG**

Встроенный драйвер USB LG необходим для подключения устройства LG к компьютеру и автоматически устанавливается при установке ПО LG PC Suite на компьютер.

## **8. Синхронизация телефона с компьютером**

Для удобства данные с устройства и компьютера могут быть легко синхронизированы с помощью программного обеспечения LG PC Suite для персональных компьютеров. Можно синхронизировать контакты, расписания и закладки.

#### **Последовательность действий:**

- **1** Подсоедините телефон к ПК. (для подключения используйте USB-кабель или Wi-Fiсоединение.)
- **2** После подключения запустите программу и выберите раздел устройств из категории в левой части экрана.
- **3** Чтобы выбрать, щелкните [Личная информация].
- **4** Установите галочки рядом с содержимым, которое требуется синхронизировать, а затем нажмите кнопку **Синхр**.

## **9. Синхронизация телефона с компьютером по кабелю USB**

**ПРИМЕЧАНИЕ:** Чтобы синхронизировать телефон с ПК через USB-кабель, на ПК необходимо установить программу LG PC Suite.

Процедура установки ПО LG PC Suite приведена на предыдущих страницах.

- **1** Коснитесь > вкладка **Приложения** > **Настройки** > **Kapтa SD и пaмять тeлeфонa** в разделе УСТРОЙСТВО, чтобы выбрать носитель.
- **2** Подключите телефон к ПК при помощи кабеля USB.
- **3** На экране вашего телефона появится список типов USB соединения, выберите параметр **Синхронизация носителя (MTP)**.

## Знакомство с телефоном

- **4** Откройте папку памяти на ПК. Можно просматривать содержимое устройства хранения большой емкости на ПК и выполнять передачу файлов.
- **5** Скопируйте файлы с ПК в папку драйвера.
- **6** Выберите параметр только зарядного устройства для отсоединения телефона.

#### **Отключение телефона от компьютера:**

Откройте панель уведомлений и коснитесь пункта > **Только зарядка**, чтобы безопасно отсоединить телефон от компьютера.

## **10. Держите телефон вертикально**

Держите телефон прямо, как обычный телефон. Телефон LG-P895 оснащен внутренней антенной. Старайтесь не царапать и не подвергать ударам заднюю поверхность телефона, это может повлиять на его работу.

Во время выполнения исходящих вызовов или принятия входящих, а также передачи данных, старайтесь не держать телефон за ту часть, в которой расположена антенна, Это может отразиться на качестве связи.

## **11. Когда экран не отвечает**

#### **Если экран не отвечает или телефон не реагирует на нажатия кнопок:**

Чтобы выключить аппарат, нажмите и удерживайте кнопку **Питание/Блокировка** 10 секунд. Если проблему не удается решить, обратитесь в сервисный центр.

## <span id="page-18-0"></span>**Компоненты устройства**

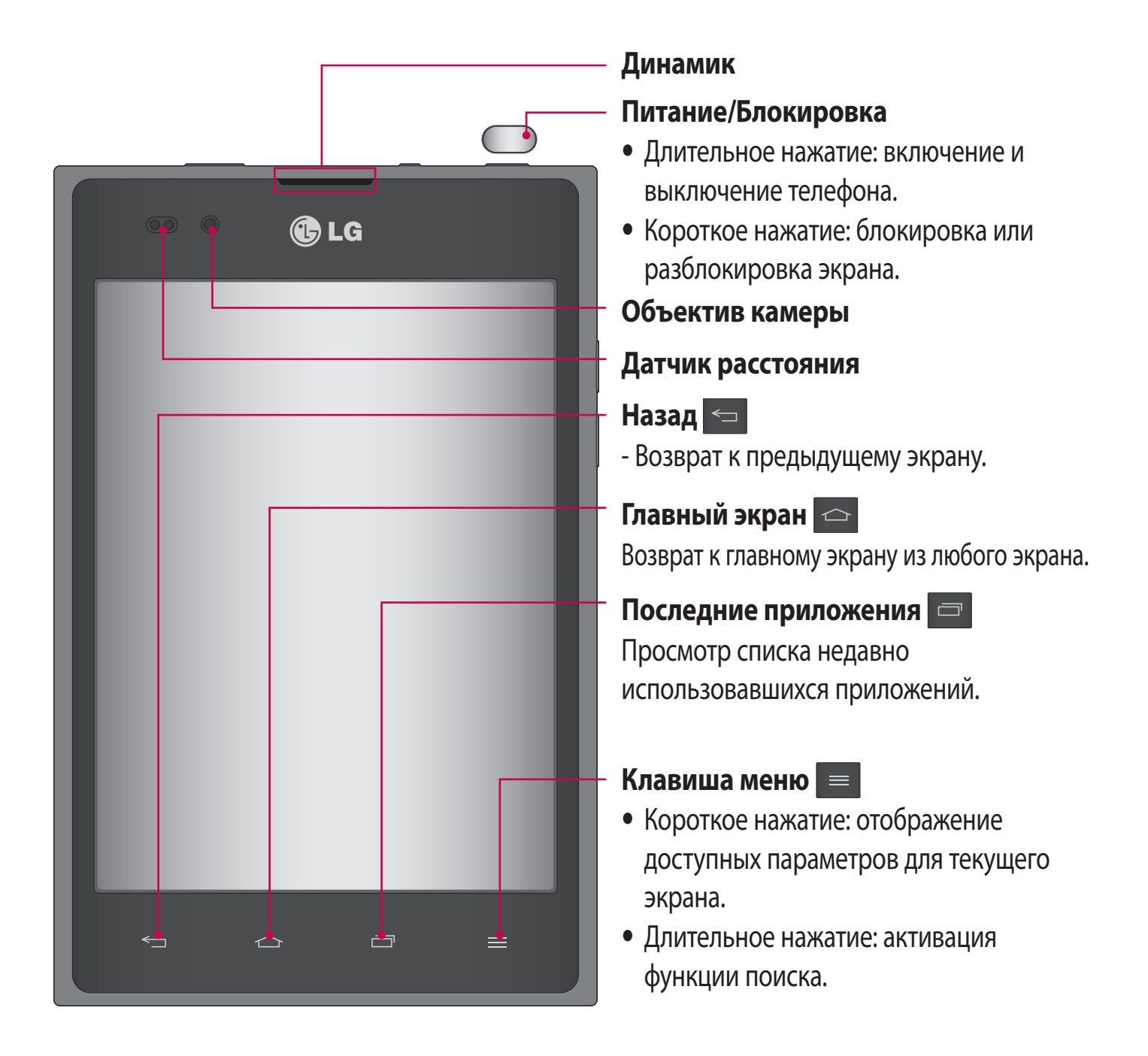

#### **ПРИМЕЧАНИЕ. Датчик расстояния**

При приеме и совершении вызовов этот датчик автоматически отключает подсветку и блокирует сенсорный дисплей, регистрируя касания, когда телефон поднесен к уху. Это увеличивает срок службы батареи и препятствует непреднамеренной активации экрана во время разговора.

#### **ВНИМАНИЕ!**

Не кладите на телефон тяжелые предметы и не садитесь на него. Это может привести к повреждению ЖК-дисплея и сенсорной панели. Не закрывайте датчик расстояния ЖК-дисплея защитной пленкой. Это может привести к неисправности датчика.

## Знакомство с телефоном

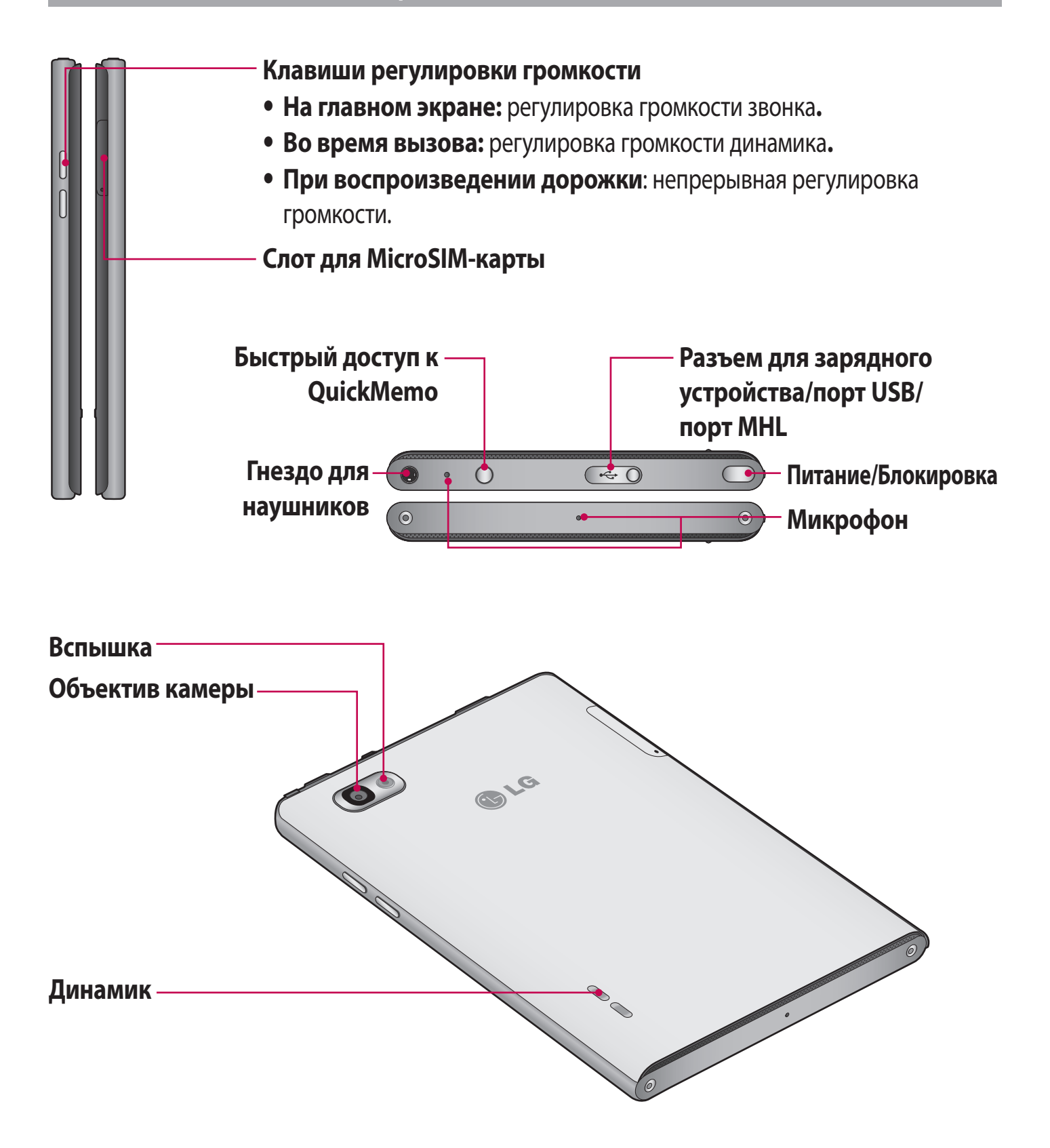

#### **ВНИМАНИЕ!**

Задняя панель телефона не открывается.

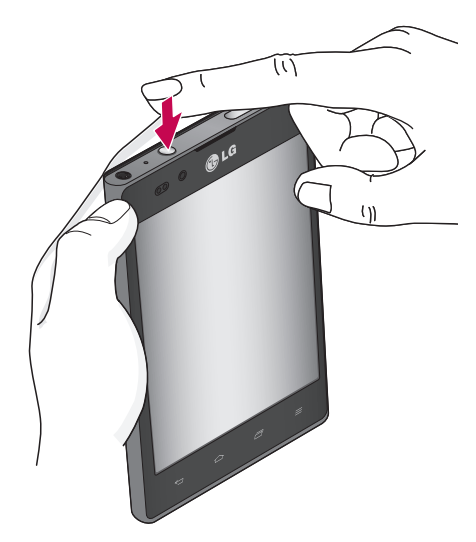

**1** Откройте **QuickMemo**, нажав клавишу Quick-Memo.

<span id="page-20-0"></span>**QuickMemo** С помощью **QuickMemo** вы можете создавать заметки на любом экране и затем использовать их.

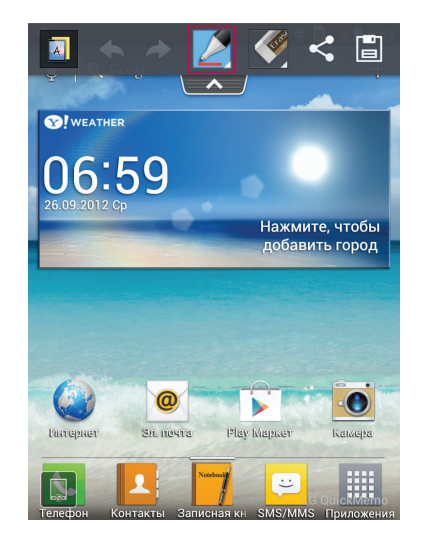

**2** Выберите нужный пункт меню — **Тип карандаша**, **Цвет**, **Ластик**, и создайте заметку.

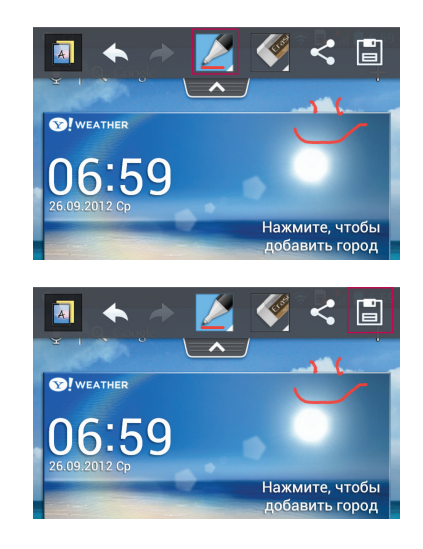

**3** Коснитесь **•** чтобы сохранить заметку.

**ПРИМЕЧАНИЕ.** Пользуйтесь кончиками пальцев при использовании функции QuickMemo. Не используйте ногти.

## **Использование параметров QuickMemo**

- $\boxed{A}$  Открытие фонового экрана.
- Отмена или повтор действия.
- Выберите тип и цвет пера.
- Удалите созданную вами заметку.
- $\leq$  Отправьте или поделитесь текущими заметками QuickMemo с другими пользователями.
- $\Box$  Сохраните заметку на текущем экране.

#### **Просмотр сохраненных заметок QuickMemo**

Коснитесь **Галерея** и выберите альбом QuickMemo.

## <span id="page-21-0"></span>Знакомство с телефоном

## **Установка microSIM-карты**

Прежде чем приступить к знакомству с телефоном, его необходимо настроить. Порядок установки microSIM-карты:

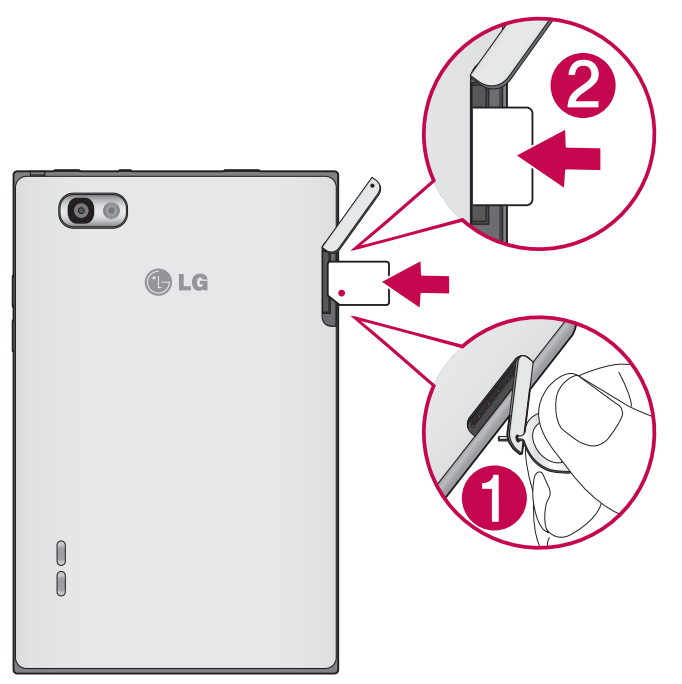

- **1** Откройте крышку слота microUSIM-карты, нажав на заглушку.
- **2** Вставьте microUSIM-карту в слот microUSIM-карты. Убедитесь, что карта установлена позолоченными контактами вниз.

## **Зарядка аккумулятора телефона**

Разъем для подключения зарядного устройства находится в верхней части телефона. Подключите зарядное устройство к телефону и розетке электросети.

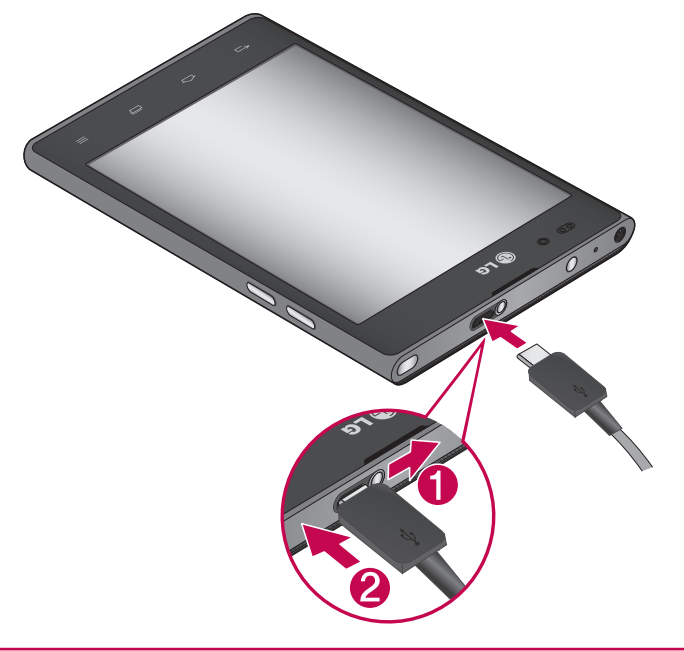

**ПРИМЕЧАНИЕ.** При первом использовании батарею необходимо зарядить полностью, чтобы продлить срок ее службы.

## <span id="page-22-0"></span>**Блокировка и разблокировка экрана**

Если телефон не используется в течение некоторого времени, экран отключается и автоматически блокируется. Это позволяет предотвратить случайное нажатие кнопок и сэкономить заряд батареи.

Если телефон LG-P895 не используется, нажмите клавишу **Питание/Блокировка** для блокировки телефона.

Если на момент блокировки экрана выполнялись какие-либо программы, то они могут все еще выполняться в режиме блокировки. Перед входом в режим блокировки рекомендуется закрыть все программы во избежание затрат на использование услуг (включая телефонные вызовы, доступ к веб-страницам и передачу данных).

Чтобы активировать телефон, нажмите кнопку **Питание/Блокировка** . Отобразится экран блокировки. Коснитесь и проведите пальцем по экрану блокировки в любом направлении, чтобы разблокировать главный экран. Откроется последний просматриваемый экран.

## **Способы блокировки экрана**

Экран можно заблокировать так, что только вы сможете разблокировать его, чтобы получить доступ к телефону.

#### **Чтобы задать графический ключ, PIN или пароль в первый раз:**

• Коснитесь **| Вкладка Приложения > Настройки > Блокировка экрана > Способ блокировки экрана** > **Нет, Провести пальцем, Фейсконтроль, Графический ключ, PIN-код** или **Пароль**. Следуйте инструкциям на экране.

#### **ПРИМЕЧАНИЕ!**

#### **Меры предосторожности при использовании блокировки.**

Крайне важно запомнить установленный шаблон разблокировки. Для ввода графического ключа, PIN-кода или пароля отводится 5 попыток. Если вы уже использовали все 5 попыток, повторить можно будет только через 30 секунд.

#### **Внимание!**

Прежде чем задать шаблон разблокировки, создайте учетную запись Google и запомните резервный PIN-код, заданный при создании шаблона блокировки.

#### **Если вы забыли графический ключ разблокировки, PIN-код или пароль, выполните следующие действия:**

Если у вас настроена учетная запись Google на телефоне и 5 раз ввели неверный шаблон разблокировки, коснитесь Забыли графический ключ. Затем для разблокировки телефона потребуется войти в учетную запись Google и по запросу создать новый графический ключ. Если вы настроили резервный PIN-код, вы можете разблокировать экран, введя резервный PINкод.

Если учетная запись Google не была создана на телефоне или вы забыли PIN-код или пароль, потребуется выполнить аппаратный сброс настроек. Или вы можете разблокировать телефон с помощью резервного PIN-кода.

## <span id="page-24-0"></span>Главный экран

### **Советы по работе с сенсорным экраном.**

Ниже приводится несколько советов для навигации по пунктам меню вашего телефона.

**Касание** — для выбора меню/параметра, либо запуска приложения. Чтобы выполнить это действие нужно коснуться элемента.

**Касание и удерживание** — для запуска параметров меню или захвата объекта, который необходимо переместить. Чтобы выполнить это действие, нужно коснуться и удерживать нужный элемент.

**Перемещение** — для прокручивания списка или медленного перемещения. Чтобы выполнить это действие, нужно выполнить перемещение по сенсорному экрану.

**Проведение пальцем по экрану** — для прокручивания списка и быстрого перемещения. Чтобы выполнить это действие, нужно провести пальцем по сенсорному экрану (быстро переместить и отпустить).

#### **ПРИМЕЧАНИЕ!**

- Для выбора элемента коснитесь его значка.
- Не нажимайте слишком сильно. Сенсорный экран очень чувствителен и распознает даже легкие прикосновения.
- Касайтесь необходимых элементов кончиком пальца. Будьте осторожны, чтобы не коснуться других элементов.

## **Главный экран**

Для просмотра главных экранов просто проведите пальцем по дисплею телефона вправо или влево. На панель можно добавлять Приложения, Загрузки, Виджеты и обои.

**ПРИМЕЧАНИЕ:** изображения на экране могут отличаться в зависимости от поставщика услуг мобильной связи.

В нижней части главного экрана находятся значки меню. Значки меню обеспечивают быстрый и удобный доступ к наиболее часто используемым функциям.

- Коснитесь значка **Телефон**, чтобы открыть сенсорную панель набора номера и выполнить вызов.
- Коснитесь **Контакты**, чтобы открыть список контактов.
- Коснитесь значка **Записная книжка**, чтобы открыть записную книжку.
- **В. Коснитесь значка SMS/MMS**, чтобы перейти к меню сообщений. Введите текст сообщения.
- Коснитесь значка **Приложения** в нижней части экрана. Вы можете увидеть все установленные приложения. Чтобы открыть желаемое приложение, просто коснитесь значка в списке приложений.

## <span id="page-25-0"></span>Главный экран

## **Настройка Главного экрана**

Главный экран можно настроить, добавляя на него Приложения, Загрузки, Виджеты и Обои. Чтобы телефоном было удобнее пользоваться, добавьте избранные приложения и виджеты на главный экран.

#### **Добавление элементов на главный экран.**

- **1** Коснитесь и удерживайте пустую часть главного экрана. Или коснитесь + в верхнем правом углу экрана.
- **2** В меню Режим добавления коснитесь элементов, которые необходимо добавить. Затем на главном экране появятся добавленные элементы.
- **3** Перетащите его в необходимое место и отпустите.

#### **Чтобы удалить значок с главного экрана:**

• **Главный экран** > коснитесь и удерживайте значок, который необходимо удалить > перетащите его на

**СОВЕТ** Чтобы добавить значок приложения на главный экран, в меню Приложения коснитесь и удерживайте приложение, которое необходимо добавить.

### **Переход к недавно использованным приложениям**

- **1** Коснитесь клавиши **Последние приложения**. На экране появится всплывающее меню со значками приложений, которые недавно использовались.
- **2** Коснитесь значка, чтобы открыть приложение. Либо коснитесь клавиши **Назад**, чтобы вернуться к предыдущему экрану.

### **Панель уведомлений**

Панель уведомлений располагается в верхней части экрана.

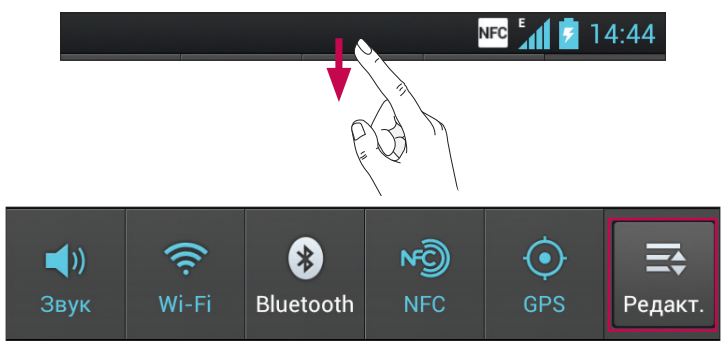

Откройте панель уведомлений движением пальца вниз.

Коснитесь  $\Rightarrow$   $\Rightarrow$   $\Rightarrow$   $\Rightarrow$  , чтобы настроить расположение объектов. Данное окно позволяет проверить состояние и выполнить настройку таких функций, как Звуковой профиль, Wi-Fi, Bluetooth, NFC, GPS, Учетные записи и синхронизация, Режим "В самолете", Автоматический поворот экрана, Яркость, Передача данных и Точка доступа Wi-Fi.

## <span id="page-26-0"></span>Просмотр строки состояния

В строке состояния используются различные значки для отображения данных телефона, к примеру: сила сигнала, новые сообщения, уровень заряда аккумулятора, включение Bluetooth или передача данных.

**NFC**  $^{E}$  14:44

Ниже приведена таблица, содержащая описание значков, которые могут отображаться в строке состояния.

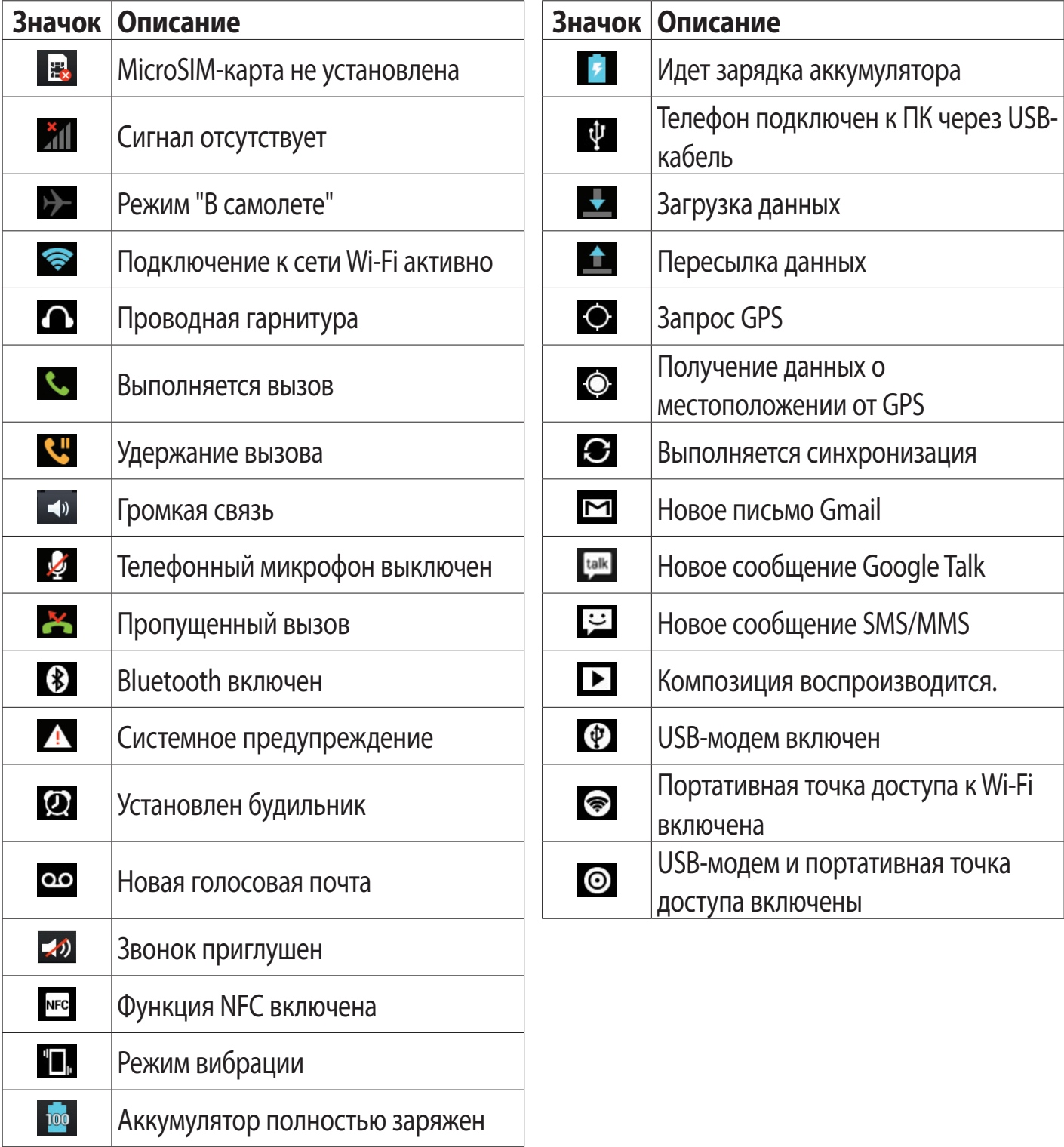

## <span id="page-27-0"></span>Главный экран

### **Экранная клавиатура**

Экранная клавиатура автоматически отображается, когда требуется ввести текст. Чтобы открыть экранную клавиатуру вручную, просто коснитесь текстового поля, в которое требуется ввести текст.

#### **Использование клавиатуры и ввод текста**

 Коснитесь клавиши один раз, и следующая введенная буква будет заглавной. Коснитесь дважды, и все вводимые буквы будут заглавными.

 $\frac{125}{1237}$   $\frac{2}{125}$  Коснитесь для переключения между цифровой и символьной клавиатурой. Коснитесь и удерживайте эту вкладку, чтобы открыть меню настроек.

- Коснитесь для ввода пробела.
- **Коснитесь для создания новой строки в текстовом поле.**
- **В Коснитесь, чтобы удалить предыдущий символ.**

### **Ввод букв с диакритикой**

Если в качестве языка ввода выбран французский или испанский, то можно вводить специальные символы этих языков (например, "á").

Например, чтобы вставить символ "á", коснитесь и удерживайте клавишу "a", пока не появятся специальные символы других языков.

Выберите нужный.

## <span id="page-28-0"></span>Настройка учетной записи Google

При первом включении телефона появляется возможность активировать сеть, войти в учетную запись Google и выбрать способ использования служб Google.

#### **Чтобы настроить учетную запись Google:**

- Войдите в учетную запись Google с предложенного экрана настройки.
- **ИЛИ**
- Коснитесь **HI > вкладка Приложения** > выбрать приложение Google, например, **Gmail** > выберите **Новый**, чтобы создать новую учетную запись.

Если у вас есть учетная запись Google, коснитесь **Существующий**, введите адрес электронной почты и пароль, а затем нажмите **Войти**.

После настройки учетной записи Google телефон автоматически синхронизируется с учетной записью электронной почты Google Mail в Интернете.

Контакты, сообщения электронной почты Gmail, события календаря и другие сетевые данные этих приложений и служб синхронизируются с телефоном при входе в учетную запись. (Функция зависит от настроек синхронизации.)

Выполнив вход, вы можете пользоваться почтовой службой Gmail™, а также всеми преимуществами служб Google на своем телефоне.

## <span id="page-29-0"></span>Подключение к сетям и устройствам

## **Wi-Fi**

Технология Wi-Fi обеспечивает высокоскоростной доступ к сети Интернет в зоне обслуживания беспроводной точкой доступа (WAP). Пользуйтесь беспроводным интернетом с помощью Wi-Fi без дополнительной платы.

### Подключение к сетям Wi-Fi

Для использования Wi-Fi на телефоне потребуется доступ к точке беспроводного доступа. Некоторые точки доступа открыты для подключения. Другие точки доступа скрыты или к ним применены различные меры безопасности, которые предусматривают изменение определенных параметров телефона для возможности его подключения к ним. Чтобы увеличить время работы батареи, выключите передатчик Wi-Fi, если он не используется.

ПРИМЕЧАНИЕ. За передачу данных при нахождении вне зоны доступа Wi-Fi или его отключении, поставщик услуг мобильной связи может взимать дополнительную плату.

#### Настройка Wi-Fi и подключение к сети Wi-Fi

- 1 Коснитесь **НА** > вкладка **Приложения > Настройки > Wi-Fi** в разделе БЕСПРОВОДНАЯ CB<sub>83</sub>b
- 2 Установите Wi-Fi как ВКЛ, чтобы включить передатчик и выполнить поиск доступных сетей Wi-Fi.
- З Коснитесь меню Wi-Fi еще раз, чтобы увидеть список активных и доступных сетей Wi-Fi.
- Защищенные от доступа сети помечены значком блокировки.
- 4 Коснитесь сети, чтобы подключиться к ней.
- Если сеть защищена, появится запрос на ввод пароля или других учетных данных. (Более подробные данные уточните у администратора сети.)
- 5 После подключения к сети Wi-Fi, строка состояния отображает значок, который указывает на состояние Wi-Fi.

## **Bluetooth**

При отправке данных через Bluetooth передача выполняется с помощью соответствующего приложения, так же как на других телефонах.

**COBET** С телефоном LG-P895 вы сможете наслаждаться высокой скоростью Bluetooth. Если устройство, с которым вы хотите обменяться файлами, тоже поддерживает высокоскоростное соединение Bluetooth, файлы будут автоматически передаваться по скоростному каналу. Чтобы воспользоваться высокоскоростной передачей данных, перед использованием убедитесь, что параметр беспроводной сети Wi-Fi на ваших устройствах переведен в положение ВЫКЛ. Настройки Bluetooth могут отличаться в зависимости от устройства. Проверьте настройки устройства вместе с поставщиком услуг.

#### <span id="page-30-0"></span>**Включение Bluetooth и сопряжение телефона с устройством Bluetooth**

- **1** Коснитесь > вкладка **Приложения** > **Настройки** > Установите **Bluetooth** как **ВКЛ** в разделе БЕСПРОВОДНАЯ СВЯЗЬ
- **2** Коснитесь меню **Bluetooth** еще раз. Телефон выполнит поиск и отобразит идентификаторы всех доступных устройств Bluetooth в пределах диапазона. Если устройства, с которым требуется установить сопряжение, нет в списке, убедитесь, что целевое устройство настроено на Видно другим, затем коснитесь **Поиск устройств** еще раз.
- **3** Из списка выберите устройство для соединения.

Когда сопряжение будет успешно выполнено, ваш телефон подключится к устройству.

#### **Отправка изображений с телефона с помощью Bluetooth**

- 1 Выберите Изображение > < > Bluetooth
- **2** Убедитесь в том, что **Bluetooth** находится в положении **Вкл.,** затем выберите пункт **Поиск устройств**.
- **3** После этого выберите в списке необходимое устройство.

## **Общий доступ к подключению для передачи данных**

USB-модем и портативная точка доступа Wi-Fi — это отличные функции, которые можно использовать при отсутствии других беспроводных подключений. С помощью кабеля USB можно предоставить одному компьютеру доступ к телефону для передачи данных (USB-модем). Также можно одновременно предоставить доступ к подключению для передачи данных нескольким устройствам. Для этого переключите телефон в режим портативной точки доступа Wi-Fi.

При предоставлении доступа к подключению для передачи данных телефона в строке состояния отображается значок, а на панели уведомлений показано уведомление. Информацию о подключении модема и портативных точек доступа, включая поддерживаемые

ОС и другие сведения, см. на веб-сайте по адресу: <http://www.android.com/tether>.

#### **Чтобы изменить настройки Точки доступа Wi-Fi:**

• Коснитесь > вкладка **Приложения** > **Настройки** > **Еще** в разделе БЕСПРОВОДНАЯ СВЯЗЬ > **Точка доступа Wi-Fi** > Выберите необходимые параметры

#### **СОВЕТ**

Если на компьютере установлена ОС Windows 7 или последняя версия дистрибутива некоторых разновидностей Linux (например, Ubuntu), подготовка компьютера к подключению USB-модема не требуется. Если на компьютере установлена более ранняя версия ОС Windows или другая ОС, может потребоваться подготовка компьютера к установке сетевого подключения с помощью USB. Самые последние сведения об ОС, поддерживающих подключение USB-модема, и способах их настройки, см. на веб-сайте: <http://www.android.com/tether>.

## <span id="page-31-0"></span>Переименование портативной точки доступа или установка настроек безопасности

Можно изменить имя сети Wi-Fi телефона (SSID) и установить настройки безопасности сети Wi-Fi.

- 1 На главном экране, коснитесь | В > вкладка Приложения > Настройки
- 2 Коснитесь Еще в разделе БЕСПРОВОДНАЯ СВЯЗЬ и выберите Точка доступа Wi-Fi.
- З Убедитесь, что выбран пункт Точка доступа Wi-Fi.
- 4 Коснитесь Настроить точку доступа Wi-Fi.
- Отобразится диалоговое окно Настроить точку доступа Wi-Fi.
- Можно изменить имя сети SSID, которое отображается на других компьютерах или устройствах при поиске сетей Wi-Fi.
- Можно также коснуться меню Безопасность, чтобы настроить сеть в режиме безопасности Wi-Fi Protected Access 2 (WPA2) с использованием общего ключа (PSK).
- При выборе элемента WPA2 PSK поле ввода пароля будет добавлено в диалоговое окно Настроить точку доступа Wi-Fi. После ввода пароля его нужно будет вводить при подключении к точке доступа телефона с использованием компьютера или другого устройства. Можно выбрать параметр Открыть в меню Безопасность, чтобы отменить настройку безопасности сети Wi-Fi.

5 Нажмите Сохранить.

#### **ВНИМАНИЕ!**

При выборе параметра безопасности "Открыть" защита от неавторизованного использования интернет-служб другими пользователями недоступна; при этом может взиматься дополнительная плата. Чтобы избежать неавторизованного использования, средства безопасности должны быть включены.

## Использование функции Wi-Fi Cast

У вас есть возможность отправлять музыку, изображения и видео другим пользователям, которые пользуются телефонами на базе ОС Android, подсоединенными к одинаковым сетям Wi-Fi и Wi-Fi Direct.

Заранее проверьте сеть Wi-Fi и Wi-Fi Direct и убедитесь, что при соединении используется одна сеть.

- 1 Коснитесь **НА** > вкладка **Приложения > Настройки > Еще** в разделе БЕСПРОВОДНАЯ CB83b > Wi-Fi Direct
- 2 Установите флажок, чтобы включить Wi-Fi Direct.
- 3 Из списка найденных устройств выберите то устройство, к которому следует подключиться.
- 4 Коснитесь Подключить.

## <span id="page-32-0"></span>Включение Wi-Fi Direct для отправки с помощью Smart Share

Wi-Fi Direct автоматически ищет ближайшие устройства с поддержкой Wi-Fi Direct и составляет список в порядке их нахождения, из которого можно выбрать определенное устройство для отправки мультимедийных данных с помощью SmartShare.

Wi-Fi Direct невозможно использовать при использовании других функций Wi-Fi.

1 Коснитесь **НН** > вкладка **Приложения > Настройки > Еще** в разделе БЕСПРОВОДНАЯ CB93b > Wi-Fi Direct

2 Из списка найденных устройств выберите то устройство, к которому следует подключиться. СОЗДАТЬ ГРУППУ — коснитесь этой кнопки для активации режима владельца группы, что позволяет подключать другие устройства Wi-Fi с помощью поиска на телефоне. В этом случае следует ввести пароль, заданный в пункте меню Пароль.

ПРИМЕЧАНИЕ. Когда телефон становится владельцем группы, он будет потреблять больше энергии, чем в режиме клиента. Соединение Wi-Fi Direct не обеспечивает подключения к Интернету. При использовании неавтономных сервисов возможны дополнительные расходы. Узнайте о расценках у вашего оператора сети.

## Использование SmartShare

SmartShare использует технологию DLNA (Digital Living Network Alliance) для обмена цифровым содержимым с помощью беспроводной сети. Оба устройства должны быть сертифицированы **DLNA для поддержки этой функции.** 

#### Для включения функции SmartShare и получения возможности обмена содержимым

- 1 Коснитесь | | > вкладка **Приложения** > SmartShare
- 2 Коснитесь клавиши Меню = > Настройки.
- З Коснитесь "Видно другим", чтобы другие устройства могли обнаруживать ваше устройство.
- Коснитесь Всегда принимать запрос, если вы хотите автоматически принимать запросы на обмен от других устройств.
- Коснитесь Получать файлы, если вы хотите разрешить другим устройствам загружать медиафайлы на ваш телефон.
- 4 В разделе Мой контент общего доступа касанием установите флажки, чтобы отметить типы содержимого, которым вы хотите обмениваться. Выберите из вариантов Фото, Видео и Музыка.
- 5 Функция SmartShare активна и готова к обмену содержимым.

#### Управление устройствами отображения

С помощью устройства отображения (например, телевизора), можно воспроизводить мультимедийные материалы из удаленной мультимедийной библиотеки (например, компьютера).

**ПРИМЕЧАНИЕ.** Убедитесь, что функции DLNA вашего устройства (например, телевизора или компьютера) настроены правильно.

- **1** Коснитесь **:: > вкладка Приложения** > **SmartShare**
- **2** Коснитесь клавиши **На**  $\Box$  и выберите устройство из списка устройств отображения.
- **3** Коснитесь клавиши **От**  и выберите устройство с удаленной мультимедийной библиотекой.
- **4** Можно просматривать содержимое удаленной мультимедийной библиотеки.
- **5** Коснитесь и, удерживая миниатюру содержимого, переместите ее пальцем вверх или коснитесь клавиши **Меню** > **Воспроизведение**.

#### **Для обмена содержимым между телефоном и устройством отображения (например, телевизор)**

**ПРИМЕЧАНИЕ.** Убедитесь, что ваше устройство отображения правильно настроено.

- **1** Во время просмотра снимков или видеозаписей с помощью приложения Галерея коснитесь вкладки **П** / **П** / **П** в области "Заголовок".
- : Необходимо подключение к сети
- **Выберите устройство в сети**
- **•** : В настоящий момент выполняется отправка содержимого с помощью SmartShare.
- **2** Выберите устройство из списка устройств отображения.

**ПРИМЕЧАНИЕ.** Чтобы воспользоваться приложением, убедитесь, что ваше устройство подключено к домашней сети Wi-Fi.

Некоторые устройства с поддержкой DLNA, например телевизоры, поддерживающие только функцию DMP, не появятся в списке воспроизводящих устройств DLNA.

Воспроизведение некоторого содержимого может быть невозможно на данном устройстве.

#### **Загрузка содержимого из удаленной мультимедийной библиотеки**

- **1** Коснитесь **•••** > вкладка **Приложения** > **SmartShare**
- **2** Коснитесь клавиши **От**  $=$  и выберите устройство с удаленной мультимедийной библиотекой.
- **3** Можно просматривать содержимое удаленной мультимедийной библиотеки.
- **4** Коснитесь и удерживайте миниатюру содержимого, затем коснитесь **Загрузка**.

**ПРИМЕЧАНИЕ.** Некоторые типы содержимого не поддерживаются.

#### **Загрузка содержимого из удаленной мультимедийной библиотеки**

**ПРИМЕЧАНИЕ.** Убедитесь в правильности установки карты microSD и в установке флажка "Получать файлы" в меню "Настройки".

- **1 Коснитесь : В > вкладка Приложения > SmartShare**
- **2** Коснитесь клавиши **От**  $=$  и выберите **Мой телефон**.
- **3** Вы можете просматривать содержимое локальной мультимедийной библиотеки.
- **4** Коснитесь и удерживайте миниатюру содержимого, затем коснитесь **Загрузка**.
- **5** Выберите устройство с удаленной мультимедийной библиотекой для загрузки.

**ПРИМЕЧАНИЕ.** Некоторые устройства с поддержкой DLNA не поддерживают загрузку DMS и не будут загружать файлы. Некоторые типы содержимого не поддерживаются.

## <span id="page-35-0"></span>Вызовы

### **Выполнение вызова**

- **1** Коснитесь **С**, чтобы открыть клавиатуру.
- **2** Введите номер с помощью клавиатуры. Чтобы удалить цифру, коснитесь  $\overline{\cdot}$ .
- **3** Коснитесь **МАСС** , чтобы совершить вызов.
- **4** Чтобы завершить вызов, коснитесь значка **Завершить** .

**СОВЕТ** Чтобы ввести "+" для совершения международных вызовов, нажмите и удерживайте  $[0+]$ .

### **Вызов контактов**

- **1 Коснитесь, чтобы открыть контакты.**
- **2** Прокрутите список контактов или введите первые буквы имени нужного контакта и коснитесь **Поиск контактов**.
- **3** В списке дважды коснитесь контакта или коснитесь  $\bullet$ , по которому необходимо позвонить.

### **Ответ или отклонение вызова**

При получении вызова в режиме блокировки, удерживайте и переместите  $\sim$ , чтобы начать разговор.

Удерживайте и переместите  $\blacksquare$ , чтобы отклонить входящий вызов.

Удерживайте и переместите значок **Быстрое сообщение** для отправки такого сообщения.

#### **СОВЕТ Быстрое сообщение**

Данная функция позволяет быстро отправить сообщение. Эта функция может быть полезна, если у вас нет возможности ответить на входящий вызов.

## **Регулировка громкости во время разговора по телефону**

Для регулировки громкости во время разговора по телефону пользуйтесь клавишей регулировки громкости с левой стороны телефона.

### **Выполнение второго вызова**

- **1** Во время первого вызова коснитесь **Меню** > **Добавить вызов** и наберите номер. Также можно перейти к списку последних исходящих, коснувшись  $\leq$ , или выполнить поиск контактов, коснувшись  $\blacktriangle$ , и выбрать контакт для вызова.
- **2** Коснитесь **К**, чтобы совершить вызов.
- **3** Оба вызова будут отображены на экране вызова. Будет активирована блокировка и удержание исходящего вызова.
- **4** Коснитесь отображаемого номера для переключения между вызовами. Или коснитесь **Объединить** для выполнения конференц-вызова.
**5** Для завершения активных вызовов коснитесь **Завершить** или нажмите кнопку **Главный экран**, прокрутите вниз строку уведомлений и выберите значок **Завершить** .

**ПРИМЕЧАНИЕ.** Каждый совершенный вызов тарифицируется.

#### **Просмотр журналов вызовов**

На Главном экране коснитесь **и выберите вкладку Вызовы .** Просмотр полного списка всех набранных, полученных и пропущенных вызовов.

**СОВЕТ** Коснитесь отчета о любом из звонков, чтобы увидеть дату, время и продолжительность разговора.

**СОВЕТ** Коснитесь кнопки **Меню**, затем нажмите кнопку **Удалить все**, чтобы удалить все записи о вызовах.

### **Параметры вызовов**

Предусматривается настройка таких параметров, как переадресация вызова, отложенный вызов и использование других специальных функций, предлагаемых поставщиком услуг связи.

- **1** На главном экране коснитесь  $\mathbf{C}$ .
- **2** Коснитесь Меню.

**3** Коснитесь **Настройки вызовов** и выберите параметры, которые необходимо изменить.

**Разрешенные номера** — чтобы включить и составить список номеров, на которые можно совершить вызов. Потребуется ввести код PIN2, который можно узнать у оператора. В результате с вашего телефона можно будет вызвать только номера, входящие в список номеров фиксированного набора.

**Cлужбa голосовой почты** — Позволяет выбрать службу голосовой почты оператора.

**Настройки голосовой почты** — При использовании службы голосовой почты оператора данный параметр позволяет ввести номер голосовой почты, используемый для прослушивания голосовой почты и управления голосовыми сообщениями.

**Сохранить незнакомые номера** — Занести неизвестные номера в контакты после вызова. **Отклонение вызова** — позволяет настроить функцию отклонения вызова. Выберите **Отключено**, **Отклонять вызовы из списке** или **Отклонять все вызовы**.

**Быстрые сообщения** — Данная функция позволяет быстро отправить сообщение в случае отклонения вызова. Эта функция может быть полезна при ответе на сообщение в ходе совещания.

**Переадресация вызова** — Выберите условия переадресации вызовов: переадресовывать все вызовы, переадресовывать в случае занятости линии, переадресовывать в случае непринятия вызова или переадресовывать в случае недоступности.

## Вызовы

**Запрет вызовов** — Указание условий, при которых следует запрещать вызовы. Введите пароль запрета вызовов. Уточните у оператора доступность данной услуги.

**Продолжительность вызова** — Просмотр длительности всех вызовов, в том числе длительности последнего вызова, общей длительности, длительности исходящих и принятых вызовов.

**Стоимость вызовов** — Просмотр стоимости совершенных вызовов. (Данная услуга зависит от сети и может не поддерживаться некоторыми операторами.)

**Дополнительные настройки** — Позволяет изменять следующие настройки.

 **Определение номера.** Выберите, будет ли ваш номер отображаться при исходящем вызове.

 **Параллельный вызов.** Если функция ожидания вызова активирована, устройство будет уведомлять о поступающих во время разговора вызовах (зависит от оператора сети).

## Контакты

Можно добавлять контакты в телефон и синхронизировать их с контактами учетной записи Google или другими учетными записями, которые поддерживают синхронизацию контактов.

### **Поиск контакта**

#### **На главном экране**

- **1 <sup>2</sup>** Коснитесь, чтобы открыть контакты.
- **2** Коснитесь **Поиск контактов** и введите имя контакта с помощью клавиатуры.

### **Добавление нового контакта**

- **1** Коснитесь С, введите новый номер контакта, затем нажмите клавишу Меню. Коснитесь **Добавить в контакты** > **Создать новый контакт**.
- **2** Чтобы добавить изображение новому контакту, коснитесь элемента Добавить изображение.

Выберите **Снять фото** или **Выбрать из галереи**.

- **3** Коснитесь , чтобы выбрать тип контакта.
- **4** Коснитесь категории информации о контакте и введите подробности своего контакта.
- **5** Нажмите **Сохранить**.

### **Избранные контакты**

Можно классифицировать часто вызываемые контакты как избранные.

#### **Добавление контакта в избранные**

- **1** Коснитесь, чтобы открыть контакты.
- **2** Коснитесь контакта, чтобы просмотреть его сведения.
- **3** Коснитесь звездочки справа от имени контакта. Звездочка становится желтой.

#### **Удаление контакта из списка избранных**

- **1** Коснитесь, чтобы открыть контакты.
- **2** Коснитесь вкладки **X** и выберите контакт, чтобы посмотреть подробности.
- **3** Коснитесь желтой звездочки справа от имени контакта. Звездочка окрашивается в серый цвет и удаляется из избранного.

## Контакты

### **Перемещение контактов со старого телефона на новый**

**При помощи программы синхронизации ПК выполните экспорт контактов, сохраненных в файле CSV, со старого телефона.**

- **1** Сначала установите приложение LG PC Suite на ПК. Запустите программу и подключите телефон с ОС Android к ПК при помощи кабеля USB.
- **2** В верхнем меню, выберите **Устройство > Импортировать в устройство > Импорт контактов**.
- **3** Появляется всплывающее окно для выбора типа файла и файла для импорта.
- **4** Во всплывающем окне щелкните **Выбрать файл**, появляется окно браузера Windows Explorer.
- **5** Выберите файл контактов для импорта в Windows Explorer и щелкните **Открыть**.
- **6** Щелкните **ОК**.
- **7** Появится всплывающее окно **Сопоставление полей** для связи контактов в вашем устройстве с новыми контактами.
- **8** При возникновении конфликта между данными контактов на ПК и контактами на вашем устройстве, выберите и измените необходимые данные в приложении LG PC Suite.
- **9** Щелкните **ОК**.

## SMS/MMS

В модели LG-P895 функции SMS и MMS доступны в одном понятном и удобном меню.

### **Отправка сообщений**

- **1** Чтобы создать новое сообщение, на главном экране коснитесь значка  $\approx$ , затем коснитесь  $\overline{M}$
- **2** В поле Кому введите имя контакта. При введении имени абонента появляются соответствующие контакты. Коснитесь нужной записи. Вы можете добавить сразу несколько адресатов.

**ПРИМЕЧАНИЕ.** За каждое отправленное вами текстовое сообщение с вас снимается плата.

- **3** Коснитесь поля Ввод сообщения и начните набирать его.
- **4** Нажмите , чтобы открыть меню параметров. Выберите **Добавить тему**, **Отменить**, **Вставить смайлик** или **Все сообщения**.

**СОВЕТ** Коснитесь | **// чтобы вложить в сообщение файл.** 

- **5** Коснитесь **Отправить**, чтобы отправить сообщение.
- **6** Ответы появляются на экране. При просмотре и отправке дополнительных сообщений создается переписка.

**ВНИМАНИЕ:** Ограничение длины, составляющее 160 символов, может изменяться в различных странах в зависимости от языка и способа кодировки SMS-сообщения.

**ВНИМАНИЕ:** При добавлении в SMS-сообщение изображений, видео или звуков оно будет автоматически преобразовано в MMS-сообщение, которое должно оплачиваться соответственно.

### **В виде переписки**

Сообщения (SMS, MMS), которыми вы обмениваетесь с другими пользователями, могут отображаться в хронологическом порядке, для удобного просмотра переписки.

### **Использование смайликов**

Оживите свои сообщения смайликами.

При составлении нового сообщения нажмите клавишу **Меню**, затем выберите **Вставить смайлик**.

### **Изменение настроек MMS**

В телефоне LG-P895 настройки сообщений уже заданы , поэтому у вас есть возможность отправлять сообщения немедленно. Их можно изменить в соответствии с собственными предпочтениями.

**1** На главном экране коснитесь значка Сообщения, затем нажмите клавишу **Меню** и коснитесь **Настройки**.

## Электронная почта

Для работы с электронной почтой (например, с адресами, зарегистрированными на Gmail) используйте приложение Электронная почта. Приложение Электронная почта поддерживает следующие типы учетных записей: POP3, IMAP и Exchange.

Настройки учетной записи может предоставить поставщик услуг или системный администратор.

### **Управление учетной записью электронной почты**

При первом запуске приложения **Эл. почта** откроется мастер настройки, который поможет настроить учетную запись электронной почты.

#### **Чтобы добавить учетную запись электронной почты:**

• Коснитесь **| > вкладка <b>Приложения** > Электронная почта > на экране учетной записи, коснитесь > Настройки > **Добавить учетную запись**

После завершения начальной установки приложение Электронная почта отобразит содержимое папки Входящие. При наличии нескольких учетных записей между ними можно переключаться.

#### **Смена настроек учетной записи электронной почты.**

• Коснитесь > вкладка **Приложения** > **Электронная почта** > на экране учетной записи, коснитесь > **Настройки**

#### **Чтобы удалить учетную запись электронной почты:**

• Коснитесь **| • Вкладка Приложения > Электронная почта** > на экране учетной записи, коснитесь > **Удалить учетную запись** > коснитесь учетной записи, которую необходимо удалить > **Удалить** > **OK**

### **Экран учетной записи электронной почты**

Чтобы просмотреть список входящих сообщений учетной записи, коснитесь ее. Учетная запись, которая по умолчанию используется для отправки сообщений, помечена флажком.

 $\mathcal{X}$  – Коснитесь этой кнопки, чтобы открыть список входящих сообщений со всех учетных записей. Сообщения в пункте Все входящие слева имеют цветную маркировку с левой стороны, соответствующую маркировке учетных записей на экране Аккаунты.

 $\blacksquare$  — Коснитесь данного значка папки, чтобы открыть папки учетных записей.

#### **СОВЕТ**

При длительном нажатии учетной записи в списке учетных записей электронной почты появится всплывающее окно, в котором можно выбрать необходимый параметр.

Например, выберите "Добавить на главный экран", чтобы создать ярлык учетной записи на главном экране.

### **Работа с папками учетных записей**

Для каждой учетной записи предусмотрены следующие папки: Входящие, Исходящие, Отправленные и Черновики. В зависимости от функций, поддерживаемых поставщиком услуг, на экране могут присутствовать другие папки.

### **Создание и отправка сообщения электронной почты**

### **Чтобы создать или отправить сообщение электронной почты, выполните следующие действия:**

- **1** Не закрывая приложения Эл. почта, коснитесь  $\boxed{\mathbf{X}}$ .
- **2** Введите адрес получателя сообщения. По мере ввода текста будут предлагаться адреса из списка Контактов. При вводе нескольких адресов их следует разделять точками с запятой.
- **3** Коснитесь поля "Копия/Скрытая копия", чтобы добавить копию/скрытую копию, и коснитесь  $\mathscr O$ , чтобы добавить вложения, если требуется.
- **4** Введите текст сообщения.
- $\overline{\mathbf{5}}$  Коснитесь $\overline{\mathbf{5}}$ .

Если подключение к сети отсутствует, например, при работе в режиме "В самолете", отправляемые сообщения будут храниться в папке Исходящие до восстановления соединения. При наличии в данной папке неотправленных сообщений, папка Исходящие будет отображена на экране Учетные записи.

**СОВЕТ** Получение нового сообщения электронной почты сопровождается звуковым сигналом и вибрацией. Коснитесь уведомления эл. почты, чтобы отключить отправку уведомлений.

## Камера

### **Применение видоискателя**

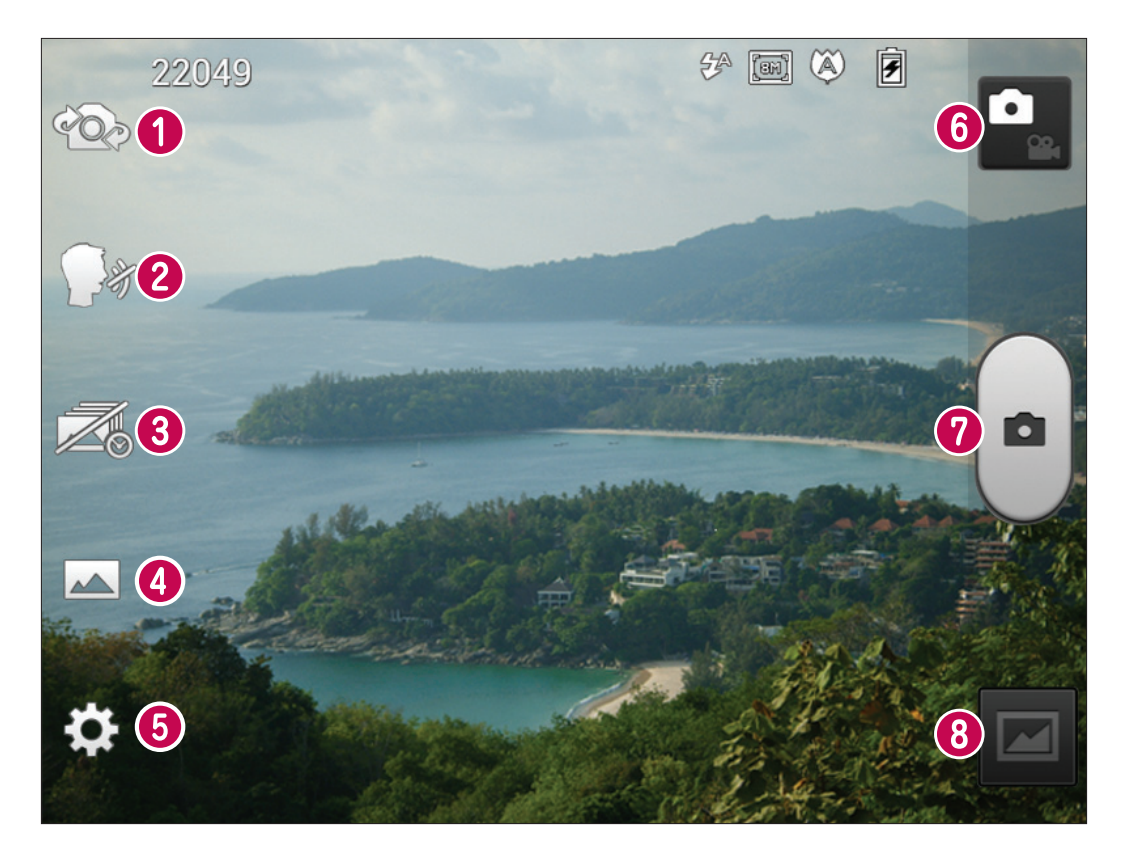

- **Переключение камеры** переключение между задней и передней камерами.
- **Функция Cheese shutter** улыбнитесь и скажите Cheese, когда будете готовы сделать снимок.
- **Съемка с таймером** коснитесь этого значка, чтобы снять утерянный кадр до спуска затвора.
- **Режим съемки** выберите **Обычн.**, **HDR, Панорама** или **Серийная съемка**.
- **Настройки** коснитесь этого значка, чтобы открыть меню Настройки.
- **Режим видеосъемки** коснитесь этого значка для переключения в режим видео.
- **Фотосъемка**
- **Галерея** коснитесь, чтобы просмотреть последний сделанный снимок. Данная функция позволяет получать доступ к галерее и просматривать сохраненные фотографии, находясь в режиме камеры.

### **Быстрая съемка**

- **1** Откройте приложение **Камера**.
- **2** Удерживая телефон, направьте объектив в направлении объекта съемки.
- **3** Коснитесь экрана, и на экране видоискателя появится фокусная рамка.
- **4** Зеленый цвет рамки фокусировки обозначает фокусирование на объекте.
- **5** Щелкните •, чтобы сделать снимок.

### **После съемки**

Коснитесь  $\blacksquare$ , чтобы просмотреть последний сделанный снимок.

Коснитесь, чтобы отправить снимок с помощью функций **Bluetooth**, **Эл. почта**, **Gmail**,

**Google+**, **Заметкa**, **SMS/MMS**, **Picasa** и **Cоциальный кaнaл**.

**СОВЕТ** Если у вас есть учетная запись в социальной сети, и она настроена для использования на телефоне, то вы можете отправить свое фото в социальное сообщество.

Коснитесь, чтобы удалить фотографию.

Коснитесь  $\equiv$  для отображения параметров.

**Установить изображение как** — коснитесь, чтобы использовать снимок в качестве фотографии контакта, фонового рисунка для главного экрана или экрана блокировки.

**Переместить** — коснитесь, чтобы переместить фотографию в другое место.

**Переименовать** — коснитесь, чтобы изменить название выбранной фотографии.

**Повернуть влево/вправо** — поворот влево или вправо.

**Обрезать** — кадрирование фотографии. Проведите пальцем по экрану, чтобы выделить область.

**Редактировать** – просмотр и редактирование изображения.

- Выберите разрешение фотографии. При выборе высокого разрешения увеличивается размер файла, что означает, что в памяти устройства можно сохранить меньше снимков.
- Улучшение качества цвета в различных условиях освещения.
- Применение к изображениям художественных эффектов.
- Применение к изображениям дополнительных возможностей.
- **Слайд-шоу** автоматическое отображение снимков один за другим.
- **Сведения** отображение сведений об изображении.

### **Расширенные настройки**

В окне видоискателя, коснитесь  $\ddot{\ddot{\Omega}}$ , чтобы открыть все параметры расширенных настроек.

- Коснитесь, чтобы изменить меню, отображаемое в окне видоискателя.
- **• Переключение между задней и передней камерами.**
- Улыбнитесь и скажите Cheese, когда будете готовы сделать снимок.
- Коснитесь этого значка, чтобы снять утерянный кадр до спуска затвора.

## Камера

- Выберите Обычн., HDR, Панорама или Серийная съемка.
- Включение вспышки во время фотосъемки при плохом освещении.
- Увеличение или уменьшение изображения
- Определение и регулировка степени яркости для фотографии.
- Фокусировка на определенном фрагменте.
- Выберите разрешение фотографии. При выборе высокого разрешения увеличивается размер файла, что означает, что в памяти устройства можно сохранить меньше снимков.
- **Подбираются параметры цветности и освещенности, подходящие для текущего** окружения. Выберите один из следующих параметров: **Обычный**, **Портрет**, **Ландшафт**, **Спорт** или **Ночь**.
- ISO. Коэффициент ISO определяет чувствительность оптического датчика камеры. Чем выше ISO, тем выше светочувствительность камеры. Данная функция полезна при пониженном уровне освещения, когда невозможно использовать вспышку.
- Улучшение качества цвета в различных условиях освещения.
- $\mathcal{L}$  Применение к изображениям художественных эффектов.
- $\circled{C}$  Установка задержки между нажатием кнопки спуска затвора и съемкой. Используйте эту функцию, если хотите сфотографироваться вместе со всеми.
- **•• При активации данной функции телефон будет автоматически привязывать полученные** снимки к географическому местоположению, где они были сделаны.

**ПРИМЕЧАНИЕ.** Данная функция доступна только при работающем приемнике GPS.

- $\Box$  Выберите один из вариантов звука затвора.
- На экране автоматически отображается только что сделанный снимок.
- $\bullet$  восстановление всех параметров камеры по умолчанию.
- Коснитесь этой кнопки, чтобы узнать, как работает какая-либо функция. Запустится краткое руководство пользователя.

**СОВЕТ** При выходе из режима камеры все значения параметров, например, баланс белого, цветовые тона, таймер и режим съемки, будут восстановлены по умолчанию. Проверьте данные значения, прежде чем сделать следующий снимок.

**СОВЕТ** Меню настроек отображается в окне видоискателя поверх картинки, так что при изменении параметров цвета или качества фотографии можно предварительно просмотреть полученное изображение, которое находится за элементами меню настроек.

## Видеокамера

### **Применение видоискателя**

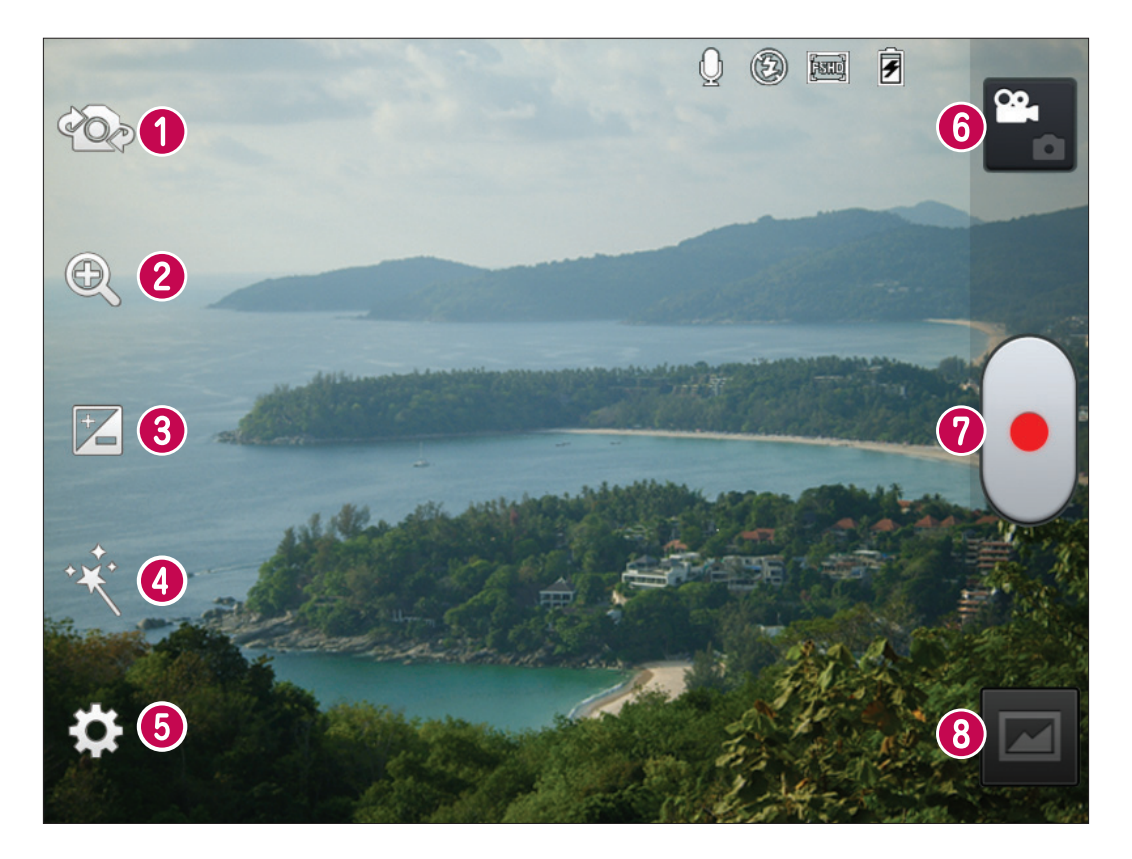

- **Переключение камеры**  переключение между задней и передней камерами.
- **Зум** увеличить или уменьшить изображение.
- **Яркость** определение и регулировка степени яркости для видео.
- **Живой эффект**  функция "Живой эффект" обеспечивает разнообразные эффекты при съемке видео.
- **Настройки** коснитесь значка, чтобы открыть меню параметров.
- **Режим камеры** коснитесь этого значка для переключения в режим фотокамеры.
- **Начать запись**
- **Галерея** коснитесь, чтобы воспроизвести последнее записанное видео. Данная функция позволяет получать доступ к галерее и просматривать сохраненные видео, находясь в режиме видеосъемки.

## Видеокамера

### **Простая видеосъемка**

- **1** Откройте приложение Камера и коснитесь кнопки режима видеосъемки.
- **2** На экране отобразится окно видоискателя.
- **3** Удерживая телефон, направьте объектив на объект съемки.
- **4** Нажмите кнопку записи один раз, чтобы начать запись.
- **5** В верхнем углу видоискателя появляется красный индикатор, а также таймер, отображающий время видеозаписи.

#### **СОВЕТ**

– Коснитесь, чтобы сделать снимок во время записи видео.

**6** Коснитесь **для остановки записи.** 

### **После видеосъемки**

Записанное видео появится в Галерее. Коснитесь **и**, чтобы воспроизвести последнее записанное видео.

Коснитесь, чтобы воспроизвести видео.

Коснитесь, чтобы отправить видео с помощью функций **Bluetooth**, **Эл. почта**, **Gmail**,

#### **Google+**, **SMS/MMS** или **YouTube**.

 Коснитесь, чтобы удалить снятый видеоклип. Для подтверждения коснитесь **OK**. Снова появится экран видоискателя.

Коснитесь  $=$  для отображения параметров.

**Переместить** — коснитесь, чтобы переместить видео в другое место.

**Переименовать** — коснитесь, чтобы изменить название выбранного видео.

**Сведения** — коснитесь, чтобы просмотреть подробную информацию — название, дату, время, размер и тип.

### **Расширенные настройки**

В окне видоискателя коснитесь  $\Omega$  для доступа ко всем дополнительным настройкам.

- Коснитесь, чтобы изменить меню, отображаемое в окне видоискателя.
- $\infty$  Переключение между задней и передней камерами.
- Увеличение или уменьшение изображения
- $\mathbb{Z}$  Определение и регулировка степени яркости для видео.
- $\mathbf{P}^{\bullet}$  Позволяет применять разнообразные визуальные эффекты во время видеосъемки.
- Включение вспышки во время видеосъемки при плохом освещении.
- Коснитесь этой кнопки, чтобы установить размер снятого видеоклипа (в пикселах).
- Улучшение качества цвета в различных условиях освещения.
- $\mathcal{E}_{\mathbf{S}}$  Выберите цветовой тон, чтобы применить к изображению.
- $\blacktriangleright$  Активируйте для использования вашим телефоном функций привязки к месту.
- Выберите параметр **Выкл.**, чтобы записать видеоклип без звука.
- Автоматическое воспроизведение видеоклипов после их записи.
- восстановление всех параметров камеры по умолчанию.
- Коснитесь этой кнопки, чтобы узнать, как работает какая-либо функция. Запустится краткое руководство пользователя.

### **Настройка громкости во время просмотра видео.**

Для регулировки громкости при воспроизведении видеоклипа используйте клавиши громкости на правой стороне телефона.

## Мультимедиа

Для быстрого доступа к файлам мультимедиа их можно хранить во внутренней памяти.

### **Видеоплеер**

Телефон LG-P895 оснащен встроенным видеопроигрывателем, который позволяет воспроизводить любимые видеоклипы. Чтобы получить доступ к видеопроигрывателю, коснитесь > вкладка **Приложения** > **Видеоплеер**.

### **Воспроизведение видео**

- **1** На главном экране коснитесь > вкладка **Приложения** > **Видеоплеер**.
- **2** Выберите видеофайл.

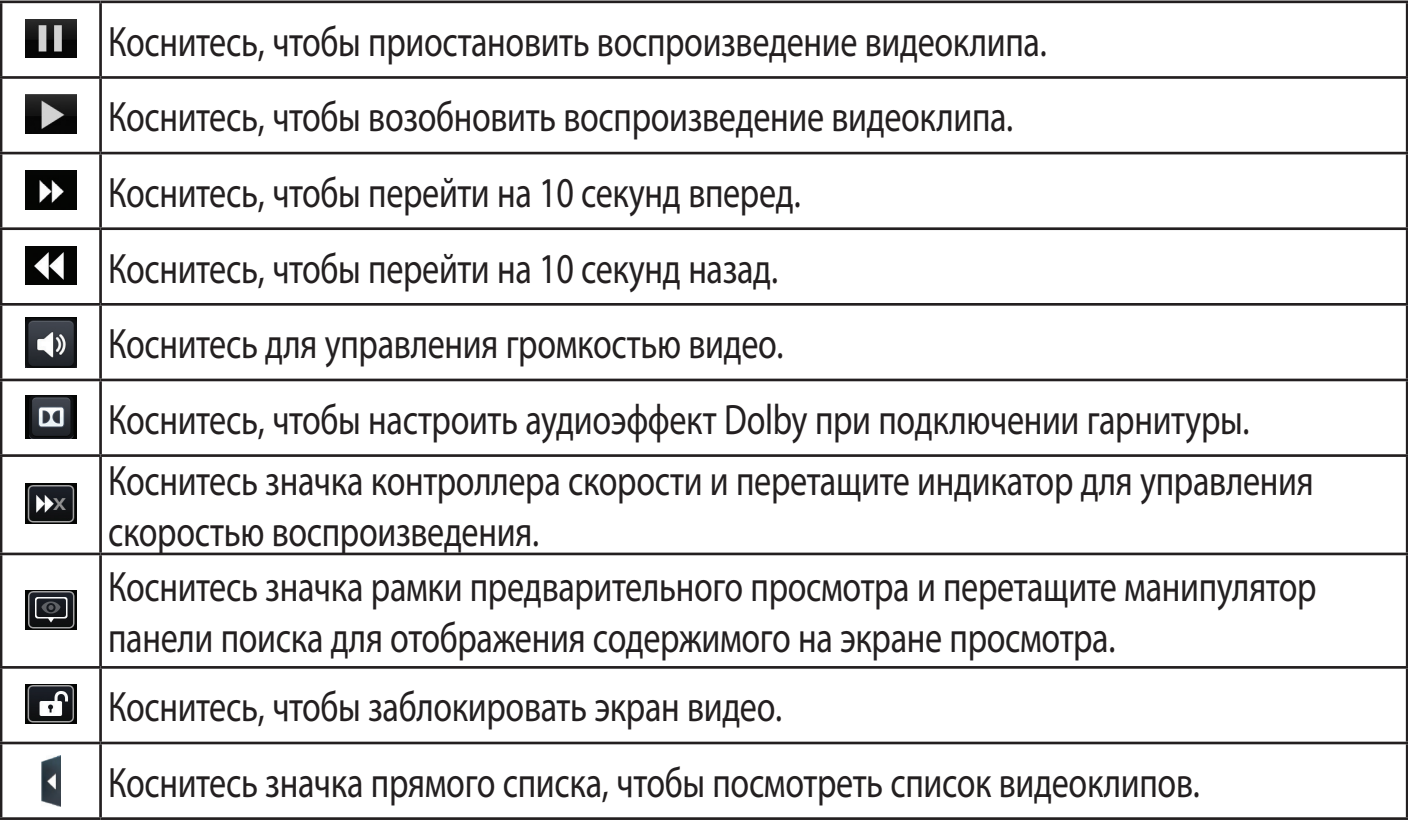

Чтобы настроить громкость во время просмотра видеоклипа, воспользуйтесь кнопками регулировки громкости на правой боковой панели телефона.

Коснитесь и удерживайте любой видеоклип в списке воспроизведения. В качестве параметров отображаются **Удалить** и **Сведения**.

### **Галерея**

Коснитесь > вкладка **Приложения** > **Галерея**.

### **Плеер**

Телефон LG-P895 оснащен встроенным музыкальным проигрывателем, который позволяет воспроизводить любимую музыку. Чтобы получить доступ к плееру, коснитесь  $\frac{1}{100}$  > вкладка **Приложения** > **Плеер**.

### **Передача музыкальных файлов с помощью устройства хранения USB.**

- **1** Подключите телефон LG-P895 к ПК с помощью USB-кабеля.
- **2** Если драйвер для платформы LG Android не установлен на ПК, выполните изменение настроек вручную. Выберите **Настройки** > **Соединение** > **Тип подключения USB**, затем выберите **Синхронизация носителя (MTP)**.
- **3** Можно просматривать содержимое устройства хранения большой емкости на ПК и выполнять передачу файлов.

### **Воспроизведение аудиофайлов**

- **1** На Главном экране коснитесь > вкладка **Приложения** > **Плеер**.
- **2** Коснитесь **Пecни**.
- **3** Выберите аудиофайл.

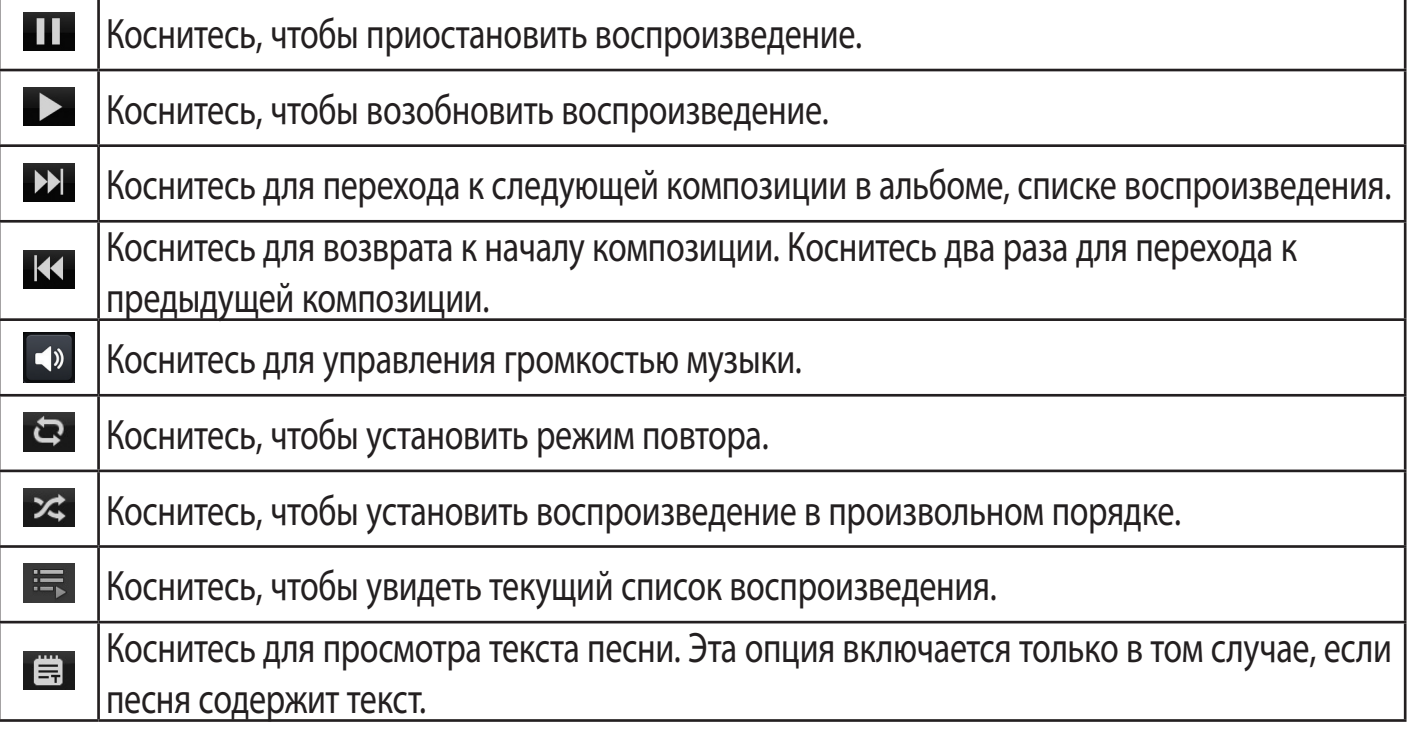

Чтобы настроить громкость во время прослушивания, воспользуйтесь кнопками регулировки громкости на правой боковой панели телефона.

Коснитесь и удерживайте любую песню в списке воспроизведения. Отобразятся доступные варианты: **Воспр., Добавить в плейлист, Уст. как сигнал вызова, Удал., Обмен, Поиск** и **Nнфо**.

## Мультимедиа

**ПРИМЕЧАНИЕ.** Некоторые композиции могут быть защищены авторскими правами в соответствии с международными положениями и федеральными законами об авторских правах. Для воспроизведения или копирования музыки может потребоваться разрешение или лицензия. В некоторых странах местное законодательство запрещает частное копирование материалов, защищенных авторским правом. Прежде чем загружать или копировать файлы, пожалуйста, ознакомьтесь с положениями местного законодательства относительно использования подобных материалов.

### **LG Tag+**

#### **Что такое LG Tag+**

LG Tag+ позволяет легко сохранять и загружать данные на метки NFC, которые можно изменять под конкретные условия.

#### **Создание Tag+**

- **1** Коснитесь > вкладка **Приложения** > **LG Tag+**.
- **2** Выберите требуемый режим (**автомобиль/офис/спящий/пользовательский режим**) и коснитесь **Записать нa меткe NFC**.
- **3** Коснитесь метки или устройства задней панелью своего устройства, затем можно запустить приложение и изменить настройки.

#### **Чтение Tag+**

При касании метки этот режим будет сразу активирован.

### **Media Home**

#### **Использование программы Media Home**

- **1** Коснитесь > вкладка**Приложения** > **Media Home**
- **2** Выберите требуемую функцию из видео, фото и музыки.

#### **Настройка Media Home**

- **1** Коснитесь > вкладка **Приложения** > **Media Home** > **Настройки**
- **2** Их можно изменить в соответствии с собственными предпочтениями.

#### **СОВЕТ**

После подключения устройства к телевизору или монитору с помощью кабеля MHL приложение Media Home запустится автоматически при включении параметра **Media Home** > **Настройки** > **Автозапуск и автовыключение**.

## Записная книга

Приложение "Записная книга" позволяет управлять и персонализировать различные типы информации.

### **Создание заметки**

- **1** Коснитесь > вкладка **Приложения** > **Записная книга**.
- **2** Коснитесь **Новая заметка**, чтобы создать новую заметку.
- **3** Выберите нужный режим (**Обложка, Заголовок, Бумага, Цвет бумаги**), затем коснитесь **OK**.

### **Использование приложения "Записная книга"**

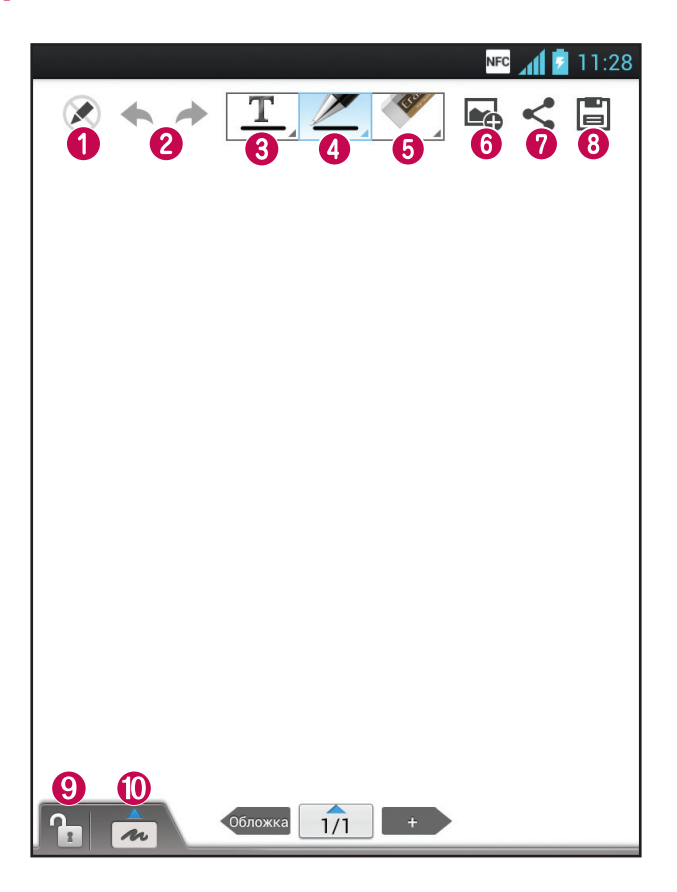

- Выбор режима "Только для чтения" или редактирования
- Отмена или повтор действия.
- $\bigcirc$   $\boxed{\mathbf{T}}$  Коснитесь этой кнопки для создания заметки.
- $\bullet$   $\leq$  Выберите тип пера, толщину, прозрачность и цвет.
- Удалите созданную вами заметку.
- Коснитесь, чтобы добавить файлы с помощью функций Изображение, Сфотографировать, Видео, Снять видео, Аудио, Записать голосовое сообщение, Местоположение, Наклейка и Дата и время.
- $\bullet$   $\leq$  Отправьте заметку другим пользователям с помощью функций Gmail, Электронная почта, Social+, Bluetooth, Сообщения, Picasa, Google+, Заметки.
- $\bigcirc$   $\Box$  Сохраните заметку на текущем экране.

## Записная книга

**• • Выберите, чтобы заблокировать или разблокировать клавишу передней панели.** 

 $\overline{\text{O}}$   $\overline{\text{A}}$  – Нажмите эту кнопку, чтобы увеличить область для ввода.

## **LG SmartWorld**

LG SmartWorld предлагает подборку прекрасного контента — игр, приложений, обоев и мелодий — давая пользователям телефонов LG возможность жить яркой и разнообразной "Мобильной жизнью".

### Вход в LG SmartWorld с телефона

- 1 Коснитесь **НА** > вкладка **Приложения** >Коснитесь значка СЭ для доступа к LG SmartWorld.
- 2 Коснитесь Войти и введите имя пользователя и пароль доступа в LG SmartWorld. Если вы еще не зарегистрированы, коснитесь Регистрация и станьте полноправным членом LG SmartWorld.
- З Загружайте содержимое по собственному выбору.

#### ПРИМЕЧАНИЕ. Что делать, если значок СО не отображается?

- 1 Используя мобильный браузер, войдите в LG SmartWorld (www.lqworld.com) и выберите свою страну.
- 2 Загрузите приложение LG SmartWorld.
- З Нажмите Выполнить и установить загруженный файл.
- 4 Войдите в LG SmartWorld, коснувшись значка (св.

### Использование LG SmartWorld

- Участвуйте в ежемесячных рекламных акциях LG SmartWorld.
- О Поиск содержимого.
- Е Поиск содержимого по категории (например, Игры, Образование, Развлечения и т.д.).
- **EH** Список загруженного содержимого, либо содержимого, требующего обновления.
- Попробуйте использовать удобные кнопки "Меню", чтобы быстро найти то, что вам нужно. Приложения для вас - рекомендованное содержимое в зависимости от того, что вы выбирали ранее.

Настройки — настройте профиль и отображение.

Войти — установите ваш идентификатор и пароль.

• Также воспользуйтесь другими полезными функциями. (Экран информации о содержимом)

ПРИМЕЧАНИЕ. LG SmartWorld может быть недоступен в определенных странах или в сетях некоторых операторов.

## Инструменты

### **Будильник**

- **1** Коснитесь  $\frac{11}{11}$  > вкладка **Приложения** > **Будильник/Часы** >  $\bigoplus$ .
- **2** После установки будильника телефон LG-P895 отобразит количество времени, которое осталось до момента срабатывания будильника.
- **3** Установите **Повтор**, **Повторение сигнала**, **Вибрация**, **Мелодия**, **Блокировка с загадкой** и **Заметка**. Нажмите **Сохранить**.

**ПРИМЕЧАНИЕ.** Чтобы изменить настройки будильника, на экране часов коснитесь кнопки Меню и выберите Настройки. Можно изменить следующие параметры: Будильник в режиме "Без звука", Громкость будильника, Характер срабатывания боковой кнопки и Блокировка с загадкой.

### **Калькулятор**

- **1** Коснитесь > вкладка **Приложения** > **Калькул-p**
- **2** Касайтесь цифровых клавиш для ввода цифр.
- **3** Для простых вычислений коснитесь необходимой функции (+, —, х или ÷), после чего выберите =.
- **4** Для выполнения более сложных вычислений коснитесь , выберите **Дополнительнaя пaнeль**, затем выберите sin, cos, tan, log и т.д.
- **5** Чтобы просмотреть историю, коснитесь значка

### **Календарь**

- **1** Коснитесь > вкладка **Приложения** > **Календарь**
- **2** На экране можно выбрать различные типы просмотра календаря (День, Неделя, Месяц, Повестка дня).
- **3** Коснитесь даты, в которую необходимо добавить событие и коснитесь  $\bigoplus$ .
- **4** Коснитесь пункта **Название мероприятия** и введите название события.
- **5** Коснитесь пункта **Местоположение** и введите местоположение. Отметьте дату и введите время начала и окончания события.
- **6** Чтобы добавить к событию примечание, коснитесь **Описание** и наберите текст.
- **7** Для того чтобы будильник срабатывал не один раз, установите **ПОВТОР**, и при необходимости установите **НАПОМИНАНИЯ**.
- **8** Коснитесь **Сохранить**, чтобы сохранить событие в календаре.

### Задачи

Данную задачу можно синхронизовать с учетной записью MS Exchange. В MS outlook или MS Office Outlook Web Access можно создавать, изменять и удалять задачи.

### Синхронизация с MS Exchange

- 1 На главном экране коснитесь  $\equiv$  > Настройки.
- 2 Коснитесь Учетные записи и синхронизация > ДОБАВИТЬ УЧЕТНУЮ ЗАПИСЬ.
- **3** Коснитесь Microsoft Exchange, чтобы создать адрес электронной почты и пароль.
- 4 Обязательно установите флажок "Синхронизовать задачу".

## **Polaris Office**

Polaris Office — это профессиональное решение для мобильной работы с офисными документами, которое всегда и везде обеспечивает удобный просмотр на мобильном устройстве различных типов документов, включая файлы Word, Excel и PowerPoint. Коснитесь **Нарадие Приложения > Polaris Office.** 

### Управление файлами

Polaris Office позволяет мобильным пользователям с удобством управлять файлами, включая копирование, перемещение, вставку и удаление файлов и папок прямо на устройстве.

### Просмотр файлов

Мобильные пользователи теперь могут легко просматривать разнообразные типы файлов, включая документы Microsoft Office и Adobe PDF прямо на своих мобильных устройствах. При просмотре документов с помощью Polaris Office, объекты и макет остаются такими же, как и в исходных документах.

### **FileShare**

С помощью данной функции можно отправлять файлы с телефона другим пользователям.

- 1 Коснитесь  $\frac{11}{2}$  > FileShare
- 2 Выберите тип содержимого для отправки. Выберите один из следующих вариантов: Изображения, Видеозаписи, Музыка и Документ.

### Резервное копирование

### Сведения о резервном копировании и восстановлении данных со смартфона

Рекомендуется регулярно создавать и сохранять во встроенной памяти файл резервной копии, особенно перед обновлением программного обеспечения. Сохранение текущего файла резервной копии в памяти устройства хранения может позволить восстановить данные смартфона при его утере, краже и других непредвиденных обстоятельствах.

Приложение по резервному копированию поддерживается смартфонами LG, другими версиями программного обеспечения и операционных систем. Таким образом, при покупке нового смартфона LG можно скопировать данные предыдущего смартфона LG-P895 на новый.

## Инструменты

Если вы загрузили приложение Резервное копирование и восстановление на свой смартфон, используя его, вы можете копировать и восстанавливать большую часть данных смартфона, в том числе, **Приложения**, включая незащищенные приложения, их настройки, **Загруженные приложения, Предустановленные приложения, Закладки**, **Календарь, Журнал вызовов**, **Контакты**, **Главный экран, SMS/MMS,** и **Системные настройки**.

- Выполнение резервного копирования данных смартфона вручную.
- Расписание автоматического резервного копирования данных смартфона.
- Восстановление данных смартфона.

### **Резервное копирование данных смартфона.**

- **1** Коснитесь > вкладка **Приложения** > затем выберите **Backup** > **Резервное копирование** > **Внутренняя память.**
- **2** Коснитесь **Добавить новый** для ввода имени файла резервного копирования и выберите **Продолжить**.
- **3** Установите флажки рядом с элементами, которые необходимо скопировать, и выберите **Продолжить** для начала копирования.
- **4** Когда все выбранные файлы будут скопированы, появится сообщение **Готово**, затем выберите **Продолжить** для завершения процесса копирования данных.

## **Создание расписания для автоматического резервного**

### **копирования**

Также можно включить автоматическое резервное копирование данных на смартфон в соответствии с установленным расписанием. Для этого выполните следующие действия:

- **1** Коснитесь > вкладка **Приложения** > затем выберите **Backup** > **Расписание.**
- **2** На экране **Местоположение резервной копии по расписанию** коснитесь **Внутренняя память**.
- **3** Выберите из списка, насколько часто вы хотите проводить резервное копирование данных и настроек устройства, и выберите **Продолжить**.
- **4** Установите флажки рядом с данными, которые необходимо копировать, затем выберите **Продолжить** для завершения настройки расписания.

### **Восстановление данных смартфона**

Для восстановления данных из памяти устройства необходимо выключить режим "Съемный диск".

**ПРИМЕЧАНИЕ:** перед восстановлением файлов резервного копирования со смартфона удаляются все файлы.

- **1** Коснитесь > вкладка **Приложения** > затем выберите **Backup** > **Восстановление** > **Внутренняя память.**
- **2** На экране **Восстановление** выберите файл резервного копирования, который содержит данные для копирования.
- **3** Установите флажки рядом с элементами, которые необходимо восстановить, и выберите **Продолжить** для восстановления на телефон.

**ПРИМЕЧАНИЕ:** Обратите внимание на то, что данные телефона будут заменены на материалы резервного копирования.

- **1** Если файл резервного копирования зашифрован, введите пароль, который был установлен для шифрования.
- **2** Когда все выбранные файлы будут восстановлены, появится сообщение **Готово**, нажмите **Да** для перезапуска телефона.

#### **ПРИМЕЧАНИЕ!**

- В режиме "Съемный диск", приложение Резервное копирование не работает. Если кабель USB подключен, выберите параметр только зарядного устройства.
- Для усиления защиты можно Включить шифрование для шифрования файлов резервного копирования.

Нажмите **Меню** на экране **Резервное копирование**, выберите **Настройки** > **Безопасность** > Включить шифрование и установите флажки. Для восстановления синхронизированных данных органайзера потребуется пароль активации.

#### **ПРИМЕЧАНИЕ!**

Также можно включить автоматическое удаление старых файлов резервного копирования и хранить только недавние файлы. Нажмите **Меню** на экране **Резервное копирование**, выберите **Настройки > Выбранные файлы резервного копирования > Автоматическое удаление старых файлов резервного копирования**, чтобы выбрать число файлов резервного копирования, которые необходимо сохранить.

## Интернет

### **Интернет**

Браузер обеспечивает возможность доступа к миру игр, музыки, новостей, спорта, развлечений и многого другого прямо с мобильного телефона, причем с бескомпромиссной скоростью и в полноцветном режиме. Где бы вы ни были и чем бы ни увлекались.

**ПРИМЕЧАНИЕ:** при подключении к услуге и загрузке содержимого начисляется дополнительная оплата. Узнайте о расценках у вашего оператора сети.

### **Использование панели инструментов браузера**

- Коснитесь, чтобы вернуться на предыдущую страницу.
- Коснитесь, чтобы перейти к странице, которая была вызвана после текущей. Это действие обратно нажатию клавиши **Назад**, которая используется для возврата к предыдущей странице.
- Удерживая значок, наклоните устройство к телу, чтобы увеличить масштаб, или в другую сторону, чтобы уменьшить масштаб.
- Коснитесь, чтобы добавить новое окно.
- Коснитесь, чтобы добавить закладки.

### **Функции браузера**

Нажмите  $=$  , чтобы просмотреть параметры.

**Обновить** — обновить текущую веб-страницу.

**Сохранить в Закладки** — добавление текущей веб-страницы в список закладок.

**Переход на главную страницу** – позволяет перейти на главную страницу.

**Отправить страницу** — позволяет обмениваться веб-страницами с другими пользователями с помощью функций Bluetooth, Электронная почта, Gmail, Google+, SMS/MMS, Social+.

**Найти на странице** — Позволяет выполнять поиск по буквам или словам на текущей вебстранице.

**Полная версия** — позволяет просматривать веб-страницу как на настольном ПК.

**Сохранить страницу** – позволяет сохранять текущую страницу для чтения в автономном режиме.

**Яркость** – изменение яркости при работе с веб-обозревателем.

**Настройки** — параметры браузера.

**Выход** — выход из браузера.

## Настройки

На главном экране коснитесь **| В эвкладка Приложения > Настройки**.

### **БЕСПРОВОДНАЯ СВЯЗЬ**

В данном разделе можно настроить параметры Wi-Fi и Bluetooth. Кроме того, здесь можно настроить мобильные сети и переключить телефон в режим "В самолете".

 $\langle$  Wi-Fi  $\rangle$ 

Wi-Fi — включение функции Wi-Fi для соединения с доступными сетями Wi-Fi.

#### **COBET Как получить MAC-адрес**

Для настройки соединения с некоторыми беспроводными сетями, в которых используется МАСфильтр, может потребоваться ввод МАС-адреса вашего LG-P895 в маршрутизатор.

МАС-адрес указан в следующем пользовательском интерфейсе: коснитесь вкладки Приложения > Настройки > Wi-Fi >  $\parallel \equiv \parallel$  > Дополнительно > МАС-адрес.

### $\leq$  Bluetooth  $>$

Включение функции Bluetooth для подключения к доступным устройствам Bluetooth.

#### < Передача данных >

Отображение передачи данных и установка лимита использования мобильных данных.

#### < Настройки вызовов >

Предусматривается настройка таких параметров, как переадресация вызова, отложенный вызов и использование других специальных функций, предлагаемых поставщиком услуг связи.

### $<$ Еще $>$

Режим "В самолете" — в данном режиме все беспроводные соединения будут отключены. Wi-Fi Direct — прямое подключение к Wi-Fi-устройствам без точки доступа.

**Точка доступа Wi-Fi** — позволяет предоставлять доступ к мобильному подключению на телефоне по сети Wi-Fi и выполнять настройку портативной точки доступа Wi-Fi.

 $NFC$  — ваш мобильный телефон LG-P895 настроен для работы с приложением NFC. NFC (беспроводная связь ближнего радиуса действия) — это технология беспроводной передачи данных, которая обеспечивает двустороннюю связь между электронными устройствами. Она работает на расстоянии в несколько сантиметров. Вы можете делиться содержимым с меткой NFC или другим устройством с поддержкой NFC простым касанием своим устройством. При касании метки NFC вашим устройством на нем отображается содержимое метки.

**Включение или выключение NFC.** На главном экране коснитесь и пальцем сдвиньте панель уведомлений вниз, затем выберите значок NFC, чтобы включить функцию.

ПРИМЕЧАНИЕ. Приложение NFC можно использовать в режиме "В самолете".

Использование режима NFC. Чтобы использовать NFC, убедитесь, что ваше устройство включено, и активируйте функцию NFC, если она отключена.

## Настройки

**Приложение Android Beam** — можно передать веб-страницу, видео или другое содержимое с экрана вашего телефона на другое устройство, соединив устройства (как правило, вплотную).

**ПРИМЕЧАНИЕ.** Убедитесь в том, что оба устройства разблокированы и поддерживают Near Field Communication (NFC), а также, что на обоих устройствах включены приложения NFC и Android Beam™.

**VPN —** отображение списка Виртуальных частных сетей (VPN), настроенных ранее. Позволяет добавлять различные виды VPN.

**Мобильные сети —** настройка параметров роуминга, режима и операторов сети, имен точек доступа (APN) и выполнение других настроек.

**ПРИМЕЧАНИЕ.** Установите PIN-код или пароль для блокировки экрана перед использованием хранилища учетных данных.

### **УСТРОЙСТВО**

#### **< Звук >**

**Профили** — можно выбрать Звук, Только вибрацию или Без звука.

**Громкость** – можно управлять громкостью мелодии звонка, уведомлений, отклика на

прикосновение и системы, музыки, видео, игр и других медиафайлов, а также будильников.

**Мелодия звонка** — Настройка мелодии звонка входящего вызова по умолчанию.

**Звуки уведомления —** настройка мелодии уведомления по умолчанию.

**Pингтон с виброзвонком** — вибрация при входящих вызовах и оповещениях.

**Фyнкция Тихий час** – настройка времени для отключения всех звуковых сигналов, кроме будильника и медиафайлов.

**Звук пaнeли нaбopa нoмepa —** настройка воспроизведения звуковых сигналов при наборе номера с помощью цифровой клавиатуры.

**Звуки при прикосновении —** настройка воспроизведения сигнала при нажатии клавиш, значков и других элементов, реагирующих на касание.

**Звуки блокировки экрана** — настройка воспроизведения звука при блокировке или разблокировке экрана.

**Вибрация при прикосновении** – позволяет настроить вибрационный отклик при прикосновении к экрану телефона.

#### **< Дисплей >**

**Яркость** — Настройка яркости экрана.

**Автоматический поворот экрана** — автоматическое изменение ориентации экрана при повороте телефона.

**Время до отключения** — Установка времени ожидания экрана.

**Тип шрифта** — изменение типа шрифта дисплея.

#### **Размер шрифта** – изменение размера шрифта дисплея.

**Корректировка формата изображения** — изменение разрешения загруженного приложения для соответствия размерам экрана.

**Подсветка фронтальных клавиш** — установка времени работы подсветки клавиш передней панели.

**Калибровка датчика движения** — позволяет увеличивать точность отклонения и скорость датчика.

#### **< Главный экран >**

Установка параметров **Тема, Анимация**, **Эффекты на экране** или **Обои**. Выберите параметр для установки: **Прокрутка обоев**, **Круговая прокрутка экранов** и **Резервное копирование и восстановление главного экрана**.

#### **< Блокировка экрана >**

**Способ блокировки экрана** – установка типа блокировки для защиты телефона. Можно настроить: **Нет, Провести пальцем, Фейсконтроль, Графический ключ, PIN-код, Пароль**.

Если установлен шаблон блокировки, то при включении телефона или активации экрана появится запрос на воспроизведение шаблона разблокировки, с тем чтобы разблокировать экран.

**Обои** — можно выбрать обои для экрана блокировки из коллекции Обоев или Галереи.

**Часы и ярлыки** — настройка отображения часов и ярлыков при блокировке экрана.

**Сведения о владельце** — Показывать данные владельца на скринсейвере.

**Таймер блокировки** — установка времени ожидания блокировки экрана.

#### **< Жесты >**

**Переместить oбъeк ты на paбoчeм столе** – нажмите и удерживайте элемент и отклоните устройство, что переместить элемент в рамках главного экрана или приложения.

**Чувствительность нaлонa** – проверка и регулировка датчика отклонения для главного экрана и приложений.

**Удерживать входящий вызов** — переверните устройство, чтобы отключить звук входящего вызова.

**Повторить или остановить сигнал** – переверните устройство, чтобы выбрать повтор сигнала или отключить будильник.

**Приостановить видеоклип** – переверните устройство, чтобы приостановить воспроизведение видеоклипа.

**Справка** – справка по функциям жестов.

#### **< Карта SD и память телефона >**

**ВНУТРЕННЯЯ ПАМЯТЬ** — просмотр использования встроенной памяти.

## **Настройки**

#### < Энергосбережение >

В данном разделе можно настроить параметры аккумулятора и проверить объекты для энергосбережения. Также можно проверить расход заряда батареи.

#### < Приложения >

Можно просматривать и управлять приложениями.

### ЛИЧНЫЕ

#### < Аккаунты и синхронизация >

Разрешение приложениям синхронизировать данные в фоновом режиме вне зависимости от того, используется приложение в настоящий момент или нет. Снятие флажка с этого параметра позволит продлить срок службы аккумулятора и снизит интенсивность операций по обмену данными (но не остановит их выполнение).

#### < Определение местоположения >

Услуга определения местоположения Google — при выборе Услуги определения местоположения Google, телефон определяет приблизительное местоположение с помощью Wi-Fi и мобильной сети. При установке флажка поступает запрос на разрешение Google использовать информацию о вашем местоположении при предоставлении данных услуг.

Спутники GPS — при установке флажка Спутники системы спутниковой навигации телефон определяет местоположение с точностью до улицы.

**Местоположение и поиск Google** — при выборе данного параметра Google использует ваше местоположение для улучшения результатов поиска и других служб.

#### < Безопасность >

Установить блокировку SIM-карты — настройка блокировки microUSIM-карты или изменение PIN-кода microUSIM-карты.

Отображать пароль при наборе — отображение последнего символа при вводе скрытого пароля.

**Администраторы устройства** — просмотр или отключение администраторов устройств.

Неизвестные источники - Установка по умолчанию для приложений из сторонних интернет-магазинов.

Доверенные учетные записи — отображать доверенные сертификаты Центра Сертификации.

Установить из памяти — установка зашифрованного сертификата.

Очистить хранилище - удаление всех сертификатов.

#### < Язык и клавиатура >

Используйте параметры Язык и ввод для выбора языка для текста в телефоне, а также для настройки экранной клавиатуры, включая слова, добавленные в словарь.

#### < Резервное копирование и сброс >

Изменение настроек управления параметрами и данными.

Резервное копирование данных - выполнение резервного копирования параметров и данных приложений на сервере Google.

Сохранить данные учетной записи — сохранение данных учетной записи.

Автовосстановление — восстановление параметров и данных приложений после их переустановки на устройстве.

Сброс настроек — сброс настроек до заводских значений и удаление всех данных. После сброса настроек появится запрос на предоставление информации, которая уже предоставлялась при первом запуске системы Android.

### **CUCTEMA**

#### < Дата и время >

Используйте Настройки даты и времени, чтобы задать форму отображения дат. Также вы можете использовать эти параметры для установки времени и часового пояса, и для определения текущего времени с помощью сотовой связи.

#### < Специальные возможности >

Настройки доступности используются для конфигурации доступности подключаемых модулей, установленных на телефоне.

Примечание: для возможности выбрать данный параметр требуется наличие дополнительного плагина.

#### < Соединение >

Тип USB соединения - Можно назначать нужный режим (Только зарядка,

#### Синхронизация носителя (МТР), Общий USB-модем, ПО LG или Камера (РТР).

Запрос соединения — запрос режима соединения USB при подключении телефона к компьютеру.

Справка – справка по соединению.

**On-Screen Phone** — отображение экрана и управление телефоном с ПК доступны через USB, Bluetooth или подключение Wi-Fi.

PC Suite - выберите этот параметр, чтобы использовать LG PC Suite с помощью подключения Wi-Fi.

Обратите внимание на то, что сеть Wi-Fi должна быть подключена для LG PC Suite с помощью Wi-Fi-соединения в настройках БЕСПРОВОДНОЙ СВЯЗИ.

### < О телефоне >

Просмотр информации о модели и проверка версии ПО, установленного на телефоне.

## **Настройки**

### Обновление ПО телефона

#### Обновление ПО мобильного телефона LG через Интернет

Для получения дополнительных сведений об этой функции посетите веб-сайт http://update. lgmobile.com или http://www.lg.com/common/index.jsp  $\rightarrow$  и выберите страну и язык Данная функция позволяет удобно обновлять ПО телефона до новейшей версии через Интернет без посещения сервис-центра. Эта функция доступна, только если и когда компания LG выпускает новую версию ПО для вашего устройства.

Поскольку процедура обновления программного обеспечения мобильного телефона требует предельной внимательности, выполняйте все указания и читайте все сообщения, появляющиеся на экране на каждом этапе. Помните, что отсоединение USB-кабеля в процессе обновления программного обеспечения может привести к серьезной неисправности мобильного телефона.

ПРИМЕЧАНИЕ. Компания LG оставляет за собой право выпускать обновления встроенного ПО только для отдельных моделей по своему усмотрению и не гарантирует наличие нового встроенного ПО для всех моделей мобильных телефонов.

### Обновление ПО мобильного телефона LG беспроводным способом (ОТА)

Данная функция позволяет обновлять ПО телефона до последней версии беспроводным способом без подключения кабеля передачи данных USB. Эта функция доступна, только если и когда компания LG выпускает новую версию ПО для вашего устройства. Сначала вы можете проверить наличие новой версии ПО для вашего мобильного телефона: Настройки > О телефоне > Обновление ПО > Проверить наличие обновления. Можно настроить автоматическую проверку обновлений.

ПРИМЕЧАНИЕ. Все Ваши личные данные из внутренней памяти телефона, включая сведения об учетной записи Google, о других учетных записях, о данных и настройках системы и приложений, а также все загруженные приложения и лицензия DRM могут быть утеряны в процессе обновления ПО телефона. Поэтому, LG рекомендует сохранять резервные копии личных данных перед обновлением ПО телефона. LG не несет ответственности за потерю личных данных.

ПРИМЕЧАНИЕ. Доступность функции зависит от поставщика сетевых услуг, региона или страны.

## **DivX HD DIVX**

**ИНФОРМАЦИЯ О ВИДЕОФОРМАТЕ DIVX:** DivX<sup>®</sup> — это цифровой видеоформат, созданный компанией DivX, LLC, входящей в корпорацию Rovi. Данное устройство является официально сертифицированным DivX ® и поддерживает видео DivX. Более подробную информацию, а также программы для преобразования файлов в видеоформат DivX можно найти на сайте divx. com.

**ИНФОРМАЦИЯ О DIVX ВИДЕО ПО ЗАПРОСУ**. Для воспроизведения приобретенного DivX® Видео по запросу (VOD) данное DivX-сертифицированное устройство необходимо зарегистрировать. Для получения кода регистрации найдите раздел DivX VOD в меню настройки устройства. Посетите vod.divx.com и узнайте подробнее о том, как осуществляется регистрация.

**Имеет сертификат DivX Certified® для воспроизведения видео DivX® разрешения до 720p HD, включая дополнительный контент.**

**DivX® , DivX Certified® и соответствующие логотипы являются товарными знаками корпорации Rovi или ее дочерних компаний и используются по лицензии.**

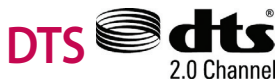

**Произведено по лицензии, на которую выданы патенты США №** 5,956,674; 5,974,380; 6,487,535, а также другие зарегистрированные в США и других странах патенты и заявки на патенты. DTS, символ, а также DTS вместе с символом являются зарегистрированными товарными знаками DTS, Inc. DTS 2.0+Digital Out является товарным знаком DTS, Inc. Продукт включает программное обеспечение. © DTS, Inc. Все права защищены.

## **Dolby Mobile DOLBY**

**Произведено по лицензии компании Dolby Laboratories. "Dolby" и символ из двух букв "D" являются товарными знаками компании Dolby Laboratories.**

## Программа LG On-Screen Phone

Функция On-Screen Phone позволяет просматривать экран телефона с ПК через USBподключение или по соединению Bluetooth. Кроме того, можно управлять мобильным телефоном с ПК, используя мышку или клавиатуру.

### **Значки On-Screen Phone**

- Подключение мобильно телефона к ПК, отключение.
- **В Изменение настроек On-Screen Phone**
- Выход из программы On-Screen Phone.
- Увеличение размера окна On-Screen Phone.
- Уменьшение размера окна On-Screen Phone.

### **Функции On-Screen Phone**

- Передача и управление в реальном времени: отображение экрана мобильного телефона и управление им при подключении к ПК.
- Управление с помощью мыши: управление мобильным телефоном с помощью мыши, используемой для выбора и перетаскивания на экран ПК.
- Ввод текста с помощью клавиатуры: создание текстового сообщения или заметки с помощью клавиатуры ПК.
- Передача файла (с мобильного телефона на ПК): отправка файлов из памяти мобильного телефона (например фотографий, видео, музыки и файлов Polaris Office) на ПК. Просто щелкните правой кнопкой мыши файл, который вы хотите отправить на ПК, и затем щелкните "Сохранить на ПК".
- Передача файла (с ПК на мобильный телефон): отправка файлов с ПК на мобильный телефон. Выберите файлы, которые необходимо отправить, и перетащите в окно On- Screen Phone. Отправленные файлы хранятся на установленной SD-карте.
- Уведомления о событиях в реальном времени: Отображение всплывающего окна с уведомлением о входящих вызовах или текстовых/мультимедийных сообщениях.

### **Установка On-Screen Phone на ПК**

- **1** Перейдите на домашнюю страницу LG (www.lg.com) и выберите страну.
- **2** Выберите **Поддержка** > **Поддержка мобильного телефона** > Выберите модель (LG-P895) > Щелкните **OSP** ( Функция On-Screen Phone ), чтобы загрузить. Затем установите On-Screen Phone на ПК.

## Аксессуары

Данные аксессуары доступны для использования с LG-P895. **(Описанные ниже аксессуары могут не входить в комплект поставки и приобретаться дополнительно.)**

#### **Универсальный адаптер**

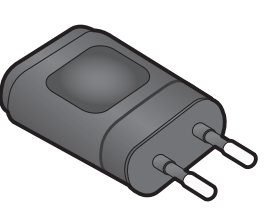

ரு<br>ம

**Наушники**

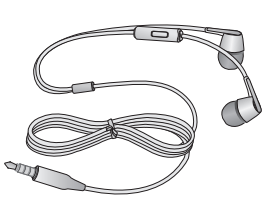

#### **Руководство пользователя**

Узнайте подробнее о телефоне LG-P895.

**Кабель передачи данных** Подключение LG-P895 к ПК.

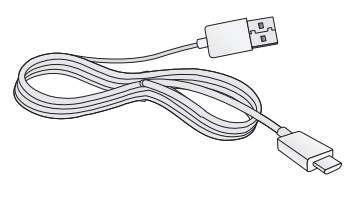

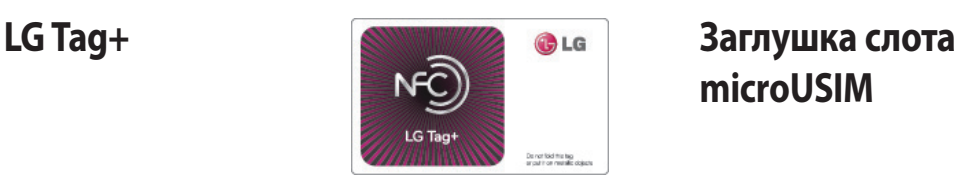

**microUSIM**

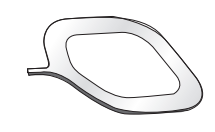

**Перо Rubberdium™**

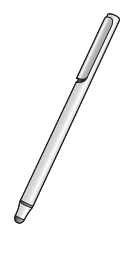

**СОВЕТ.** Для большего удобства в работе используйте перо Rubberdium при выборе элементов на главном экране. Однако нижние кнопки (назад/главный экран/недавно использованные приложения/меню) не реагируют на прикосновения пера Rubberdium. Для выбора этих кнопок касайтесь их пальцем.

**ПРЕДУПРЕЖДЕНИЕ.** Не прилагайте излишних усилий при прикосновениях и не используйте предметы с острыми краями для работы с экраном.

#### **ПРИМЕЧАНИЕ!**

- Всегда используйте только оригинальные аксессуары LG.
- Использование других аксессуаров может вызвать аннулирование гарантии.
- В разных регионах в комплект поставки входят разные аксессуары.

### **Информация об импортере**

1) Импортер в Россию: Общество с ограниченной ответственностью «ЛГ Электроникс РУС», 143160, Московская область, Рузский р-н, С.П. Дороховское, 86км. Минского шоссе, д.9 2) Импортер в Казахстан : LG Electronics in Almaty, Kazakhstan

### **Информация об изготовителе**

«ЛГ Электроникс Инк.»

Корея, 150-721, , Сеул, Йеонгде-унгпо-гу, Йеоуи-до-донг 20, ЛГ Твин Тауэр

## Устранение неисправностей

В данной главе перечислен ряд проблем, которые могут возникнуть при эксплуатации телефона. При возникновении некоторых неисправностей требуется обращение к поставщику услуг, однако большую часть проблем можно с легкостью устранить самостоятельно.

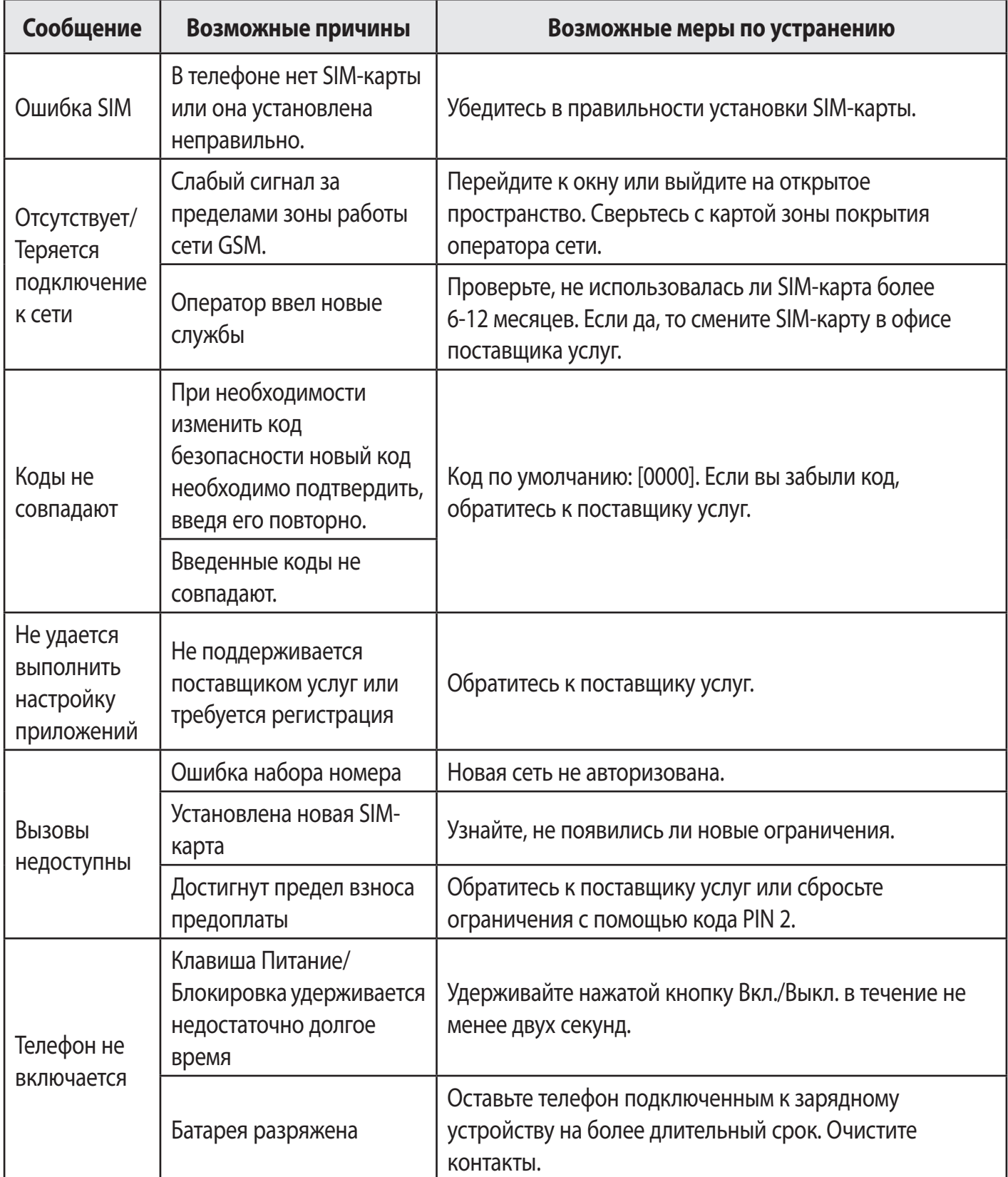

# Устранение неисправностей

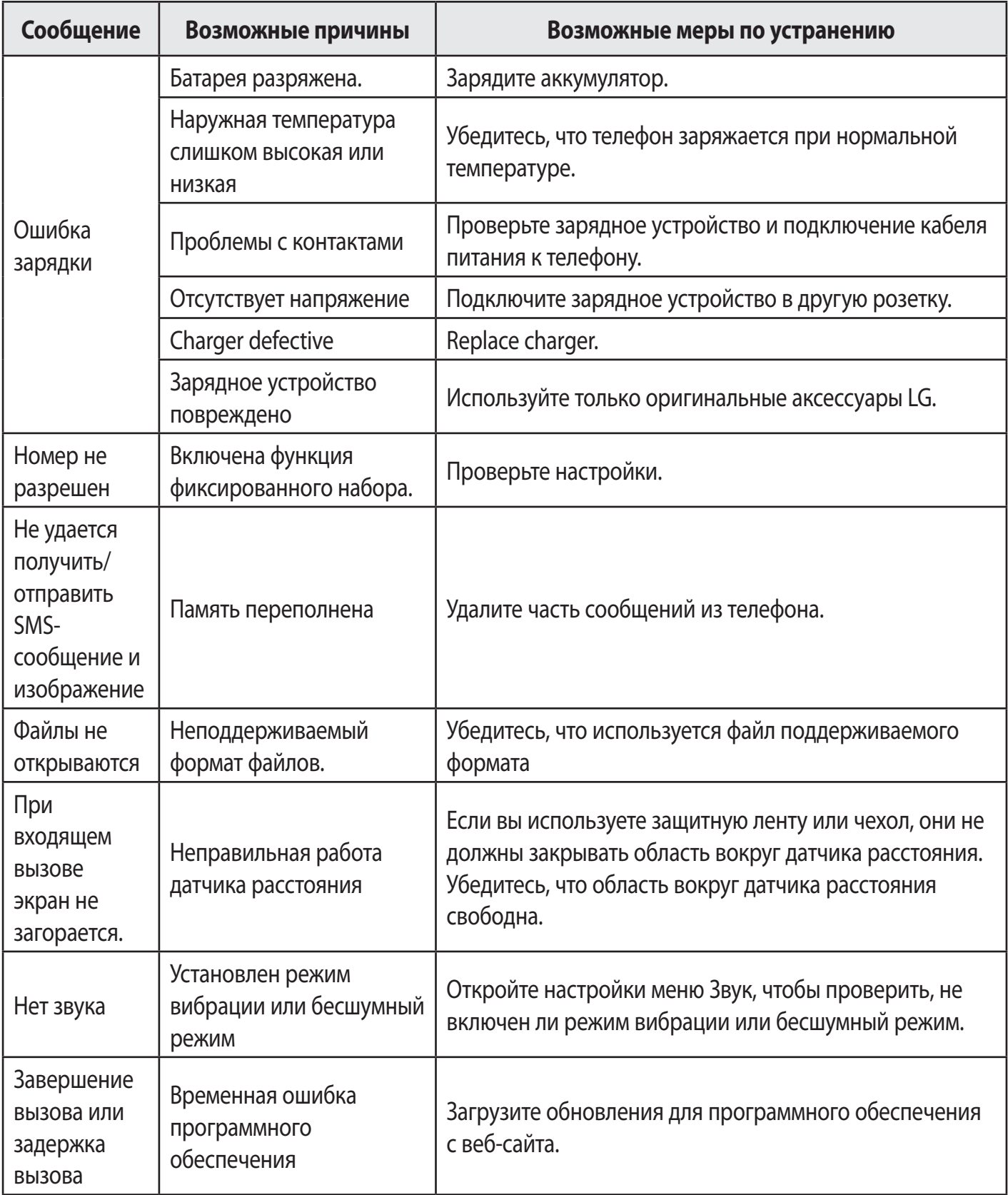
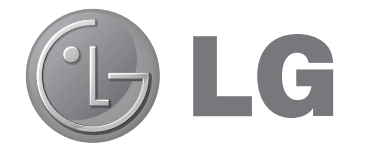

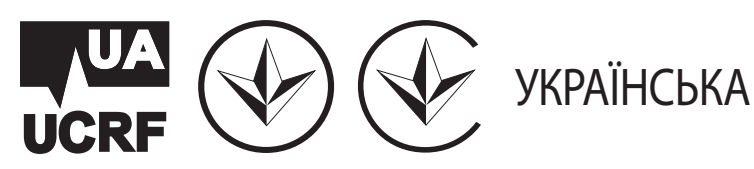

# Посібник користувача LG-P895

Метою цього посібника є полегшення вашого знайомства з телефоном.

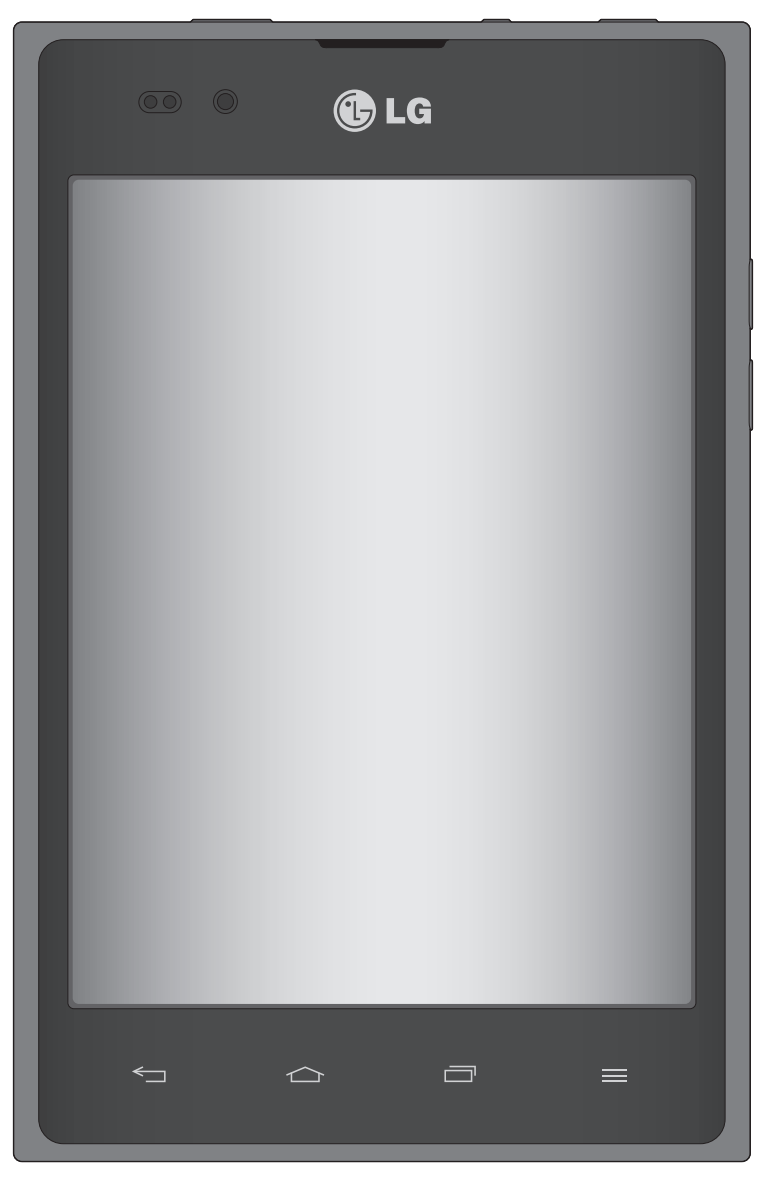

- Окремі частини цього посібника можуть не стосуватися вашого телефону, залежно від програмного забезпечення пристрою та постачальника послуг.
- Цей телефон не рекомендується для використання особами з вадами зору, враховуючи наявність у ньому сенсорної клавіатури.
- Авторські права © Компанія LG Electronics, Inc., 2012. Усі права застережено. LG і логотип LG є зареєстрованими товарними знаками корпорації LG Group та її відповідних представництв. Усі інші товарні знаки є власністю їхніх відповідних власників.
- Google™, Google Maps™, Gmail™, YouTube™, Google Talk™ та Play Store™ є товарними знаками компанії Google, Inc.

# **3MICT**

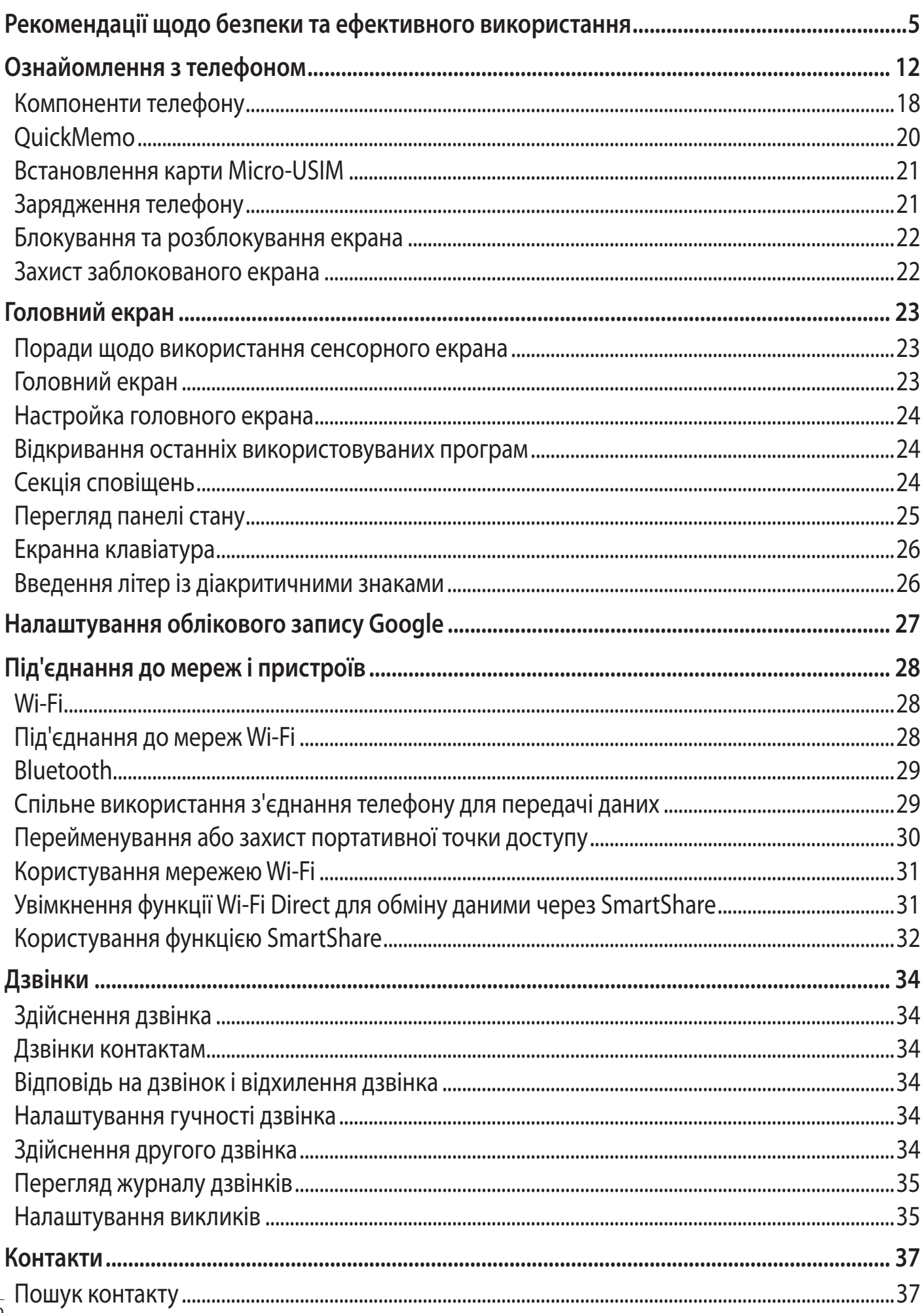

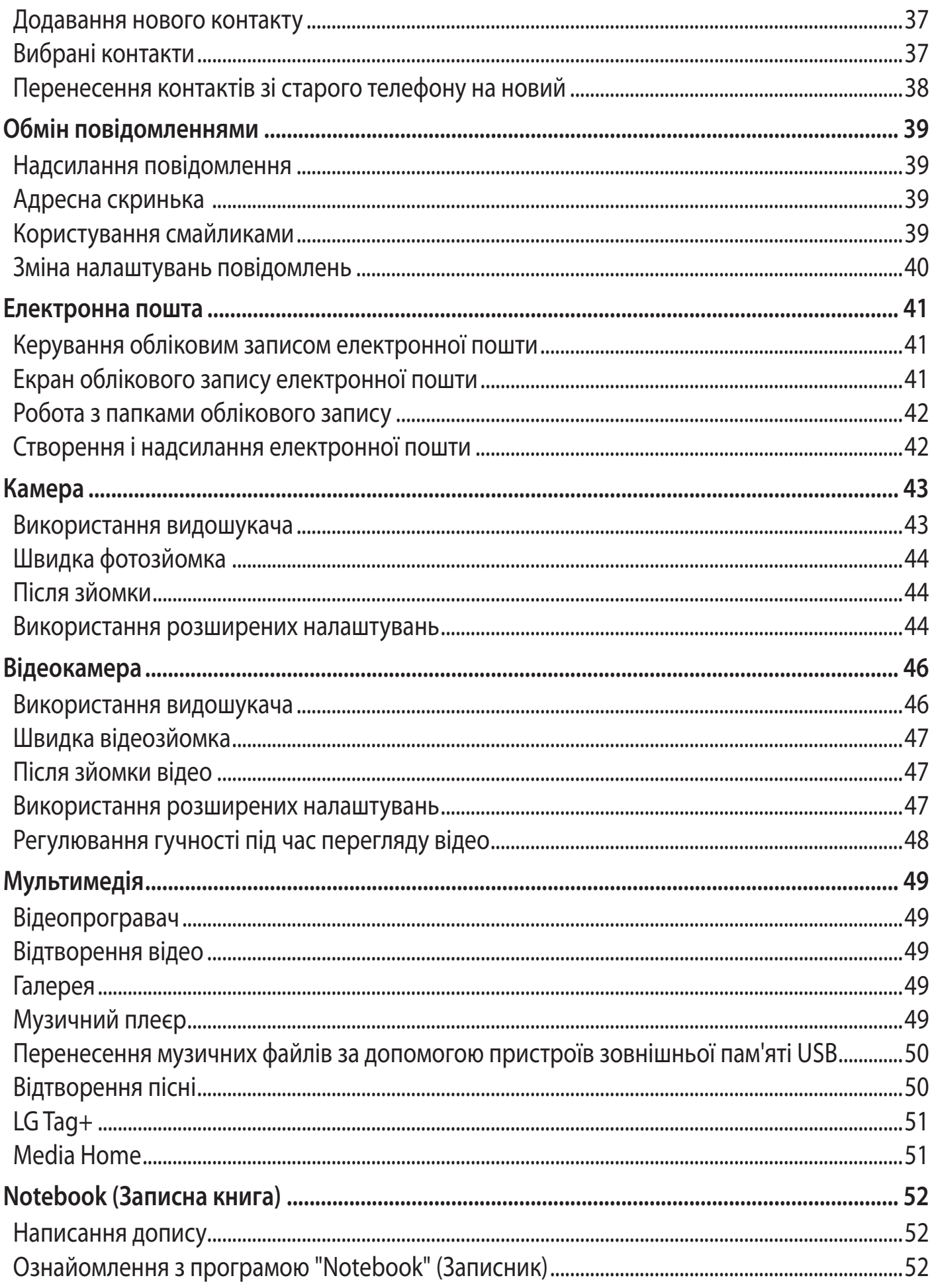

# **3MICT**

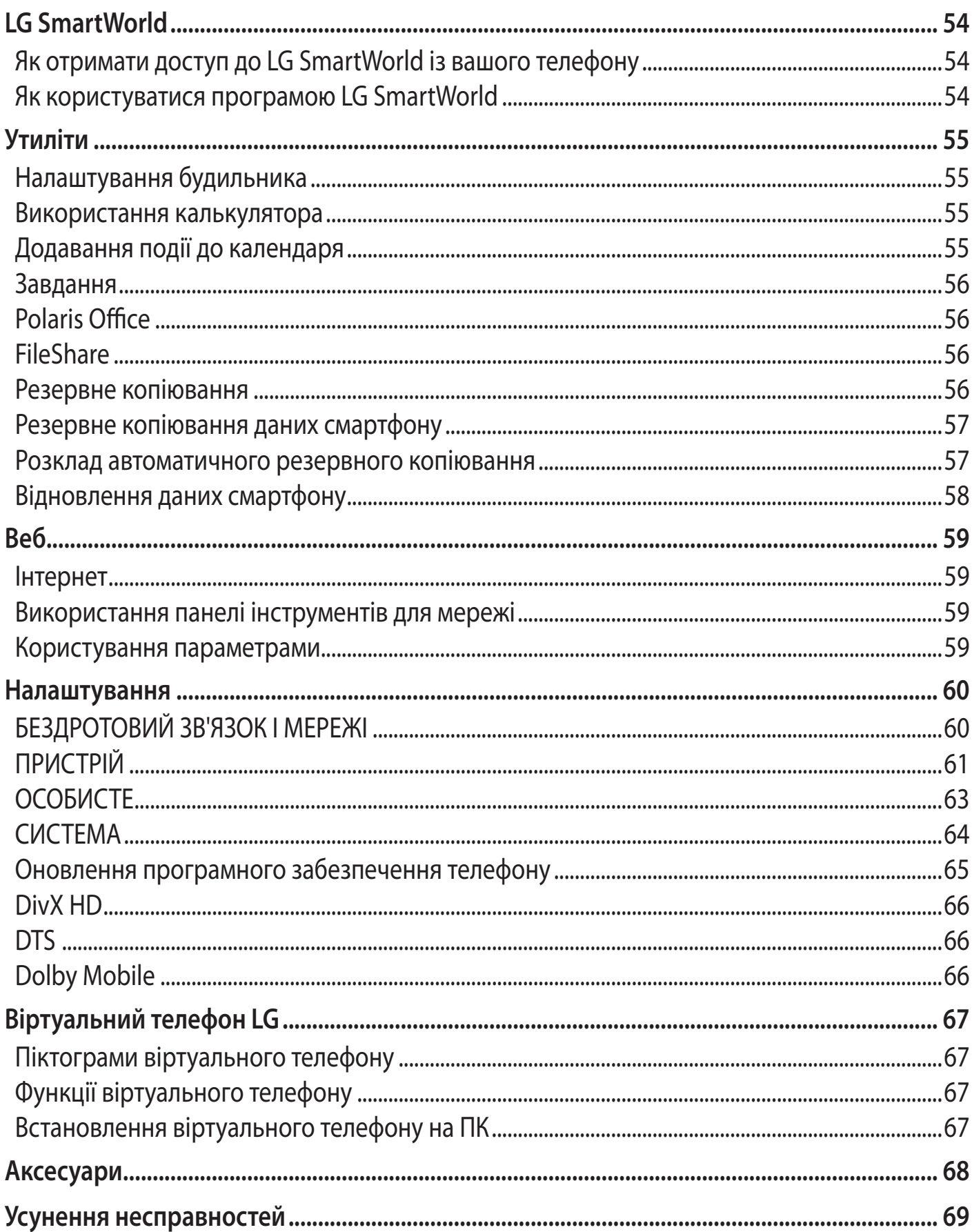

# <span id="page-76-0"></span>**Рекомендації щодо безпеки та ефективного використання**

Прочитайте цю коротку інструкцію. Недотримання викладених у ній вказівок може бути небезпечним або протизаконним.

## **Випромінювання радіочастотної енергії**

Інформація щодо впливу радіохвиль та Коефіцієнту Питомого Поглинання (SAR). Модель телефону LG-P895 розроблено відповідно до вимог безпеки щодо радіочастотного випромінювання. Ці вимоги базуються на наукових рекомендаціях, у яких наведено норми безпечного впливу радіохвиль на всіх осіб, незалежно від віку та стану здоров'я.

- У вказівках щодо рівня випромінювання використовується одиниця вимірювання, що називається коефіцієнтом питомого поглинання або SAR. Вимірювання коефіцієнта SAR проводяться з використанням стандартних методів під час того, як пристрій працює із максимально дозволеною потужністю в усіх використовуваних частотних діапазонах.
- У різних моделях телефонів LG можуть бути різні рівні SAR, однак усі вони відповідають вказівкам щодо рівня випромінювання радіохвиль.
- Граничне значення коефіцієнта SAR, рекомендоване Міжнародною комісією із захисту від неіонізуючої радіації (ICNIRP), становить 2 Вт/кг, розподілених на 10 г тканини організму.
- Найвищий рівень SAR для цієї моделі, який було отримано під час тестування за DASY4, становить 0,284 Вт/кг (10 г) під час використання біля вуха, а якщо телефон знаходиться на тілі, - 0,604 Вт/кг (10 г).
- Цей пристрій відповідає вимогам щодо радіочастотного випромінювання як за умови використання у звичний спосіб (біля вуха), так і в разі розташування на відстані більше 1,5 см від тіла. У разі носіння телефону на тілі у футлярі, кріпленні на ремені чи в іншого роду тримачах слід зважати, щоб вони не містили металевих компонентів і розташовували телефон щонайменше на відстані 1,5 см від тіла. Для передачі файлів чи повідомлень пристрій вимагає наявності якісного зв'язку з мережею. Іноді передача файлів або повідомлень може затримуватися з огляду на відсутність відповідного рівня зв'язку. Дотримуйтесь зазначених вище норм щодо відстані розташування телефону, поки передачу не буде завершено.

# **Рекомендації щодо безпеки та ефективного використання**

## **Догляд та технічне обслуговування**

#### **ЗАСТЕРЕЖЕННЯ**

Використовуйте акумулятори, зарядні пристрої та аксесуари, рекомендовані для цієї моделі телефону. Використання будь-яких інших типів пристроїв може бути небезпечним та призвести до втрати гарантії на телефон.

- Не розбирайте цей пристрій. За потреби ремонту звертайтеся до кваліфікованого майстра.
- Ремонти по гарантії, на розсуд компанії LG, можуть включати заміну частин або плат новими або відновленими, за умови, що їх функції аналогічні функціям замінюваних частин.
- Не тримайте прилад поблизу електроприладів, таких як телевізор, радіо чи персональні комп'ютери.
- Також пристрій не слід класти біля джерел тепла, наприклад обігрівачів або кухонних плит.
- Не кидайте телефон.
- Не піддавайте телефон механічній вібрації чи ударам.
- Вимикайте телефон у місцях, де заборонене користування мобільними телефонами. Наприклад, не використовуйте телефон у лікарнях, оскільки він може впливати на роботу медичного обладнання.
- Не беріть телефон мокрими руками під час зарядження. Це може призвести до ураження струмом та сильного пошкодження телефону.
- Не заряджайте телефон біля легкозаймистих матеріалів, оскільки під час заряджання він може нагрітися і спричинити пожежу.
- Для чищення зовнішньої поверхні пристрою використовуйте суху ганчірку (розчинники, зокрема бензол і спирт, використовувати заборонено).
- Не кладіть телефон під час зарядження на м'яку поверхню.
- Заряджайте телефон у добре провітрюваних місцях.
- Не піддавайте пристрій надмірному впливу диму чи пилу.
- Не тримайте телефон поблизу кредитних карток або транспортних квитків, оскільки він може впливати на інформацію, що зберігається на магнітних стрічках.
- Не стукайте по екрану гострими предметами, оскільки це може пошкодити телефон.
- Оберігайте телефон від рідини та вологи.
- Обережно користуйтеся аксесуарами, такими як навушники. Не торкайтеся антени без потреби.
- Не використовуйте, не торкайтеся та не намагайтеся зняти або замінити розбите, надщерблене або тріснуте скло. Гарантія не поширюється на пошкодження скла

дисплею через необережність або неналежне використання.

• Ваш телефон – це електронний пристрій, який у звичайному режимі роботи виділяє тепло. Безпосередній контакт зі шкірою протягом надзвичайно довгого періоду часу і без належної вентиляції може спричинити дискомфорт або незначні опіки. Тому будьте обережними, користуючись телефоном під час чи одразу після його роботи.

## **Ефективне використання телефону**

#### **Електронні пристрої**

Усі мобільні телефони можуть створювати радіоперешкоди, які можуть негативно впливати на роботу інших приладів.

- Заборонено використовувати мобільний телефон поблизу медичного обладнання без дозволу на це. Не розташовуйте телефон поблизу кардіостимулятора, наприклад, у нагрудній кишені.
- Мобільні телефони можуть спричиняти перешкоди в роботі слухових апаратів.
- Мобільний телефон може бути причиною незначних перешкод у роботі телевізорів, радіо, комп'ютерів тощо.

## **Безпека на дорозі**

Ознайомтесь із законами та правилами щодо використання мобільних телефонів під час керування транспортним засобом у вашому регіоні.

- Не розмовляйте по телефону під час їзди.
- Вся увага має бути зосереджена на керуванні автомобілем.
- З'їдьте з проїзної частини та припаркуйтесь перед здійсненням дзвінка чи для відповіді на вхідний дзвінок, якщо цього вимагають умови управління автомобілем.
- Радіочастотна енергія може впливати на деякі електронні системи автотранспортного засобу, наприклад на стереосистему та обладнання безпеки.
- Якщо ваш автомобіль обладнаний подушкою безпеки, не заслоняйте її вбудованим чи портативним радіообладнанням. Внаслідок цього подушка безпеки може спрацювати неефективно, що може спричинити серйозне травмування водія чи пасажирів.
- При прослуховуванні музики на вулиці, рекомендується налаштувати рівень гучності так, щоб чути оточуючі вас звуки. Особливо це стосується при проходженні біля дороги.

# **Рекомендації щодо безпеки та ефективного використання**

## **Запобігання ризикам пошкодження слуху**

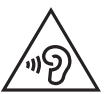

Для запобігання можливому пошкодженню слуху не прослуховуйте з високим рівнем гучності протягом тривалого часу

Можна пошкодити слух, якщо довгий час використовуєте телефон із високим рівнем гучності. Радимо не вмикати і не вимикати телефон біля вуха. Також рекомендовано налаштувати гучність музики та дзвінків на поміркований рівень.

• Користуючись навушниками, зменшуйте гучність, якщо ви не чуєте розмову людей поруч, або якщо люди поруч із вами чують, що саме ви слухаєте.

**ПРИМІТКА.** Надмірний звук з навушників чи гарнітури може призвести до втрати слуху.

## **Скляні деталі**

Деякі деталі вашого мобільного телефону зроблені зі скла. При падінні на тверду поверхню або при сильному ударі мобільного телефону це скло може тріснути. Якщо скло тріснуло, не торкайтесь до нього та не намагайтесь його зняти. Припиніть використання вашого мобільного телефону до заміни скла в авторизованому сервісному центрі.

## **Район проведення вибухових робіт**

Не використовуйте телефон у районі, де проводяться вибухові роботи. Необхідно дотримуватись відповідних обмежень, правил та законів.

## **Потенційно вибухонебезпечне середовище**

- Не користуйтесь телефоном на заправних станціях.
- Не використовуйте телефон поблизу пального або хімічних речовин.
- Заборонено перевозити чи зберігати займисті гази, рідини чи вибухові речовини у відділенні автомобіля, у якому знаходиться мобільний телефон і аксесуари до нього.

## **У літаку**

Бездротові пристрої можуть спричинити перешкоди в роботі обладнання літака.

- Перед входом на борт літака завжди вимикайте мобільний телефон.
- Не використовуйте телефон на борту літака без дозволу екіпажа.

## **Діти**

Зберігайте телефон у недоступному для маленьких дітей місці. Його дрібні деталі в разі від'єднання та потрапляння в дихальні шляхи можуть спричинити задушення.

## **Екстрені виклики**

Екстрені виклики можуть бути недоступними в деяких мережах мобільного зв'язку. Тому для здійснення екстрених викликів не слід покладатись тільки на мобільний телефон. Для отримання детальнішої інформації зверніться до свого постачальника послуг мобільного зв'язку.

#### **Використання та догляд за акумулятором**

- Немає потреби повністю розряджати акумулятор перед його зарядженням. На відміну від інших типів акумуляторів цей не має ефекту пам'яті, який може негативно впливати на роботу акумулятора.
- Використовуйте тільки акумулятори та зарядні пристрої компанії LG. Зарядні пристрої LG розроблено для забезпечення максимального терміну роботи акумулятора.
- Не розбирайте та не закорочуйте акумулятор.
- Металеві контакти акумуляторного блоку повинні бути чистими.
- Замініть акумулятор, якщо він більше не забезпечує належну роботу телефону. Акумулятор можна заряджати сотні разів, поки не виникне необхідність у його заміні.
- Якщо акумулятор не використовувався протягом тривалого часу, його необхідно зарядити, щоб подовжити термін експлуатації.
- Не піддавайте зарядний пристрій впливові прямих сонячних променів і не використовуйте його в умовах підвищеної вологості, наприклад у ванній кімнаті.
- Не потрібно залишати акумулятор в гарячому чи холодному приміщенні, оскільки це може призвести до погіршення робочих характеристик акумулятора.
- Якщо вставити акумулятор невідповідного типу, це може призвести до вибуху.
- Утилізуйте використані акумулятори згідно з інструкціями виробника. Якщо можливо, здавайте їх на спеціальну переробку. Не утилізуйте акумулятори як побутове сміття.
- Якщо вам необхідно замінити акумулятор, зверніться по допомогу до найближчого уповноваженого пункту обслуговування або торгового представника компанії LG Electronics.
- Завжди витягуйте зарядний пристрій з розетки після повного зарядження телефону, щоб уникнути зайвого споживання енергії зарядним пристроєм.
- Дійсний ресурс акумулятора залежить від конфігурації мережі, настройок телефону, типу використання, акумулятора та стану навколишнього середовища.

# **Рекомендації щодо безпеки та ефективного використання**

#### **ДЕКЛАРАЦІЯ ПРО ВІДПОВІДНІСТЬ**

Компанія **LG Electronics** засвідчує, що виріб **LG-P895** відповідає основним вимогам та іншим відповідним положенням Директиви 1999/5/EC. Копію декларації про відповідність можна знайти за посиланням **[http://www.lg.com/global/support/cedoc/](http://www.lg.com/global/support/cedoc/RetrieveProductCeDOC.jsp) [RetrieveProductCeDOC.jsp.](http://www.lg.com/global/support/cedoc/RetrieveProductCeDOC.jsp)**

#### **Нормативи і безпекаЬ**

Перейдіть до "**Налаштування системи > Про телефон > Нормативи і безпека**", щоб отримати інформацію про відповідність нормативним актам і вимогам безпеки

#### **Робоча температура**

**Макс.:** +50°C (розряджання), +45°C (заряджання) **Мін.:** -10°C

#### **Примітка. Програмне забезпечення з відкритим кодом**

Щоб отримати відповідний вихідний код програмного забезпечення за ліцензіями GPL, LGPL, MPL тощо, відвідайте веб-сайт [http://opensource.lge.com/.](http://opensource.lge.com/)

Усі відповідні умови ліцензійних угод, відмови від відповідальності та повідомлення можна завантажити з вихідним кодом.

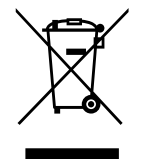

#### **Правила утилізації вашого апарата**

- 1 Якщо в документації до виробу присутнє таке зображення перекресленого смітника, це означає, що утилізація цього виробу регулюється положеннями Європейської Директиви 2002/96/EC.
- 2 Всі електричні та електронні вироби заборонено утилізувати з побутовим сміттям; їх слід утилізувати тільки у спеціальних місцях, визначених урядом або місцевою владою.
- 3 Правильна утилізація вживаного пристрою дозволить уникнути ймовірного негативного впливу на довкілля та здоров'я людей.
- 4 По детальнішу інформацію щодо утилізації вживаного пристрою зверніться у відповідну місцеву службу, службу вивозу сміття або в магазин, де придбали цей виріб.

#### **Правила утилізації використаних батарей/акумуляторів**

- 1 Якщо на батареї/акумуляторі виробу є наклейка із зображенням перекресленого смітника, це означає, що виріб слід утилізувати згідно з Європейською Директивою 2006/66/EC.
- 2 Біля цього знаку може також бути зображено хімічні символи ртуті (Hg), кадмію (Cd) або свинцю (Pb), якщо батарея містить частку ртуті понад 0,0005 %, кадмію – понад 0,002 % та свинцю – понад 0,004 %.
- 3 Усі батареї/акумулятори слід утилізувати окремо від побутового сміття, здаючи їх у спеціальні пункти збору, визначені урядом або місцевою владою.
- 4 Правильно утилізувавши старі батареї/акумулятори, можна попередити можливі наслідки їхнього негативного впливу на довкілля, здоров'я тварин і людей.
- 5 Детальніше про утилізацію старих батарей/акумуляторів можна дізнатись у міській раді, службі вивозу сміття або в магазині, де придбано виріб.

## <span id="page-83-0"></span>**Перш ніж почати користуватися телефоном, прочитайте це!**

Перш ніж віднести телефон у центр обслуговування чи телефонувати представнику центру обслуговування, слід перевірити, чи проблеми, які виникли з телефоном, не згадано в цьому розділі.

## **1. Пам'ять телефону**

Коли у пам'яті телефону залишиться менше 10% вільного місця, він не зможе отримувати нові повідомлення. Слід перевірити пам'ять телефону та видалити певні дані, наприклад програми або повідомлення, щоб звільнити місце.

#### **Видалення програм:**

- 1 Торкніться пункту > вкладки **Програми** > **Налаштув.** > **Програми** у меню "ПРИ-СТРІЙ".
- 2 Коли з'явиться список усіх програм, перейдіть до програми, яку слід видалити.
- 3 Натисніть **Видалити**.

## **2. Оптимізація ресурсу акумулятора**

Ресурс акумулятора можна збільшити між заряджаннями, вимикаючи функції, які не потрібні активними у фоновому режимі. Можна проконтролювати, як програми та системні ресурси використовують заряд акумулятора.

#### **Розширення ресурсу акумулятора телефону:**

- Вимкніть радіоз'єднання, які не використовуються. Якщо ви не використовуєте функції Wi-Fi, Bluetooth або GPS, вимкніть їх.
- Зменште рівень яскравості екрана і встановіть менше значення часу очікування екрана.
- Вимкніть функцію автоматичної синхронізації пошти Gmail, календаря, контактів та інших програм.
- Деякі завантажені програми можуть зменшувати ресурс акумулятора.

#### **Перевірка рівня заряду акумулятора:**

• Торкніться пункту > вкладки **Програми** > **Налаштув.** > **Про телефон** у меню СИСТЕМА > **Стан.**

У верхній частині екрана відображаються дані про стан акумулятора (заряджається або не заряджається) та рівень ресурсу акумулятора (у відсотках).

#### **Перевірка та контроль використання заряду акумулятора:**

• Торкніться піктограми **III** > вкладки **Програми > Налаштув. > Енергозбереження** у меню ПРИСТРІЙ > **Розхід заряду батареї** у меню ВІДОМОСТІ ПРО АКУМУЛЯТОР.

У нижній частині екрана з'явиться час використання акумулятора. Він вказує тривалість використання з часу останнього підключення до джерела живлення, а в разі підключення

– найтриваліше останнє використання акумулятора. На екрані відображається список

програм чи послуг, які споживають заряд акумулятора, починаючи із найвищого значення.

## **3. Використання папок**

Кілька піктограм програм можна об'єднати в одній папці. На головному екрані перетягніть одну піктограму програми на іншу, відтак дві піктограми буде об'єднано.

## **4. Перед встановленням програм та ОС із відкритим кодом**

#### **ЗАСТЕРЕЖЕННЯ**

Встановлення та використання операційної системи, наданої стороннім виробником, може призвести до неправильної роботи телефону. Крім того, гарантія на телефон втратить свою силу.

#### **ЗАСТЕРЕЖЕННЯ**

Щоб захистити телефон та особисті дані, завантажуйте програми лише з надійних джерел, наприклад із Play Store™. Якщо певні програми не встановлено на телефоні належним чином, він може працювати неправильно або може виникнути серйозна помилка. Такі програми, а також всі відповідні дані та налаштування, слід видалити з телефону.

## **5. Використання шаблону розблокування**

Для захисту телефону слід встановити шаблон розблокування. Торкніться  $\frac{1}{2}$  > вкладки **Програми** > **Налаштув.** > **Блокування екрана** у меню ПРИСТРІЙ > **Вибрати блокування екрана** > **Графічний ключ**. Відкриється екран з інформацією про шаблон розблокування екрана. З метою безпеки створіть резервну копію PIN-коду, якщо забудете шаблон блокування.

**Увага.** Перш ніж налаштувати шаблон розблокування і запам'ятати резервний PIN-код, створений під час генерації шаблону блокування, створіть обліковий запис Google.

#### **ЗАСТЕРЕЖЕННЯ**

#### **Застереження щодо використання шаблону блокування**

Дуже важливо пам'ятати встановлений шаблон розблокування. Якщо 5 разів використати неправильний шаблон, користуватися телефоном буде неможливо. У вас є 5 спроб, щоб увести шаблон розблокування, PIN або пароль. Використавши всі 5 спроб, можна повторити спробу через 30 секунд.

#### **Якщо ви забули свій шаблон розблокування, PIN-код або пароль:**

< Якщо ви забули шаблон >

Якщо ви зареєстрували обліковий запис Google на телефоні і не змогли ввести правильний шаблон 5 разів поспіль, внизу екрана виберіть пункт "Забули шаблон?". Тоді увійдіть у систему з вашого облікового запису Google або введіть резервний PIN-код, який

# **Ознайомлення з телефоном**

ви ввели, створюючи шаблон блокування.

Якщо ви не зареєстрували на телефоні обліковий запис Google або забули резервний PINкод, вам доведеться виконати загальне скидання налаштувань телефону.

< Якщо ви забули PIN-код чи пароль >

Якщо ви забули PIN-код чи пароль, необхідно виконати загальне скидання налаштувань телефону.

**Увага!** Якщо виконати загальне скидання налаштувань, усі програми та дані користувача буде видалено.

**Примітка.** Якщо ви не ввійшли у систему під обліковим записом Google і забули шаблон розблокування, вам необхідно ввести резервний PIN-код.

## **6. Використання функції загального скидання налаштувань (відновлення заводських налаштувань)**

Якщо не вдасться відновити оригінальні параметри телефону, скористайтеся функцією загального скидання налаштувань (відновлення заводських налаштувань), щоб відновити початковий стан телефону.

- 1 Вимкніть живлення телефону.
- 2 Натисніть і утримуйте клавішу **увімкнення/вимкнення і блокування + клавішу зменшення гучності**.
- 3 Як-тільки на екрані з'явиться логотип LG, відпустіть усі клавіші.
- 4 Через декілька секунд у програмі відновлення системи Android можна буде вибрати функцію відновлення заводських налаштувань.
- 5 Прокрутіть список за допомогою клавіш регулювання гучності і виберіть програму, натиснувши **клавішу увімкнення/вимкнення і блокування**.

#### **ЗАСТЕРЕЖЕННЯ**

Якщо виконати функцію загального скидання, усі програми, дані користувача та ліцензії DRM буде видалено. Перш ніж використовувати функцію "Загальне скидання", слід обов'язково зробити резервну копію всіх важливих даних.

## **7. Відкривання та перемикання програм**

Android забезпечує зручний багатозадачний режим, дозволяючи одночасно запускати декілька програм. Немає потреби закривати одну програму, перш ніж відкрити іншу. Ви маєте можливість перемикатися між різними програмами, які відкриті одночасно. Android дає змогу користуватися всіма програмами, закривати та запускати їх відповідно до потреби, це дозволяє уникнути зайвого витрачання ресурсу акумулятора неактивними програмами.

#### **Щоб повернутись до списку програм, якими ви нещодавно користувалися:**  просто натисніть клавішу **нещодавно використовуваних програм**

#### **Закривання програм:**

- 1 Торкніться > вкладки **Програми** > **Налаштув.** > **Програми** > **Працюючі**
- 2 Прокрутіть список і торкніться потрібної програми, тоді виберіть пункт **Стоп**, щоб її зупинити.

## **8. Встановлення комп'ютерної програми (LG PC Suite)**

Комп'ютерна програма LG PC Suite – це програма, яка допомагає під'єднати телефон до комп'ютера за допомогою USB-кабелю і точки доступу Wi-Fi. Після під'єднання можна користуватися функціями телефону на комп'ютері.

#### **За допомогою комп'ютерної програми LG PC Suite можна:**

- керувати мультимедійним вмістом (музикою, відеофайлами, зображеннями) та відтворювати його на ПК;
- надсилати мультимедійний вміст на телефон;
- синхронізувати дані (розклади, контакти, закладки) на телефоні та ПК;
- створювати резервні копії програм на телефоні;
- оновлювати програмне забезпечення на телефоні;
- створювати резервні копії та відновлювати дані на телефоні;
- відтворювати мультимедійний вміст комп'ютера з пристрою.

**ПРИМІТКА.** Дізнатися про використання комп'ютерної програми LG PC Suite можна в меню "Довідка".

#### **Встановлення комп'ютерної програми LG PC Suite**

Комп'ютерну програму LG PC Suite можна завантажити з веб-сторінки LG.

- 1 Відвідайте сторінку <www.lg.com> і виберіть свою країну.
- 2 Перейдіть до пункту **"Поддержка" (Підтримка)** > **"Поддержка мобильного телефона" (Підтримка мобільного телефону)** > **"Поддержка мобильного телефона LG" (Мобільні телефони LG)** > і виберіть модель (LG-P895) або перейдіть до пункту **"Поддержка" (Підтримка)** > **"Поддержка мобильного телефона" (Підтримка мобільного телефону)** > і виберіть модель (LG-P895).
- 3 У пункті **"Руководства и загрузка" (Посібники та завантаження)** клацніть пункт **"PC Sync" (Синхронізація ПК)** , після чого виберіть пункт **"Загрузка" (Завантажити)**, щоб завантажити програму **LG PC Suite**, або ж у пункті "Загрузка" (Завантаження) клацніть пункт **"PC Sync" (Синхронізація ПК)**, натисніть **"WINDOW PC Sync загрузка" (Завантажити програму синхронізації з ПК для WINDOWS)** і завантажте програмне забезпечення **LG PC Suite**.

# **Ознайомлення з телефоном**

#### **Вимоги до системи для комп'ютерної програми LG PC Suite**

- ОС: 32-розрядна Windows XP (Пакет оновлень 2), 32- /64- розрядна Windows Vista, 32- /64- розрядна Windows 7
- Центральний процесор: 1 ГГц або потужніший
- Пам'ять: 512 Мб оперативної пам'яті або більше
- Відеокарта: роздільна здатність 1024 x 768, колір 32 біти або вище значення
- Жорсткий диск: 100 Мб або більше вільного місця на жорсткому диску (залежно від об'єму даних може знадобитися більше вільного місця на жорсткому диску).
- Необхідне ПЗ: вбудовані драйвери LG, медіапрогравач Windows 10 або новішої версії.

#### **ПРИМІТКА. Вбудований USB-драйвер LG.**

Для з'єднання пристрою LG та комп'ютера потрібен вбудований USB-драйвер LG; він встановлюється автоматично разом із комп'ютерною програмою LG PC Suite.

## **9. Синхронізація телефону з комп'ютером**

Для зручності дані пристрою та комп'ютера можна легко синхронізувати за допомогою програми LG PC Suite. Буде синхронізовано контакти, розклади та закладки.

#### **Процедура наступна:**

- 1 Під'єднайте телефон до комп'ютера. (Скористайтеся USB-кабелем чи з'єднанням Wi-Fi).
- 2 Встановивши з'єднання, запустіть програму і виберіть розділ пристрою з категорії ліворуч на екрані.
- 3 Щоб вибрати потрібний пункт, натисніть [Особиста інформація].
- 4 Позначте вміст, який потрібно синхронізувати, і натисніть кнопку **Синхронізація**.

## **10. Синхронізація телефону з комп'ютером через USB**

**ПРИМІТКА.** Щоб синхронізувати телефон із комп'ютером за допомогою кабелю USB, на комп'ютері необхідно встановити програму LG PC Suite.

Про встановлення програми LG PC Suite читайте вище.

- 1 Торкніться пункту > вкладки **Програми** > **Налаштув.** > **Пам'ять** у меню ПРИСТРІЙ, щоб перевірити дані на накопичувачі.
- 2 Підключіть телефон до комп'ютера за допомогою USB-кабелю.
- 3 На екрані телефону відобразиться список типів USB-з'єднання, де треба вибрати пункт **Синхронізація медіафайлів (MTP)**.
- 4 Відкрийте на комп'ютері папку карти пам'яті. На екрані ПК відкриється вікно, в якому можна переглянути вміст карти пам'яті та перенести потрібні файли.
- 5 Скопіюйте файли з комп'ютера у папку на диску.
- 6 Виберіть параметр Лише зарядка, щоб від'єднати телефон.

#### **Щоб відключити телефон від комп'ютера:**

Щоб безпечно відключити телефон від комп'ютера, відкрийте секцію сповіщень і торкніться пункту > **Лише зарядка**.

## **11. Тримайте телефон вертикально**

Тримайте телефон вертикально, як під час користування будь-яким іншим телефоном. Телефон LG-P895 має вбудовану антену. Будьте обережні, щоб не подряпати і не пошкодити задню панель виробу, оскільки це може негативно вплинути на роботу телефону.

Під час розмов та передачі даних намагайтесь не тримати телефон за нижню частину корпусу, де розташована антена. Це може негативно вплинути на якість зв'язку.

## **12. Якщо екран зависає**

#### **Якщо екран зависає або телефон не реагує на ваші дії:**

Натисніть та утримуйте клавішу **увімкнення/вимкнення і блокування** протягом 10 секунд, щоб вимкнути телефон.

Якщо телефон все ще не працює, зверніться до сервісного центру.

# <span id="page-89-0"></span>**Ознайомлення з телефоном**

## **Компоненти телефону**

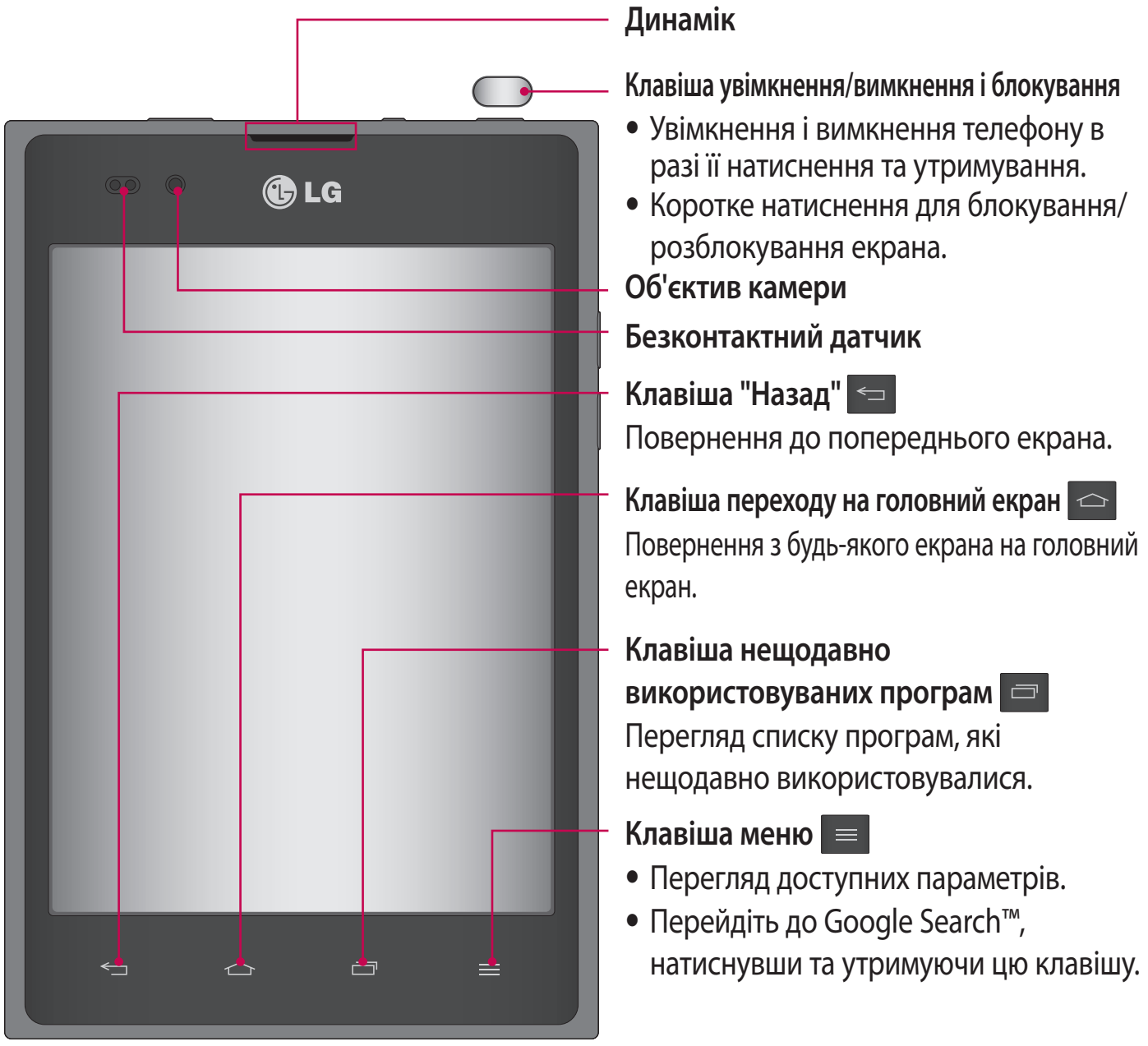

#### **ПРИМІТКА. Безконтактний датчик**

Під час отримання та здійснення дзвінків безконтактний датчик автоматично вимикає підсвічування та сенсорний екран тоді, коли телефон знаходиться біля вуха. Це продовжує термін роботи акумулятора та попереджає неочікуване вмикання сенсорного екрана під час дзвінків.

#### **ЗАСТЕРЕЖЕННЯ**

Не кладіть на телефон важкі предмети та не сідайте на нього, оскільки це може призвести до пошкодження РК-дисплея та функцій сенсорного екрана. Не закривайте безконтактний датчик РК-дисплея захисною плівкою чи кришкою. Це може призвести до порушення роботи датчика.

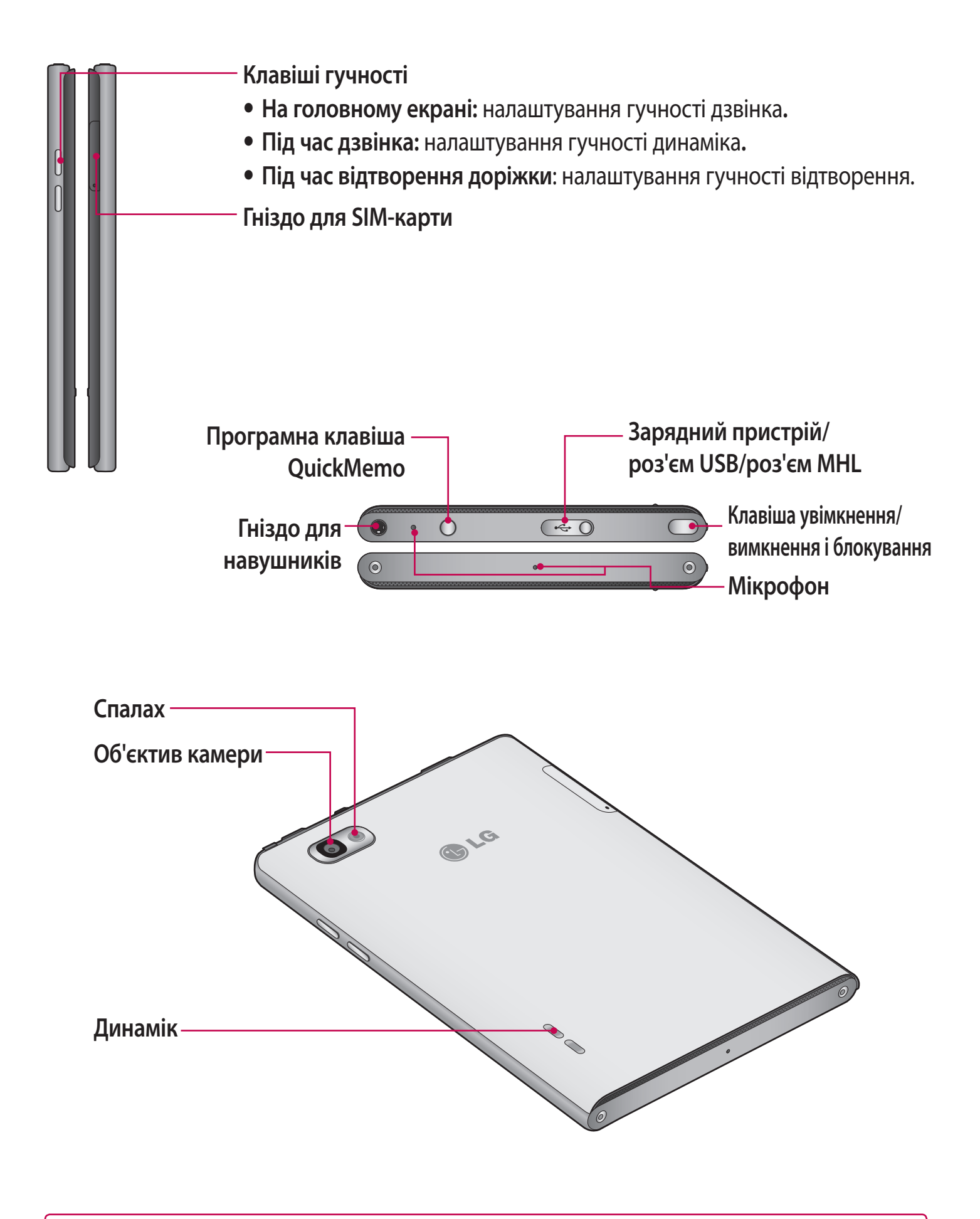

## <span id="page-91-0"></span>**Ознайомлення з телефоном**

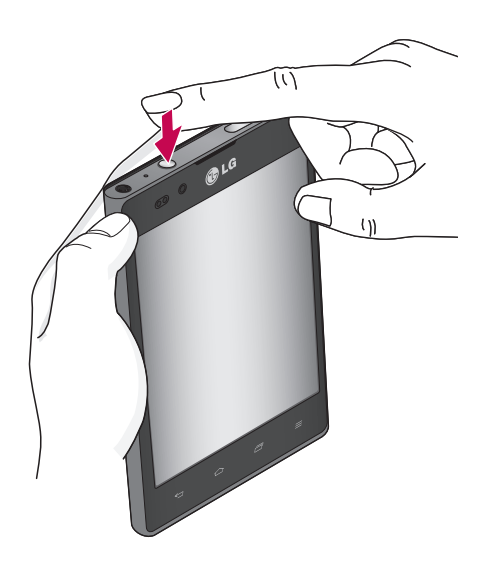

1 Відкрийте екран **QuickMemo** натисненням програмної клавіші QuickMemo.

**QuickMemo** Використовуйте **QuickMemo** для зручного та ефективного створення нотаток під час дзвінка, зі збереженим зображенням чи на поточному екрані телефону.

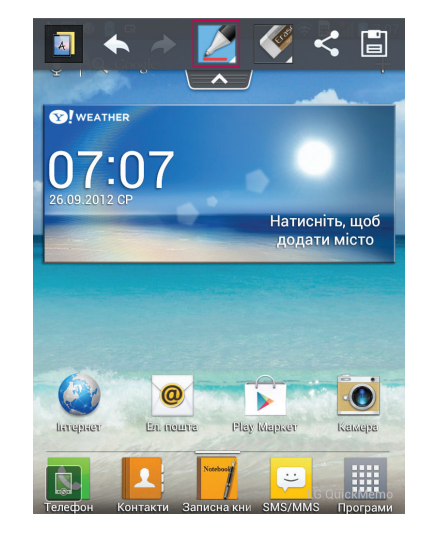

2 Виберіть потрібний параметр меню у пункті **Тип стилусу**, **Колір** та **Гумка** і створіть нотатку.

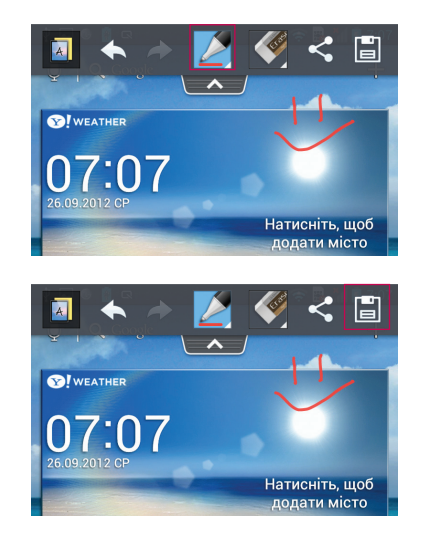

3 Торкніться ⊟ для збереження нотатки з поточним екраном.

**ПРИМІТКА**. Для роботи з функцією QuickMemo використовуйте кінчики пальців. Не використовуйте нігтів.

## **Використання параметрів QuickMemo**

Функція QuickMemo дає змогу легко користуватися параметрами QuickMenu.

- **<u>• Вкажіть, чи використовувати фоновий екран.</u>**
- скасування чи відновлення дії.
- вибір типу та кольору пера.
- $\blacklozenge$  **стирання створеної нотатки.**
- $\leq$  надсилання чи надання доступу до поточної швидкої нотатки QuickMemo іншим.
- **В** збереження нотатки з поточним екраном.

## **Перегляд збереженої швидкої нотатки QuickMemo**

Торкніться пункту **Галерея** і виберіть альбом QuickMemo.

## <span id="page-92-0"></span>**Встановлення карти Micro-USIM**

Перш ніж користуватися новим телефоном, його слід налаштувати. Як вставити карту Micro-USIM:

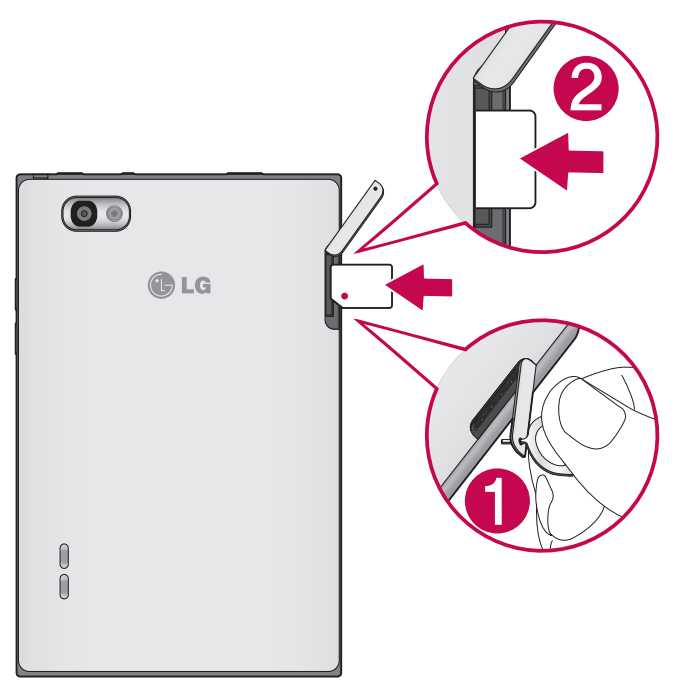

- 1 Зніміть кришку гнізда для карти Micro-USIM за допомогою шпильки.
- 2 Вставте карту Micro-USIM у гніздо для карти Micro-USIM. Карту слід вставляти золотистими контактами донизу.

## **Зарядження телефону**

Гніздо для зарядного пристрою знаходиться у верхній частині телефону. Підключіть зарядний пристрій та увімкніть його в електричну розетку.

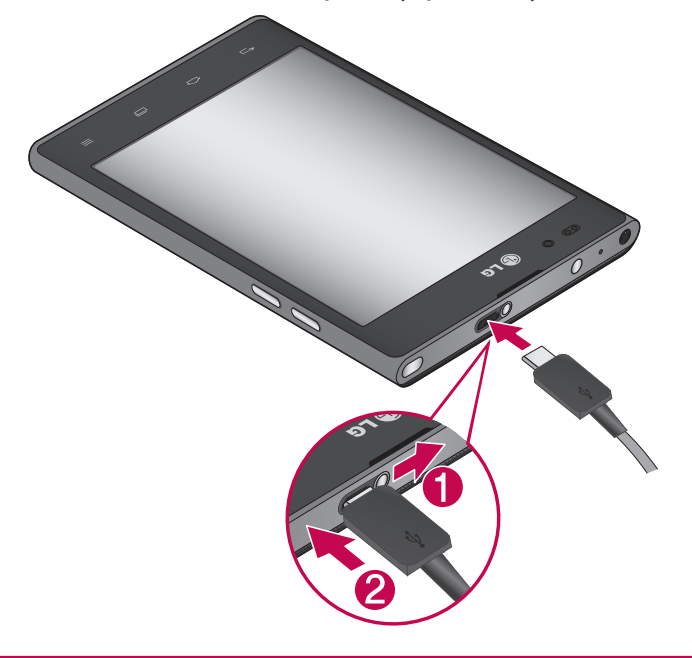

**ПРИМІТКА.** Для подовження терміну служби акумулятора перед першим використанням його слід повністю зарядити.

# <span id="page-93-0"></span>**Ознайомлення з телефоном**

## **Блокування та розблокування екрана**

Якщо якийсь час не користуватися телефоном, екран автоматично вимикається та блокується. Таким чином можна запобігти випадковим натисненням екрана та заощадити заряд акумулятора.

Якщо ви не користуєтеся телефоном LG-P895, натисніть **клавішу увімкнення/вимкнення і блокування** , щоб заблокувати його.

Якщо в момент блокування екрана працює якась програма, вона може продовжувати працювати в режимі заблокованого екрана. Рекомендовано перед активацією режиму блокування закрити всі увімкнені програми, щоб уникнути зайвої тарифікації (наприклад, за телефонний виклик, доступ до Інтернету чи обмін даними).

Щоб увімкнути телефон, натисніть **клавішу увімкнення/вимкнення і блокування** . Відобразиться екран блокування. Щоб розблокувати головний екран, торкніться і проведіть пальцем по заблокованому екрану у будь-якому напрямку. Відкриється екран, який ви переглядали востаннє.

## **Захист заблокованого екрана**

Екран можна заблокувати таким чином, щоб лише ви могли розблокувати його та отримати доступ до телефону.

#### **Щоб встановити шаблон розблокування, PIN-код чи пароль вперше:**

- Торкніться пункту > вкладки **Програми** > **Налаштув.** > **Блокування екрана** 
	- > **Вибрати блокування екрана** > **Немає, Провести пальцем, Розблокування за обличчям користувача**, **Графічний ключ**, **PIN** або **Пароль**

#### **ПРИМІТКА.**

#### **Застереження щодо використання шаблону блокування**

Дуже важливо пам'ятати встановлений шаблон розблокування. Якщо 5 разів використати неправильний шаблон, користуватися телефоном буде неможливо. У вас є 5 спроб, щоб увести шаблон розблокування, PIN або пароль. Використавши всі 5 спроб, можна повторити спробу через 30 секунд.

#### **Якщо не вдається відтворити шаблон розблокування:**

Якщо ви зайшли в обліковий запис Google на телефоні, але не змогли ввести правильний шаблон 5 разів, натисніть кнопку "Я забув(ла) шаблон". Щоб розблокувати телефон, після цього потрібно увійти на обліковий запис Google.

Якщо ви не зареєстрували на телефоні обліковий запис Google або забули його пароль, вам доведеться виконати загальне скидання налаштувань телефону.

# <span id="page-94-0"></span>**Головний екран**

#### **Поради щодо використання сенсорного екрана**

Ось деякі поради стосовно користуванням меню телефону.

**Дотик** – щоб вибрати пункт меню або запустити програму, торкніться відповідного напису або піктограми.

**Дотик і утримання** – щоб відкрити меню параметрів або захопити об'єкт для пересування, торкніться піктограми і утримуйте її.

**Перетягування** – щоб прокрутити список або повільно перемістити, перетягніть пальцем по сенсорному екрану.

**Мазок** – щоб швидко прокрутити список або перемістити об'єкт, зробіть мазок (швидко проведіть по сенсорному екрану і відпустіть).

#### **ПРИМІТКА.**

- Щоб вибрати елемент, натисніть по центру піктограми.
- Не натискайте надто сильно, оскільки сенсорний екран є достатньо чутливим до легкого дотику.
- Натискайте потрібний пункт кінчиком пальця. Будьте обережні, щоб не натиснути на інші клавіші поряд.

## **Головний екран**

Для перегляду панелей просто пересувайте пальцем вліво або вправо. Кожну панель можна налаштувати за допомогою меню "Програми", "Завантаження", "Віджети" і "Шпалери".

**ПРИМІТКА.** Деякі піктограми екрана можуть різнитися залежно від оператора мобільного зв'язку.

Унизу на головному екрані відображаються піктограми меню. Піктограми меню забезпечують простий доступ одним натисненням до найчастіше використовуваних функцій.

- Піктограма **Телефон** дає змогу відкрити сенсорну клавіатуру для набору номера.
- Щоб відкрити список контактів, торкніться піктограми **Контакти**.
- Торкніться піктограми **Записнaя книгa**, щоб відкрити функцію записника.
- **<u>В</u> Піктограма SMS/MMS** дає змогу відкрити меню обміну повідомленнями. Тут можна створити нове повідомлення.
- Внизу екрана виберіть піктограму **"Програми"**. Тепер можна переглянути всі встановлені програми. Щоб відкрити програму, просто торкніться її піктограми у списку.

# <span id="page-95-0"></span>**Головний екран**

## **Настройка головного екрана**

Головний екран можна налаштувати, додаючи програми, завантаження, віджети чи шпалери. Для зручності розмістіть на головному екрані свої улюблені програми і віджети.

#### **Додавання елементів на головний екран**

- 1 Торкніться порожньої частини головного екрана і утримуйте її. Або торкніться пункту + вгорі праворуч.
- 2 У меню режиму додавання виберіть елементи, які потрібно додати. Додані елементи з'являться на головному екрані.
- 3 Перетягніть елемент у потрібне місце і підніміть палець.

#### **Видалення елементів із головного екрана**

• **Головний екран** > торкніться та утримуйте піктограму, яку потрібно видалити > перетягніть її у

**ПОРАДА!** Щоб додати до головного екрана піктограму програми, у меню "Програми" натисніть та утримуйте програму, яку потрібно додати на головний екран.

## **Відкривання останніх використовуваних програм**

- 1 Торкніться клавіші **нещодавно використовуваних програм**. На екрані з'явиться спливне повідомлення з переліком піктограм програм, які нещодавно використовувалися.
- 2 Натисніть піктограму потрібної програми, щоб її відкрити. Або торкніться клавіші **Назад**, щоб повернутися до попереднього екрана.

## **Секція сповіщень**

Секція сповіщень знаходиться вгорі екрана.

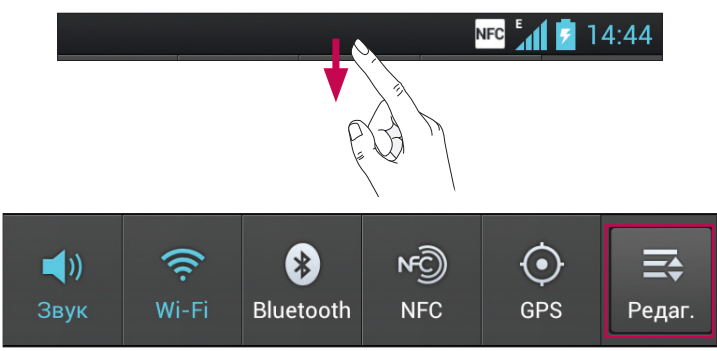

Натисніть і пальцем посуньте висувну панель сповіщень донизу.

Торкніться пункту  $\equiv$  >  $\equiv$  для управління сповіщеннями. Можна перевіряти і управляти такими пунктами: "Звуковий профіль", "Wi-Fi", "Bluetooth", "NFC", "GPS", "Облікові записи і синхронізація", "Режим "У літаку"", "Автомат. обертання екрана", "Яскравість", "Передача даних" і "Точка доступу Wi-Fi".

## <span id="page-96-0"></span>**Перегляд панелі стану**

На панелі стану відображаються різні піктограми стану телефону, наприклад відомості про потужність сигналу, нові повідомлення, ресурс акумулятора, а також інформація про активність Bluetooth і з'єднання для передачі даних.

#### NFC  $_{41}^{2}$  14:44

Нижче наведено таблицю з поясненням піктограм, які можна побачити на панелі стану.

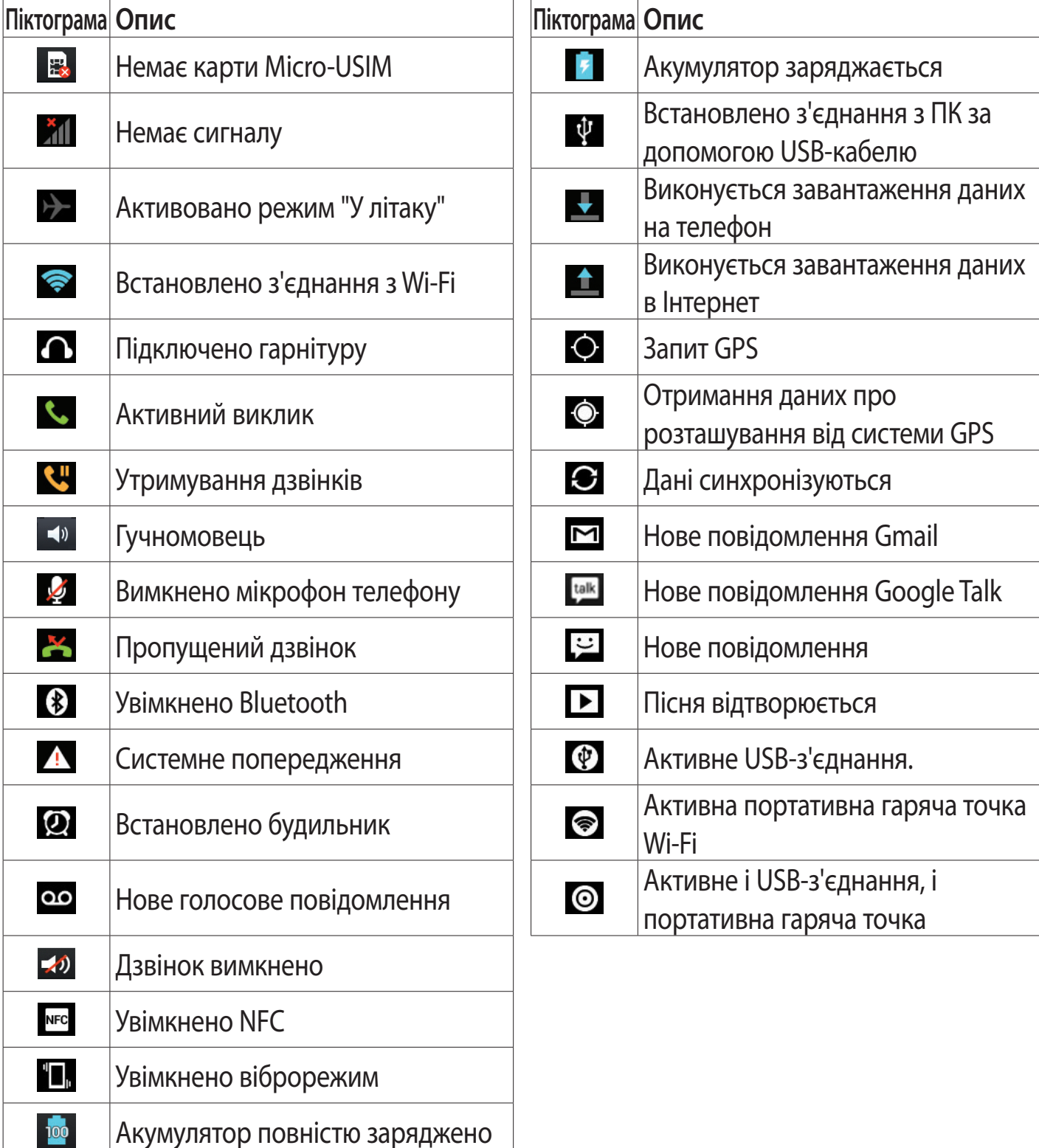

# <span id="page-97-0"></span>**Головний екран**

## **Екранна клавіатура**

Ввести текстове повідомлення можна за допомогою екранної клавіатури. У режимі введення тексту на дисплеї автоматично з'являється екранна клавіатура. Щоб вручну відобразити екранну клавіатуру, просто торкніться потрібного поля для введення тексту. **Користування клавіатурою і введення тексту**

**Натисніть один раз, щоб встановити верхній регістр для наступної літери. Подвійне** натиснення забезпечує введення тексту у верхньому регістрі.

1238 abc Hатисніть, щоб переключити на клавіатурі режим введення цифр та символів. Натиснувши та утримуючи цю вкладку, також можна переглянути меню налаштувань.

- Торкніться, щоб ввести пробіл.
- Торкніться, щоб перейти на новий рядок у полі повідомлення.
- Торкніться, щоб видалити попередній символ.

## **Введення літер із діакритичними знаками**

Якщо для введення тексту вибрано французьку або іспанську мови, можна вводити спеціальні символи цих мов (наприклад, "á").

Наприклад, щоб ввести символ "á", натисніть та утримуйте клавішу "a", поки не збільшиться масштаб клавіатури, і не відобразяться символи різних мов. Тоді виберіть потрібний спеціальний символ.

# <span id="page-98-0"></span>**Налаштування облікового запису Google**

Під час першого увімкнення телефону у вас є можливість активувати мережу, увійти в свій обліковий запис Google та налаштувати використання певних послуг Google.

#### **Налаштування облікового запису Google:**

- Увійдіть у свій обліковий запис Google із спеціального екрана налаштування. **АБО**
- Торкніться пункту **III** > вкладки **Програми** > виберіть програму Google, наприклад **Gmail** > виберіть пункт **Створити**, щоб створити новий обліковий запис.

Якщо у вас уже є обліковий запис Google, торкніться пункту **Існуючий**, введіть свою адресу електронної пошти та пароль, після чого натисніть **Увійти**.

Після налаштування на телефоні облікового запису Google дані на телефоні буде автоматично синхронізовано з вашим обліковим записом Google в Інтернеті.

Ваші контакти, повідомлення пошти Gmail, записи календаря та інші збережені в цих програмах чи службах відомості буде синхронізовано з вашим телефоном. (Це залежить від налаштувань синхронізації).

Після входу в систему можна користуватися службою Gmail™ і послугами Google на телефоні.

# <span id="page-99-0"></span>**Під'єднання до мереж і пристроїв**

## **Wi-Fi**

Завдяки Wi-Fi ви можете користуватися високошвидкісним Інтернетом у радіусі дії бездротової точки доступу WAP. Оцініть переваги бездротового Інтернету без додаткової оплати, використовуючи Wi-Fi.

## **Під'єднання до мереж Wi-Fi**

Щоб використовувати функцію Wi-Fi на телефоні, слід отримати доступ до точки бездротового доступу, так званої "гарячої точки". Деякі точки доступу відкриті, і до них під'єднатися просто. Інші ж приховані або передбачають інші функції безпеки, тому слід відповідно налаштувати телефон, щоб під'єднатися до них.

Вимкніть Wi-Fi, якщо не користуєтеся цією функцією, щоб подовжити термін роботи акумулятора.

**ПРИМІТКА.** Якщо ви перебуваєте поза зоною дії Wi-Fi або для функції Wi-Fi встановлено значення **Вимк.,** за користування даними оператором мобільного зв'язку може стягуватись додаткова оплата.

#### **Увімкнення Wi-Fi і підключення до мережі Wi-Fi**

- 1 Торкніться пункту > вкладки **Програми** > **Налаштув.** > **Wi-Fi** у меню "БЕЗДРОТО-ВИЙ ЗВ'ЯЗОК І МЕРЕЖІ".
- 2 Встановіть для функції **Wi-Fi** значення **Увімк.**, щоб її увімкнути і виконати пошук доступних мереж Wi-Fi.
- 3 Щоб переглянути список активних мереж Wi-Fi, а також мереж, в межах дії яких ви перебуваєте, торкніться меню Wi-Fi.
- Захищені мережі позначено піктограмою блокування.
- 4 Щоб під'єднатися до мережі, торкніться потрібної.
- Якщо мережа захищена, з'явиться запит про введення пароля або інших ввірчих даних. (Детальну інформацію можна отримати у свого оператора мережі).
- 5 Після встановлення з'єднання з мережею Wi-Fi у рядку стану з'явиться піктограма, яка вказуватиме на стан мережі Wi-Fi.

## <span id="page-100-0"></span>**Bluetooth**

Технологію Bluetooth можна використовувати для надсилання даних, увімкнувши відповідну програму, як у більшості звичайних мобільних телефонів.

**ПОРАДА!** Телефон LG-P895 дає змогу користуватися високошвидкісним зв'язком Bluetooth. Якщо пристрій, з яким потрібно обмінятися файлами, також підтримує високошвидкісний зв'язок Bluetooth, файли буде автоматично передано через високошвидкісну мережу. Щоб скористатися функцією високошвидкісної передачі даних через Bluetooth, слід обов'язково заздалегідь вимкнути у пристроях Wi-Fi. Налаштування високошвидкісного зв'язку Bluetooth різняться залежно від пристрою. Налаштування пристрою можна перевірити у постачальника послуг.

#### **Увімкнення Bluetooth і створення пари між телефоном і пристроєм Bluetooth**

Перш ніж під'єднувати телефон до іншого пристрою, обидва вироби потрібно спарувати.

- 1 Торкніться пункту > вкладки **Програми** > **Налаштув.** > встановіть для функції **Bluetooth** значення **Увімк.** у меню "БЕЗДРОТОВИЙ ЗВ'ЯЗОК І МЕРЕЖІ".
- 2 Торкніться меню **Bluetooth** ще раз. Телефон виконає пошук і відобразить ідентифікатори доступних пристроїв Bluetooth, в зоні дії яких ви перебуваєте. Якщо у списку відсутній пристрій, з яким потрібно виконати спарення, перевірте, чи на такому пристрої встановлено режим "видимий", тоді знову торкніться пункту **Пошук пристроїв**.
- 3 Виберіть зі списку пристрій, з яким потрібно створити пару.

Після утворення пари ваш телефон буде під'єднано до пристрою.

#### **Надсилання зображень через Bluetooth**

- 1 Виберіть пункт Зображення  $>$   $\le$   $>$  Bluetooth
- 2 Перевірте, чи для функції **Bluetooth** встановлено значення **Увімк.**, а тоді виберіть пункт **Пошук пристроїв**.
- 3 Виберіть пристрій зі списку, на який потрібно надіслати дані.

## **Спільне використання з'єднання телефону для передачі даних**

За відсутності доступних бездротових мереж режим USB-модема і точка доступу Wi-Fi є дуже корисними. Мобільне з'єднання телефону для передачі даних можна спільно використовувати на одному комп'ютері через USB-кабель (режим USB-модема). З'єднання для передачі даних можна використовувати одночасно з кількома пристроями шляхом перетворення телефону на точку доступу Wi-Fi.

Під час спільного використання мобільного з'єднання для передачі даних відображається піктограма на панелі стану і постійне сповіщення у секції повідомлень.

Найновішу інформацію про мобільне підключення та портативні точки доступу, у тому числі підтримувані операційні системи та інші деталі, можна отримати на сайті [http://www.](http://www.android.com/tether) [android.com/tether.](http://www.android.com/tether)

# <span id="page-101-0"></span>**Під'єднання до мереж і пристроїв**

#### **Щоб змінити налаштування точки доступу Wi-Fi:**

• Торкніться пункту > вкладки **Програми** > **Налаштув.** > **Інше** в меню БЕЗДРОТОВИЙ ЗВ'ЯЗОК І МЕРЕЖІ > **Точка доступу Wi-Fi** > виберіть налаштування, які потрібно встановити.

#### **ПОРАДА!**

Якщо на комп'ютері встановлено систему Windows 7 або одну з останніх версій Linux (наприклад, Ubuntu), зазвичай не потрібно готувати комп'ютер для з'єднання. Проте, якщо на комп'ютері встановлено давнішу версію Windows або іншу операційну систему, може виникнути необхідність підготувати комп'ютер до встановлення мережевого з'єднання через USB. Найновішу інформацію про операційні системи, які підтримують мобільне під'єднання через USB, а також про їх налаштування дивіться на сторінці <http://www.android.com/tether>.

## **Перейменування або захист портативної точки доступу**

Можна змінити ім'я мережі Wi-Fi вашого телефону (SSID) і захистити мережу Wi-Fi.

- 1 На головному екрані торкніться пункту **| > вкладки Програми > Налаштув.**
- 2 Торкніться пункту **Інше** в меню "БЕЗДРОТОВИЙ ЗВ'ЯЗОК І МЕРЕЖІ" і виберіть пункт **Точка доступу Wi-Fi**.
- 3 Слід позначити пункт **Точка доступу Wi-Fi**.
- 4 Виберіть **Налаштувати точку доступу Wi-Fi**.
- Відкриється діалогове вікно **Налаштувати точку доступу Wi-Fi**.
- Можна змінити мережеве ім'я SSID, яке інші комп'ютери або пристрої розпізнають під час пошуку мереж Wi-Fi.
- Також можна відкрити меню **Безпека** і налаштувати в мережі захист "Wi-Fi Protected Access 2" (WPA2) із попередньо повідомленим ключем (PSK).
- Якщо натиснути параметр безпеки **WPA2 PSK**, до діалогового вікна **Налаштувати точку доступу Wi-Fi** можна додати поле для пароля. Якщо ви ввели пароль, його доведеться вводити щоразу у випадку підключення комп'ютера або іншого пристрою до телефону, як до точки доступу. Щоб зняти захист мережі Wi-Fi, виберіть пункт **Відкрити** у меню **Безпека**.
- 5 Натисніть **Зберегти**.

#### **УВАГА!**

Якщо вибрати параметр безпеки "Відкрити", ви не зможете запобігти несанкціонованому використанню Інтернет-послуг іншими особами, що може призвести до додаткових витрат. Щоб запобігти несанкціонованому використанню, краще увімкнути параметри безпеки.

## <span id="page-102-0"></span>**Користування мережею Wi-Fi**

Мережа дає змогу обмінюватися зображеннями, музичним і відеовмістом із користувачами телефонів на базі Android; вироби має бути під'єднано до тієї самої мережі Wi-Fi і Wi-Fi Direct.

Заздалегідь перевірте мережу Wi-Fi і Wi-Fi Direct і упевніться, що телефони під'єднано до тієї самої мережі.

- 1 Торкніться пункту > вкладки **Програми** > **Налаштув.** > **Інше** в меню "БЕЗДРОТО-ВИЙ ЗВ'ЯЗОК І МЕРЕЖІ" > **Wi-Fi Direct.**
- 2 Встановіть позначення у пункті Wi-Fi Direct, щоб увімкнути функцію.
- 3 Виберіть пристрій, до якого слід підключитися, у списку знайдених пристроїв.
- 4 Натисніть **З'єднати**.

## **Увімкнення функції Wi-Fi Direct для обміну даними через SmartShare**

Функція Wi-Fi Direct автоматично виконає пошук пристроїв Wi-Fi Direct, які знаходяться поблизу; знайдені пристрої буде додано до списку у порядку виявлення. Ви матимете змогу вибрати певний пристрій, щоб надіслати мультимедійні дані через Smart Share. Функцію Wi-Fi Direct неможливо увімкнути, якщо використовуються інші функції Wi-Fi.

- 1 Торкніться пункту > вкладки **Програми** > **Налаштув.** > **Інше** в меню БЕЗДРОТОВИЙ ЗВ'ЯЗОК І МЕРЕЖІ > **Wi-Fi Direct.**
- 2 Виберіть пристрій, до якого слід підключитися, у списку знайдених пристроїв.

**СТВОРИТИ ГРУПУ** – торкніться цього пункту, щоб увімкнути режим власника групи, який дає змогу підключити існуючі пристрої Wi-Fi, знайдені у результаті пошуку. На цьому етапі слід ввести пароль, встановлений у пункті **Пароль**.

**ПРИМІТКА.** Коли ваш телефон стане власником групи, він споживатиме більший ресурс акумулятора, аніж як клієнт. З'єднання Wi-Fi Direct не забезпечує інтернет-послуги. За підключення та використання інтернет-послуг може зніматись додаткова оплата. Перевірте вартість послуг з передачі даних у оператора мережі.

# <span id="page-103-0"></span>**Під'єднання до мереж і пристроїв**

## **Користування функцією SmartShare**

Функція SmartShare використовує технологію DLNA (Digital Living Network Alliance) для обміну цифровим вмістом через бездротову мережу. Обидва пристрої мають бути сертифіковані DLNA для підтримання цієї функції.

#### **Увімкнення функції SmartShare і дозвіл на обмін вмістом**

- 1 Торкніться > вкладки **Програми** > **SmartShare** .
- 2 Натисніть клавішу **Меню** > **Налаштув**.
- 3 Торкніться пункту "Discoverable" (Видимий), щоб дозволити іншим пристроям виявляти телефон.
- Торкніться пункту **Завжди приймати запит**, щоб дозволити автоматичний прийом запитів на спільне використання з інших пристроїв.
- Натисніть **"Receive files"** (Отримати файли), щоб надати дозвіл іншим пристроям завантажувати медіафайли на телефон.
- 4 У розділі "My shared contents" (Вміст для обміну) позначте типи вмісту для обміну. Доступні пункти: **Фoтo**, **Відео** та **Музика**.
- 5 Функція **SmartShare** увімкнена і готова до обміну вмістом.

#### **Керування пристроями виведення даних**

Дозвольте відтворити мультимедійний вміст із віддаленої бібліотеки (наприклад, ПК) через пристрій виведення даних (наприклад, телевізор).

**ПРИМІТКА.** Упевніться, що функція DLNA пристроїв налаштована належним чином (наприклад, телевізора і ПК).

- 1 Торкніться > вкладки **Програми** > **SmartShare** .
- **2 Натисніть кнопку Кому**  $\Box$  **і виберіть пристрій у списку передавачів.**
- 3 Щоб вибрати віддалену бібліотеку вмісту (пристрій), натисніть кнопку **Від** .
- 4 Можна переглянути вміст віддаленої бібліотеки.
- 5 Натисніть і утримуйте піктограму вмісту і швидким мазком пальця перетягніть її до верхньої області або торкніться **Меню** > **Відтворити**.

**Перенесення вмісту з телефону на пристрій виведення даних (наприклад,телевізор)** 

**ПРИМІТКА.** Упевніться, що пристрій виведення даних налаштовано належним чином.

- 1 Під час перегляду фото чи відео в програмі "Галерея" торкніться вкладки  $\Box$  /  $\Box$  / на ділянці заголовку.
- : потрібно встановити з'єднання з мережею
- : виберіть пристрій у мережі

**•** : на даний момент, вміст передається на інші пристрої через SmartShare.

#### 2 Виберіть у списку пристроїв виведення даних пристрій для відтворення файлів.

**ВІЗЬМІТЬ ДО УВАГИ!** Щоб користуватися цією програмою, перевірте, чи пристрій підключено до домашньої мережі за допомогою з'єднання Wi-Fi.

ПРИМІТКА. Деякі пристрої DLNA (наприклад, телевізор), які підтримують лише функцію DMP, не з'являтимуться у списку пристроїв виведення даних.

ПРИМІТКА. Ваш пристрій може не підтримувати відтворення деякого вмісту.

#### **Завантаження вмісту з віддаленої бібліотеки вмісту**

- 1 Торкніться > вкладки **Програми** > **SmartShare** .
- 2 Щоб вибрати віддалену бібліотеку вмісту (пристрій), натисніть кнопку **Від** .
- 3 Можна переглянути вміст віддаленої бібліотеки.
- 4 Натисніть і утримуйте піктограму вмісту, після чого натисніть кнопку **Завантажити**.

**ВІЗЬМІТЬ ДО УВАГИ!** Деякі типи вмісту не підтримуються.

#### **Завантаження вмісту з віддаленої бібліотеки**

**ПРИМІТКА.** Перевірте, чи правильно встановлено карту microSD і чи ввімкнено параметр "Receive files" (Отримати файли) в меню "Налаштув.".

- 1 Торкніться > вкладки **Програми** > **SmartShare** .
- 2 Натисніть кнопку **Від** і виберіть **Мого телефону**.
- 3 Можна переглянути вміст локальної бібліотеки вмісту.
- 4 Натисніть і утримуйте піктограму вмісту, після чого натисніть кнопку **Завантажити**.
- 5 Виберіть пристрій віддаленої бібліотеки вмісту, до якої слід виконати завантаження.

**ВІЗЬМІТЬ ДО УВАГИ!** Деякі пристрої DLNA не підтримують функції завантаження DMS і не можуть приймати файли. Деякі типи вмісту не підтримуються.

# <span id="page-105-0"></span>**Дзвінки**

## **Здійснення дзвінка**

- 1 Натисніть С, щоб відкрити клавіатуру.
- 2 Введіть за допомогою клавіатури номер. Щоб стерти цифру, торкніться ...
- **3 Щоб здійснити дзвінок, торкніться пункту**
- 4 Щоб закінчити розмову, торкніться піктограми Кінець **...**

**ПОРАДА!** Щоб ввести символ "+" для здійснення міжнародного дзвінка, торкніться та утримуйте пункт $[0+]$ .

## **Дзвінки контактам**

- 1 Торкніться цієї піктограми  $\| \mathbf{R} \|$ , щоб відкрити контакти.
- 2 Прокрутіть список контактів або введіть перші літери потрібного контакту, торкнувшись пункту **Пошук контактів**.
- $3$  У списку двічі торкніться контакту, якому потрібно зателефонувати, або торкніться  $\blacksquare$ .

## **Відповідь на дзвінок і відхилення дзвінка**

Щоб відповісти на вхідний дзвінок, коли телефон заблоковано, утримуйте та перетягніть піктограму .

Щоб відхилити вхідний дзвінок, утримуйте та перетягніть піктограму .

Утримуйте та перетягніть піктограму **Швидке повідомлення** внизу екрана, щоб надіслати повідомлення.

#### **ПОРАДА! Швидке повідомлення**

За допомогою цієї функції можна швидко надіслати повідомлення. Це зручно, якщо потрібно відхилити виклик із повідомленням під час ділової зустрічі.

## **Налаштування гучності дзвінка**

Для налаштування гучності під час дзвінка використовуйте клавіші регулювання гучності на лівій бічній панелі телефону.

## **Здійснення другого дзвінка**

- 1 Під час першого дзвінка натисніть **Меню** > **Додати виклик** і наберіть номер. Також можна перейти до списку нещодавно набраних номерів, торкнувшись  $\blacktriangleright$ , або відшукати контакти, вибравши  $\blacksquare$  і контакт, якому слід зателефонувати.
- 2 Натисніть , щоб здійснити дзвінок.
- 3 Обидва дзвінки відображатимуться на екрані дзвінків. Перший дзвінок буде заблоковано та переведено в режим утримування.
- 4 Натискайте відображуваний номер, щоб перемикати дзвінки. Або торкніться **Об'єднати виклики**, щоб здійснити конференц-виклик.

<span id="page-106-0"></span>5 Щоб завершити активні виклики, натисніть **Кінець** або клавішу **головного екрана**, посуньте донизу панель сповіщень і виберіть піктограму **Завершити дзвінок** .

**ПРИМІТКА.** Оплата стягується за кожен здійснений виклик.

## **Перегляд журналу дзвінків**

На головному екрані торкніться позначки **Картанія в кладку Журнал дзвінків Е.** Перегляньте весь список здійснених, отриманих та пропущених викликів.

**ПОРАДА!** Натисніть будь-який запис у журналі дзвінків для перегляду дати, часу та тривалості дзвінка.

**ПОРАДА!** Натисніть клавішу **меню** і виберіть пункт **Видалити все**, щоб видалити усі записи.

## **Налаштування викликів**

Можна налаштувати функції телефону, зокрема, функцію переадресації викликів та інші спеціальні функції, які пропонує оператор.

- 1 На головному екрані торкніться пункту  $\mathcal{L}$ .
- 2 Торкніться меню.
- 3 Натисніть **Налаштування викликів** і виберіть параметри для налаштування.

**Номери зі списку фіксованого набору –** можна увімкнути та скласти список номерів, на які можна телефонувати з цього телефону. Вам знадобиться код PIN2, який можна дізнатись у свого оператора. З вашого телефону можна буде здійснювати дзвінки тільки на номери, включені в список номерів фіксованого набору.

**Служба голосової пошти** – дає змогу вибирати службу голосової пошти оператора. **Установки голосової пошти** – якщо ви користуєтеся службою голосової пошти свого оператора, цей пункт дає змогу вводити номер голосової пошти, за яким ви будете прослуховувати та впорядковувати свою голосову пошту.

**Зберегти незнайомі номери** – додавання невідомих номерів до контактів після дзвінка. **Відхилення виклику** – встановлення функції відхилення виклику. Виберіть пункт **Вимкнено**, **Відхилити виклики в переліку** або **Відхилити всі виклики**.

**Швидке повідомлення** – відхиляючи виклик, можна за допомогою цією функції швидко надіслати повідомлення. Це зручно, якщо потрібно відхилити виклик під час ділової зустрічі.

**Переадресація виклику** – вкажіть, чи переадресовувати усі виклики, якщо лінія зайнята, немає відповіді або ви поза зоною досяжності.

**Заборона викликів** – дозволяє налаштувати заборону певних дзвінків. Введіть пароль заборони дзвінків. Перевірте, чи ваш оператор мережі підтримує дану послугу.

# **Дзвінки**

**Тривалість виклику** – перегляд тривалості викликів, у тому числі усіх, набраних, отриманих та останнього виклику.

**Вартість викликів** – перегляд інформації про вартість викликів. (Ця послуга залежить від мережі; певні оператори не надають її).

**Додаткові настройки викликів** – тут можна змінити такі налаштування:

 **Ідентифікатор абонента**: виберіть, чи відображати ваш номер під час здійснення дзвінків.

 **Очікування виклику** – якщо увімкнути послугу очікування дзвінка, тоді телефон попереджатиме про новий вхідний дзвінок, коли ви розмовлятимете по телефону (доступність послуги залежить від провайдера мережі).
# **Контакти**

Можна додати контакти у телефон і синхронізувати їх із контактами облікового запису Google або інших облікових записів, які підтримують синхронізацію контактів.

## **Пошук контакту**

#### **На головному екрані**

- 1 Торкніться цієї піктограми <sup>1</sup>, щоб відкрити контакти.
- 2 Натисніть **Пошук контактів** і введіть за допомогою клавіатури ім'я контакту.

## **Додавання нового контакту**

- 1 Торкніться **К**, введіть номер нового контакту і натисніть клавішу меню. Торкніться пунктів **Додати до контактів** > **Створити новий контакт**.
- 2 Якщо ви бажаєте додати зображення до нового контакту, торкніться зони зображень. Виберіть пункт **Зробити знімок** або **Виберіть з галереї**.
- 3 Вкажіть тип контакту, торкнувшись піктограми .
- 4 Натисніть потрібну категорію інформації про контакт і введіть детальну інформацію про нього.
- 5 Натисніть **Зберегти**.

## **Вибрані контакти**

Часто використовувані контакти можна позначити як вибрані.

#### **Додавання контакту до вибраних**

- 1 Торкніться цієї піктограми  $\| \mathcal{L} \|$ , щоб відкрити контакти.
- 2 Натисніть на контакт для перегляду детальної інформації про нього.
- 3 Натисніть зірочку праворуч від імені контакту. Зірочка стане жовтою.

#### **Видалення контакту зі списку вибраних**

- 1 Торкніться цієї піктограми  $\| \cdot \|$ щоб відкрити контакти.
- 2 Натисніть вкладку  $\blacktriangleright$  і виберіть контакт для перегляду детальної інформації про нього.
- 3 Натисніть жовту зірочку праворуч від імені контакту. Зірочка стане сірого кольору, і контакт буде видалено зі списку вибраних.

# **Контакти**

## **Перенесення контактів зі старого телефону на новий**

**За допомогою комп'ютерної програми синхронізації експортуйте контакти, збережені на старому телефоні, на ПК у вигляді файлу CSV.**

- 1 Спершу встановіть програмне забезпечення LG PC Suite на ПК. Запустіть програму і під'єднайте телефон із системою Android до комп'ютера за допомогою USB-кабелю.
- 2 У верхньому меню виберіть пункт **Пристрій > Імпортувати на пристрій > Імпортувати контакти**.
- 3 З'явиться спливне вікно, в якому слід вибрати тип файлу і файл, який слід імпортувати.
- 4 У спливному вікні клацніть **Вибрати файл**, з'явиться провідник Windows.
- 5 Виберіть файл контактів, який слід імпортувати у провідник Windows, і клацніть **Відкрити**.
- 6 Натисніть **Добре**.
- 7 З'явиться спливне вікно **Відповідність полів**, щоб пов'язати контакти на пристрої з новими контактними даними.
- 8 Якщо між даними на ПК і даними на пристрої виник конфлікт, внесіть відповідні зміни за допомогою програми LG PC Suite.
- 9 Натисніть **Добре**.

# **Обмін повідомленнями**

У телефоні LG-P895 передбачено одне інтуїтивне та просте меню для користування SMS і MMS.

## **Надсилання повідомлення**

- 1 На головному екрані торкніться пункту  $\bullet$ , після чого виберіть пункт  $\Box$ , щоб відкрити порожнє повідомлення.
- 2 Введіть ім'я або номер контакту в полі "Кому". Під час введення імені контакту відображаються відповідні варіанти зі списку контактів. Якщо ви бачите потрібний контакт серед запропонованих, торкніться його. Ви можете додати декілька контактів.

**ПРИМІТКА**. За кожне надіслане текстове повідомлення кожному адресату стягується оплата.

- 3 Торкніться поля "Напис. повід." і почніть писати повідомлення.
- 4 Щоб відкрити меню параметрів, натисніть . Виберіть один із параметрів: **Додати тему**, **Відхилити**, **Вставити смайлик** та **Усі повідомлення**.

ПОРАДА! Щоб вкласти файл до повідомлення, торкніться піктограми  $\mathscr{P}$ .

- 5 Щоб надіслати повідомлення, натисніть пункт **Надіслати**.
- 6 На екрані з'являться відповіді. Під час перегляду і надсилання додаткових повідомлень створюється потік повідомлень.

**Увага!** Обмеження у 160 символів може бути дещо іншим у різних країнах залежно від мови та кодування SMS.

**Увага!** Якщо до SMS-повідомлення додати зображення, відео або звук, це призведе до автоматичного перетворення такого повідомлення на MMS, що відповідно вплине й на оплату.

## **Адресна скринька**

Повідомлення (SMS, MMS), написані або отримані від іншої особи, можна відображати у хронологічному порядку, що дає змогу зручно переглядати бесіду.

#### **Користування смайликами**

Оживіть повідомлення за допомогою смайликів.

Створюючи нове повідомлення, натисніть клавішу **меню** і виберіть пункт **Вставити смайлик**.

## **Зміна налаштувань повідомлень**

Параметри повідомлень телефону LG-P895 уже налаштовано, тож повідомлення можна надсилати одразу. Ви можете змінити налаштування відповідно до власних уподобань.

1 На головному екрані торкніться піктограми "Повідомлення", після чого натисніть клавішу **Меню** і виберіть пункт **Налаштув.**.

## **Eлектронна пошта**

Програму "Ел. пошта" можна використовувати для читання електронної пошти з таких служб, як Gmail. Програма "Ел. пошта" підтримує такі типи облікових записів: POP3, IMAP та Exchange.

Постачальник послуг чи системний адміністратор може надати вам потрібні налаштування облікового запису.

## **Керування обліковим записом електронної пошти**

Коли програма **Ел. пошта** відкривається вперше, запускається майстер налаштування, за допомогою якого можна налаштувати потрібний обліковий запис.

#### **Щоб додати ще один обліковий запис електронної пошти:**

• Торкніться пункту > вкладки **Програми** > **Ел. пошта** > на екрані облікового запису торкніться пункту > **Додати обліковий запис**.

Після виконання основного налаштування програма електронної пошти відобразить на екрані вміст вашої поштової скриньки. Якщо ви зареєстрували кілька облікових записів, можна переходити від одного облікового запису до іншого.

#### **Зміна налаштувань облікового запису електронної пошти:**

• Торкніться пункту > вкладки **Програми** > **Ел. пошта** > на екрані облікового запису торкніться пункту > **Налаштув**.

#### **Щоб видалити обліковий запис електронної пошти:**

• Торкніться > вкладки **Програми** > **Ел. пошта** > на екрані облікового запису, торкніться > **Видалити обліковий запис** > торкніться облікового запису, який потрібно видалити > **Видалити**> **OK**

#### **Екран облікового запису електронної пошти**

Торкнувшись назви облікового запису, можна переглянути його папку "Вхідні". Обліковий запис, з якого листи електронної пошти надсилаються за замовчуванням, позначено галочкою.

 – Торкніться, щоб відкрити папку "Всі вхідні", де буде відображено повідомлення, надіслані на всі ваші облікові записи. Повідомлення у папці Всі вхідні позначено зліва кольорами відповідно до облікових записів; використовуються ті ж кольори, що і на екрані Облікові записи.

**П. – Торкніться піктограми папки, щоб відкрити папки облікового запису.** 

#### **ПОРАДА!**

Якщо натиснути й довго утримувати обліковий запис у списку облікових записів, можна вибрати потрібний параметр у спливному вікні.

Наприклад, виберіть "Add to home screen" (Додати на головний екран), щоб створити піктограму ярлика облікового запису на головному екрані.

## **Eлектронна пошта**

## **Робота з папками облікового запису**

У кожному обліковому записі є папки "Вхідні", "Вихідні", "Надіслані" і "Чернетки". Деякі служби електронної пошти можуть передбачати наявність додаткових папок.

## **Створення і надсилання електронної пошти**

#### **Щоб створити та надіслати повідомлення:**

- 1 У програмі **Ел. пошта** натисніть **.**
- 2 Введіть адресу одержувача повідомлення. Під час введення адреси відображаються схожі варіанти зі списку контактів. У разі використання кількох адрес їх слід розділяти крапкою з комою.
- 3 Торкніться поля "Cc/Bcc" (Копія/Прихована копія), щоб додати копію чи приховану копію; торкніться  $\mathscr{D}$ , щоб за потреби долучити файли.
- 4 Введіть текст повідомлення.
- 5 Торкніться піктограми  $\Rightarrow$ .

Якщо телефон не підключено до мережі (наприклад, якщо увімкнено режим "У літаку"), повідомлення, які ви надсилаєте, буде збережено у папці "Вихідні" до тієї миті, поки не буде відновлено мережеве підключення. Якщо в папці є повідомлення, які очікують надсилання, на екрані "Облікові записи" відображається папка "Вихідні".

**ПОРАДА!** Коли у папку "Вхідні" надходить нове повідомлення, телефон видає звуковий або вібросигнал. Торкніться сповіщення, щоб зупинити сигнал.

# **Камера**

#### **Використання видошукача**

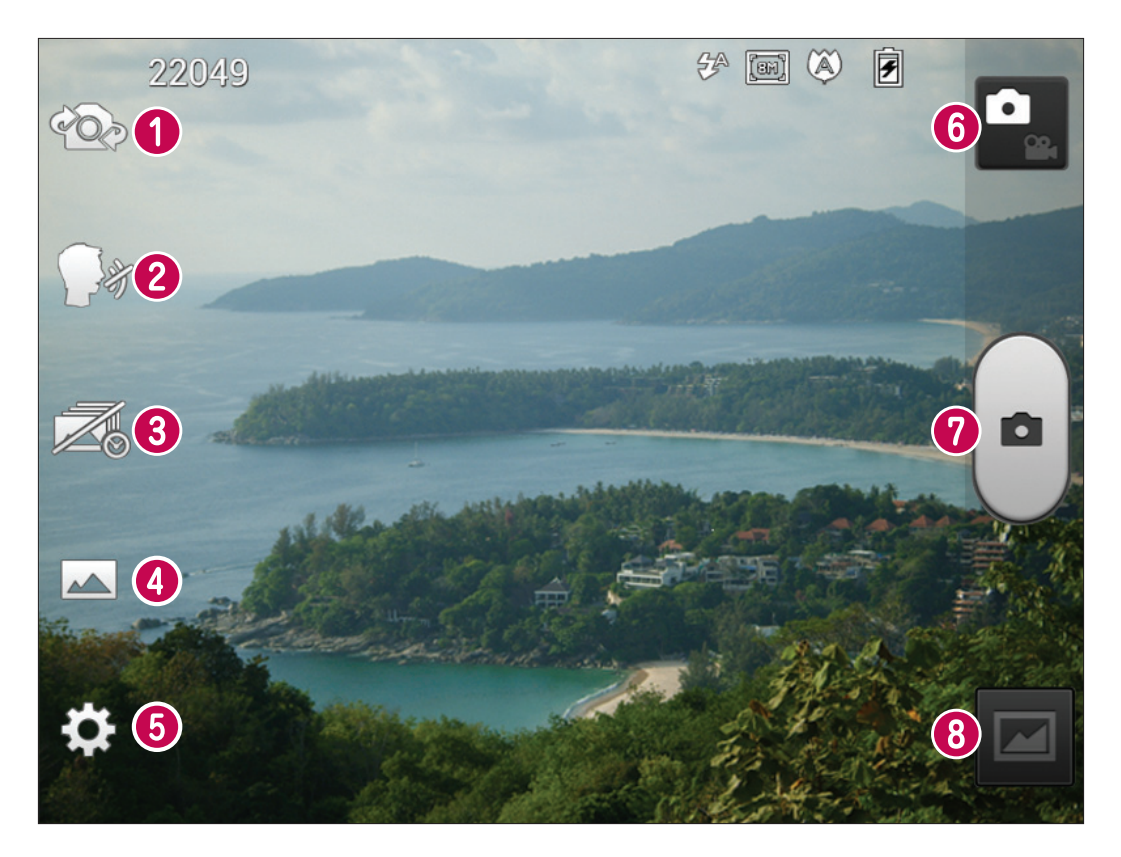

- **Переключити камеру** перемикайте між заднім і переднім об'єктивами камери.
- **Спуск в момент посмішки** коли будете готові зробити знімок, скажіть "сир".
- **Вдалий знімок** торкніться цієї піктограми, щоб зробити знімок до натиснення кнопки спуску.
- **Сюжетний режим** можна вибрати параметри **Звичайний**, **HDR, Панорама** або **Серійна зйомка**.
- **Налаштув.** торкнувшись цієї піктограми, можна відкрити меню налаштувань.
- **Режим відео** торкніться цієї піктограми, щоб вибрати режим відео.
- $\bullet$  **Фотозйомка**
- **Галерея** торкніться, щоб переглянути останню зроблену фотографію. Можна відкрити галерею та переглянути збережені фотографії, не виходячи з режиму камери.

# **Камера**

## **Швидка фотозйомка**

- 1 Відкрийте програму **Камера**.
- 2 Тримаючи телефон горизонтально, наведіть об'єктив на об'єкт зйомки.
- 3 Торкніться екрана, і на екрані видошукача з'явиться рамка фокусування.
- 4 Коли рамка фокусування стане зеленою, це означає, що камера сфокусувалась на об'єкті.
- 5 Клацніть  $\left( \bullet \right)$ , щоб зробити знімок.

## **Після зйомки**

Натисніть  $\blacksquare$ , щоб переглянути останню зроблену фотографію.

Торкніться,щоб надіслати фотографію за допомогою таких можливостей: **Bluetooth**, **Ел. пошта**, **Gmail**, **Google+**, **Нотатка**, **Сoцiaл. кaнaл**, **Picasa** і **SMS/MMS**.

**ПОРАДА!** Якщо у вас є обліковий запис SNS, встановлений на телефоні, фотографію можна надсилати у спільноту SNS.

Торкніться, щоб видалити знімок.

Торкніться **= , щоб відкрити можливості.** 

**Установити зображення як** – використання зображення як фото контакту, шпалери головного або робочого екрана.

**Перемістити** – переміщення знімка в інше розташування.

**Перейменувати –** зміна назви вибраного зображення.

**Повернути вліво/праворуч** – обернення ліворуч або праворуч.

**Обрізати** – обтинання фотографії. Проведіть пальцем по екрану, щоб вказати область для обтинання.

**Редаг.** – перегляд і редагування зображення.

 Вибір роздільної здатності знімка. Якщо вибрати високу роздільну здатність, розмір файлу збільшиться, тому в пам'яті можна буде зберегти меншу кількість файлів.

Підвищення якості кольору в різних умовах освітлення.

• Застосування художніх ефектів для зображень.

Застосування додаткових параметрів до зображень.

**Слайд-шоу** – автоматичне відображення знімків один за одним.

**Деталі** – показ інформації про зображення.

#### **Використання розширених налаштувань**

На екрані видошукача натисніть  $\Omega$ , щоб відкрити додаткові параметри.

- торкніться, якщо потрібно змінити меню видошукача.
- $\infty$  перемикання між заднім і переднім об'єктивами камери.
- коли будете готові зробити знімок, скажіть "сир".

**200** – торкніться цієї піктограми, щоб зробити знімок до натиснення кнопки спуску.

– можна вибрати параметри "Звичайний", "HDR", "Панорама" або "Серійна зйомка".

– використовується для увімкнення спалаху під час зйомки в темному місці.

 $\Theta$  – збільшення або зменшення.

 $\mathcal{F}$  – допомагає визначати та контролювати обсяг світла, яке потрапляє на знімок.

– фокусування на певній точці.

 $\blacksquare$  – вибір роздільної здатності знімка. Якщо вибрати високу роздільну здатність, розмір файлу збільшиться, тому в пам'яті можна буде зберегти меншу кількість файлів.

**• • НАЛА ПЛА** КОЛЬОРУ ТА СВІТЛА ВІДПОВІДНО ДО ОТОЧЕННЯ. ВИберіть з-поміж таких пунктів: **Звичайний**, **Портрет**, **Ландшафт**, **Спорт** і **Ніч**.

 – параметр ISO визначає чутливість оптичної матриці. Що більше значення ISO, то чутливіша камера. Ця функція корисна при зйомці в темряві, якщо ви не бажаєте використовувати спалах.

– підвищення якості кольору в різних умовах освітлення.

• З – застосування художніх ефектів для зображень.

 – налаштування затримки зйомки після натиснення кнопки зйомки. Ця функція дуже зручна, якщо ви бажаєте теж бути на знімку.

 $\blacktriangleright$  – увімкніть, щоб використовувати послуги телефону залежно від місця розташування. Робіть знімки та прив'язуйте їх до місця зйомки. При завантаженні зображень із мітками у блог, що підтримує геомітки, можна переглядати знімки на карті.

**ПРИМІТКА.** Ця функція доступна, лише якщо увімкнено GPS.

– вибір звуку шторки.

– автоматичне відображення щойно відзнятого зображення.

– використовується для відновлення стандартних налаштувань камери.

– дає змогу переглянути відомості про деякі функції. Відобразиться коротка довідка.

**ПОРАДА!** Після вимикання камери деякі налаштування повертаються до значень за замовчуванням, зокрема баланс білого, відтінок кольору, таймер і сюжетний режим. Перевірте їх перед наступною зйомкою.

**ПОРАДА!** Меню налаштувань накладається на вікно видошукача, і тому під час зміни кольору або якості зображення змінений знімок відображатиметься на екрані позаду меню налаштувань.

# **Відеокамера**

### **Використання видошукача**

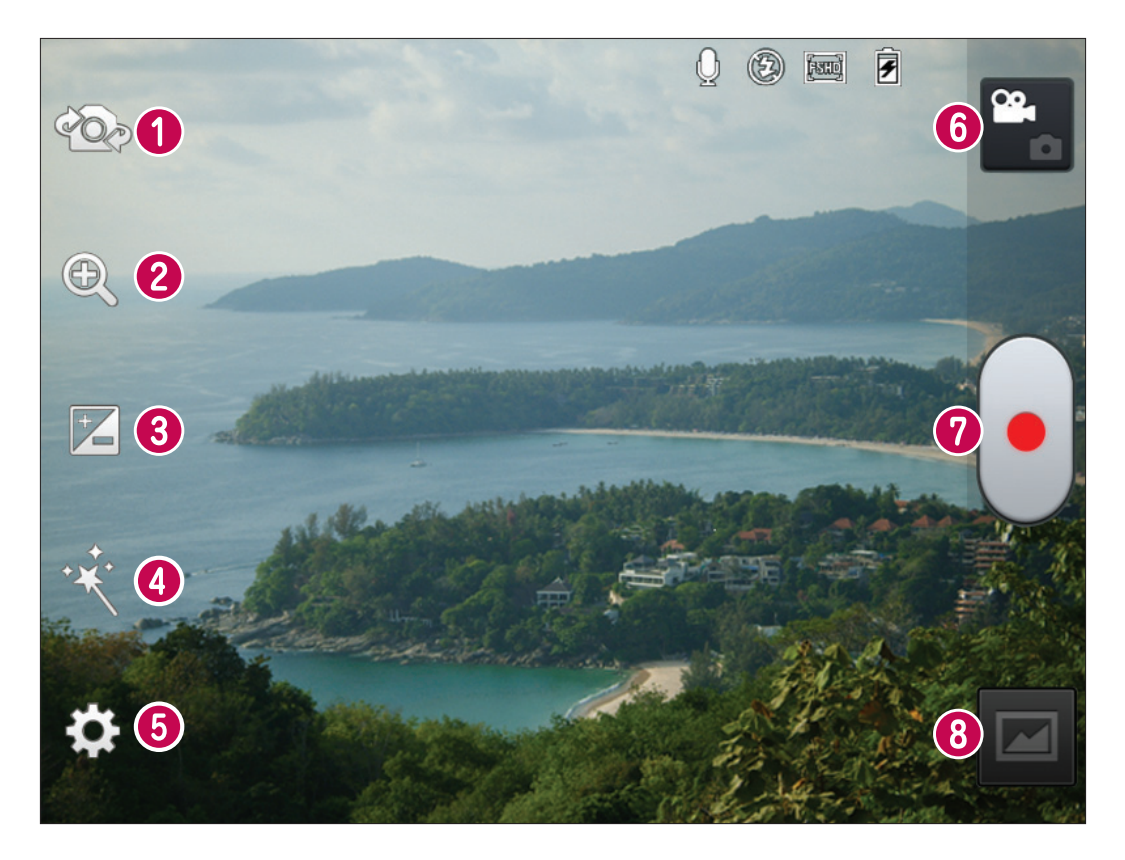

- **Переключити камеру** перемикайте між заднім і переднім об'єктивами камери.
- **Масштабування** збільшення або зменшення.
- **Яскравість** допомагає визначати та контролювати обсяг світла, яке потрапляє на відеозображення.
- **Реалістичний ефект** забезпечення різноманітних візуальних ефектів під час зйомки відео.
- **Налаштув.** натискайте цю піктограму для відкривання меню параметрів.
- **Режим камери** торкніться цієї піктограми, щоб перейти в режим камери.
- **Початок запису**
- **Галерея** торкніться, щоб переглянути останні записані відео. Можна відкрити галерею та переглянути збережені фотографії, не виходячи з режиму камери.

## **Швидка відеозйомка**

- 1 Відкрийте програму "Камера" і торкніться кнопки відеорежиму.
- 2 На дисплеї відобразиться екран видошукача відеокамери.
- 3 Тримаючи телефон, наведіть об'єктив на об'єкт відеозйомки.
- 4 Натисніть один раз кнопку "Запис" , щоб почати відеозапис.
- 5 У верхньому куті видошукача з'явиться червоний індикатор із таймером, що показує тривалість відеозапису.

#### **Порада!**

– торкніться, щоб зробити знімок під час запису відео.

6 Натисніть - на екрані, щоб зупинити запис.

## **Після зйомки відео**

Відеозапис з'явиться у папці "Галерея". Торкніться  $\blacksquare$ , щоб переглянути останнє записане відео.

Натисніть для відтворення відеозапису.

 Торкніться, щоб надіслати відео через такі можливості: **Bluetooth**, **Ел. пошта**, **Gmail**, **Google+**, **Перемеcт.** або **YouTube**.

 Торкніться, щоб видалити щойно відзняте відео. Підтвердьте, торкнувшись пункту **OK**. Знову з'явиться видошукач.

Торкніться  $=$ , щоб відкрити можливості.

**Перемістити** – торкніться, щоб перемістити відео в інше розташування.

**Перейменувати** – торкніться, щоб змінити назву вибраного відео**.**

**Деталі** – торкніться, щоб переглянути детальнішу інформацію, наприклад назву, дату, час, розмір і тип.

#### **Використання розширених налаштувань**

У видошукачі торкніться піктограми  $\mathbb{S}$ і відкрийте всі додаткові параметри.

- торкніться, якщо потрібно змінити меню видошукача.
- $\infty$  перемикання між заднім і переднім об'єктивами камери.
- збільшення або зменшення.
- $\mathbb{Z}$  допомагає визначати та контролювати обсяг світла, яке потрапляє на відео.
- $\mathbf{X} = \mathbf{A}$ забезпечення різноманітних візуальних ефектів під час зйомки відео.
- увімкнення спалаху під час відеозйомки в темному місці.
- $\boxed{2}$  натисніть, щоб визначити розмір (у пікселах) відео, яке ви знімаєте.
- підвищення якості кольору в різних умовах освітлення.
- $\mathcal{E}_{\mathbf{z}}$  дає змогу встановити колірний тон для подальшої зйомки.
- $\blacktriangleright$  увімкніть, щоб використовувати послуги телефону залежно від місця розташування.

# **Відеокамера**

– виберіть пункт **Вимк.** для запису відео без звуку.

– автоперегляд автоматично відтворює щойно записане відео.

– використовується для відновлення стандартних налаштувань камери.

 – дає змогу переглянути відомості про вибрану функцію. Відобразиться коротка довідка.

## **Регулювання гучності під час перегляду відео**

Щоб відрегулювати гучність відео під час відтворення, скористайтеся клавішами гучності справа на телефоні.

# **Мультимедія**

Для легкого доступу мультимедійні файли можна зберігати на внутрішній карті пам'яті.

## **Відеопрогравач**

Телефон LG-P895 має вбудований відеопрогравач, за допомогою якого можна переглядати улюблені відеофайли. Щоб відкрити програвач, торкніться піктограми  $\frac{1}{100}$ вкладки **Програми** > **Відеоплеєр**.

## **Відтворення відео**

- 1 На головному екрані торкніться піктограми > вкладки **Програми** > **Відеоплеєр**.
- 1 Виберіть відео для відтворення.

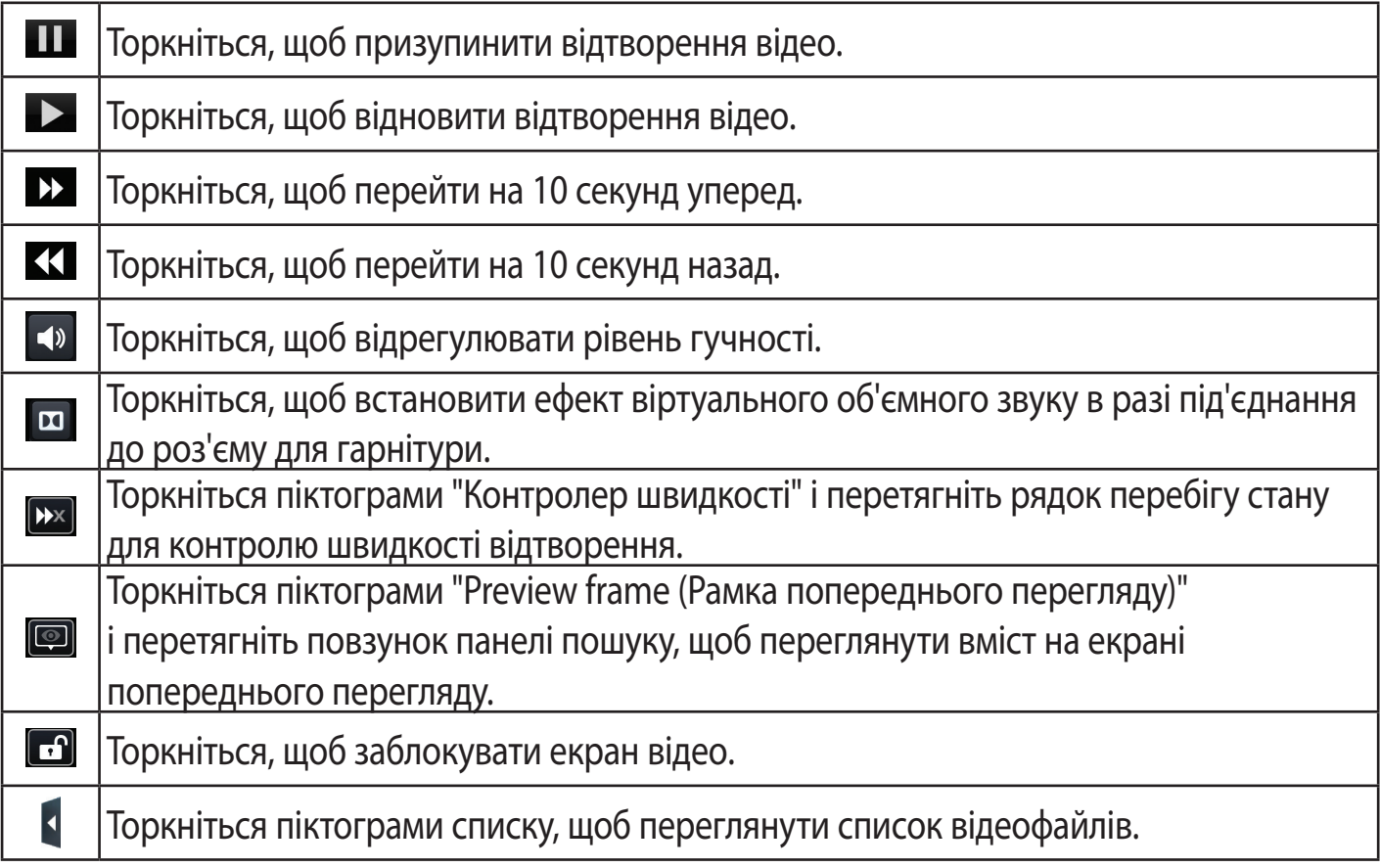

Для регулювання гучності під час перегляду відео натискайте клавіші регулювання гучності вгору та вниз (на правій бічній панелі телефону).

Натисніть та утримуйте будь-яке відео у списку. З'являться пункти **Видалити** і **Деталі**.

## **Галерея**

Торкніться пункту > вкладки **Програми** > **Галерея.** Відкрийте список папок, у яких зберігаються всі ваші мультимедійні файли.

## **Музичний плеєр**

Телефон LG-P895 має вбудований музичний програвач, за допомогою якого можна прослуховувати свою улюблену музику. Щоб відкрити програвач, торкніться піктограми > вкладки **Програми** > **Програвач**.

# **Мультимедія**

## **Перенесення музичних файлів за допомогою пристроїв зовнішньої пам'яті USB**

- 1 Під'єднайте телефон LG-P895 до комп'ютера за допомогою USB-кабелю.
- 2 Якщо драйвер LG Android не встановлено на комп'ютері, налаштування слід змінити вручну. Виберіть пункт **Налаштув.** > **Підключення** > **Тип з'єднання USB**, тоді виберіть пункт **Синхронізація медіафайлів (MTP)**.
- 3 На екрані ПК відкриється вікно, в якому можна переглянути вміст карти пам'яті та перенести потрібні файли.

## **Відтворення пісні**

- 1 На головному екрані торкніться піктограми **|| > вкладки Програми** > **Myзичний плеєр**.
- 2 Натисніть пункт **Пісні**.
- 3 Виберіть пісню для відтворення.

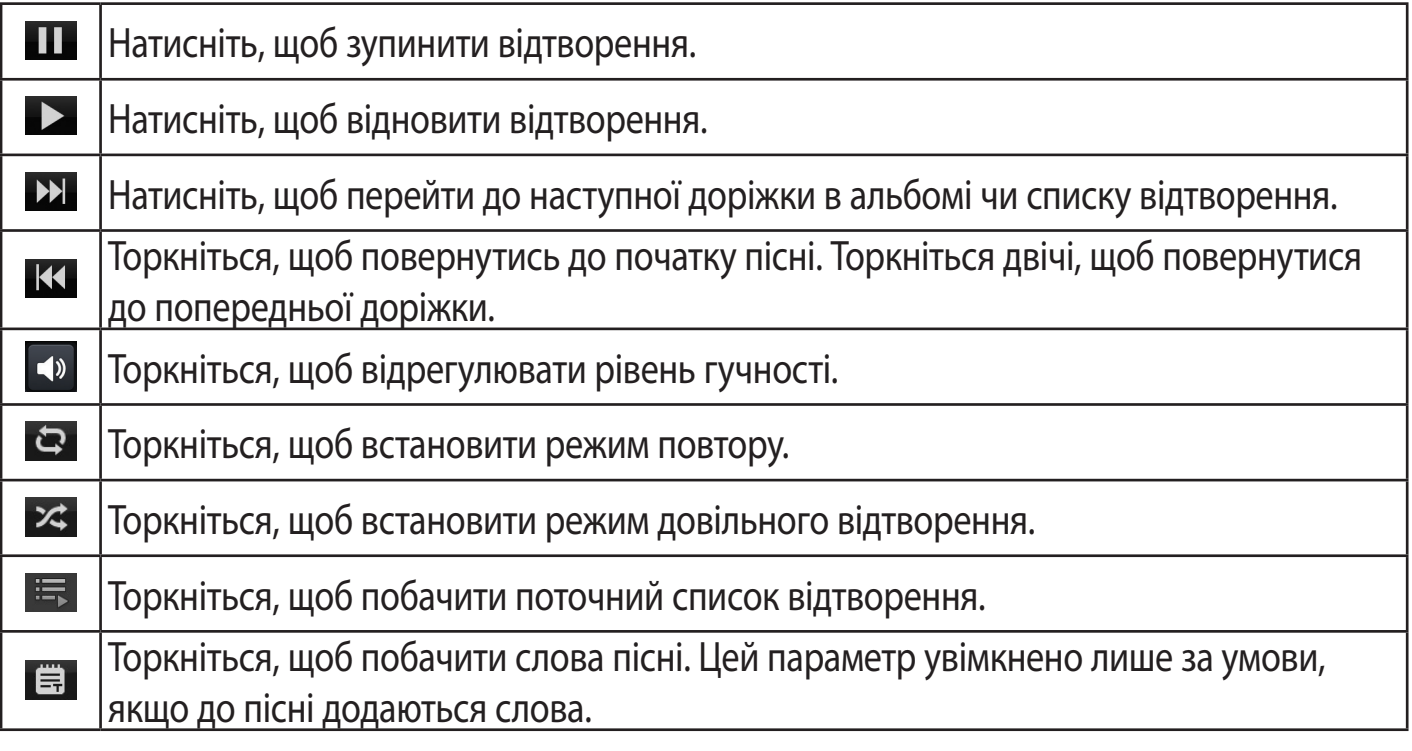

Для регулювання гучності під час прослуховування музики натискайте клавіші регулювання гучності вгору та вниз (на правій бічній панелі телефону).

Натисніть та утримуйте будь-яку пісню у списку. Відобразяться параметри **Відтворити**, **Додати в плейлист**, **Встaнoвити як рингтон**, **Видалити**, **Обмін**, **Пошук** і **lнфoрмaцiя**.

**ПРИМІТКА.** Музичні файли можуть бути захищені міжнародними угодами та національними законами про захист авторських прав.

Тому для відтворення або копіювання музики може знадобитися відповідний дозвіл або ліцензія. Національні закони деяких країн забороняють приватне копіювання матеріалів, захищених авторським правом. Перш ніж завантажувати або копіювати файл, перевірте закони відповідної країни, які стосуються використання такого матеріалу.

## **LG Tag+**

#### **Що таке LG Tag+?**

LG Tag+ дає змогу зберігати і завантажувати мітки NFC, які можна налаштувати відповідно до середовища.

#### **Використання функції запису міток Tag+**

- 1 Торкніться пункту > вкладки **Програми** > **LG Tag+**.
- 2 Виберіть потрібний режим (**В авто/Офіс/Сон/Режим користувача**) і натисніть **Записати нa мітці NFC**.
- 3 Торкніться задньою панеллю свого пристрою мітки, тоді запустіть програму і змініть налаштування.

#### **Використання функції зчитування мітки Tag+**

Торкніться мітки і режим увімкнеться.

## **Media Home**

#### **Користування режимом "Media Home"**

- 1 Торкніться пункту > вкладки **Програми** > **Media Home.**
- 2 Виберіть потрібну функцію з-поміж відео, фотографій, музики.

#### **Налаштування режиму "Media Home"**

- 1 Торкніться пункту > вкладки **Програми** > **Media Home** > **Налаштув.**
- 2 Ви можете змінити налаштування відповідно до власних уподобань.

#### **Порада!**

Після підключення пристрою до телевізора чи монітора за допомогою кабелю MHL, програми Media Home запускатимуться автоматично у разі ввімкнення пункту "**Media Home**" > **Налаштув.** > **Автозапуск та автовимкнення**.

# **Notebook (Записнa книгa)**

За допомогою програми "Notebook" (Записнa книгa) можна керувати різноманітною інформацією та персоналізувати її.

## **Написання допису**

- 1 Торкніться > вкладки **Програми** > **Записнa книгa**.
- 2 Торкніться пункту **Новa примiткa**, щоб створити новий допис.
- 3 Виберіть потрібний режим (**Обкладинка, Нaзвa, Папір, Колір паперу** та **OK**.

## **Ознайомлення з програмою "Notebook" (Записник)**

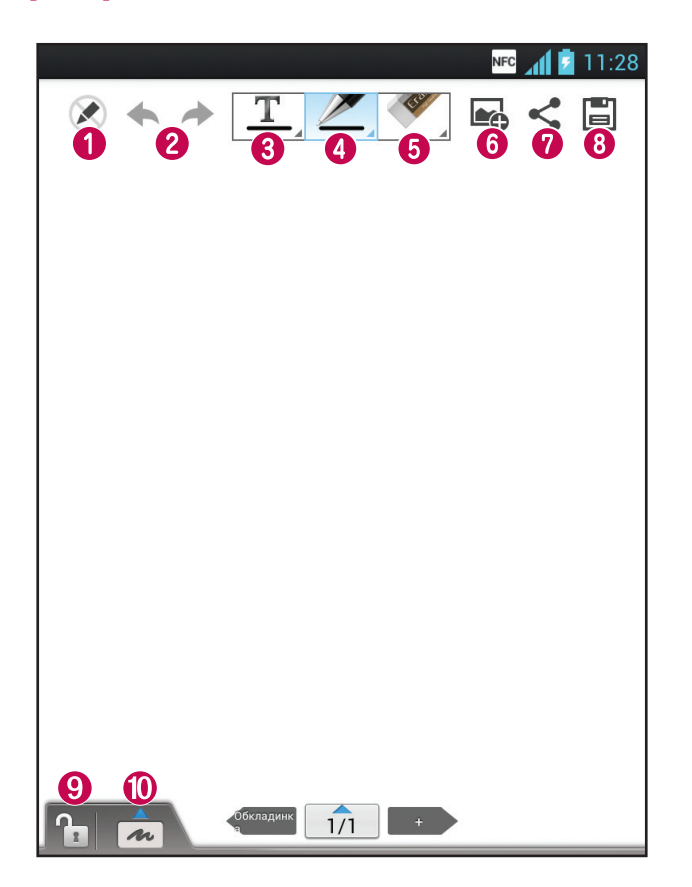

- $\bullet$   $\bullet$  вибір режиму "лише читання" чи "редагування".
- скасування чи відновлення дії.
- $\bigotimes \big| \frac{\mathbf{T}}{\mathbf{T}} \big|$  торкніться цієї кнопки для написання допису.
- $\bullet$   $\mathbb{Z}$  виберіть тип стилусу, товщину лінії, прозорість та колір.
- дає змогу стерти створений допис.
- **•** торкніться для додавання файлів за допомогою таких можливостей: "Зображення", "Capture picture" (Фотозйомка), "Відео", "Capture video" (Відеозйомка), "Audio" (Аудіо), "Record voice" (Звукозапис), "Location" (Місцезнаходження), "Sticker" (Наліпка) та "Date and time" (Дата й час).
- $\bullet$   $\leq$  поділіться поточним дописом з іншими за допомогою таких можливостей: "Gmail", "Ел. пошта", "Social+", "Bluetooth", "Обмін текстовими повідомл.", "Picasa", "Google+", "Нотатка".
- збереження допису з поточним екраном.
	- блокування або розблокування клавіші на передній панелі.
	- натисніть цю кнопку для збільшення області введення.

# **LG SmartWorld**

LG SmartWorld пропонує багато цікавого вмісту – ігри, програми, шпалери та рингтони, які гарантують насичене і захоплююче "мобільне життя" користувачам телефонів LG.

## **Як отримати доступ до LG SmartWorld із вашого телефону**

- 1 Торкніться **| 28** > вкладки **Програми** > торкніться піктограми **С** для доступу до LG SmartWorld.
- 2 Торкніться пункту "Увійти" та введіть свій логін і пароль для LG SmartWorld. Якщо ви ще не зареєструвалися, торкніться пункту "Реєстрація" і станьте членом LG Smart-World.
- 3 Завантажуйте будь-який вміст за своїм бажанням.

#### ПРИМІТКА. Що робити, якщо немає піктограми **С**Э?

- **1** Зайдіть на веб-сайт LG SmartWorld [\(www.lgworld.com](www.lgworld.com)) через веб-браузер телефону і виберіть свою країну.
- **2** Завантажте програму LG SmartWorld.
- **3** Запустіть і встановіть завантажений файл.
- 4 Відкрийте LG SmartWorld, торкнувшись піктограми Св.

## **Як користуватися програмою LG SmartWorld**

- Беріть участь у щомісячних акціях LG SmartWorld.
- $Q$  пошук вмісту.
- $\blacktriangleright$  пошук вмісту за категорією (наприклад, ігри, освіта, розваги).
- список завантаженого вмісту та того, який слід оновити.
- Користуйтеся простими клавішами меню, щоб швидко знайти потрібне.

 **Програми для вас** – пропозиції вмісту з огляду на ваші попередні завантаження.

 **Налаштув.** – налаштовуйте профіль та відображення.

**Увійти** – встановлення ідентифікатора і пароля.

• Спробуйте також інші корисні функції. (екран інформації про вміст)

**ПРИМІТКА.** Програма LG SmartWorld доступна не у всіх країнах і підтримується не всіма операторами.

# **Утиліти**

## **Налаштування будильника**

- 1 Торкніться піктограми **| 2008** вкладки **Програми** > **Будильник/Годинник** >  $\bigoplus$ .
- 2 Коли будильник буде налаштовано, LG-P895 повідомить, скільки часу залишилося до сигналу.
- 3 Налаштуйте параметри **Повторити**, **Час відкладення**, **Вібрація**, **Мелодія будильника**, **Шифрований замок** і **Нотатка**. Натисніть **Зберегти**.

**ПРИМІТКА.** Щоб змінити налаштування будильника на екрані списку будильників, торкніться кнопки "Меню" та виберіть пункт "Налаштув.". Можна налаштувати такі параметри: "Будильник у тихому режимі", "Гучність будильника", "Налаштувати функції бічних кнопок" та "Шифрований замок".

## **Використання калькулятора**

- 1 Торкніться піктограми > вкладки **Програми** > **Калькул-p**.
- 2 Натискайте цифрові клавіші для введення цифр.
- 3 Для виконання простих обчислень виберіть необхідну функцію  $(+, -, \times, \div)$ , а після неї натисніть =.
- 4 Для виконання складніших обчислень торкніться піктограми  $=$ , виберіть пункт Роз**ширена панель**, де можна вибрати такі функції: sin, cos, tan, log тощо.
- 5 Щоб перевірити історію, торкніться піктограми

## **Додавання події до календаря**

- 1 Торкніться піктограми > вкладки **Програми** > **Календар**.
- 2 На екрані можна знайти різні типи вигляду календаря (день, тиждень, місяць, розклад).
- 3 Торкніться дати, до якої потрібно додати подію, потім торкніться  $\bigoplus$ .
- 4 Торкніться пункту **Назва події** і введіть назву події.
- 5 Торкніться пункту **Рoзтaшyвaння** і введіть місцезнаходження. Перевірте дату і введіть потрібний час початку і завершення події.
- 6 Якщо до події потрібно додати нотатку, торкніться пункту **Опис** і введіть відповідні дані.
- 7 Щоб повторювати сигнал будильника, скористайтесь параметром **ПОВТОРИТИ**, а в разі потреби встановіть пункт **НАГАДУВАННЯ**.
- 8 Щоб зберегти подію в календарі, натисніть пункт **Зберегти**.

# **Утиліти**

## **Завдання**

Це завдання можна синхронізувати з обліковим записом MS Exchange. Можна створити завдання, опрацювати його та видалити його в MS outlook або MS Office Outlook Web Access.

#### **Для синхронізації MS Exchange**

- 1 У головному екрані торкніться  $\frac{11}{111}$  > "Налаштув.".
- 2 Торкніться "Облікові записи і синхронізація" > "ДОДАТИ ОБЛІКОВИЙ ЗАПИС".
- 3 Торкніться "Microsoft Exchange" для створення адреси електронної пошти та паролю.
- 4 Не забудьте позначити синхронізацію завдання.

## **Polaris Office**

Polaris Office – це професійне рішення для організації мобільного офісу, яке дозволяє користувачам зручно переглядати на мобільному пристрої різні типи офісних документів, включно з файлами Word, Excel і PowerPoint.

Торкніться піктограми > вкладки **Програми** > **Polaris Office.**

#### **Керування файлами**

Polaris Office пропонує користувачам мобільних пристроїв зручні засоби керування файлами, включно з копіюванням, переміщенням, вставкою і видаленням файлів і папок безпосередньо на пристрої.

#### **Перегляд файлів**

Користувачі мобільних пристроїв можуть легко переглядати різноманітні типи файлів, включно з документами Microsoft Office та Adobe PDF, безпосередньо на пристрої. Під час перегляду за допомогою Polaris Office об'єкти та макети виглядають так само, як в оригінальних документах.

## **FileShare**

Ця функція дозволяє обмінюватися файлами з телефону.

- 1 Торкніться  $\frac{1}{2}$  > "FileShare"
- 2 Виберіть типи вмісту, якими потрібно поділитися. Можна вибрати зображення, музику, відео та документи.

## **Резервне копіювання**

#### **Про резервне копіювання даних і відновлення інформації смартфону**

Радимо регулярно створювати та зберігати файл із резервною копією на внутрішній карті пам'яті, особливо перед оновленням будь-якого програмного забезпечення. Зберігання файлу із поточною резервною копією на карті пам'яті може допомогти вам відновити дані зі смартфону у випадку, якщо ви його загубите, його викрадуть або ж пристрій буде пошкоджено.

Ця програма резервного копіювання підтримується різними смартфонами LG, різними версіями програмного забезпечення або ОС. Відповідно, у випадку купівлі нового смартфону LG ви можете створити резервну копію даних зі свого старого смартфону LG-P895 на новому.

За допомогою попередньо завантаженої на смартфон програми створення резервних копій і відновлення можна створювати резервні копії та відновлювати більшість даних на смартфоні, зокрема такі пункти: **Програми** (зокрема незахищені програми) та їхні налаштування, **Додатки (Завантажені), Додатки (Попередньо встановлені), Закладки**, **Календар, Журнал дзвінків**, **Контакти**, **Головний екран, Повідомл.,** і **Налаштування системи**.

- Створення вручну резервної копії даних смартфону.
- Автоматичне створення резервної копії даних смартфону.
- Відновлення даних смартфону.

## **Резервне копіювання даних смартфону**

- 1 Торкніться **| + 3 ВКЛАДКИ Програми** > потім виберіть Резервне копіювання > Резерв**не копіювання**> **Внутрішній запам'ятовувальний пристрій.**
- 2 Щоб увести ім'я для файлу з резервною копією, натисніть пункт **Дод. новий**, після чого виберіть пункт **Продовжити**.
- 3 Позначте елементи, з яких слід створити резервні копії, після чого виберіть пункт **Продовжити**, щоб почати резервне копіювання.
- 4 Коли резервні копії буде створено з усіх файлів, з'явиться повідомлення **Готово**, після чого виберіть пункт **Продовжити**, щоб завершити резервне копіювання.

## **Розклад автоматичного резервного копіювання**

Також можна увімкнути автоматичне резервне копіювання даних смартфону відповідно до налаштованого розкладу. Для цього слід виконати такі дії:

- 1 Торкніться > вкладки **Програми** > і виберіть **Резервне копіювання** > **Розклад.**
- 2 На екрані **Розташування резервного копіювання за графіком** виберіть пункт **Внутрішній запам'ятовувальний пристрій**.
- 3 Виберіть зі списку, як часто ви хочете створювати резервні копії даних та налаштувань пристрою, після чого виберіть **Продовжити**.
- 4 Позначте елементи, з яких слід створити резервні копії, після чого виберіть пункт **Продовжити,** щоб завершити налаштування графіка.

# **Утиліти**

## **Відновлення даних смартфону**

Щоб відновити дані, які знаходяться у вбудованій пам'яті пристрою, слід вимкнути режим зовнішньої пам'яті.

**ПРИМІТКА.** Перш ніж буде відновлено резервну копію файлу, усі файли, збережені у смартфоні, буде видалено.

- 1 Торкніться > вкладки **Програми** > потім виберіть **Резервне копіювання** > **Віднов.**  > **Внутрішній запам'ятовувальний пристрій.**
- 2 На екрані **Віднов.** виберіть файл із резервною копією потрібних даних для відновлення.
- 3 Позначте елементи, які слід відновити, після чого виберіть пункт **Продовжити**, щоб виконати відновлення даних на телефоні.

**ПРИМІТКА.** Слід пам'ятати, що замість даних телефону буде записано вміст резервної копії.

- 1 Якщо файл із резервною копією зашифрований, введіть пароль, який було використано для налаштування шифрування.
- 2 Коли резервні копії буде створено з усіх файлів, з'явиться повідомлення **Готово**, після чого виберіть пункт **Продовжити**, щоб перезавантажити телефон.

#### **ПРИМІТКА.**

- У режимі зовнішньої пам'яті ця програма резервного копіювання та відновлення даних не працює. Коли підключено USB-кабель, виберіть параметр "Лише зарядка".
- Для додаткового захисту файли із резервними копіями можна зашифрувати, обравши пункт "Увімкнути шифрування".

Виберіть пункт **Меню** на екрані **Резервне копіювання**, після чого виберіть пункт **Налаштув.** > **Безпека** > Увімкнути шифрування і встановіть позначку у полі. Для відновлення синхронізованих даних органайзера потрібен пароль активації.

#### **ПРИМІТКА.**

Можна увімкнути можливість автоматичного видалення старих резервних копій і збереження лише останніх. Натисніть **Меню** на екрані **Резервне копіювання**, тоді виберіть пункт **Налаштув. > Заплановане резервне копіювання > Автовидалення старих резервних копій**, щоб вибрати кількість запланованих резервних копій, які слід зберігати.

# **Веб**

## **Інтернет**

Браузер на телефоні забезпечує швидкий повноколірний доступ до ігор, музики, новин, спорту, розваг і не тільки. Де б ви не були та що б ви не робили.

**ПРИМІТКА.** Використання цих послуг і завантаження вмісту передбачає додаткову тарифікацію. Перевірте вартість послуг з передачі даних у оператора мережі.

## **Використання панелі інструментів для мережі**

- Натискайте, щоб повернутися на сторінку назад.
- Натискайте, щоб перейти на сторінку вперед, на сторінку, до якої під'єднувалися після поточної. Ця дія протилежна до тої, що виконується натисненням клавіші **Назад** для переходу на попередню сторінку.
- Натиснувши і утримуючи піктограму, нахиліть пристрій до тіла, щоб збільшити зображення, або назад, щоб зменшити зображення.
- Натисніть, щоб додати нове вікно.
- Торкніться, щоб відкрити закладки.

## **Користування параметрами**

Натисніть піктограму  $=$ , щоб переглянути параметри.

**Оновити** – оновлення поточної веб-сторінки.

**Зберегти у закладки** – додавання поточної сторінки до списку закладок.

**Перейти до дом. сторінки** – перехід до домашньої сторінки.

**Надіслати сторінку** – дозволяє поділитися сторінкою з іншими через функції "Bluetooth", "Ел. пошта", "Gmail", "Google+", "Обмін текстовими повідомл.", "Social+".

**Знайти на сторінці** – знайти літери чи слова на поточній сторінці.

**Запитувати версію сайту для комп'ютера** – перегляд веб-сторінки як робочого стола. **Зберегти стopiнкy** – збереження поточної сторінки, щоб перечитати її пізніше, коли ви вимкнете з'єднання з мережею.

**Яскравість** – зміна яскравості зображення для зручного перегляду веб-сторінок.

**Налаштув.** – налаштування параметрів браузера.

**Вийти** – вихід із браузера.

# **Налаштування**

На головному екрані торкніться пункту > вкладки **Програми** > **Налаштув.**

## **БЕЗДРОТОВИЙ ЗВ'ЯЗОК І МЕРЕЖІ**

Тут можна керувати з'єднаннями Wi-Fi та Bluetooth. Можна також налаштувати мобільні мережі та виконувати перехід у режим "У літаку".

**< Wi-Fi >**

**Wi-Fi** – вмикайте функцію Wi-Fi для під'єднання до доступних мереж Wi-Fi.

#### **ПОРАДА! Як отримати MAC-адресу**

Для підключення у деяких бездротових мережах із MAC-фільтрами, можливо, потрібно буде ввести MAC-адресу телефону LG-P895 в маршрутизатор.

МАС-адресу можна знайти у такому користувацькому інтерфейсі: торкніться вкладки **Програми** > **Налаштув.** > **Wi-Fi** > > **Розширені** > **MAC-адреса**.

#### **< Bluetooth >**

Увімкнення функції Bluetooth для підключення пристроїв Bluetooth.

#### **< Передача даних >**

Відображення інформації про передачу даних і встановлення обмеження для використання мобільної передачі даних.

#### **< Нaлaштyвaння викликiв >**

Можна налаштувати функції телефону, зокрема, функцію переадресації викликів та інші спеціальні функції, які пропонує оператор.

#### **< Інше >**

**Режим "У літаку"** – у цьому режимі всі функції бездротового зв'язку буде вимкнено. **Wi-Fi Direct** – виконуйте з'єднання безпосередньо з пристроями Wi-Fi без жодної точки доступу.

**Точка доступу Wi-Fi** – дозволяє спільно використовувати мобільну мережу через Wi-Fi та налаштовувати портативну точку доступу Wi-Fi.

**NFC** – ваш телефон LG-P895 підтримує функцію NFC. NFC (Зв'язок малого радіусу дії) – це технологія бездротового зв'язку, яка забезпечує двосторонній зв'язок електронних пристроїв. Вона працює на відстані кількох сантиметрів. Одним дотиком свого пристрою можна поділитися вмістом із міткою NFC або іншим пристроєм із підтримкою NFC. Якщо своїм пристроєм торкнутися мітки NFC, на екрані пристрою з'явиться її вміст.

 **Увімкнення і вимкнення функції NFC:** на головному екрані натисніть і пальцем посуньте панель сповіщень донизу, потім виберіть піктограму NFC , щоб увімкнути режим.

**ПРИМІТКА.** Якщо увімкнено режим "У літаку", програму NFC можна використовувати.

 **Використання функції NFC:** для використання NFC телефон має бути увімкнено, а

налаштування NFC активовано.

**Технологія Android Beam** – дає змогу перемістити веб-сторінку, відеофайл чи інший вміст із вашого екрана на інший пристрій, розташувавши пристрої впритул один до одного (зазвичай тильною стороною один до одного).

**ПРИМІТКА.** Упевніться, що обидва пристрої розблоковано, вони підтримують функцію Near Field Communication (NFC), і функції NFC та Android Beam™ увімкнено.

**VPN** – відображення списку попередньо налаштованих віртуальних приватних мереж (VPN). Дозволяє додавати різного роду мережі VPN.

**Мобільні мережі** – встановлення параметрів передачі даних у роумінгу, режиму мережі та операторів, імен точок доступу тощо.

**ПРИМІТКА.** Перш ніж ви зможете користуватися сховищем облікових даних, слід встановити PINкод чи пароль блокування екрана.

## **ПРИСТРІЙ**

**< Звук >**

**Профілі** – можна вибрати з-поміж таких профілів: "Звук", "Тільки вібрація" чи "Тихий".

**Гучність** – можна регулювати гучність рингтону, звуку сповіщення, відгуку на дотик і звук системи, музики, відео, ігор та інших мультимедійних файлів, будильника.

**Рингтон телефону** – дає змогу налаштувати стандартний рингтон для вхідних викликів.

**Звуки повідомлень** – дає змогу налаштувати стандартний рингтон для сповіщень.

**Рингтон з вібрацією** – віброрежим для викликів і сповіщень.

**Фyнкцiя Тихa годинa** – встановлення часу вимкнення усіх звуків, окрім будильника та мультимедійного вмісту.

**Тони клавіатури набору** – під час набору номерів із клавіатури телефон видаватиме відповідний тон для кожної цифри.

**Звуки при дотику** – під час натиснення кнопок, піктограм та інших екранних елементів, які реагують на дотик, телефон видаватиме відповідні звуки.

**Звук блокування екрана** – під час блокування та розблокування екрана телефон видаватиме відповідні звуки.

**Вібрація при дотику** – встановлення вібрації у разі дотику до екрана телефону.

**< Екран >**

**Яскравість** – налаштування яскравості екрана.

**Автопoвoрoт екранy** – забезпечує можливість автоматичної зміни орієнтації екрана під час обертання телефону.

**Bимкнення екрану** – встановлення часу очікування екрана.

# **Налаштування**

**Тип шрифту** – зміна типу шрифту відображення.

**Розм. шрифту** – зміна розміру шрифту відображення.

**Коригування формату зображення** – змінювання дозволу розміру завантажених програм відповідно до розміру екрана.

**Підсвічування фpoнтaльної клaвiши** – встановлення тривалості підсвічування клавіші на передній панелі.

**Калібрування датчика руху** – дозволяє покращити точність нахилу і швидкість датчика.

**< Дoмaшнiй eкpaн >**

Встановлення **Тeмa**, **Aнімація**, **Eфeкт eкpaнy** чи **Шпaлepи**. Виберіть параметр, щоб встановити такі пункти: **Прокрутити шпалери**, **Прокручуйте екрани по колу** і **Резервне копіювання та відновлення з резервної копії початкових налаштувань**.

**< Блокування екрана >**

**Вибрати блокування екрана** – встановлення типу блокування екрана, щоб захистити телефон. Відкриється послідовність екранів з інформацією про шаблон розблокування екрана. Можна встановити такі пункти: **Немає, Провести пальцем, Розблокування за обличчям користувача, Графічний ключ, PIN, Пароль**.

Якщо увімкнено тип шаблона розблокування, тоді в разі увімкнення телефону чи активації екрана потрібно буде намалювати шаблон розблокування, щоб розблокувати екран. **Шпалери** – можна вибрати шпалери для заблокованого екрана у папці "Шпалери" або "Галерея".

**Годинники і ярлики** – можна налаштувати годинники і ярлики на заблокованому екрані. **Інф-ція про власника** – відображення інформації про власника на заблокованому екрані. **Блокувальний таймер** – налаштування часу блокування після відключення екрана. **Kнопки живлення миттєвo блокуєтьcя** – налаштування блокування екрана після натиснення кнопки живлення.

#### **< Жести >**

**Перемістити об'єкти на робочому столі** – натисніть і утримуйте пункт і нахиліть пристрій, щоб перемістити пункт у межах головного екрана чи програми.

**Чутливість нахилу** – перевірка і налаштування чутливості сенсора нахилу для головного екрана і програм.

**Утpимyвaти вхiдний дзвiнoк** – переверніть пристрій, щоб вимкнути сигнал вхідного дзвінка.

**Повторити або зупинити сигнал** – переверніть пристрій, щоб повторити чи зупинити сигнал.

**Призупинити відео** – переверніть пристрій, щоб призупинити відтворення відео. **Довідка** – довідка для функцій, які здійснюються за допомогою жестів.

#### **< Пам'ять >**

**Внутрішній запам'ятовувальний пристрій** – дає змогу переглянути використання внутрішнього запам'ятовувального пристрою.

#### **< Енергозбереження >**

Дає змогу управляти споживанням ресурсу акумулятора і перевірити пункти енергозбереження. Також можна перевірити використання ресурсу акумулятора.

#### **< Програми >**

Можна переглядати програми та керувати ними.

## **ОСОБИСТЕ**

#### **< Облікові записи і синхронізація >**

Дає дозвіл програмам синхронізувати дані у фоновому режимі, незважаючи на те, працюєте ви з ними чи ні. Вимкнення цього параметра заощаджує ресурс батареї і зменшує обсяг (але не призупиняє) використання даних.

#### **< Bизначeння місцезнаходжeння >**

**Послуга визначення місцезнаходження Google** – якщо вибрано цю послугу, телефон визначатиме ваше приблизне місцезнаходження за допомогою мережі Wi-Fi і мобільних мереж. Якщо вибрати цей параметр, потрібно буде дати згоду для Google на використання даних про ваше місце перебування під час надавання таких послуг.

**Супутники системи супутникової навігації** – якщо вибрано цей пункт, телефон визначатиме ваше місце перебування з точністю до вулиці.

**Місцезнаходження та пошук Google** – якщо вбрано цей пункт, служба Google використовуватиме дані про ваше місцезнаходження з метою покращення результатів пошуку та інших послуг.

#### **< Безпека >**

**Налаштування блокування SIM-картки** – налаштування блокування картки Micro-USIM або зміни PIN-коду картки Micro-USIM.

**Вiдoбpaжaти пapoль пiд чac нaбopy** – відображення останнього введеного символу прихованого паролю.

**Адміністратори пристрою** – перегляд чи дезактивація адміністраторів пристрою. **Невідомі джерела** – стандартне налаштування для встановлення програм з інших джерел, аніж Market.

**Перевірені облікові записи** – відображення перевірених сертифікатів CA.

**Встановити з пам'яті** – встановлення зашифрованих сертифікатів.

**Очистити сховище** – видалення усіх сертифікатів.

**< Мова та введення >**

Скористайтеся меню "Мова та введення", щоб вибрати мову для текстової інформації на

# **Налаштування**

телефоні, екранної клавіатури та словника включно зі словами, які ви до нього додали.

#### **< Pезервнa копія i скидaння >**

Змінюйте налаштування для керування параметрами та даними.

**Резервне копіювання даних** – резервне копіювання налаштувань і даних програм на сервері Google.

**Резервний обліковий запис** – налаштування резервного облікового запису.

**Автоматичне відновлення** – відновлення налаштувань і даних програм у разі перевстановлення програм на пристрої.

**Відновлення заводських налаштувань** – скидання налаштувань телефону до заводських значень та видалення усіх даних. У разі скидання налаштувань телефону в такий спосіб відображається запит повторно ввести ту саму інформацію, яку ви вводили під час першого запуску системи Android.

## **СИСТЕМА**

#### **< Дата та час >**

Використовуйте налаштування **Дата та час**, щоб вибрати відображення дати. Цим меню можна також скористатися для самостійного налаштування часу та часового поясу замість автоматичного отримання даних від мережі мобільного зв'язку.

#### **< Можливості Дoстyпy >**

За допомогою пункту **Спеціальні можливості** можна налаштувати відповідні модулі, встановлені на телефоні.

**ПРИМІТКА.** Щоб вибір став можливим, потрібні додаткові модулі.

#### **< Підключення >**

**Тип з'єднання USB** – можна встановити потрібний режим (**Лише зарядка, Синхронізація медіафайлів (MTP), Прив'язка USB** або **LG Програмне** або **Камера (PTP**)**.**

**Питати перед з'єднанням** – запитувати про режим з'єднання USB у разі підключення до комп'ютера.

**Довідка** – довідка щодо підключення.

**On-Screen Phone (Віртуальний телефон)** – відображення екрана і керування телефоном із комп'ютера можна виконувати через з'єднання USB, Bluetooth чи Wi-Fi.

**PC Suite** – вибирайте цей пункт, щоб використовувати LG **PC Suite** із підключенням Wi-Fi. Під'єднання до мережі Wi-Fi для LG PC Suite має бути виконано через пункт "Wi-Fi підключення" у меню "Бездротовий зв'язок і мережі".

#### **< Про телефон >**

Перегляд юридичних відомостей і перевірка стану та версії програмного забезпечення телефону.

## **Оновлення програмного забезпечення телефону**

#### **Оновлення програмного забезпечення телефону LG з Інтернету**

Докладніше про користування цією функцією читайте на сайті<http://update.lgmobile.com> або <http://www.lg.com/common/index.jsp> $\rightarrow$  виберіть країну і мову.

Ця функція дозволяє зручно оновити вбудоване програмне забезпечення телефону до новішої версії через Інтернет без відвідування нашого сервісного центру. Ця функція буде доступною лише за умови і коли компанія LG випустить новішу версію прошивки для телефону.

Програма оновлення вбудованого програмного забезпечення телефону вимагає уважного стеження за процесом оновлення, тому виконуйте усі інструкції та примітки, що відображатимуться на кожному етапі процесу оновлення. Пам'ятайте, що виймання USB-кабелю для передачі даних під час оновлення програмного забезпечення може призвести до серйозного пошкодження вашого мобільного телефону.

**ПРИМІТКА.** Компанія LG залишає за собою право оновлювати вбудоване програмне забезпечення тільки для окремих моделей на свій розсуд і не гарантує доступності новішого програмного забезпечення для всіх моделей телефонів.

#### **Бездротове оновлення програмного забезпечення для мобільного телефону LG (OTA)** За допомогою цієї функції можна зручно оновити програмне забезпечення телефону до

новішої версії через OTA, без підключення кабелю USB. Ця функція буде доступною лише за умови і коли компанія LG випустить новішу версію прошивки для телефону. Спочатку можна перевірити версію програмного забезпечення на мобільному телефоні: натисніть **Налаштув.** > **Про телефон** > **Оновлення програмного забезпечення** > **Перевірте зараз наявність оновлення**.

Оновлення можна також відкласти на 1 годину, 4 години, 8 годин або один день. У цьому випадку, коли настане час, програма повідомить вас про оновлення. Вносити змінити до оновлень також можна вручну.

**ПРИМІТКА.** Ваші особисті дані із внутрішньої пам'яті телефону — зокрема інформація про обліковий запис Google та інші облікові записи, системні дані/дані і налаштування програми, будьякі завантажені програми і ліцензія DRM — може бути втрачено під час оновлення програмного забезпечення телефону. Тому LG рекомендує створити резервні копії особистих даних, перш ніж оновлювати програмне забезпечення телефону. Компанія LG не несе відповідальності за будь-які втрати особистих даних.

**ПРИМІТКА.** Можливість використання цієї функції залежить від оператора мережі та країни або регіону.

# **Налаштування**

# **DivX HD DIVX.**

**ПРО DIVX VIDEO.** DivX® – це цифровий відеоформат, створений DivX, LLC, дочірньою компанією корпорації Rovi. Цей пристрій має офіційний статус DivX Certified® для відтворення відео DivX. Щоб отримати докладнішу інформацію та дізнатися про програмне забезпечення для конвертування відеофайлів у формат DivX, відвідайте сайт divx.com.

**ПРО DIVX VIDEO-ON-DEMAND.** Цей сертифікований DivX® Certified® пристрій слід зареєструвати, щоб мати змогу відтворювати вміст DivX Video-on-Demand (VOD – відео на вимогу). Для отримання реєстраційного коду виберіть розділ "DivX VOD" у меню налаштування пристрою. Докладнішу інформацію про виконання процедури реєстрації дивіться на веб-сайті vod.divx.com.

**Сертифіковано компанією DivX® для відтворення відео DivX® із роздільною здатністю HD 720p, включаючи високоякісний вміст.**

**DivX®, DivX Certified® та відповідні логотипи є товарними знаками корпорації Rovi та її дочірніх компаній і використовуються згідно ліцензії.**

# **DTS B**

**Виготовлено за ліцензією згідно патентів США №** 5 956 674; 5 974 380; 6 487 535 та інших патентів США та світових патентів, як зареєстрованих, так і тих, що очікують реєстрації. DTS, символ та DTS із символом є зареєстрованими товарними знаками, а також DTS 2.0+Digital Out є товарним знаком корпорації DTS, Inc. Виріб включає програмне забезпечення. © DTS, Inc. Усі права захищено.

## **Dolby Mobile <b>DOLBY**

**Виготовлено за ліцензією Dolby Laboratories. "Dolby" і символ подвійної літери "D" є товарними знаками Dolby Laboratories.**

# **Віртуальний телефон LG**

Програма віртуального телефону дозволяє бачити екран мобільного телефону на ПК, підключивши його за допомогою USB або Bluetooth. Можна також керувати мобільним телефоном з ПК за допомогою миші або клавіатури.

## **Піктограми віртуального телефону**

- Підключення мобільного телефону до ПК або відключення.
- **В Зміна вибраних налаштувань віртуального телефону.**
- Вихід із програми віртуального телефону.
- Розгортання вікна віртуального телефону на весь екран.
- Згортання вікна віртуального телефону.на весь екран.

## **Функції віртуального телефону**

- Передача і керування даними в режимі реального часу: відображення і керування екраном мобільного телефону, коли той підключено до комп'ютера.
- Керування мишею: дає змогу керувати мобільним телефоном за допомогою миші для перетягування даних на екран комп'ютера.
- Введення тексту за допомогою клавіатури: дає змогу створювати текстове повідомлення або нотатку за допомогою клавіатури комп'ютера.
- Передача файлів (із мобільного телефону на комп'ютер): надсилання файлів із мобільного телефону (тобто фотографій, відеофайлів, музики та файлів Polaris Office) на комп'ютер. Просто клацніть правою кнопкою файл, який слід надіслати на ПК, і натисніть "Save to PC (Зберегти на ПК)".
- Передача файлів (з комп'ютера на мобільний телефон): надсилання files from your PC to your mobile phone.файлів з комп'ютера на мобільний телефон. Достатньо вибрати файли для передачі і перетягнути їх у вікно віртуального телефону. Надіслані файли буде збережено на внутрішній карті SD.
- Сповіщення про події в режимі реального часу: підказка, яка повідомляє про вхідні виклики або текстові/мультимедійні повідомлення.

## **Встановлення віртуального телефону на ПК**

- 1 Зайдіть на домашню сторінку LG (www.lg.com) і виберіть свою країну.
- 2 Перейдіть до **Support (Підтримка)** > **Mobile Phone Support (Підтримка мобільних телефонів)** > Select the Model (Вибрати модель) (LG-P895) > Натисніть **OSP** (Віртуальний телефон) для завантаження. Можна встановити програму "Віртуальний телефон" на комп'ютер.

# **Аксесуари**

Ці аксесуари доступні для використання з LG-P895 **(описані нижче аксесуари можуть не входити до комплекту).**

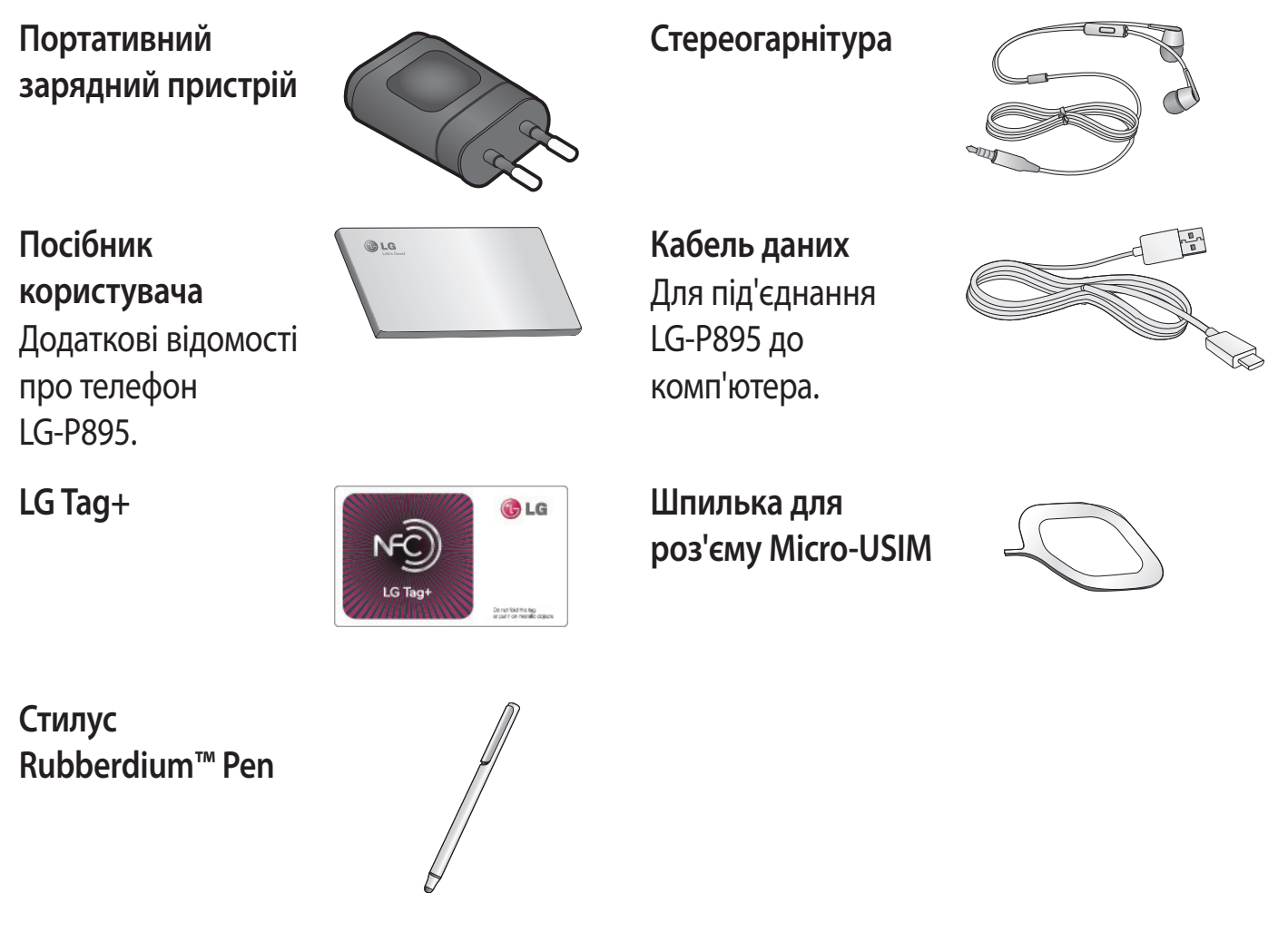

**Візьміть до уваги!** Вибирати пункти у домашньому меню зручніше за допомогою стилусу Rubberdium Pen. Однак, натискати нижню кнопку (кнопку назад, вибору головного екрана, нещодавніх програм, меню) за допомогою стилусу Rubberdium Pen неможливо. Торкайтеся екрана безпосередньо пальцями.

**ПОПЕРЕДЖЕННЯ.** Сильно не натискайте і не тріть по екрану гострими краями

#### **ПРИМІТКА.**

- Завжди використовуйте тільки оригінальні аксесуари LG.
- Нехтування цим може призвести до скасування гарантії.
- Аксесуари можуть відрізнятись у різних регіонах.

#### **Україна обмеження на наявність небезпечних речовин**

Устаткування відповідає вимогам технічного регламенту щодо обмеженного використання небезпечних речовин в електричному і електронному обладнанні

# **Усунення несправностей**

У цьому розділі перелічено деякі несправності, що можуть виникнути під час використання телефону. Для усунення деяких несправностей потрібно звертатися до постачальника послуг, але більшість можна виправити самостійно.

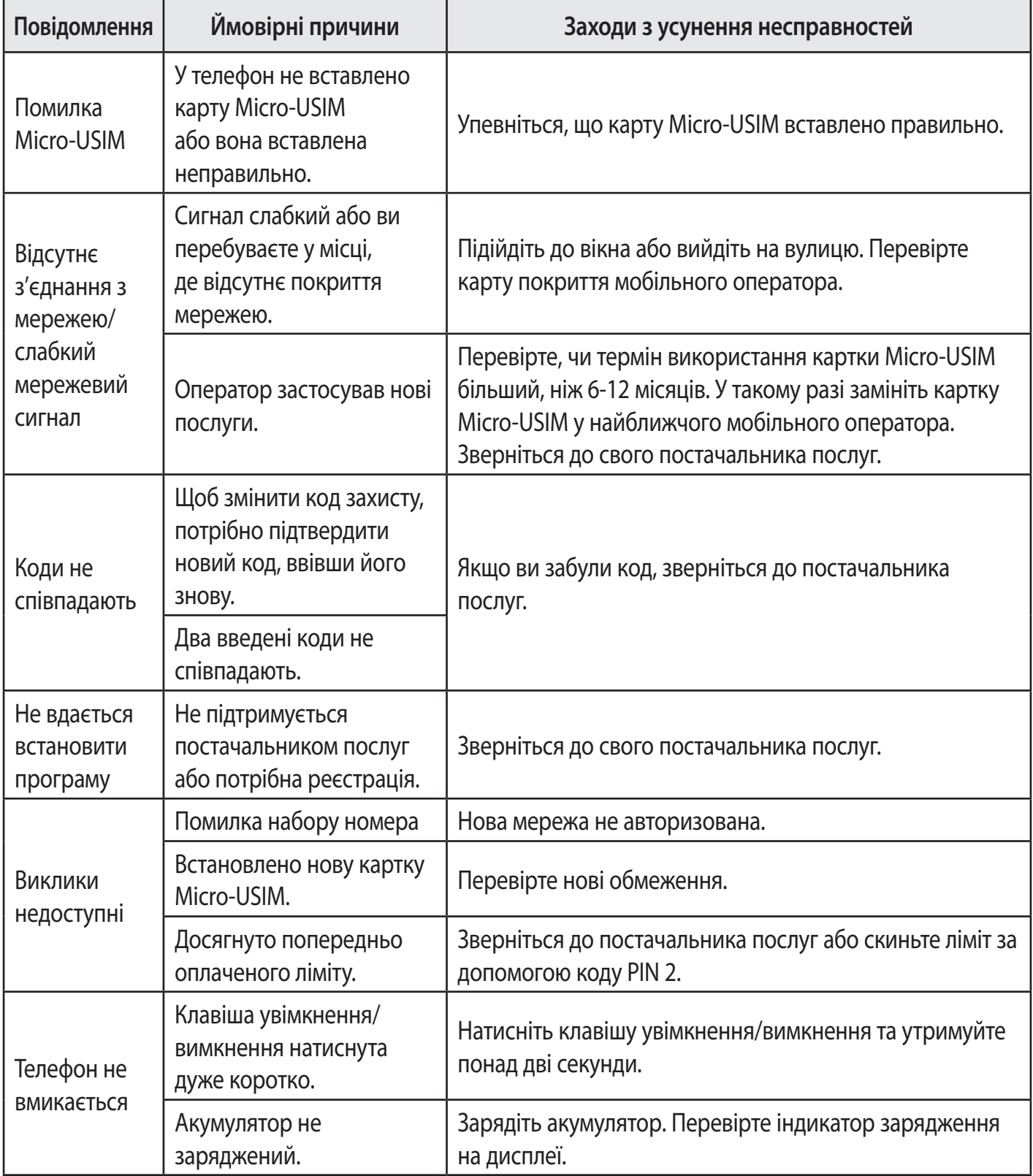

# **Усунення несправностей**

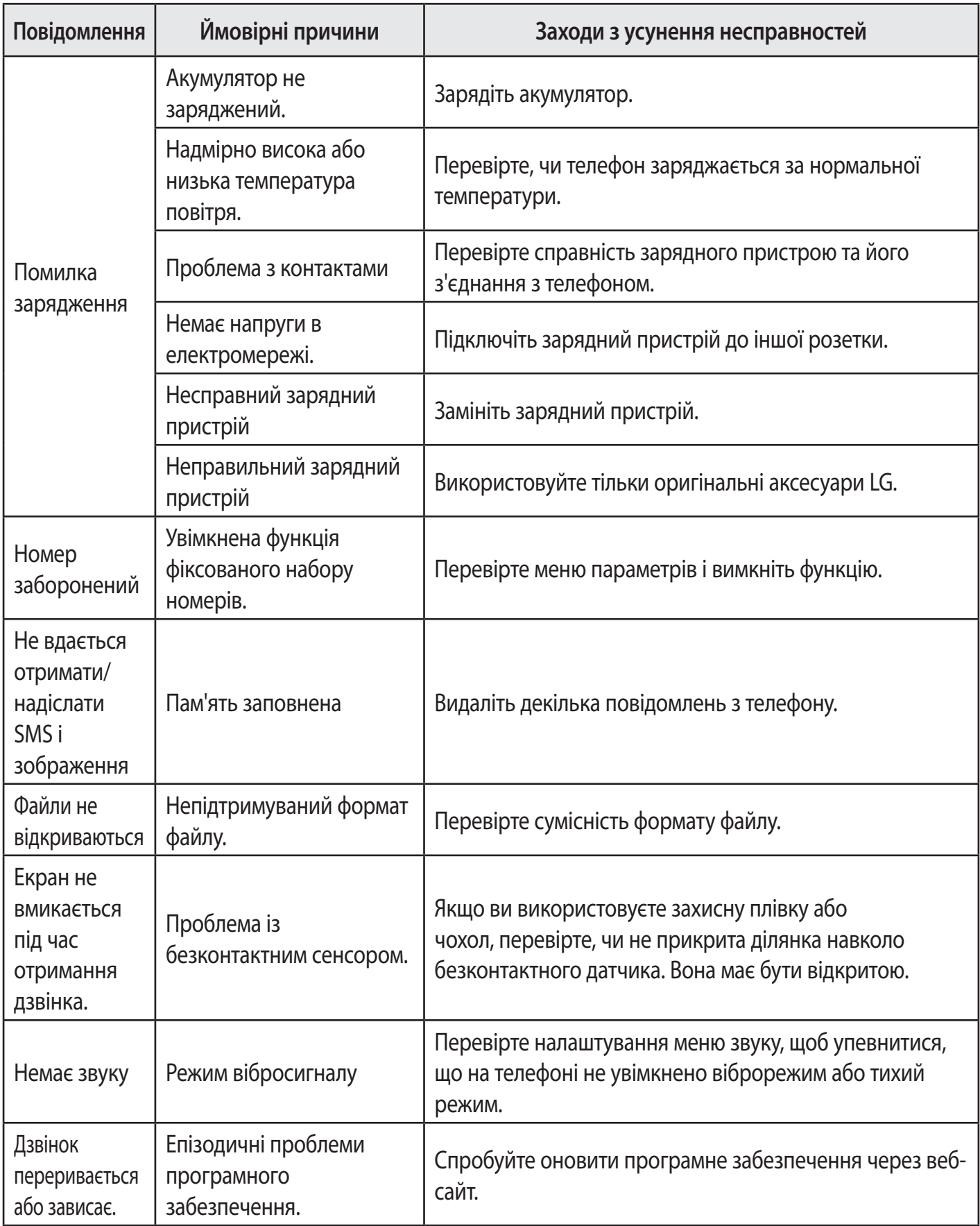

ПІІ «ЛГ Електронікс Україна», Україна 01004, м.Київ, вул. Басейна 4 (літера А), тел. +38(044)201-43-50, факс +38(044)201-43-73

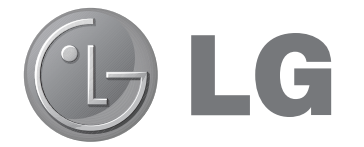

ҚАЗАҚША

# LG-P895 Қысқаша анықтама нұсқаулығы

Бұл нұсқаулық телефонды пайдалануды бастауға көмектеседі.

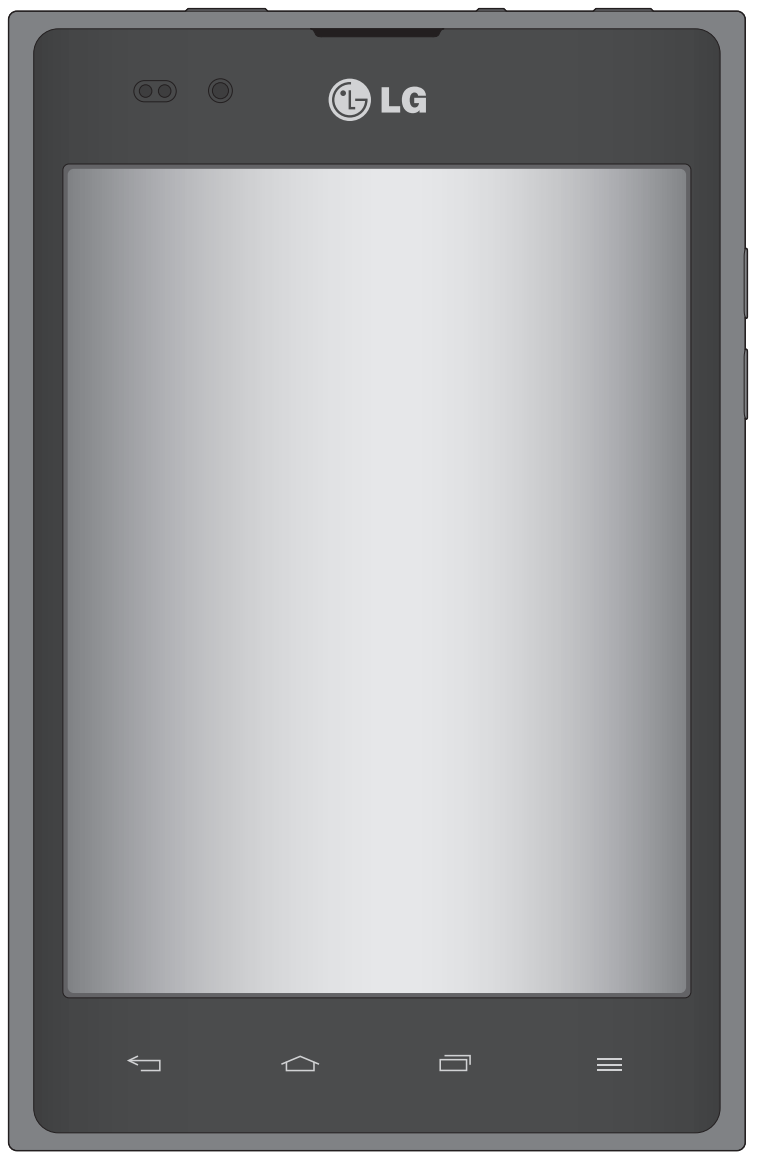

- Осы нұсқаулықтың кейбір мазмұны бағдарламалық құралға немесе қызмет провайдеріне байланысты телефоныңызға қатысты болмауы мүмкін.
- Бұл телефон сенсорлы экран пернетақтасына байланысты көру қабілеті шектеулі адамдарға ыңғайсыз болады.
- Авторлық құқық ©2012 LG Electronics, Inc. Барлық құқықтары қорғалған. LG және LG logo — LG Group компаниясының және онымен байланысты ұйымдардың тіркелген сауда белгілері. Барлық басқа сауда белгілері тиісті иелерінің меншігі болып табылады.
- Google™, Google Maps™, Gmail™, YouTube™, Google Talk™ және Play Store™ Google, Inc. компаниясының сауда белгілері.

# **Телефонмен танысу**

## **Телефонды пайдалануды бастамай тұрып, осыны оқыңыз!**

Телефонды жөндеуге апармай және қызмет өкіліне хабарласпай тұрып, ақаулықтың осы бөлімде сипатталмағанына көз жеткізіңіз.

## **1. Телефон жады**

Телефон жадындағы бос орын көлемі 10 %-дан аз болса, телефонға жаңа хабарлар келмейді. Қосымша жад босату үшін, телефон жадын тексеріп, қолданбалар немесе хабарлар сияқты кейбір деректерді жою қажет.

#### **Қолданбаларды жою үшін:**

- 1 DEVICE (ҚҰРЫЛҒЫ) санатында > **Қосымшалар** қойындысын түртіп > **Баптаулар** > **Қосымшалар** тармағына өтіңіз.
- 2 Барлық қолданбалар көрсетілгенде, жойылатын қолданбаға өтіп, оны таңдаңыз.
- 3 **Жою** түймесін түртіңіз.

## **2. Батареяның қызмет мерзімін оңтайландыру**

Фонда үздіксіз қосылып тұруы қажет емес мүмкіндіктерді өшіріп, зарядтау уақыты арасында батареяның жұмыс мерзімін ұзартуға болады. Қолданбалар мен жүйелік ресурстардың батарея қуатын пайдалану тәсілін реттеуге болады.

#### **Телефон батареясының жұмыс мерзімін ұзарту:**

- Пайдаланбайтын радио байланыстарын өшіріңіз. Егер Wi-Fi, Bluetooth немесе GPS функциясын қолданбасаңыз, оларды өшіріңіз.
- Экранның жарықтығын азайтып, экранның сөнетін мерзімін қысқартыңыз.
- Gmail, Күнтізбе, Контактілер және басқа қолданбалардың автоматты қадамдастырылу мүмкіндігін ажыратыңыз;
- Жүктеп алынған кейбір қолданбалар батареяның қуатын азайтуы мүмкін.

#### **Батарея зарядының деңгейін тексеру үшін:**

• **Қолданбалар** қойындысын түртіп > **Баптаулар** > **Телефон ақпараты**  тармағына өтіңіз.

Батарея күйі (зарядталуда, зарядталып жатқан жоқ) мен батарея зарядының деңгейі (толық зарядталу пайызы) экранның үстіңгі жағында көрсетіледі.

#### **Батарея қуатының пайдаланылу жолын бақылау және реттеу үшін:**

• «БАТАРЕЯ АҚПАРАТЫ» бөліміндегі «ҚҰРЫЛҒЫ» > **Батарея қолданысы** мәзіріндегі > **Қосымшалар** қойындысы > **Баптаулар** > **Қуат үнемдегіш**  тармағын түртіңіз

Батареяның пайдаланылу уақыты экранның төменгі жағында көрсетіледі. Онда телефонның соңғы рет қуат көзіне қашан қосылғаны немесе қазір қосылған жағдайда, телефонның қанша уақыт бұрын батарея қуатымен жұмыс істегені көрсетіледі. Экранда батарея қуатын ең көп мөлшерден аз мөлшерге дейін
пайдаланатын ретпен қолданбалар мен қызметтер көрсетіледі.

# **3. Қалталарды пайдалану**

Қалтада бірнеше қолданба белгішелерін біріктіруге болады. Бастапқы экранда бір қолданба белгішесін екіншісінің үстіне апарып тастаңыз, сонда екі белгіше біріктіріледі.

# **4. Бастапқы коды ашық қолданбаны және амалдық жүйені орнату алдында**

#### **АБАЙЛАҢЫЗ!**

Өндіруші ұсынғаннан басқа амалдық жүйені орнатсаңыз және пайдалансаңыз, телефон жұмысында ақаулық пайда болуы мүмкін. Бұған қоса, телефон кепілдігі жарамсыз болады.

#### **АБАЙЛАҢЫЗ!**

Телефонды және жеке деректерді қорғау үшін, қолданбаларды тек Play Store™ сияқты сенімді ресурстардан жүктеп алыңыз. Телефонда дұрыс орнатылмаған қолданбалар бар болса, телефон дұрыс жұмыс істемеуі немесе өрескел қате орын алуы мүмкін. Телефоннан сол қолданбаларды және оның деректері мен параметрлерінің барлығын жою керек.

# **5. Құлыпты ашу үлгісін пайдалану**

Телефонды қорғау үшін құлыпты ашу үлгісін орнатыңыз. > **Қосымшалар**  қойындысы > **Баптаулар** > **Экранды құлыптау** тармағын таңдаңыз. Бұл экранды құлыптау өрнегін салу бойынша нұсқаулар беретін экранды ашады. Құлыптау өрнегін ұмытып қалған жағдайда сақтық шарасы ретінде Сақтық PIN кодын жасауыңыз қажет.

**Ескерту:** Құлыпты ашу өрнегін орнатар алдында Google есептік жазбасын жасап, құлыптау өрнегін жасау кезінде жасалған Сақтық PIN кодын есте сақтап алыңыз.

#### **АБАЙЛАҢЫЗ!**

#### **Құлыпты ашу өрнегін пайдалану кезінде қадағаланатын сақтық шаралары.**

Орнатылған құлыпты ашу өрнегін есте сақтау өте маңызды. Құлып өрнегі 5 рет қате енгізілсе, телефонды қолдану мүмкін болмайды. Құлыпты ашу өрнегін, PIN кодын немесе кілтсөзді енгізу үшін 5 мүмкіндік беріледі. Бес мүмкіндіктің барлығын пайдаланып тастасаңыз, 30 секундтан кейін әрекетті қайталауға болады.

#### **Өрнекті, PIN кодын немесе кілтсөзді еске түсіре алмаған кезде:**

< Өрнекті ұмытып қалсаңыз >

Егер телефоннан Google есептік жазбасына кіріп, үлгіні қатарынан 5 рет дұрыс енгізе алмасаңыз, телефон экранының төменгі жағындағы «Forgot Pattern» (Үлгіні

# **Телефонмен танысу**

ұмытып қалдым) түймесін түртіңіз. Содан кейін Google есептік жазбаңызбен кіруіңіз немесе құлыптау өрнегін жасаған кезде енгізілген Сақтық PIN кодын енгізуіңіз қажет болады.

Егер телефонда Google есептік жазбасын жасамаған болсаңыз немесе Сақтық PIN кодын ұмытып қалсаңыз, жабдық параметрлерін қалпына келтіруіңіз қажет.

< PIN кодын немесе құпия сөзді ұмытып қалсаңыз >

PIN кодын немесе кілтсөзді ұмытып қалсаңыз, жабдық параметрлерін қалпына келтіруіңіз қажет.

**Ескерту:** жабдықты қалпына келтіру әрекетін орындасаңыз, барлық пайдаланушы қолданбалары мен пайдаланушы деректері жойылады.

**Ескертпе:** Google Account есептік жазбаңызға кірмесеңіз немесе құлыпты ашу өрнегін ұмытып қалсаңыз, Сақтық PIN кодын енгізуіңіз қажет.

# **6. Жабдықты қалпына келтіру функциясын пайдалану(Зауыттық параметрлерді қалпына келтіру)**

Телефон бастапқы қалпына келмесе, оны баптандыру үшін жабдықты қалпына келтіру (зауыттық параметрлерді қалпына келтіру) функциясын қолданыңыз.

- 1 Қуатты ажыратыңыз.
- 2 **Қуат/Құлыптау пернесі + Дыбыс деңгейін** төмендету пернесін басып тұрыңыз.
- 3 LG логотипі экранда пайда болғанда барлық пернелерді босатыңыз.
- 4 Бірнеше секундтан кейін Android жүйесін қалпына келтіру утилитасынан зауыттық параметрлерді қалпына келтіру функциясын таңдауға мүмкіндік береді.
- 5 Тізімнің бойымен дыбыс деңгейін реттеу пернелерімен жылжып, оны **Қуат/ Құлыптау пернесі** арқылы таңдаңыз.

#### **АБАЙЛАҢЫЗ!**

Жабдықты қалпына келтіруді орындасаңыз, барлық пайдаланушы қолданбалары, пайдаланушы деректері және DRM лицензиялары жойылады. Жабдықты қалпына келтіру әрекетін орындамас бұрын, маңызды деректердің сақтық көшірмесін жасауды ұмытпаңыз.

# **7. Бағдарламаларды ашу және ауыстырып қосу**

Көп тапсырмаларды орындау Android жүйесінде оңай, себебі бір уақытта бірнеше қолданбалармен жұмыс істеуге болады. Басқа қолданбаны ашу үшін ашық тұрған қолданбадан шығудың қажеті жоқ. Бірнеше ашық қолданбаны пайдаланыңыз және арасында ауысыңыз. Android әрбір қолданбаны басқарып, күтудегі қолданбалар қажетсіз ресурстарды пайдаланбауы үшін, оларды қажет болғанда тоқтатып және іске қосып отырады.

#### **Соңғы пайдаланылған қолданбалар тізімін көруге оралу:**

Жай ғана **Соңғы қолданбалар** пернесін басыңыз

#### **Қолданбаларды жабу үшін:**

- 1 > **Қосымшалар** қойындысы > **Баптаулар** > **Қосымшалар** > **Қосылған**  тармағын түртіңіз.
- 2 Жылжып, қалаған қолданбаны түртіңіз және оны тоқтату үшін **Тоқтату** пәрменін түртіңіз.

# **8. PC Software бағдарламасын орнату (LG PC Suite)**

«LG PC Suite» компьютердің бағдарламалық құралы — USB кабелі немесе Wi-Fi байланысы арқылы құрылғыны компьютерге қосуға көмектесетін бағдарлама. Қосылғаннан соң құрылғының функцияларын компьютерден пайдалануға болады.

#### **«LG PC Suite» компьютердің бағдарламалық құралы арқылы мыналарды орындауға болады...**

- Мультимедиалық мазмұндарды (музыка, фильм, суреттер) компьютерден басқарып, ойнату.
- Мультимедиалық мазмұндарды құрылғыға жіберу.
- Құрылғы мен компьютердегі деректерді (кестелерді, контактілерді, бетбелгілерді) қадамдастыру.
- Құрылғыдағы қолданбалардың сақтық көшірмесін жасау.
- Құрылғыдағы бағдарламалық құралды жаңарту.
- Құрылғының сақтық көшірмесін жасап, қалпына келтіру.
- Компьютердегі мультимедиалық мазмұнды құрылғыңыздан ойнату.

**ЕСКЕРТПЕ:** «LG PC Suite» компьютер бағдарламалық құралын пайдалану жолын табу үшін қолданбадан Help (Анықтама) мәзірін пайдалануға болады.

#### **«LG PC Suite» компьютер қолданбасын орнату**

«LG PC Suite» компьютердің бағдарламалық құралын LG веб-бетінен жүктеп алуға болады.

- 1 <www.lg.com>мекенжайына кіріп, қажетті елді таңдаңыз.
- 2 **Support** (Қолдау) > **MOBILE SUPPORT** (МОБИЛЬДІ ҚОЛДАУ) > **LG Mobile Phones** (LG мобильді телефондары) тармағына өтіп > үлгіні (LG-P895) таңдаңыз немесе **Support** (Қолдау) > **Mobile Phone Support** (Мобильді телефондар қолдауы) тармағына өтіп > үлгіні (LG-P895) таңдаңыз.
- 3 **MANUALS & DOWNLOAD** (НҰСҚАУЛЫҚТАР ЖӘНЕ ЖҮКТЕУ) ішінде **PC Sync** басып, **DOWNLOAD** (ЖҮКТЕУ) түймесін басып, «**LG PC Suite**» компьютерлік бағдарламалық құралын жүктеңіз немесе **Download** (Жүктеу) ішінде **PC Sync** таңдап, **WINDOW PC Sync Download** (WINDOW PC Sync жүктеу) сілтемесін басып «LG PC Suite» компьютерлік бағдарламалық құралын жүктеңіз.

**«LG PC Suite» компьютердің бағдарламалық құралы үшін жүйелік талаптар**

- АЖ: 32 биттік Windows XP (2-жаңарту бумасы), 32 биттік/64 биттік Windows Vista, 32 биттік/64 биттік Windows 7
- ОП: 1 ГГц немесе одан жоғары процессорлар
- Жад: 512 МБ немесе жоғары ЖЖҚ
- Бейне карта: 1024 x 768 ажыратымдылық, 32 битті түс немесе одан жоғары
- Қатты диск: 100 МБ немесе одан көп бос орын (сақталған деректер көлеміне байланысты көбірек бос қатты диск жады қажет болуы мүмкін.)
- Қажетті бағдарламалық құрал: біріктірілген LG драйверлері, Windows Media Player 10 немесе одан жаңа нұсқасы

#### **ЕСКЕРТПЕ: LG біріктірілген USB драйвері**

LG біріктірілген USB драйвері LG құрылғысы мен компьютерді қосу үшін қажет және «LG PC Suite» компьютер қолданбасымен бірге автоматты түрде орнатылады.

# **9. Телефонды компьютермен қадамдастыру**

Қолайлылық үшін құрылғы мен компьютердегі деректер «LG PC Suite» компьютердің бағдарламалық құралымен оңай қадамдастырылады. Контактілер, кестелер мен бетбелгілерді қадамдастыруға болады.

#### **Іс реті мынадай:**

- 1 Құрылғыңызды компьютерге жалғаңыз. (USB кабелін немесе Wi-Fi қосылымын пайдаланыңыз.)
- 2 Жалғағаннан кейін бағдарламаны іске қосып, экранның сол жағындағы санаттан құрылғы бөлімін таңдаңыз.
- 3 Таңдау үшін [Жеке ақпарат] түймесін басыңыз.

4 Қадамдастыратын мазмұндарға құсбелгі қойып, **Қадамдастыру** түймесін басыңыз.

# **10. Телефонды компьютерге USB арқылы қадамдастыру**

**ЕСКЕРТПЕ:** USB кабелін пайдаланып телефонды компьютермен қадамдастыру үшін компьютерге алдымен LG PC Suite бағдарламасын орнату қажет.

LG PC Suite бағдарламасын орнату үшін алдыңғы беттерді қараңыз.

- 1 Жад құрылғысын тексеру үшін, «ҚҰРЫЛҒЫ» мәзіріндегі **| В. Қосымшалар** қойындысы > **Баптаулар** > **Сақтау орны** тармағын түртіңіз.
- 2 Телефонды USB кабелі арқылы компьютерге қосыңыз.
- 3 Телефон экранында USB байланыс түрлерінің экраны болғанда, **Медианы қадамдастыру (MTP)** опциясын таңдаңыз.
- 4 Компьютерде жад қалтасын ашыңыз. Компьютерден үлкен көлемді жад мазмұнын көріп, файлдарды тасымалдауға болады.
- 5 Компьютердегі файлдарды дискінің қалтасына көшіріңіз.
- 6 Телефонды ажырату үшін, Charge only (Тек зарядтау) опциясын таңдаңыз.

#### **Телефонды компьютерден ажырату үшін:**

Телефонды компьютерден қауіпсіз ажырату үшін > **Тек зарядтау** тармағын түртіңіз.

# **11. Телефонды тік ұстау**

Ұялы телефонды қалыпты телефон сияқты тігінен ұстаңыз. LG-P895 құрылғысында ішкі антенна бар. Телефонның артқы жағының сырылмауын немесе зақымданбауын қадағалаңыз, себебі бұл құрылғы жұмысының өнімділігін нашарлатады. Қоңырау шалғанда/қабылдағанда немесе деректер жібергенде/алғанда, телефонның антенна орналасқан төменгі бөлігін ұстамауға тырысыңыз. Бұл қоңырау шалу сапасына әсер етуі мүмкін.

# **12. Экран қатып қалғанда**

#### **Экран қатып қалса немесе телефонды қолданбақ болғанша ол жауап қайтармаса:**

Өшіру үшін **Қуат/құлыптау пернесін** 10 секунд басып тұрыңыз. Егер ол әлі де жұмыс істемесе, қызмет көрсету орталығына хабарласыңыз.

# **Телефонмен танысу**

# **Құрылғының құрамдас бөліктері**

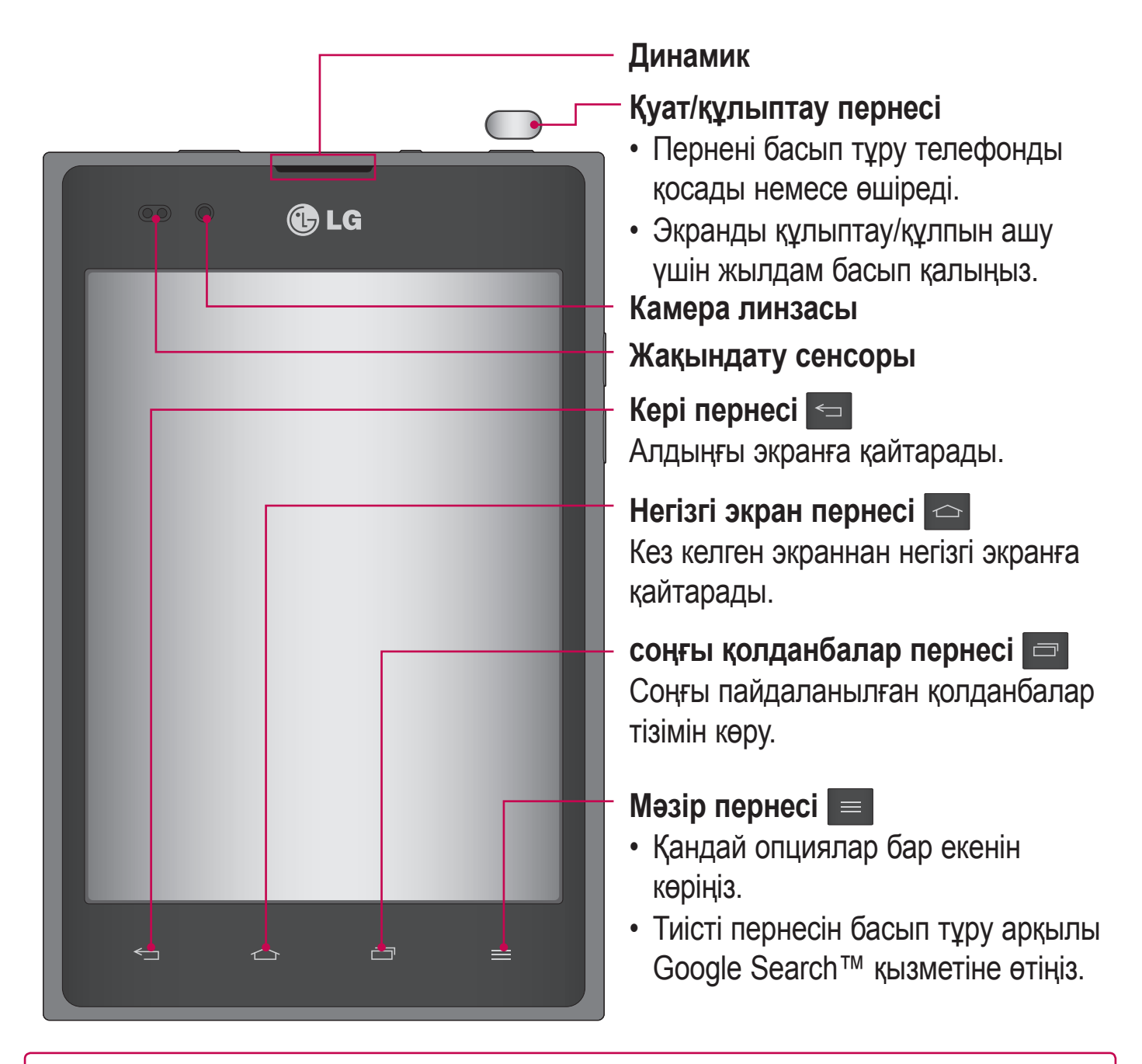

#### **ЕСКЕРТПЕ: Жақындық сенсоры**

Қоңыраулар шалғанда немесе қабылдағанда, телефон құлаққа жақын тұрған кезде жақындау сенсоры автоматты түрде артқы жарықты сөндіріп, сенсорлы экранды сезу арқылы құлыптап тастайды. Бұл батареяны қолдану мерзімін ұлғайтады және қоңыраулар барысында байқаусызда сенсорлық экранның қосылуын болдырмайды.

#### **АБАЙЛАҢЫЗ!**

Телефон үстіне ауыр зат қою немесе отыру оның сұйық кристалды дисплейі мен сенсорлы экран функцияларына зиян келтіруі мүмкін. Сұйық кристалды дисплейдің жақындату сенсорын қорғаныш таспамен жабуға болмайды. Бұл сенсордың жұмысына зиян келтіруі мүмкін.

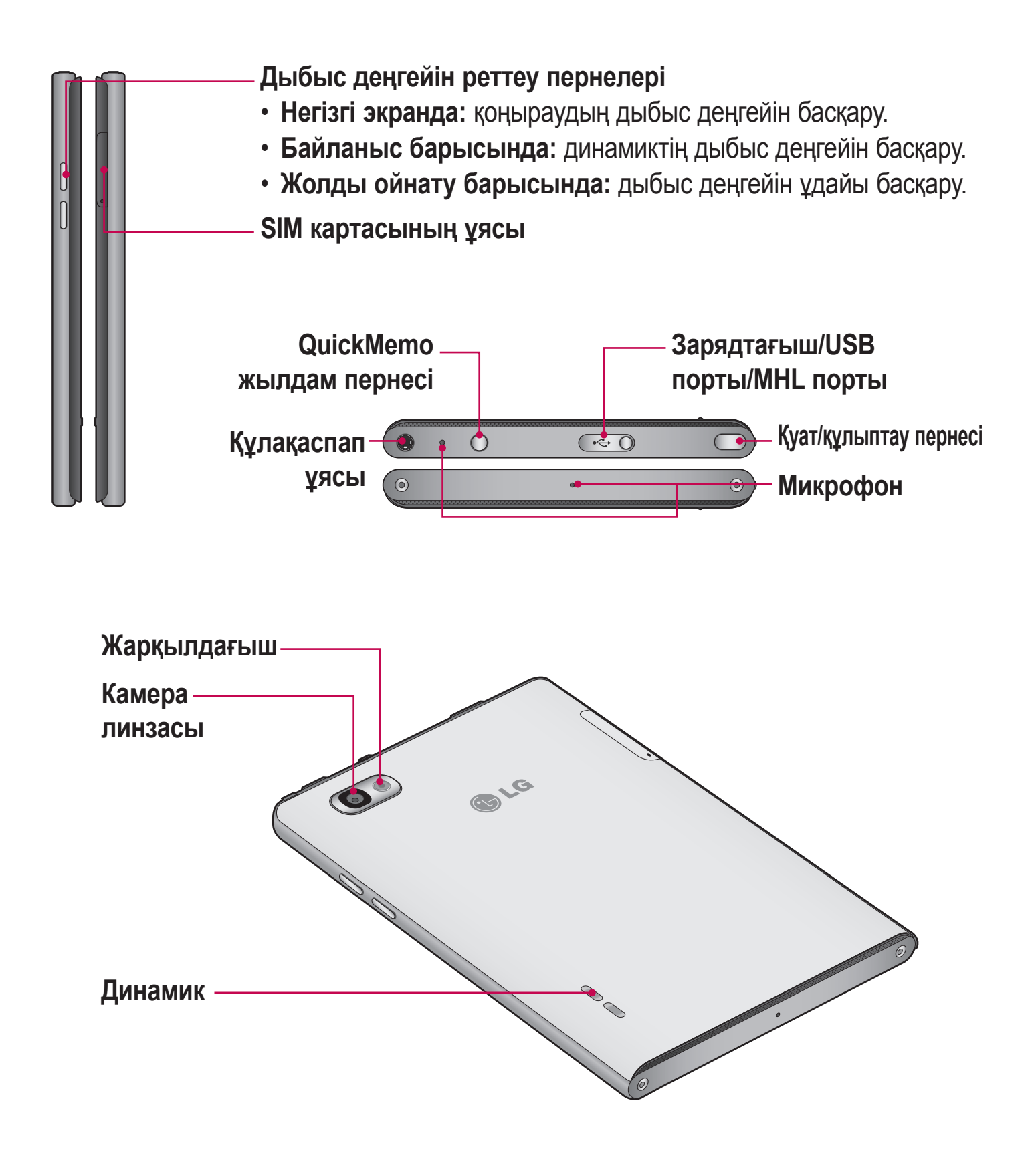

# **Телефонмен танысу**

**QuickMemo** Байланыс кезінде ыңғайлы әрі нәтижелі түрде сақталған суретпен немесе ағымдағы телефон экранында жаднамалар жасау үшін **QuickMemo** функциясын қолданыңыз.

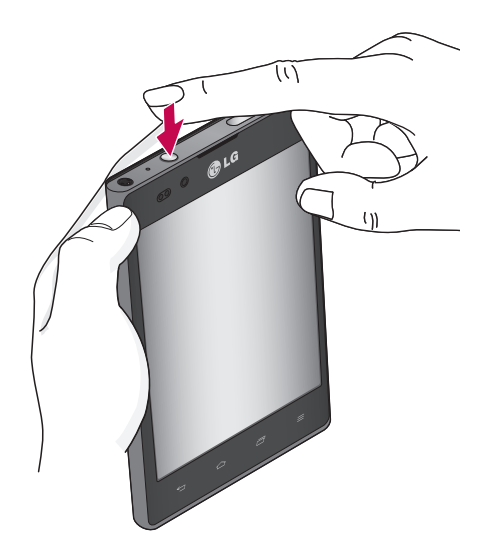

1 QuickMemo жылдам пернесін басып **QuickMemo** экранына кіріңіз.

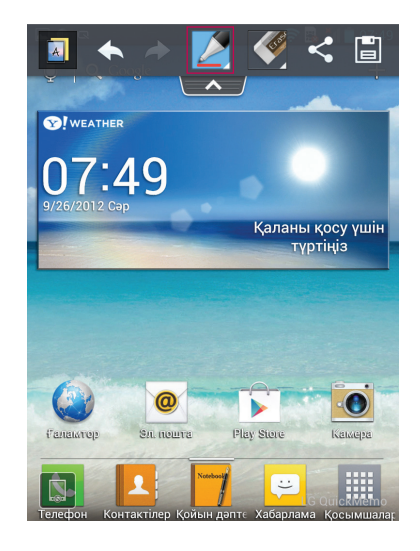

2 **Қалам түрі**, **Түс**, **Өшіргіш** мәзір опцияларының ішінен керектісін таңдап, жаднама жасаңыз.

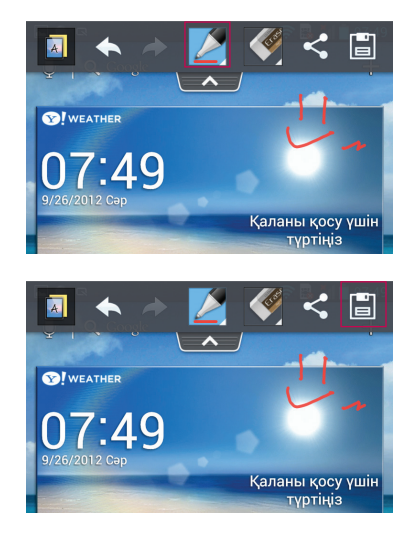

3 Жаднаманы ағымдағы экранмен сақтау үшін, түймесін түртіңіз.

**ЕСКЕРТПЕ:** QuickMemo функциясын саусақ ұшымен қолданыңыз. Тырнақпен қолданбаңыз.

# **QuickMemo опцияларын пайдалану**

QuickMemo функциясын пайдалану кезінде QuickMenu опцияларын оңай қолдануға болады.

- **А.** Фондық экранды қолданғыңыз келсе, таңдаңыз.
- Әрекетті болдырмау немесе қайтару.
- $2$  Қалам түрі мен түсті таңдау.
- Жасалған жаднаманы өшіру.
- Ағымдағы QuickMemo жазбасын басқаларға жіберу немесе бөлісу.
- Жаднаманы ағымдағы экранмен сақтау.

# **Сақталған QuickMemo жазбасын көру**

**Галерея** опциясын түртіп, QuickMemo альбомын таңдаңыз.

# **Micro-USIM картасын салу**

Жаңа телефонмен танысуды бастамай тұрып оны реттеу қажет. Micro-USIM картасын салу үшін:

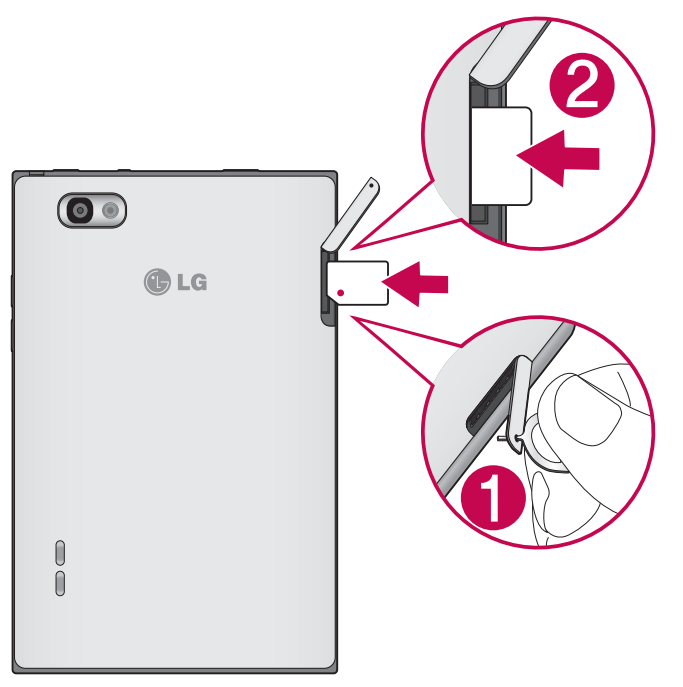

- 1 Micro-USIM картасы ұясының қақпағын істікшемен ашыңыз.
- 2 Micro-USIM картасын Micro-USIM картасы ұясына сырғытып кіргізіңіз. Картаның алтын түсті түйіспесі төмен қарап тұруын қадағалаңыз.

## **Телефонды зарядтау**

Зарядтағыш ұясы телефонның жоғарғы жағында орналасқан. Зарядтағышты салыңыз да, электр розеткасына қосыңыз.

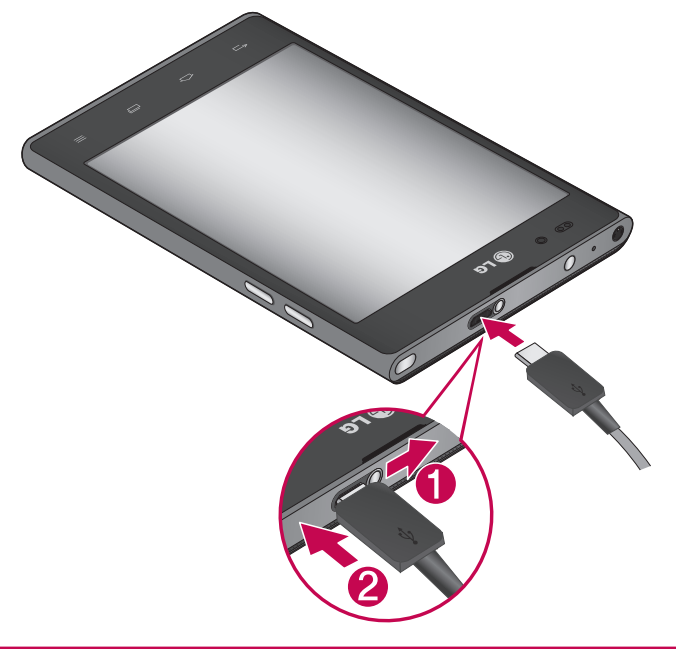

**ЕСКЕРТПЕ:** батареяның қызмет көрсету мерзімін ұзарту үшін батареяны басында толығымен зарядтау керек.

# **Телефонмен танысу**

## **Экранды құлыптау және құлпын ашу**

Телефонды біраз уақыт бойы пайдаланбасаңыз, экран өшеді және автоматты түрде құлыпталады. Бұл пернелердің кездейсоқ басылып кетуінен сақтайды және батарея қуатын үнемдейді.

LG-P895 телефонын пайдаланбағанда, телефонды құлыптау үшін **Қуат/құлыптау пернесін** басыңыз.

Егер экранды құлыптауды орнатқанда қандай да бір бағдарламалар қосылған болса, олар Құлыптау режимінде әлі қосылған болуы мүмкін. Қажетсіз ақы алынбауы үшін (мысалы, телефон қоңыраулары, Интернетке қосылу және дерек байланыстары), құлыптау режиміне өтпей тұрып барлық бағдарламалардан шығу керек.

Телефонды қайта қосу үшін **Қуат/құлып пернесін** басыңыз. Құлыптаулы экран көрсетіледі. Басты бет экранының құлпын ашу үшін экран құлпын түртіп, кез келген бағытта сүйреңіз. Соңғы көрсетілген экран ашылады.

## **Экран құлпын қорғау**

Экранды телефонға кіру үшін тек өзіңіз аша алатындай етіп құлыптауға болады.

**Құлыпты ашу өрнегін, PIN кодын немесе құпия сөзді бірінші рет орнату үшін:**

• > **Қолданбалар** қойындысы > **Параметрлер** > **Экранды құлыптау** > **Экран құлпын таңдау** > **Жоқ, жанап өту, бетті тану арқылы ашу**, **Өрнек**, **PIN** немесе **Құпия сөз** тармағын таңдаңыз.

#### **ЕСКЕРТПЕ.**

**Құлыпты ашу өрнегін пайдалану кезінде қадағаланатын сақтық шаралары.**

Орнатылған құлыпты ашу өрнегін есте сақтау өте маңызды. Құлып өрнегі 5 рет қате енгізілсе, телефонды қолдану мүмкін болмайды. Құлыпты ашу өрнегін, PIN кодын немесе кілтсөзді енгізу үшін 5 мүмкіндік беріледі. Бес мүмкіндіктің барлығын пайдаланып тастасаңыз, 30 секундтан кейін әрекетті қайталауға болады.

**Құлыпты ашу өрнегін еске түсіре алмасаңыз, келесі қадамдарды орындаңыз:** Егер телефоннан Google есептік жазбасына кіріп, өрнекті қатарынан 5 рет дұрыс енгізе алмасаңыз, «Өрнекті ұмытып қалдым» түймесін түртіңіз. Содан кейін сізден телефон құлпын ашу үшін Google есептік жазбаңызбен кіру талап етіледі. Егер телефонда Google есептік жазбасын жасамаған болсаңыз немесе оны ұмытып қалсаңыз, зауыттық параметрлерді қалпына келтіруіңіз қажет.

# **Негізгі экран**

## **Сенсорлық экран кеңестері**

Төменде телефонды шарлау бойынша біраз кеңестер берілген.

**Түрту** – мәзірді/опцияны таңдау немесе қолданбаны ашу үшін, оны түртіңіз.

**Түрту және ұстап тұру** - параметрлер мәзірін ашу немесе жылжытылатын нысанды ұстау үшін, оны түртіп, ұстап тұрыңыз.

**Сүйреу** - тізімді айналдыру немесе баяу жылжыту үшін сенсорлы экран бетімен сүйреңіз.

**Шерту** - тізімді айналдыру немесе тез жылжыту үшін сенсорлы экран бетімен шертіңіз (тез сүйреңіз де, жіберіңіз).

#### **ЕСКЕРТПЕ.**

- Элементті таңдау үшін, белгішенің ортасын түртіңіз.
- Тым қатты баспаңыз, сенсорлық экран жай, қатты түртуді сезетіндей сезімтал.
- Қажетті опцияны түрту үшін, саусақтың ұшын пайдаланыңыз. Басқа түймелерді түртіліп қалмаңыз.

# **Негізгі экран**

Панельдерді көру үшін саусағыңызды солға немесе оңға жүргізіңіз. Әр тақтаны қолданбалармен, жүктеулермен, виджеттермен және тұсқағаздармен реттеуге болады.

**ЕСКЕРТПЕ.** Телефон провайдеріне байланысты экранның кейбір бейнелері өзгеше болуы мүмкін.

Негізгі экранның төменгі жағынан мәзір белгішелерін көруге болады. Мәзір белгішелері ең көп пайдаланылатын функцияларға оңай, бір рет түртіп өтуге мүмкіндік береді.

- Қоңырау шалу үшін **Телефон** белгішесін түртіп, сенсорлы теру тақтасын шығарыңыз.
- Контактілерді ашу үшін **Контактілер** белгішесін түртіңіз.
- Жазу кітапшасы функциясын ашу үшін, **Қойын дəптеp** белгішесін түртіңіз.
- Хабарлар мәзірін ашу үшін **Хабарламa** белгішесін түртіңіз. Бұл жерде жаңа хабар жасауға болады.
- Экранның төменгі жағындағы **Қосымшалар** белгішесін түртіңіз. Барлық орнатылған қолданбаларды қарай аласыз. Кез келген қолданбаны ашу үшін жай ғана қолданбалар тізімінен түртіңіз.

# **Негізгі экран**

# **Негізгі экранды реттеу**

Негізгі экранды қолданбалар, жүктеулер, виджеттер немесе тұсқағаздар қосу арқылы реттеуге болады. Телефонның пайдаланылуын ыңғайлы ету үшін, басты экранға таңдаулы қолданбалар мен виджеттеріңізді қосыңыз.

#### **Негізгі экранға элементтер қосу үшін:**

- 1 Негізгі экранның бос жерін түртіп, ұстап тұрыңыз. Не болмаса, жоғарғы оң жақтағы  $\blacksquare$  элементін түртіңіз.
- 2 Қосу режимі мәзірінен қосылатын тармақтарды таңдаңыз. Содан кейін, қосылған элементтер басты экраннан көрінеді.
- 3 Оны керек жерге сүйреп апарып, саусағыңызды көтеріп қалыңыз.

#### **Негізгі экраннан бір элементті жою үшін:**

• **Негізгі экран** > жойылатын белгішені түртіп, ұстап тұрыңыз > оны сүйреңіз. **Э** 

**КЕҢЕС!** Қолданбалар мәзірінен негізгі экранға қолданбаның белгішесін қосу үшін, қосылатын қолданбаны түртіп, ұстап тұрыңыз.

# **Камера**

# **Көрініс іздегішпен танысу**

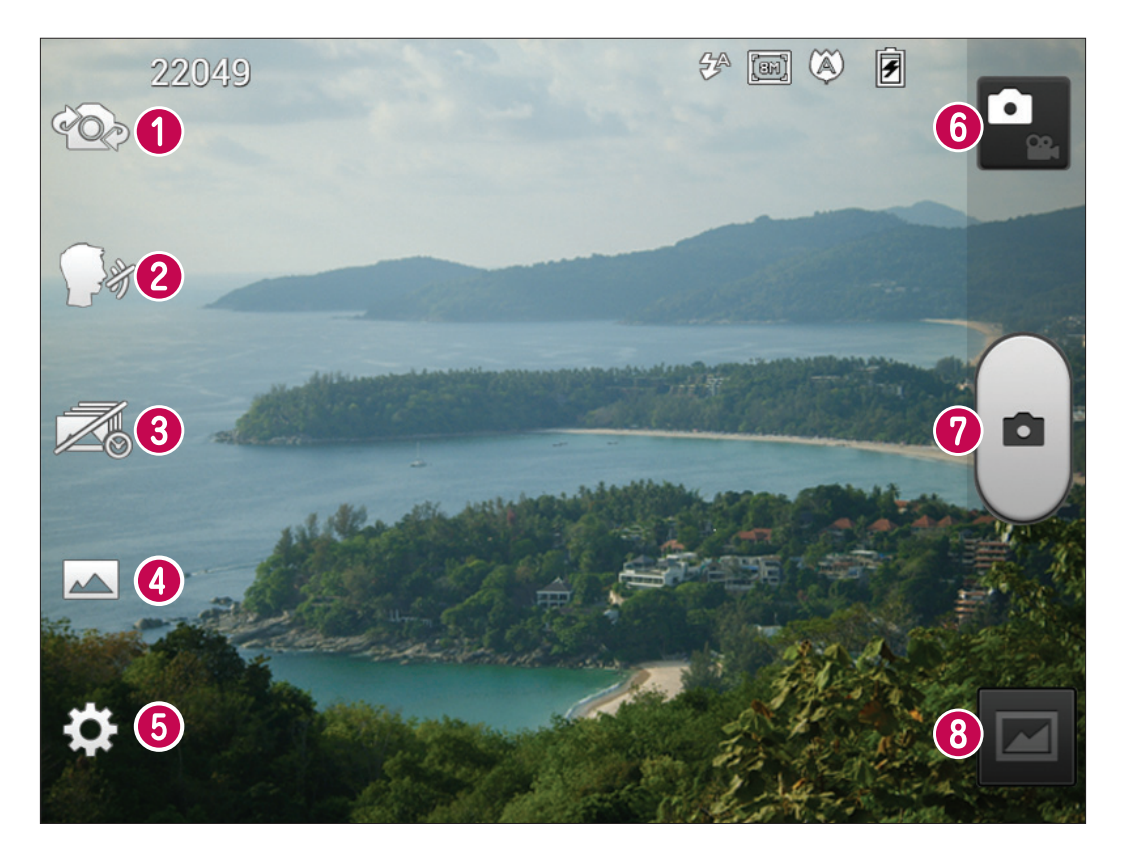

- **Камераны ауыстыру** артқа қарайтын камера объективі мен алға қарайтын камера объективін ауыстырыңыз.
- **«Cheese» ысырмасы**  Суретке түсіруге дайын болғанда, «чиз» деп айтыңыз.
- **Таймермен түсіру** Жапқышты басар алдында жоқ сәтті түсіріп алу үшін осы белгішені түртіңіз.
- **Көрініс режимі Қалыпты**, **HDR, Панорама** немесе **Үздіксіз түсіру** опцияларының бірін таңдаңыз.
- **Параметрлер**  Параметрлер мәзірін ашу үшін осы белгішені түртіңіз.
- **Бейне режимі** бейне режиміне өту үшін осы белгішені түртіңіз.
- **Фотосуретке түсіру**
- **Галерея** соңғы түсірілген фотосуретті көру үшін түртіңіз. Бұл галереяға кіріп, камера режимінен сақталған фотосуреттерді көруге мүмкіндік береді.

# **Бейне камера**

# **Көрініс іздегішпен танысу**

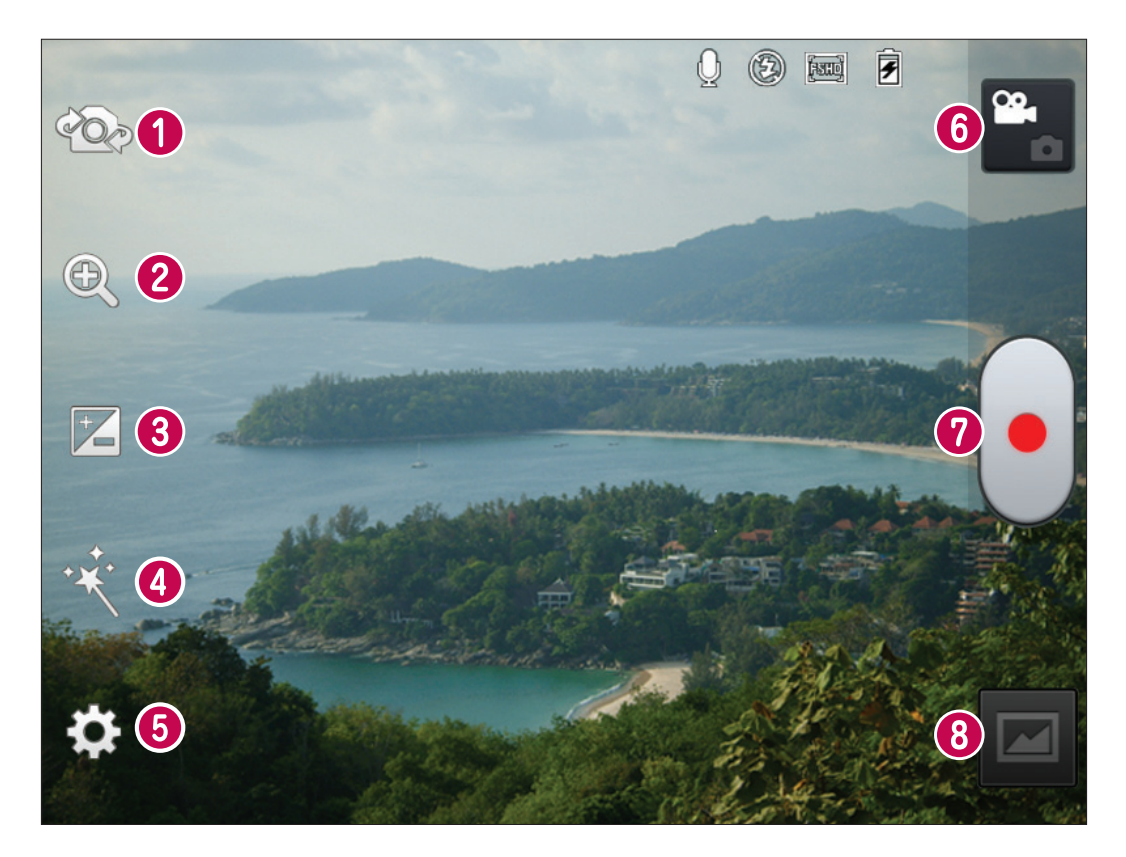

- **Камераны ауыстыру** артқа қарайтын камера объективі мен алға қарайтын камера объективін ауыстырыңыз.
- **Масштаб** ұлғайту немесе кішірейту.
- **Жарықтық** бұл бейнеге енетін күн жарығының мөлшерін анықтайды және басқарады.
- **Жандылық әсері** Жандылық әсері бейне түсіргенде алуан түрлі көрнекі әсерлер береді.
- **Параметрлер** Параметрлер мәзірін ашу үшін осы белгішені түртіңіз.
- **Камера режимі**  камера режиміне ауысу үшін осы белгішені түртіңіз.
- **Түсіруді бастау**
- **Галерея** соңғы түсірілген бейнені көру үшін түртіңіз. Бұл галереяға кіріп, бейне режимінен сақталған бейнелерді көруге мүмкіндік береді.

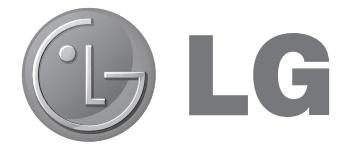

# LG-P895 Quick Reference Guide

This guide helps you to get started using your phone.

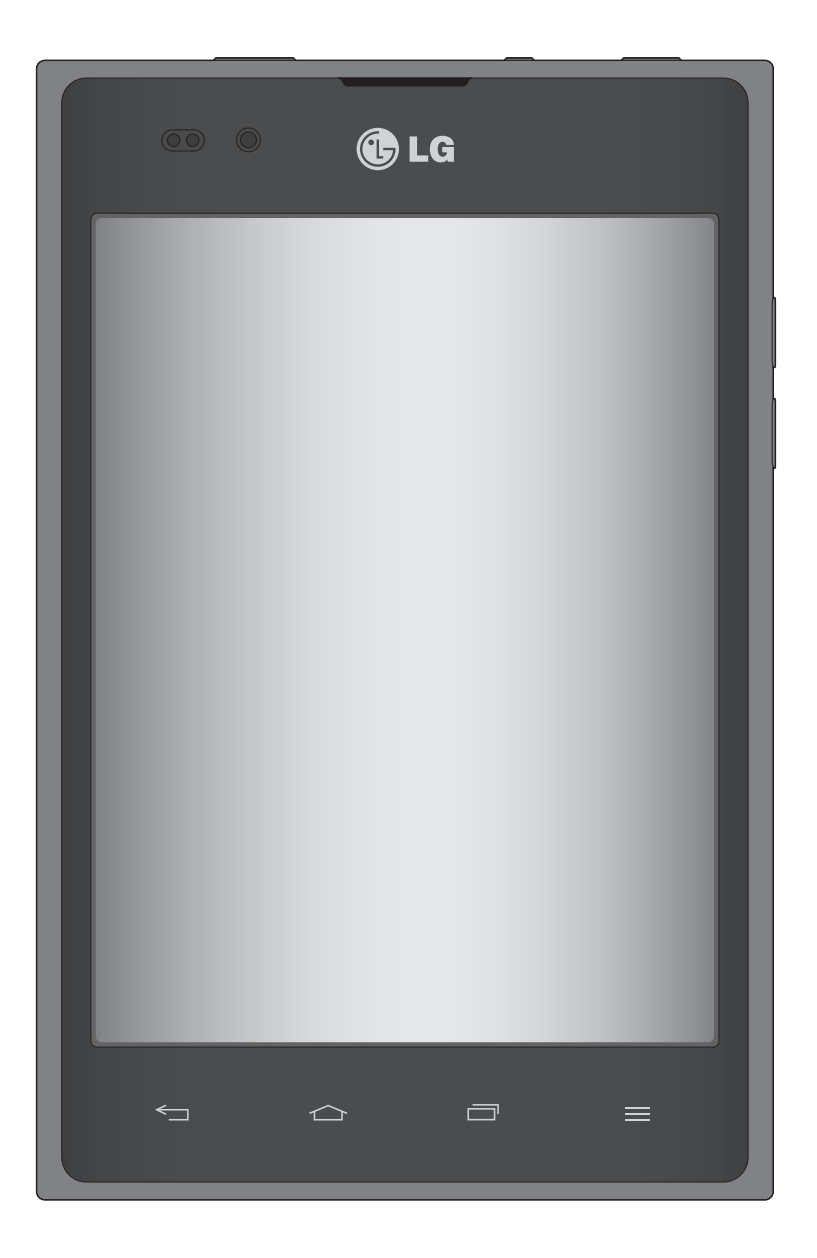

- Some of the contents of this manual may not apply to your phone, depending on the software and your service provider.
- This handset is not suitable for people who have a visual impairment due to the touch screen keyboard.
- Copyright ©2012 LG Electronics, Inc. All rights reserved. LG and the LG logo are registered trademarks of LG Group and its related entities. All other trademarks are the property of their respective owners.
- Google™, Google Maps™, Gmail™, YouTube™, Google Talk™ and Play Store™ are trademarks of Google, Inc.

# Getting to know your phone

# Before you start using the phone, please read this!

Please check to see whether any problems you encountered with your phone are described in this section before taking the phone for service or calling a service representative.

## 1. Phone memory

When there is less than 10% of space available in your phone memory, your phone cannot receive new messages. You need to check your phone memory and delete some data, such as applications or messages, to make more memory available.

#### To uninstall applications:

- 1 Touch  $\frac{1}{100}$  > Apps tab > Settings > Apps from the DEVICE category.
- 2 Once all applications appear, scroll to and select the application you want to uninstall.
- 3 Touch Uninstall.

# 2. Optimising battery life

Extend your battery's life between charges by turning off features that you don't need to having running constantly in the background. You can monitor how applications and system resources consume battery power.

#### Extending your phone's battery life:

- Turn off radio communications you are not using. If you are not using Wi-Fi, Bluetooth or GPS, turn them off.
- Reduce screen brightness and set a shorter screen timeout.
- Turn off automatic syncing for Gmail, Calendar, Contacts and other applications.
- Some applications you have downloaded may reduce battery power.

#### To check the battery power level:

• Touch  $\frac{1}{\sqrt{1+\frac{1}{\sqrt{1+\frac{1}{$ 

The battery status (charging or not charging) and battery level (percentage charged) is displayed at the top of the screen.

#### To monitor and control how battery power is being used:

• Touch  $\frac{1}{100}$  > Apps tab > Settings > Power saver from the DEVICE > Battery use from the BATTERY INFORMATION

Battery usage time is displayed at the bottom of the screen. It tells you how long it has been since you last connected your phone to a power source or, if currently connected, how long the phone was last running on battery power. The screen shows the applications or services using battery power, listed in order from the greatest to smallest amount used.

# 3. Using folders

You can combine several app icons in a folder. Drop one app icon over another on a home screen, and the two icons will be combined.

## 4. Before installing an open source application and OS

#### WARNING

If you install and use an OS other than the one provided by the manufacturer it may cause your phone to malfunction. In addition, your phone will no longer be covered by the warranty.

#### A WARNING

To protect your phone and personal data, only download applications from trusted sources, such as Play Store<sup>™</sup>. If there are improperly installed applications on your phone, it may not work normally or a serious error may occur. You must uninstall those applications and all associated data and settings from the phone.

# 5. Using unlock pattern

Set unlock pattern to secure your phone. Touch  $\frac{1}{100}$  > Apps tab > Settings > Lock screen from DEVICE > Select screen lock > Pattern. This opens a screen that quide you through how to draw a screen unlock pattern. You have to create a Backup PIN as a safety measure if you forgot pattern lock.

**Caution:** Create a Google account before setting an unlock pattern and remember Backup PIN you created while creating Pattern lock.

#### A WARNING

#### Precautions to take when using pattern lock.

It is very important to remember the unlock pattern you set. You will not be able to access your phone if you use an incorrect pattern 5 times. You have 5 opportunities to enter your unlock pattern, PIN or password. If you have used all 5 opportunities, you can try again after 30 seconds.

#### When you can't recall your unlock Pattern, PIN, or Password:

#### < If you have forgotten pattern >

If you logged in to your Google account on the phone but failed to enter the correct pattern 5 times, tab the Forgot Pattern button on the bottom of the screen. You are then required to log in with your Google Account or you have to enter Backup PIN which you entered while creating Pattern Lock. If you have not created a Google account on the phone or you forgot Backup PIN, you have to perform a hard reset.

# Getting to know your phone

< If you have forgotten PIN or Password >

If you forgot your PIN or Password, you need to do hard reset.

**Caution:** If you perform a hard reset, all user applications and user data are deleted.

Note: If you have not logged in Google Account and forgot Unlock Pattern, you need to enter Backup PIN.

# 6. Using the hard reset (Factory reset)

If your phone does not restore to the original condition, use a Hard Reset (Factory Reset) to initialise it.

- 1 Turn the power off.
- 2 Press and hold the Power/Lock key + Volume Down key.
- **3** Once LG Logo appears on the screen, release all Keys.
- 4 After some seconds, Software allows you to select factory reset function in the Android system recovery utility.
- 5 Scroll the list by Volume keys and select it by Power/Lock key.

#### A WARNING

If you perform a Hard Reset, all user applications, user data and DRM licenses will be deleted. Please remember to back up any important data before performing a Hard Reset.

# 7. Opening and switching applications

Multitasking is easy with Android because you can keep more than one application running at the same time. There's no need to quit an application before opening another. Use and switch between several open applications. Android manages each application, stopping and starting them as needed to ensure that idle applications don't consume resources unnecessarily.

#### To return to view list recently used applications:

Simply press Recent apps key

#### To stop applications:

- 1 Touch  $\frac{1}{2}$  > Apps tab > Settings > Apps > Running
- 2 Scroll and touch the desired application and touch **Stop** to stop it.

# 8. Installing PC Software (LG PC Suite)

"LG PC Suite" PC Application is a program that helps you connect your device to a PC via an USB cable and Wi-Fi. Once connected, you can use the functions of your device from your PC.

## With your "LG PC Suite" PC Application, You Can...

- Manage and play your media contents (music, movie, pictures) on your PC.
- Send multimedia contents to your device.
- Synchronises data (schedules, contacts, bookmarks) in your device and PC.
- Backup the applications in your device.
- Update the softwares in your device.
- Backup and restore the device.
- Play multimedia contents of your PC from your device.

NOTE: You can use the Help menu from the application to find out how to use your "LG PC Suite" PC application.

#### Installing "LG PC Suite" PC Application

"LG PC Suite" PC application can be downloaded from the webpage of LG.

- 1 Go to <www.lg.com> and select a country of your choice.
- 2 Go to Support > MOBILE SUPPORT > LG Mobile Phones > Select the Model (LG-P895) or Go to Support > Mobile Phone Support > Select the Model (LG-P895).
- 3 Click PC Sync from MANUALS & DOWNLOAD, and click DOWNLOAD to download "LG PC Suite" PC software or Click PC Sync from Download, and click WINDOW PC Sync Download to download "LG PC Suite" PC software.

#### System Requirements for "LG PC Suite" PC software

- OS: Windows XP 32 bit(Service pack 2), Windows Vista 32 bit/64 bit, Windows 7 32 bit/64 bit
- CPU: 1 GHz or higher processors
- Memory: 512 MB or higher RAM
- Graphic card: 1024 x 768 resolution, 32 bit color or higher
- HDD: 100 MB or more free hard disk space (More free hard disk space may be needed depending on the volume of data stored.)
- Required software: LG integrated drivers, Windows Media Player 10 or later

#### NOTE: LG Integrated USB Driver

LG integrated USB driver is required to connect an LG device and PC and installed automatically when you install "LG PC Suite" PC software.

# 9. Synchronising your phone to a Computer

Data from your device and PC can be synchronised easily with "LG PC Suite" PC application for your convenience. Contacts, schedules, and bookmarks can be synchronised.

#### The procedure is as follows:

- 1 Connect your device to PC. (Use an USB cable or Wi-Fi connection.)
- 2 After connection, run the program and select the device section from the category on the left side of the screen.
- 3 Click [Personal information] to select.
- 4 Select the checkbox of contents to synchronise and click the **Sync** button.

# Getting to know your phone

# 10. Synchronising your phone to a computer via USB

NOTE: To synchronise your phone with your PC using the USB cable, you need to install LG PC Suite onto your PC.

Please refer to previous pages to install LG PC Suite.

- 1 Touch  $\frac{1}{\sqrt{11}}$  > Apps tab > Settings > Storage from the DEVICE to check out the storage media.
- 2 Connect the phone to your PC using the USB cable.
- 3 USB connection type list will appear in your phone screen, and select **Media sync (MTP)** option.
- 4 Open the memory folder on your PC. You can view the mass storage content on your PC and transfer the files.
- **5** Copy the files from your PC to the drive folder.
- **6** Select Charge only option to disconnect the phone.

#### To disconnect your phone from the computer:

Open the notification drawer and touch  $\mathbb{S}$  > Charge only to disconnect your phone from the computer safely.

# 11. Hold your phone upright

Hold your mobile phone vertically, as you would a regular phone. The LG-P895 has an internal antenna. Be careful not to scratch or damage the back of the phone, as this may affect performance.

While making/receiving calls or sending/receiving data, avoid holding the lower part of the phone where the antenna is located. Doing so may affect call quality.

# 12. When the screen freezes

#### If the screen freezes or the phone does not respond when you try to operate it:

Press and hold the **Power/Lock** key for 10 seconds to turn it off.

If it still does not work, please contact the service centre.

# Device components

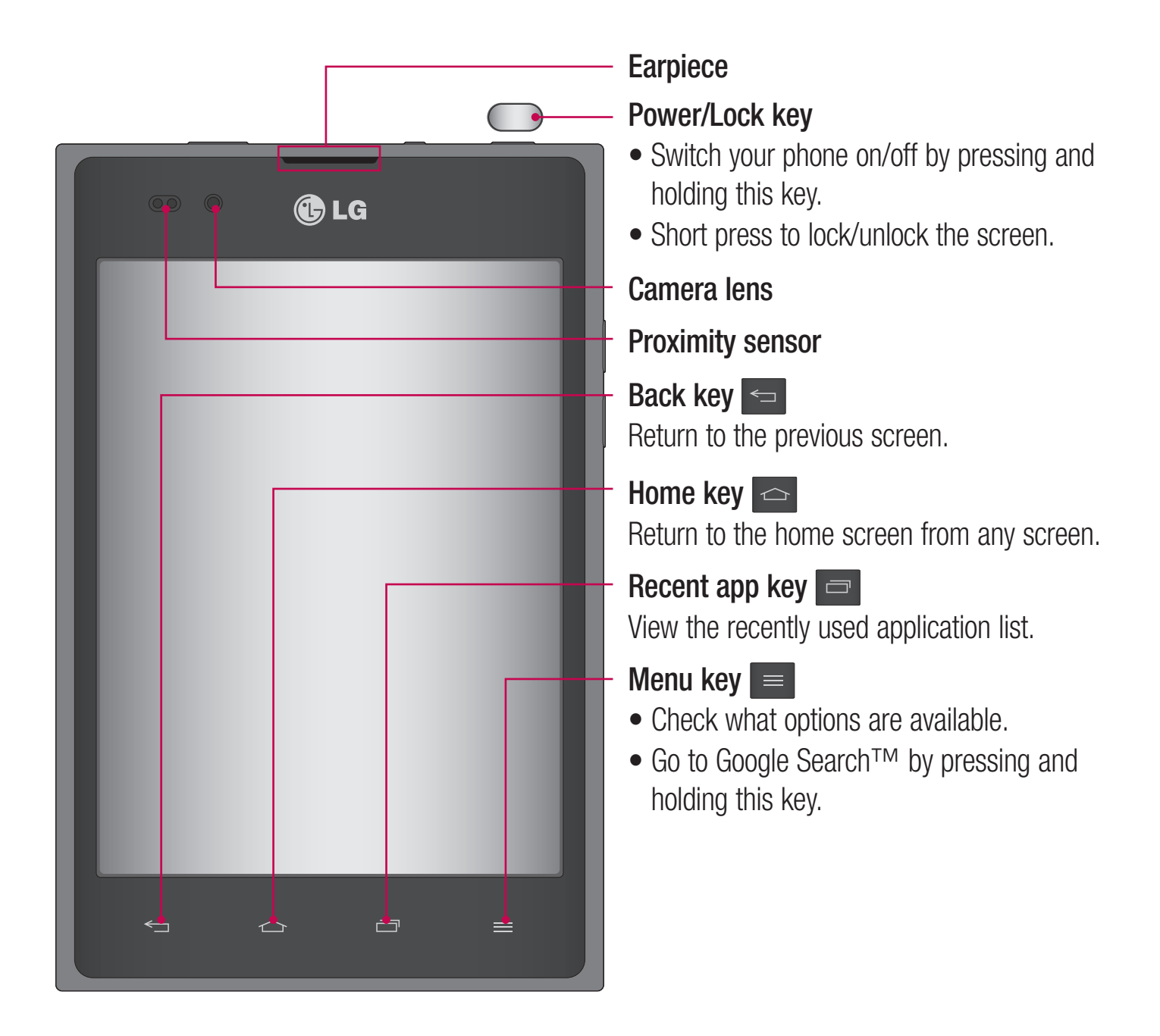

#### NOTE: Proximity sensor

When receiving and making calls, the proximity sensor automatically turns the backlight off and locks the touch screen by sensing when the phone is near your ear. This extends battery life and prevents you from unintentionally activating the touch screen during calls.

#### A WARNING

Placing a heavy object on the phone or sitting on it can damage the LCD and touch screen functions. Do not cover the LCD proximity sensor with protective film. This could cause the sensor to malfunction.

# Getting to know your phone

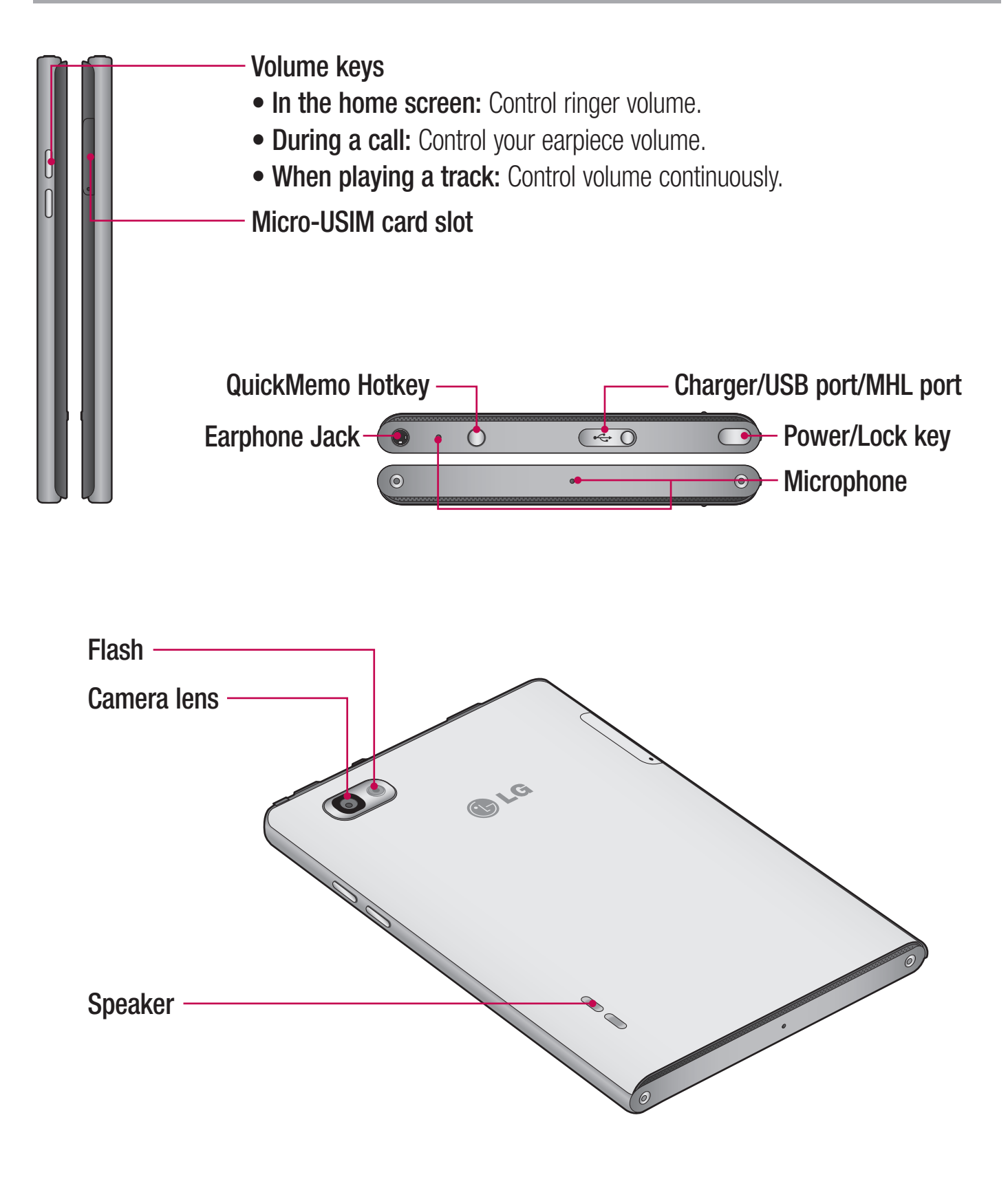

#### WARNING

Encloses the battery compartment. Please do not open the back cover.

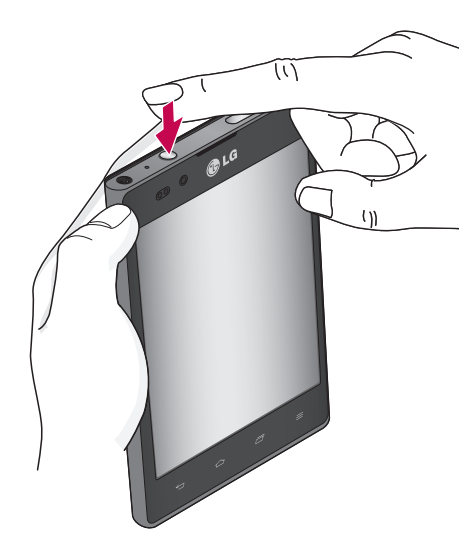

1 Enter the QuickMemo screen by pressing QuickMemo Hotkey

**QuickMemo** Use **QuickMemo** to practically and efficiently create memos during a call, with a saved picture or on the current phone screen.

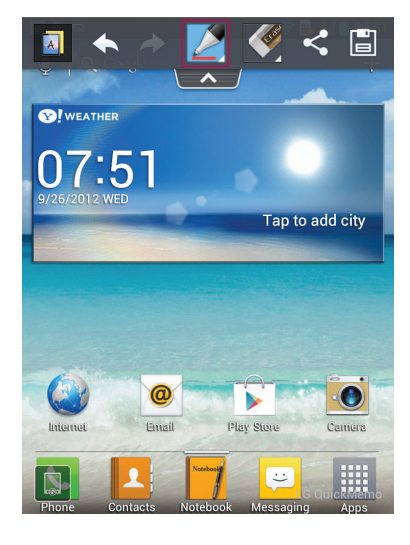

2 Select the desired menu option from Pen type, Colour, Eraser, and create a memo.

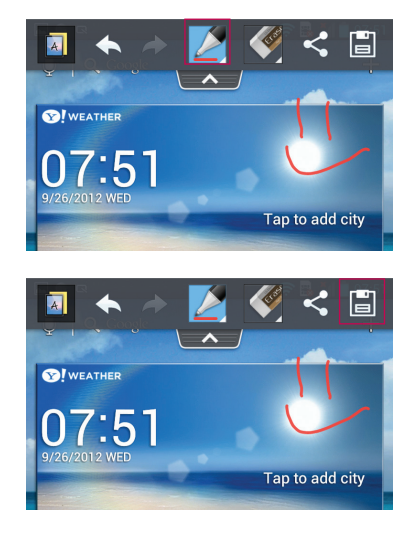

**3** Touch **E** to Save the memo with the current screen. Select the Location whether Notebook or gallery.

NOTE: Please use a fingertip while using the QuickMemo function. Do not use your fingernail.

# Using the QuickMemo options

While using the QuickMemo function, you can easily use the QuickMenu options.

- $\boxed{A}$  Select if you want to use the background screen or not.
- $\leftrightarrow$  Undo or Redo.
- $\triangleright$  Select the pen type and the colour.
- $\blacktriangleright$  Erase the memo that you created.
- $\leq$  Send or share the current QuickMemo to others.
- $\Box$  Save the memo with the current screen.

# Viewing the saved QuickMemo

Touch Gallery and select the QuickMemo album or Touch Notebook and select the QuickMemo note.

# Getting to know your phone

# Installing the Micro-USIM card

Before you can start exploring your new phone, you'll need to set it up. To insert the Micro-USIM card:

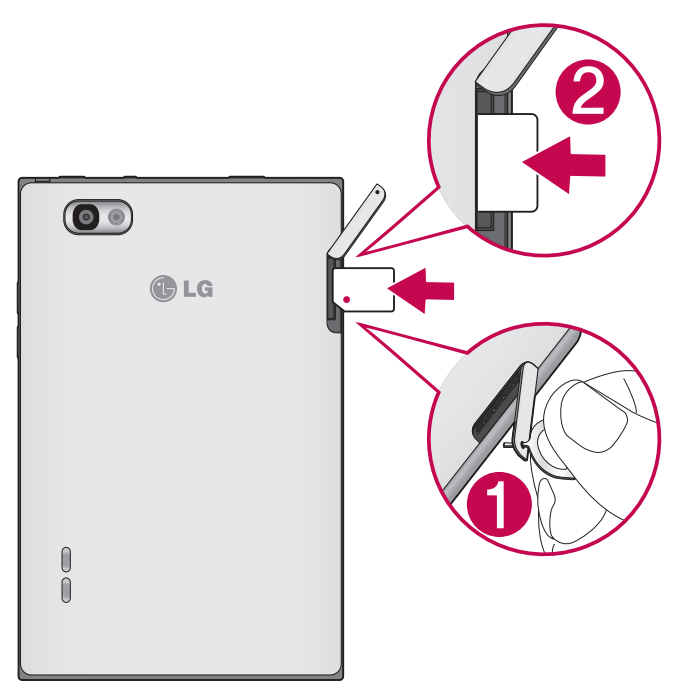

- 1 Open the Micro-USIM card slot Cover by Pin.
- 2 Slide the Micro-USIM card into the Micro-USIM card slot. Make sure the Gold contact area on the card is facing downwards.

# Charging your phone

The charger connector is at the top of the phone. Insert the charger and plug it into an electrical outlet.

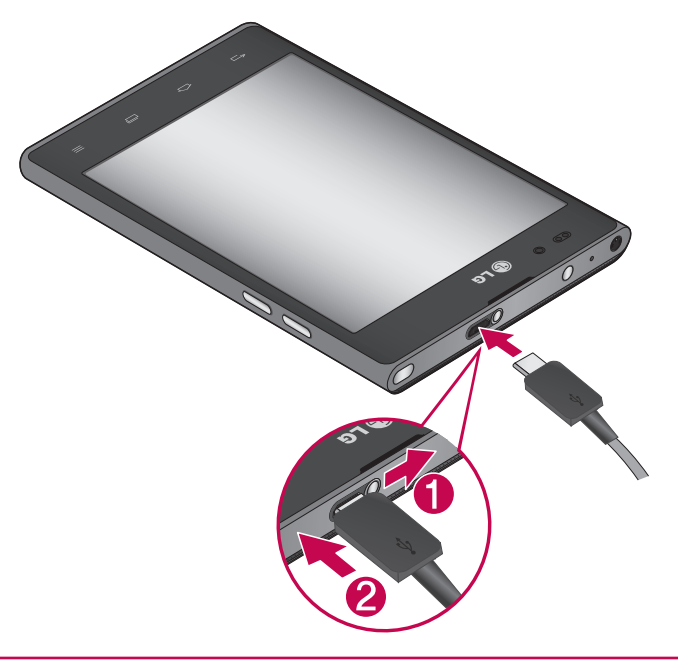

NOTE: The battery must be fully charged initially to improve battery lifetime.

# Locking and unlocking the screen

If you do not use the phone for a while, the screen is turned off and locked automatically. This helps to prevent accidental touches and saves battery power.

When you are not using the LG-P895, press the **Power/Lock key**  $\Box$  to lock your phone. If there are any programs running when you set lock screen, they may be still running in Lock mode. It is recommended that you exit all programs before entering Lock mode to avoid unnecessary charges (e.g. phone calls, web access and data communications).

To wake up your phone, press the **Power/Lock key**  $\Box$ . The lock screen will appear. Touch and slide the lock screen in any direction to unlock your home screen. The last screen you viewed will open.

# Secure your lock screen

You can lock your screen so that only you can unlock it to access your phone.

To set an Unlock Pattern, PIN or Password for the first time:

• Touch  $\frac{1}{100}$  > Apps tab > Settings > Lock screen > Select screen lock > None, Swipe, Face Unlock, Pattern, PIN or Password.

#### NOTE:

#### Precautions to take when using pattern lock.

It is very important to remember the unlock pattern you set. You will not be able to access your phone if you use an incorrect pattern 5 times. You have 5 opportunities to enter your unlock pattern, PIN or password. If you have used all 5 opportunities, you can try again after 30 seconds.

#### When you cannot recall your unlock pattern:

If you logged in to your Google account on the phone but failed to enter the correct pattern 5 times, tap the Forgot pattern button. You are then required to log in with your Google account to unlock your phone.

If you have not created a Google account on the phone or you forgot it, you have to perform a hard reset.

# Your Home screen

# Touch screen tips

Here are some tips on how to navigate around your phone.

Touch – To choose a menu/option or open an application, touch it.

**Touch and hold** – To open an options menu or grab an object you want to move, touch and hold it. **Drag** – To scroll through a list or move slowly, drag across the touch screen.

Flick – To scroll through a list or move quickly, flick across the touch screen (drag quickly and release).

#### NOTE:

- To select an item, touch the centre of the icon.
- Do not press too hard; the touch screen is sensitive enough to pick up a light, firm touch.
- Use the tip of your finger to touch the option you want. Be careful not to touch any other keys.

# Home

Simply swipe your finger to the left or right to view the panels. You can customise each panel with Apps, Downloads, Widgets and wallpapers.

NOTE: Some screen images may be different depending on your phone provider.

On your home screen, you can view menu icons at the bottom of the screen. Menu icons provide easy, one-touch access to the functions you use the most.

- Touch the Phone icon to bring up the touch screen dialpad to make a call.
- **E** Touch the **Contacts** icon to open your contacts.
- $\blacksquare$  Touch the **Notebook** icon to open your notebook function.
- $\bullet$  Touch the **Messaging** icon to access the messaging menu. This is where you can create a new message.
- **THE Touch the Apps** icon at the bottom of the screen. You can then view all your installed applications. To open any application, simply touch the icon in the applications list.

# Customising the Home screen

You can customise your home screen by adding Apps, Downloads, Widgets or Wallpapers. For more convenience using your phone, add your favourite apps and widgets to the home screen.

#### To add items on your home screen:

- 1 Touch and hold the empty part of the home screen. Or touch  $\pm$  at the top of the right side.
- 2 In the Add Mode menu, select items you want to add. You will then see added items on the home screen.
- 3 Drag it to the location you want and lift your finger.

#### To remove an item from the home screen:

• Home screen  $>$  touch and hold the icon you want to remove  $>$  drag it to  $\epsilon$ 

**TIP!** To add an application icon to the home screen from the Apps menu, touch and hold the application you want to add.

# **Camera**

## Getting to know the viewfinder

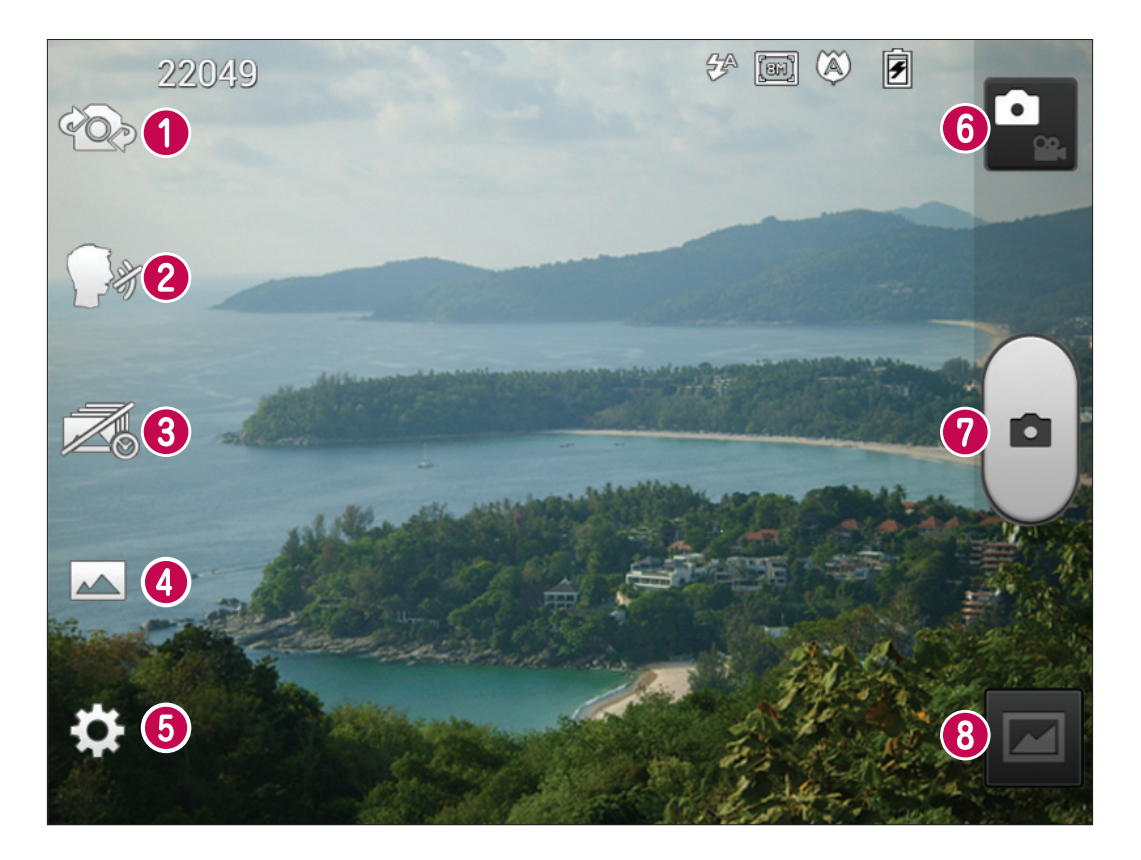

- Swap camera Switch between the rear–facing camera lens and the front–facing camera lens.
- **2 Cheese shutter** Say Cheese when you get ready to take a photo.
- **8 Time catch shot** Touch this icon to capture the missing moment before pressing the shutter.
- Shot mode Choose from Normal, HDR, Panorama or Continuous shot.
- Settings Touch this icon to open the Settings menu.
- **The Video mode** Touch this icon to switch to video mode.
- *O* Taking a photo
- Gallery Touch to view the last photo you captured. This enables you to access your gallery and view saved photos within camera mode.

# Video camera

# Getting to know the viewfinder

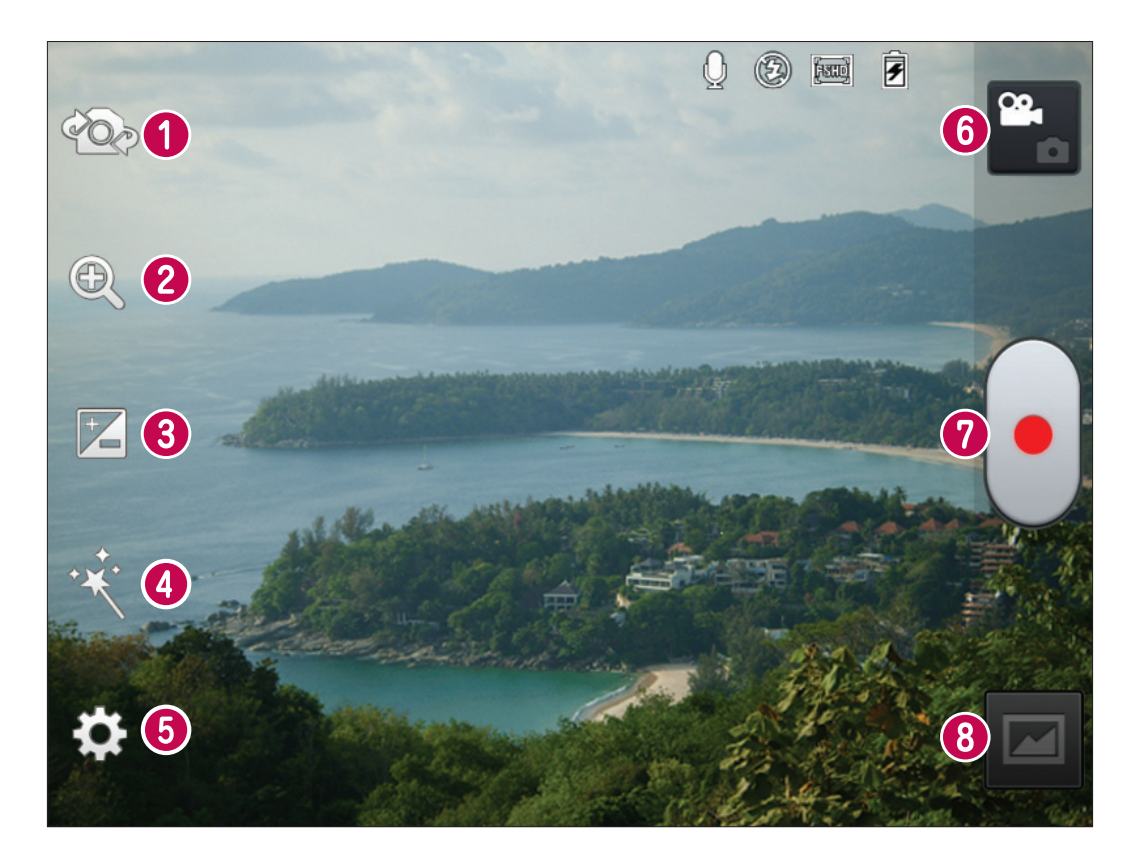

- Swap camera Switch between the rear–facing camera lens and the front-facing camera lens.
- **2 Zoom** Zoom in or out.
- **Brightness** This defines and controls the amount of sunlight entering the video.
- Live effect Live effect provides various visual effects when taking a video.
- Settings Touch this icon to open the settings menu.
- $\odot$  Camera mode Touch this icon to switch to camera mode.
- **O** Start recording
- G Gallery Touch to view the last video you recorded. This enables you to access your gallery and view your saved videos from within video mode.

#### Ukraine Restriction of Hazardous Substances

The equipment complies with requirements of the Technical Regulation, in terms of restrictions for the use of certain dangerous substances in electrical and electronic equipment.

#### **Wi-Fi (беспроводная локальная сеть)**

Данное оборудование разрешено к эксплуатации во всех странах Европы.

Диапазон 5150 - 5350 МГц предназначен для использования только в помещении.

#### **Wi-Fi (WLAN)**

Цим пристроєм можна користуватися в усіх країнах Європи.

Діапазон 5150–5350 МГц можна використовувати лише в приміщеннях.

#### **Wi-Fi (WLAN)**

Бұл жабдықты барлық Еуропалық елдерде пайдалануға болады.

5150 - 5350 МГц жолақ тек үй ішіндегі қолданысқа шектелген.

#### **Wi-Fi (WLAN)**

This equipment may be operated in all European countries. The 5150 - 5350 MHz band is restricted to indoor use only.

## Служба поддержки клиентов

Уважаемый потребитель! Если Вас интересует информация, связанная с приобретением продукции, характеристиками и эксплуатацией техники, а также сервисным обслуживанием, просим Вас обращаться в

# Службу поддержки клиентов.

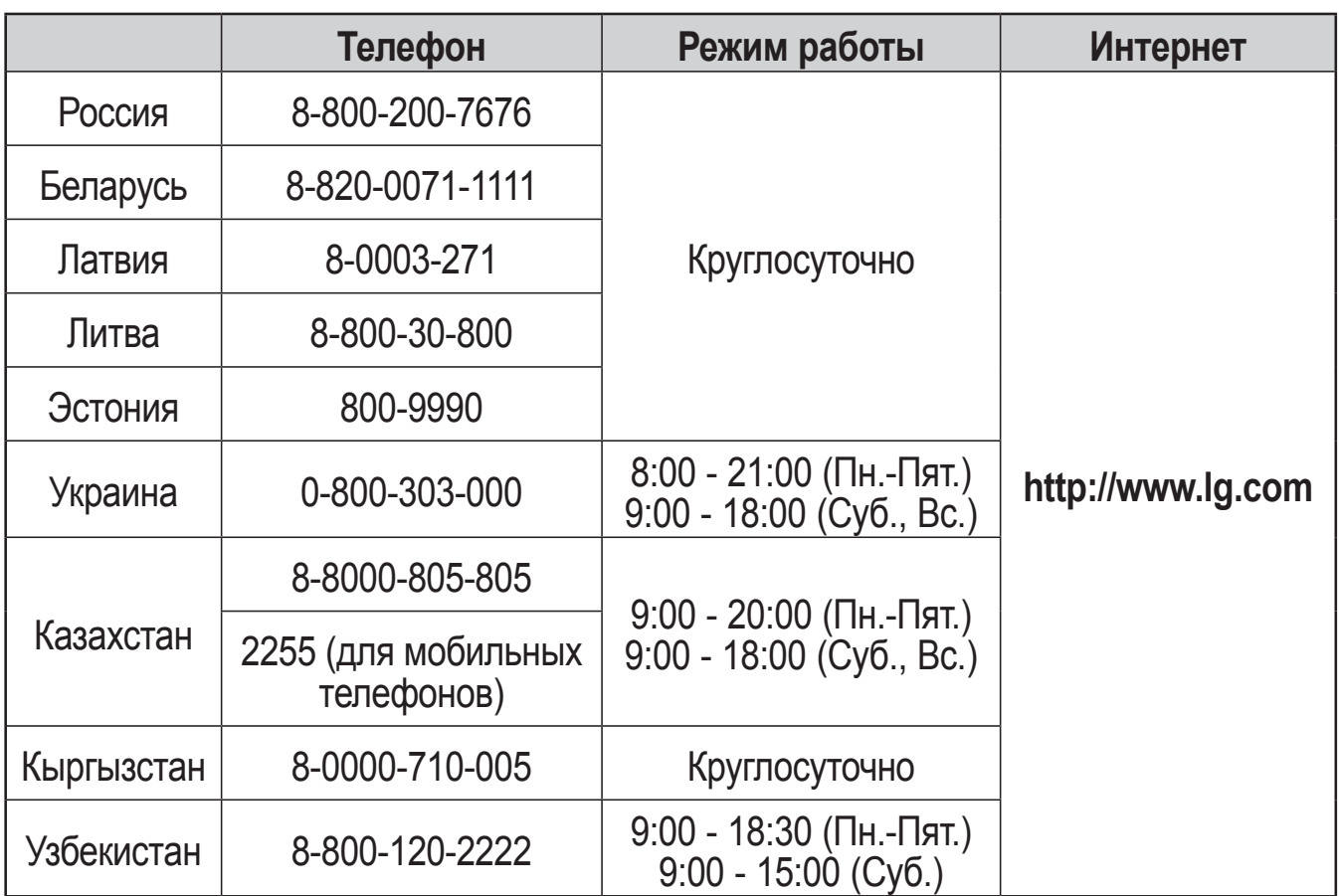

# Все звонки бесплатные

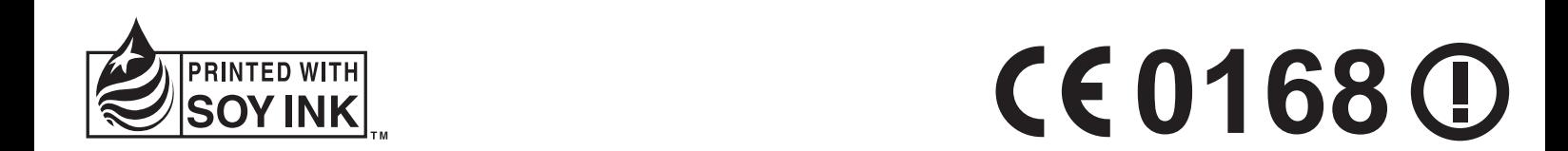

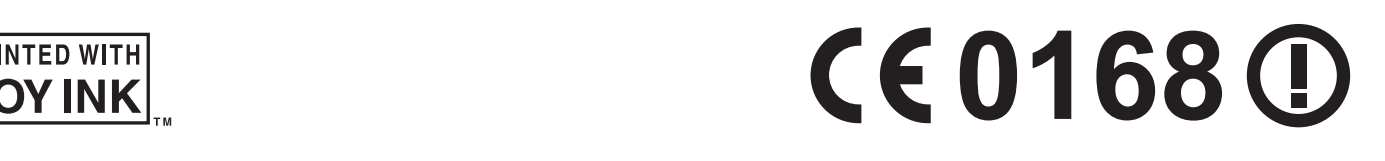